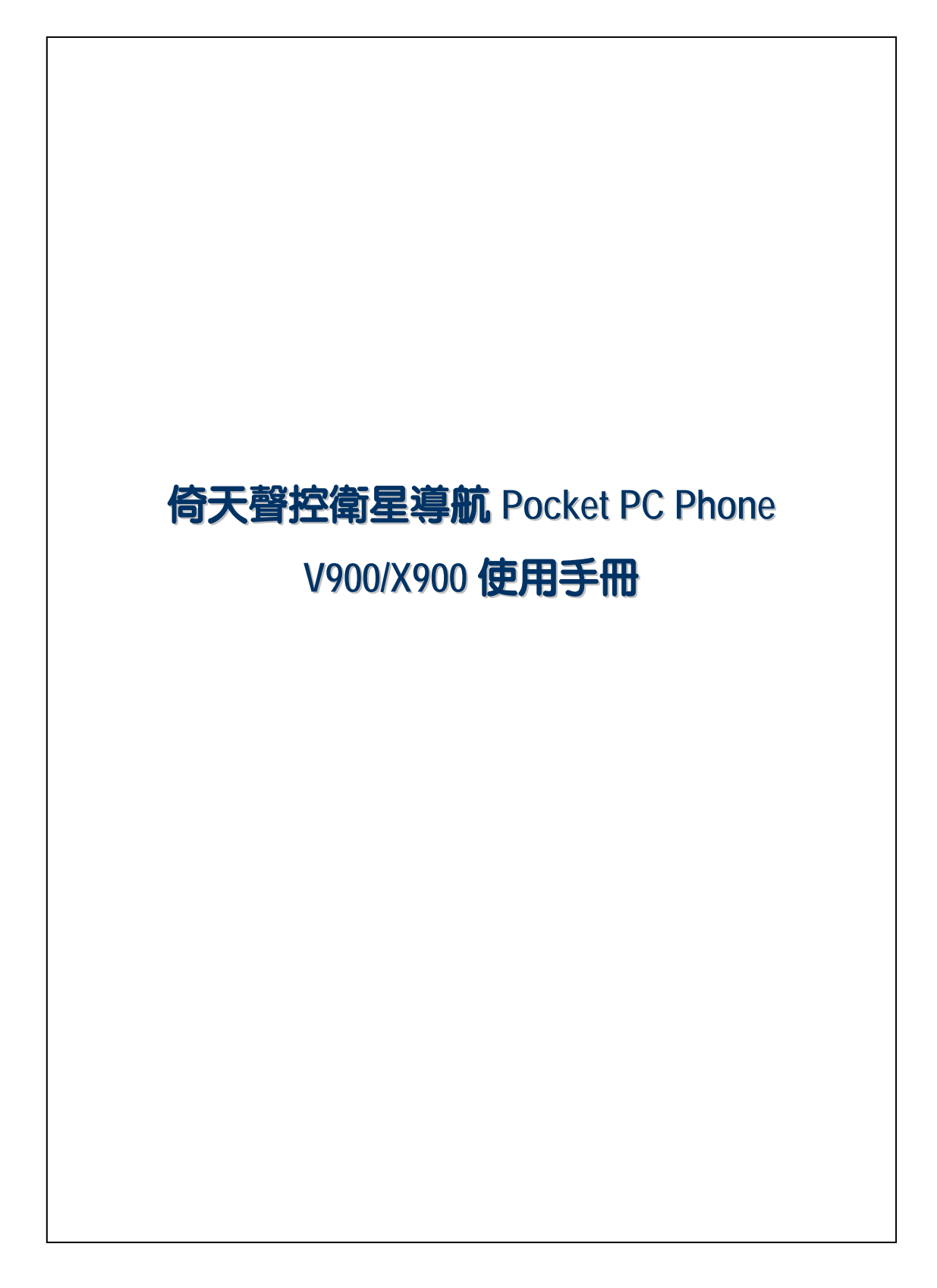

# 安全使用 U 使用前請詳細閱讀本說明書。 U 請勿重壓 LCD 螢幕。 **<sup>3</sup>** 使用操作筆或直接用手點選螢幕時,切勿重壓。 **<sup>8</sup> 本產品出廠前未事先充電,建議您第一次啓用時,按規定安裝電池,** 大約花費 8 小時充飽電再使用。 U 產品充電時,請勿移除電池。 密 安裝 SIM 卡之前請注意,執行【無線通訊管理員】,再點選 當圖案顏色變更爲橘色 | 時,表示已經確實關閉 Pocket PC 的無線 通訊相關功能。 **④ 當您搭乘飛機,在醫療院所或加油站等禁用無線通訊設備的場所時,** 請執行【無線通訊管理員】,再點選<mark>人</mark>鈕,當圖案顏色變更爲橘色人 時,表示進入飛行安全模式,已經確實關閉 Pocket PC 的無線通訊相 關功能。 <sup>3</sup> 如果 Pocket PC 故障,請送回原購買廠商檢修,切勿自行拆卸;一經 自行拆卸,本公司即不負保固責任。

# 如何尋找相關資訊

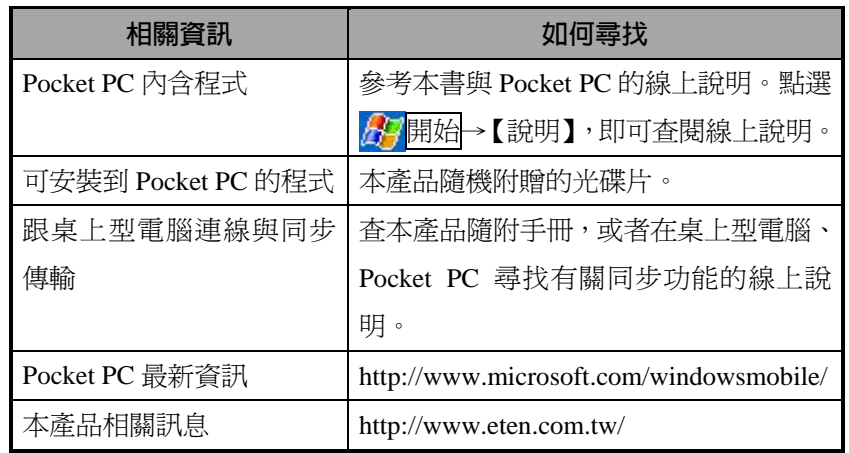

本書列出功能、規格描述與插圖僅供參考,實際以選購產品顯示為依 據。本產品功能將依版本差異而調整,本公司保留說明書與產品的功 能、內容變動之權利。

# 商標與版權聲明

© 倚天資訊股份有限公司 版權所有 翻印必究

本書引用的商標或商標名稱,其版權分別屬於各註冊公司所有。

*Bluetooth*® (藍牙)這個拼字與標誌,其版權屬於 Bluetooth SIG 公司所 有,倚天資訊股份有限公司已經被授權使用此商標。其他的商標或商 標名稱,其版權分別屬於各註冊公司所有。

# 目錄

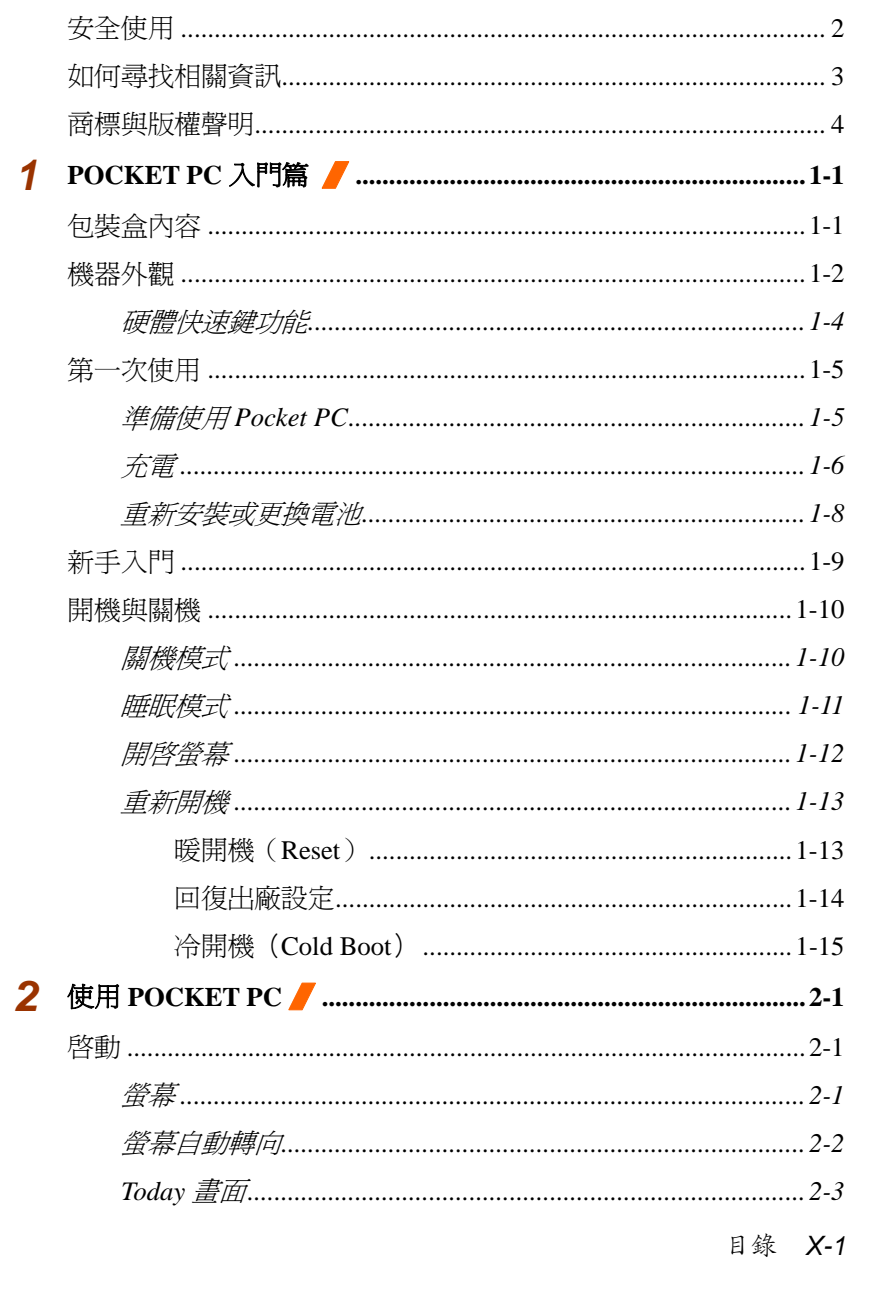

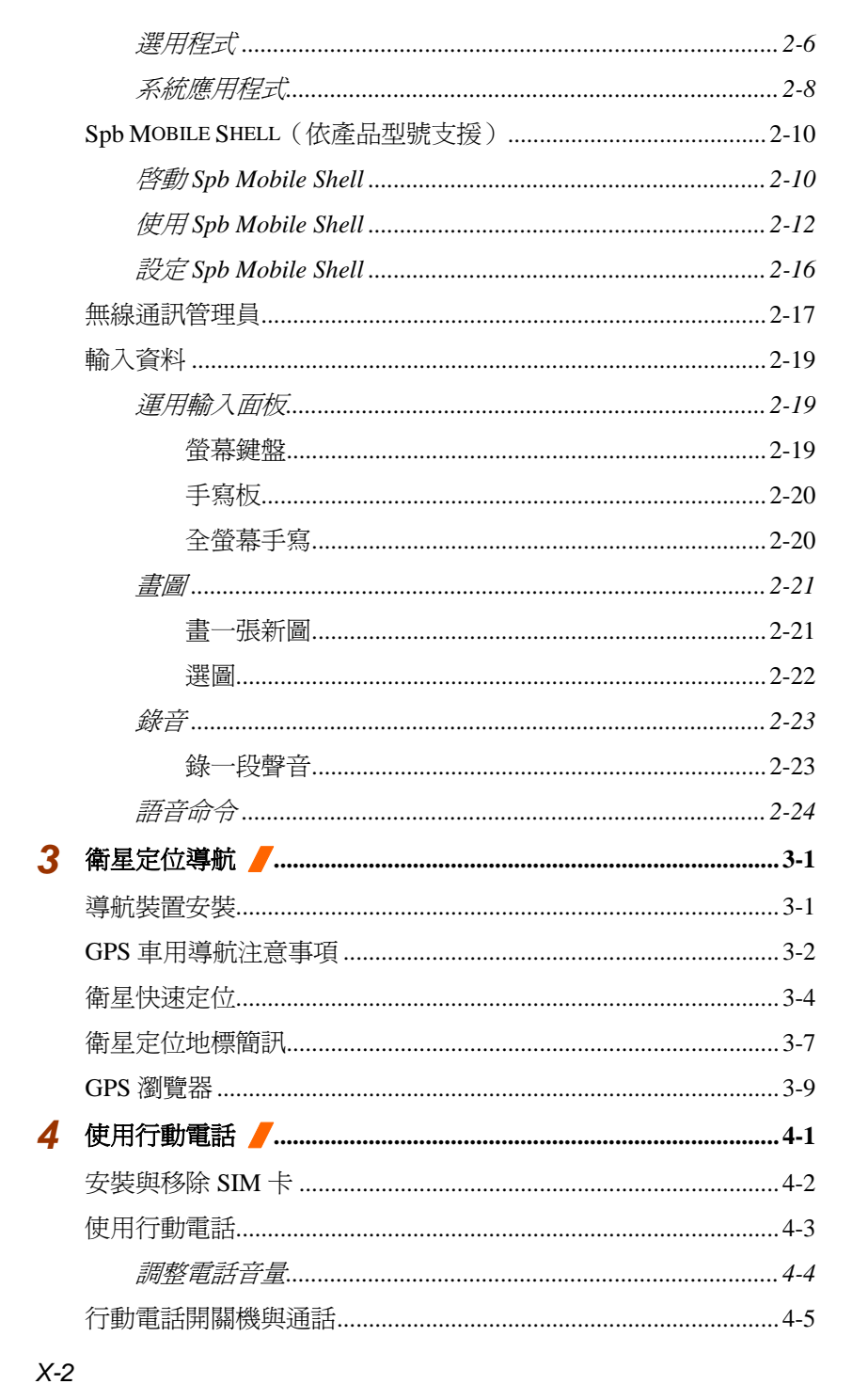

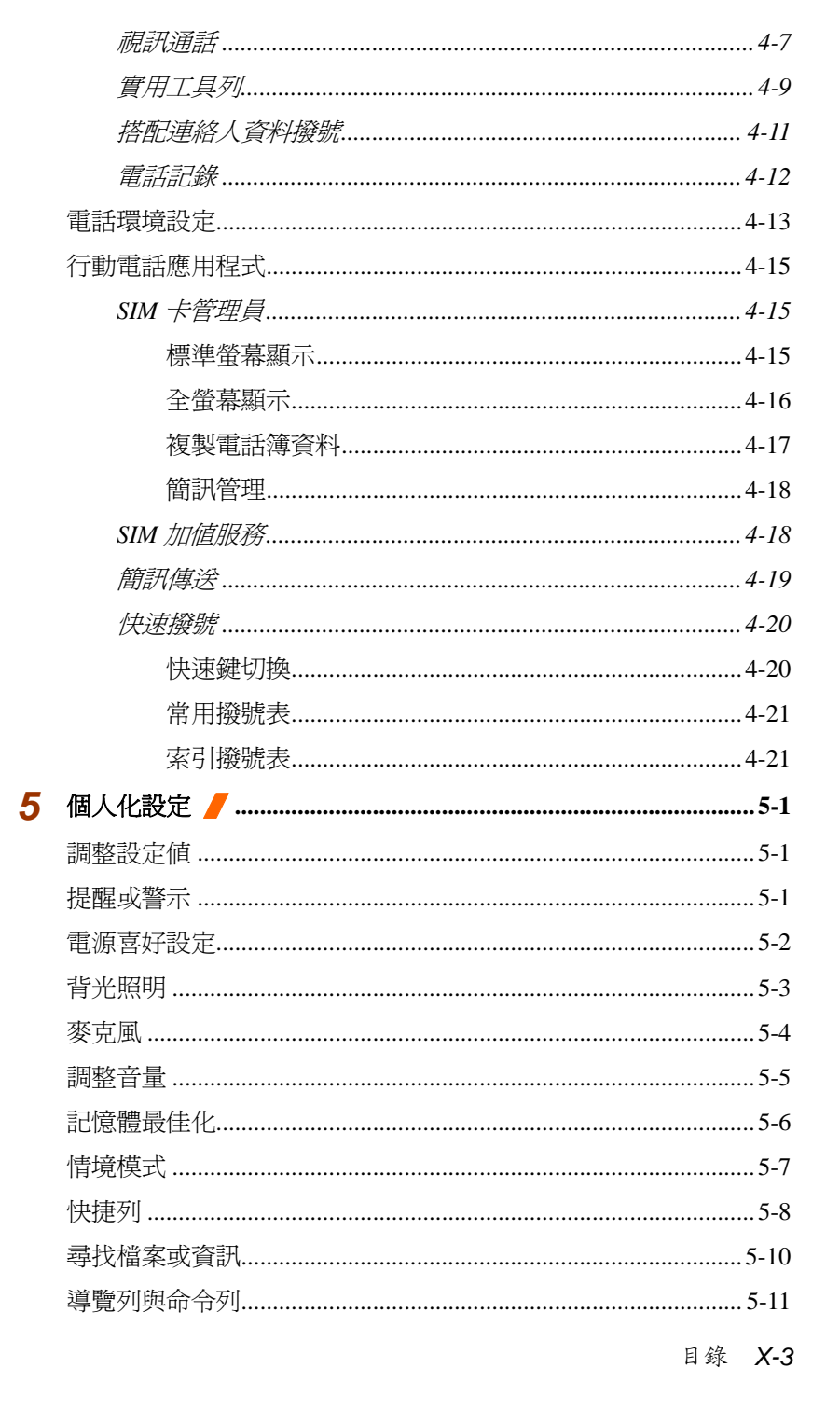

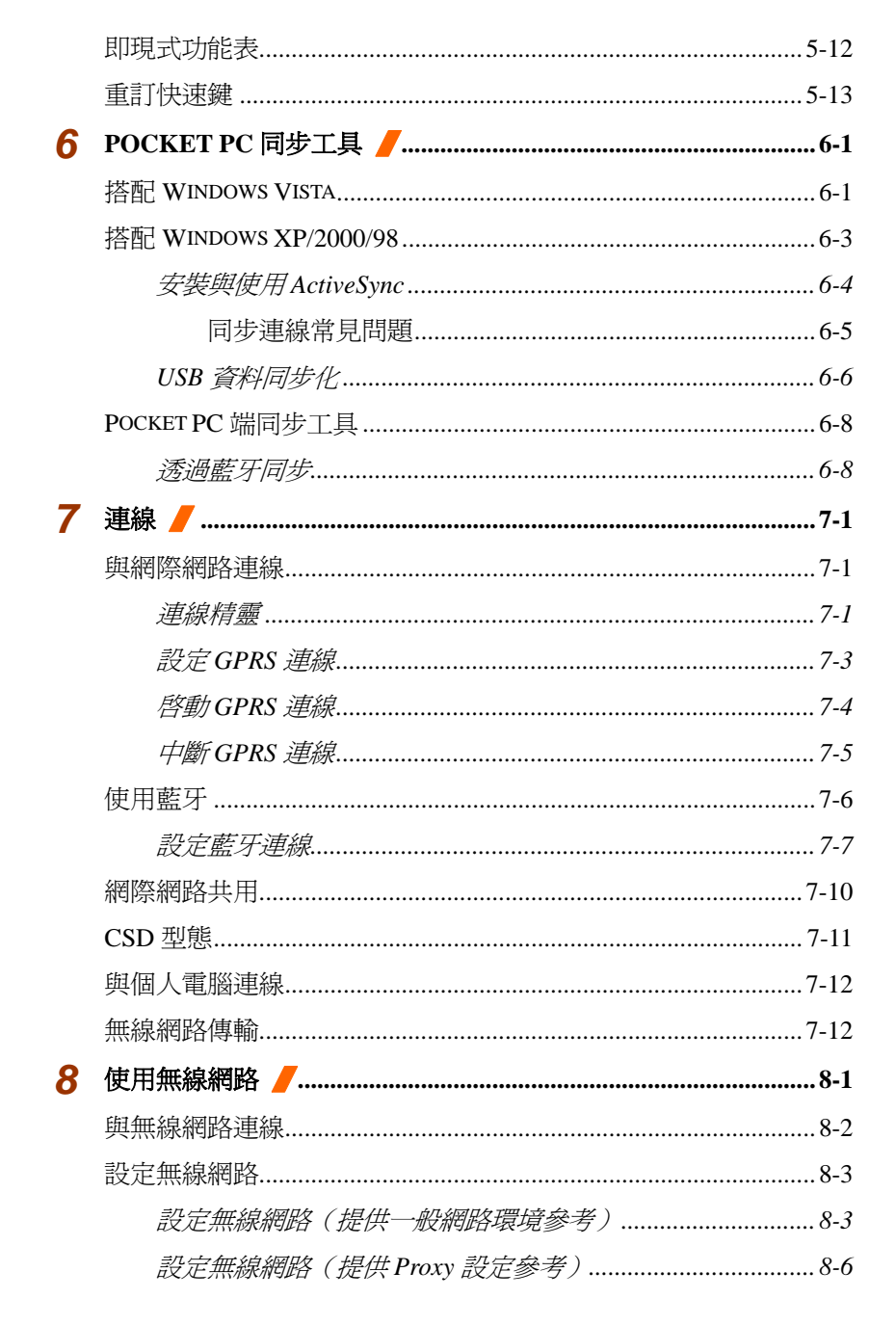

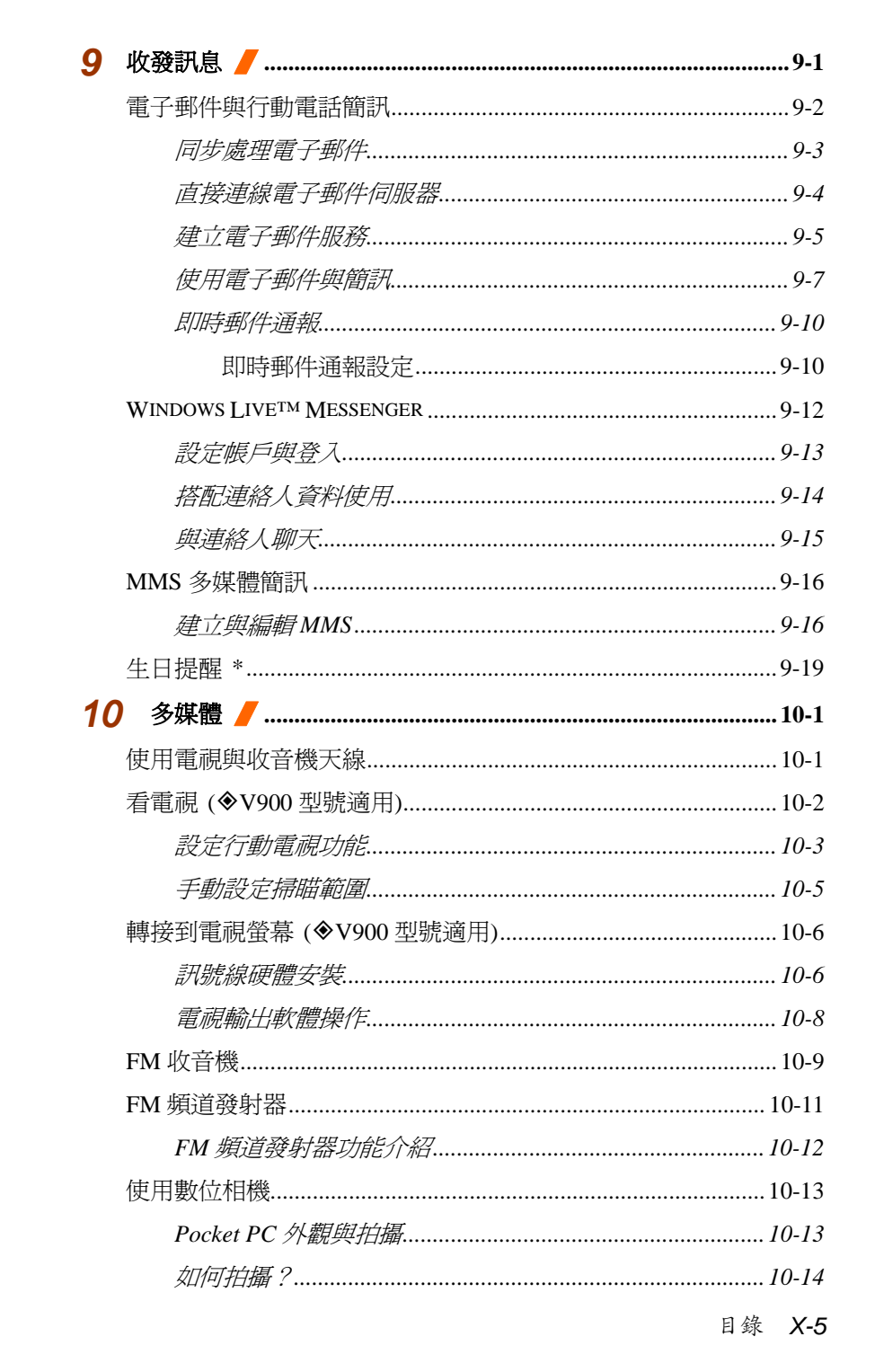

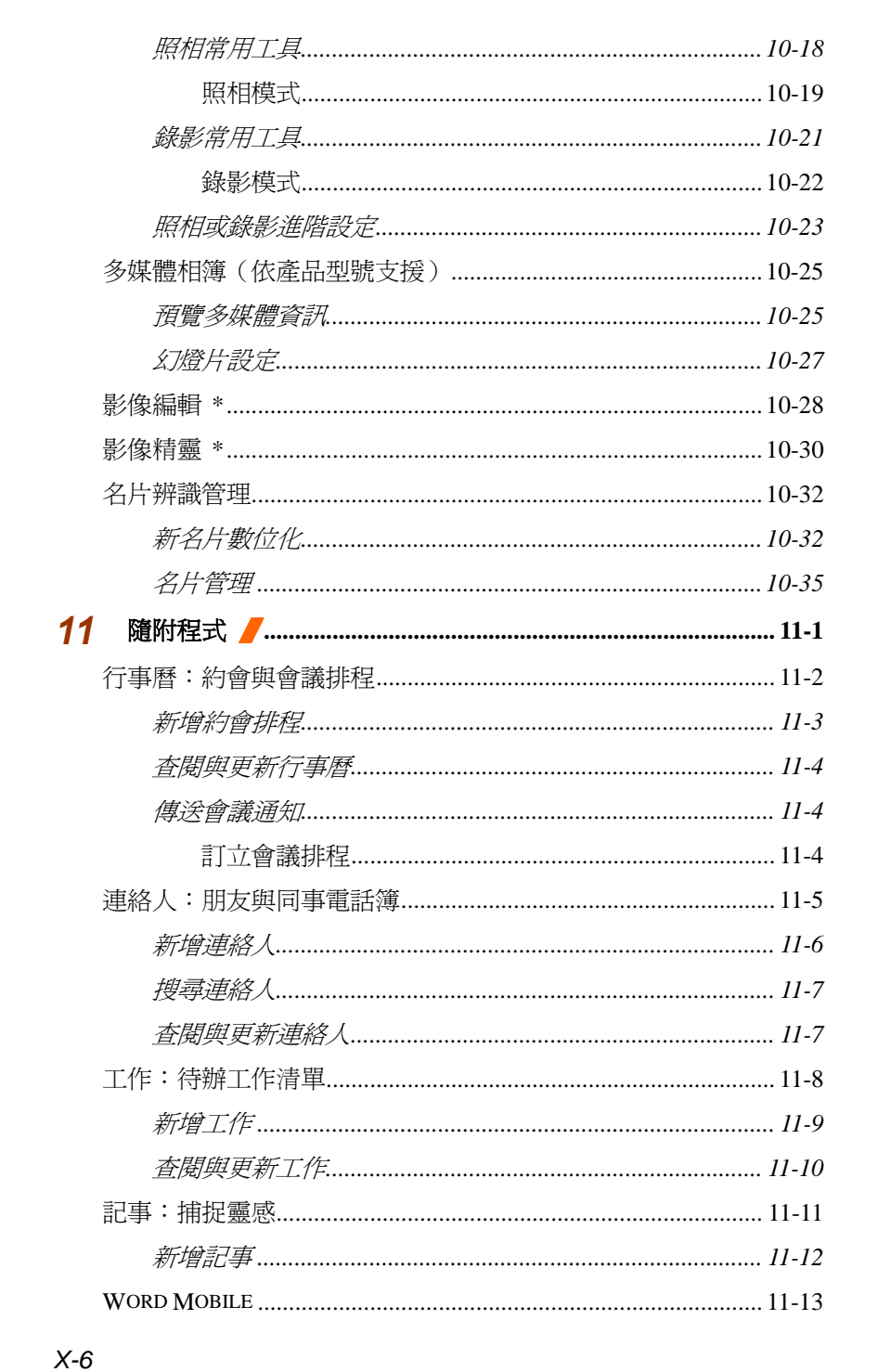

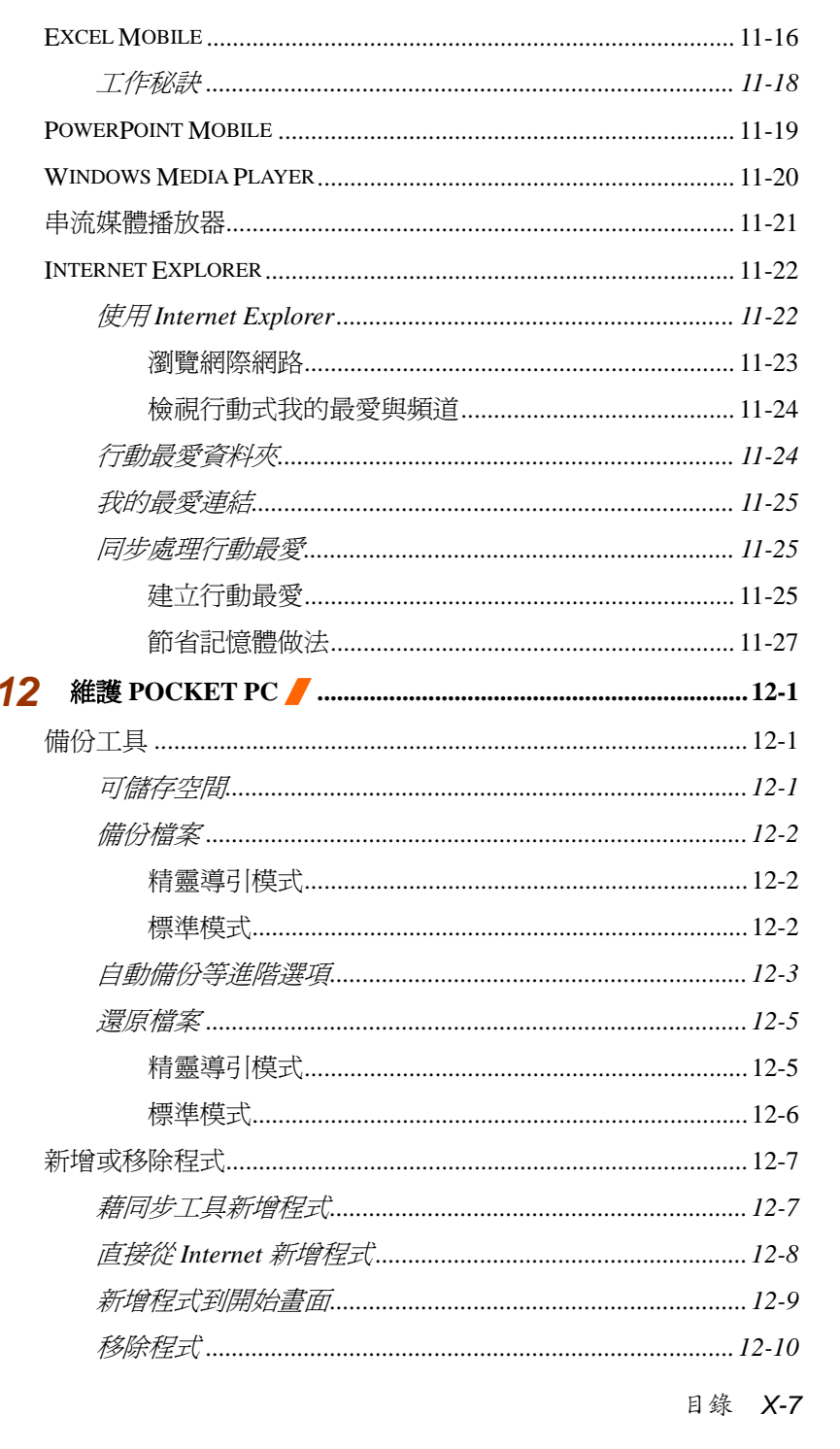

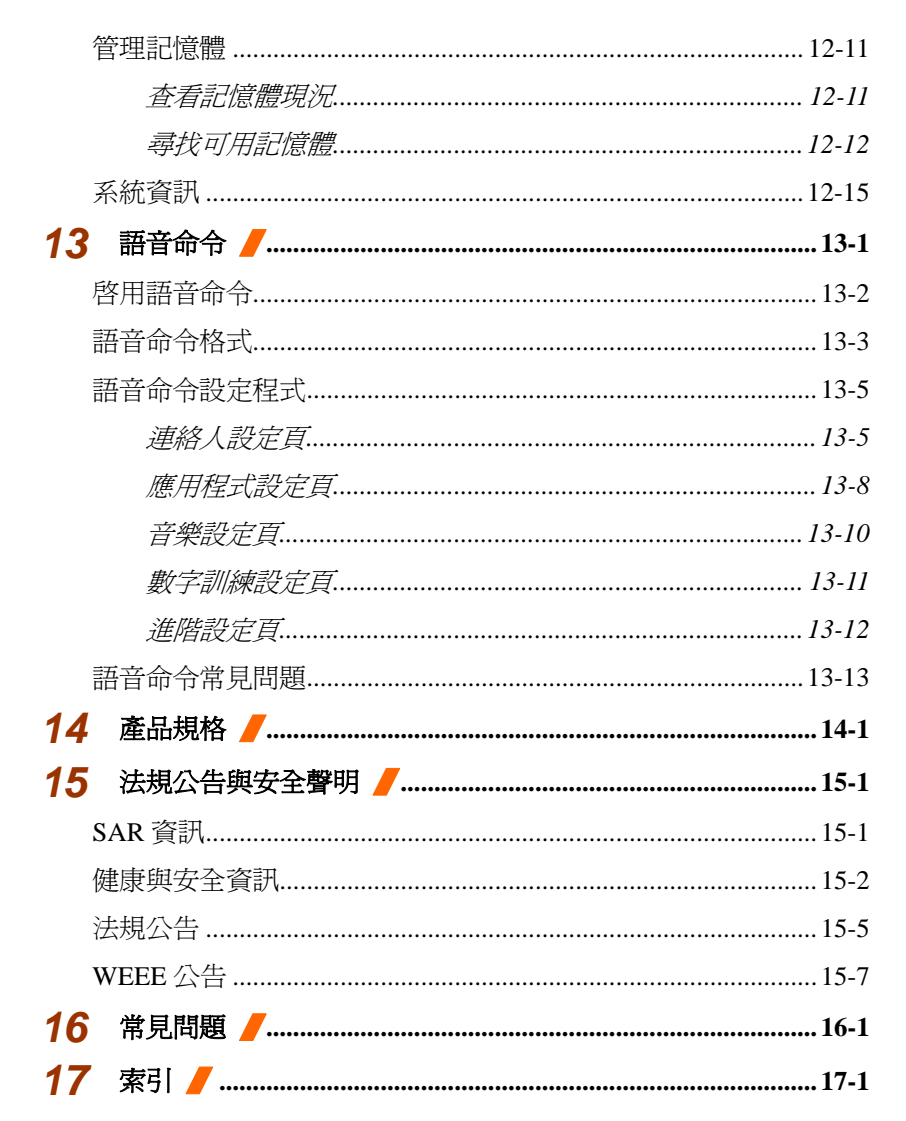

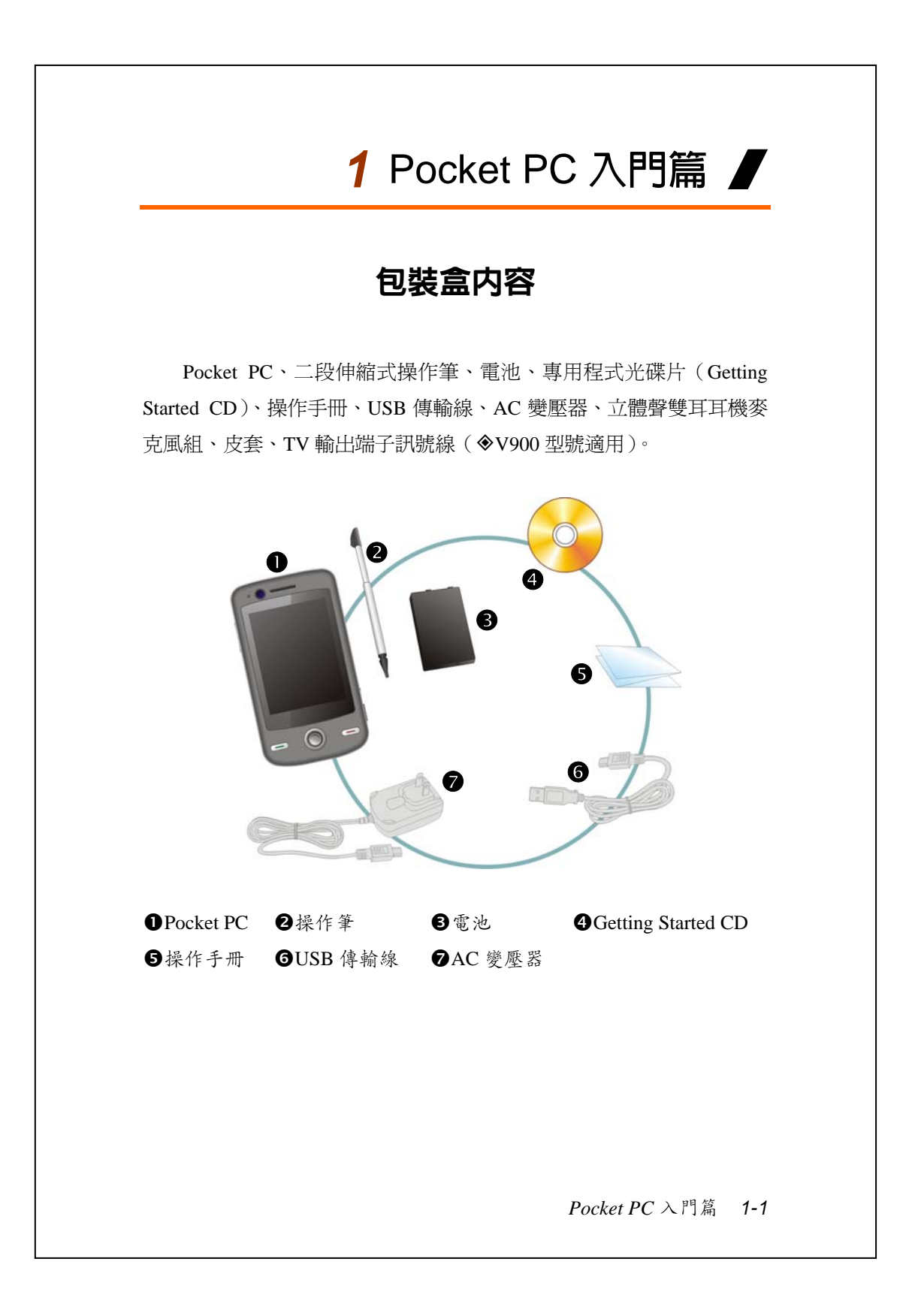

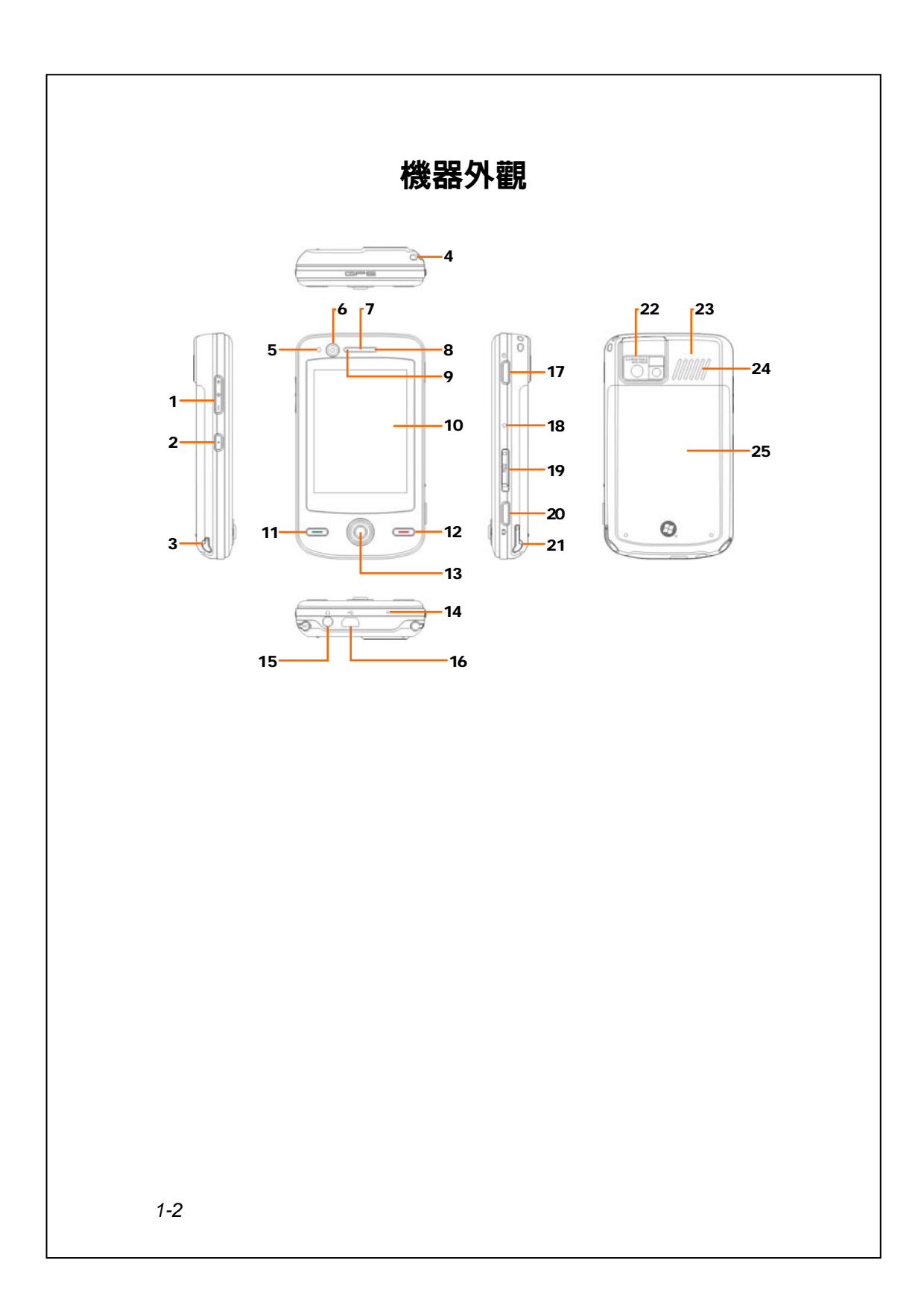

- 
- **3.** V900:TV 電視/FM 收音機天線 **4.** 行動電話吊飾孔 X900:FM 收音機天線
- 
- 
- **9.** 藍牙/無線網路/GPS LED 指示燈 **10.** 顯示螢幕,觸控式螢幕
- **11.** 行動電話撥號或接聽鍵 **12.** 行動電話掛斷鍵
- **13.** 搖桿:操縱瀏覽方向,直接按 **14.** 行動電話話筒(麥克風) 下搖桿可做為執行鍵
- 
- 
- 
- 
- **23.** 行動電話隱藏式天線 **24.** 喇叭
- **25.** 背蓋,裡面放置電池

**1.** 音量調整鍵 **2.** 語音命令快速鍵

- **5.** 光源感應器 **6.** 視訊相機鏡頭
- **7.** 行動電話聽筒 **8.** 充電/行動電話 LED 指示燈
	-
	-
	-
- **15.** 耳機插孔 **16.** Mini USB 通訊埠
- **17.** 電源鍵 **18.** 暖開機按鍵(Reset)
- **19.** MicroSD 卡插槽 **20.** 相機快門或錄影快速鍵
- **21.** 操作筆插槽 **22.** 內建相機鏡頭/閃光燈/自拍鏡
	-

*Pocket PC* 入門篇 *1-3*

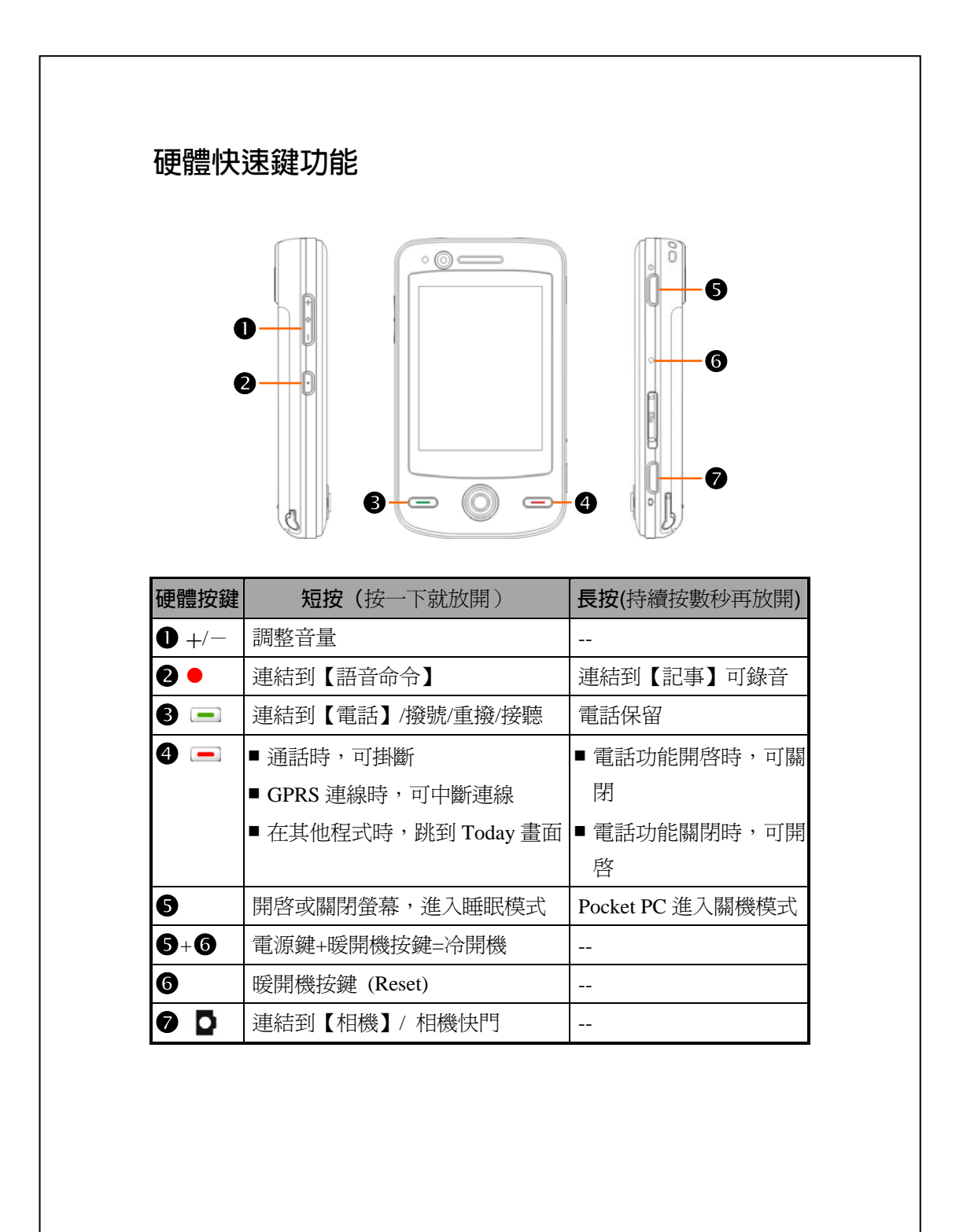

*1-4*

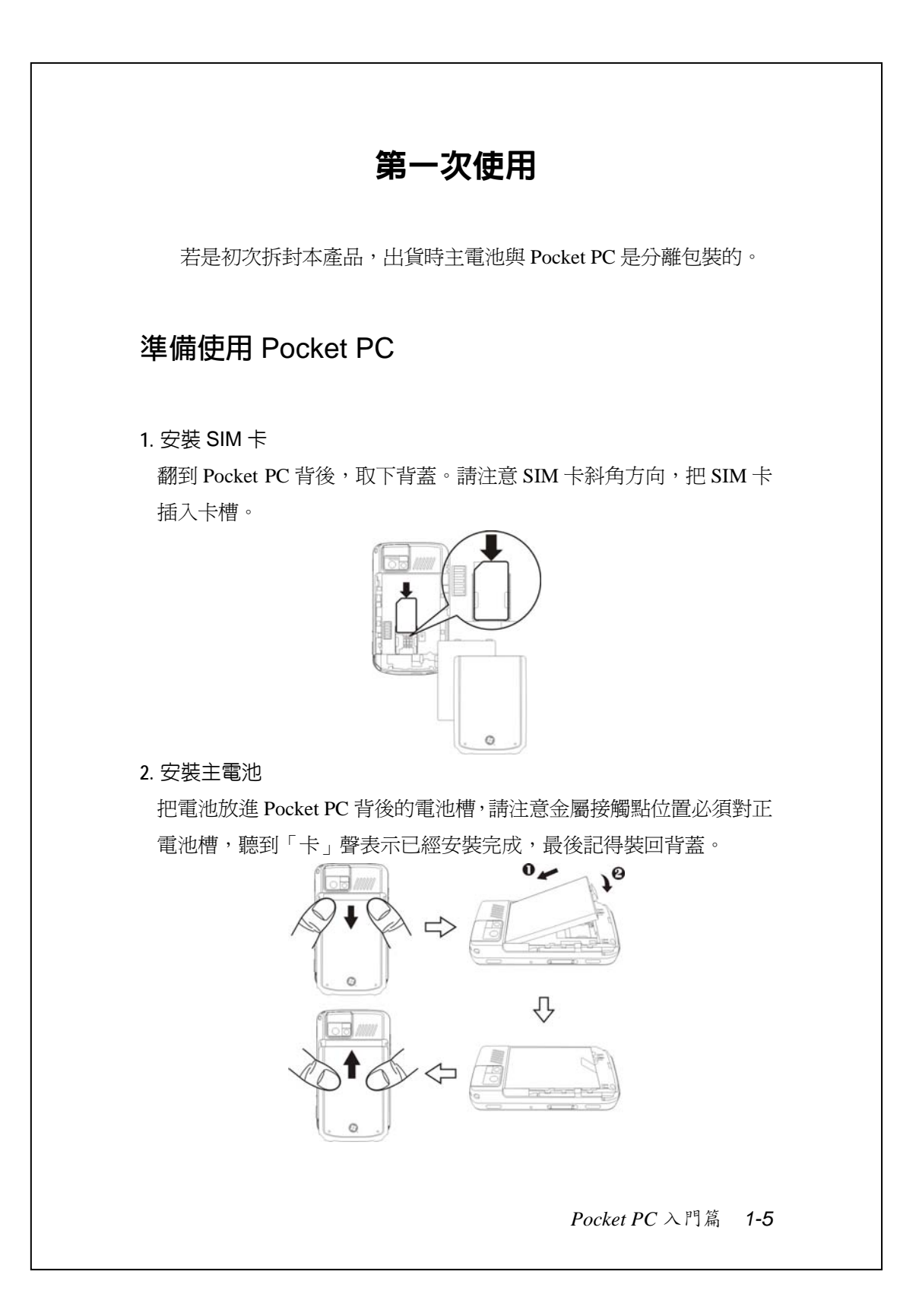

#### **充電**

**❶把 AC 變壓器插頭插入一般家用電插座。** 

**@把 AC 變壓器另一端插頭插入 Pocket PC 底部的 USB 通訊埠,此時** Pocket PC 將自動開始充電。

**<sup>6</sup>**Pocket PC 有需要與個人電腦連線使用時,可以把 USB 傳輸線插頭插 入 Pocket PC 底部的 USB 通訊埠,再把 USB 傳輸線另一端插頭插入個 人電腦的 USB 埠。請注意,這樣的連接方式也具有充電功能。

但請注意,此時切勿拔除電池。一旦拔除電池,Pocket PC 即無法正常 運作。

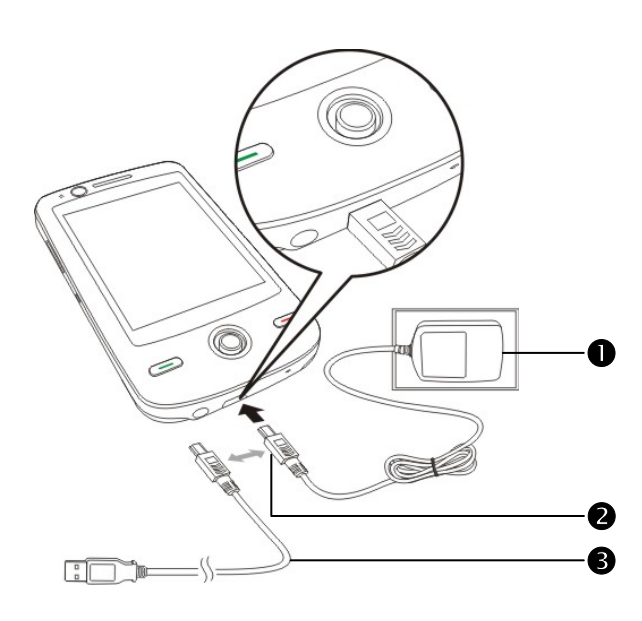

**1.** 新機拆封第一次充電大約需要 8 小時可充飽電,往後充電大約 3 小時 可充飽。若充電完成,即可拔下 AC 變壓器,自由攜帶使用。未來請 定期充電,以維持操作順利。

2. 觀察畫面右上角的電池圖示**■■**,可查知電力使用現況。

**3.** Pocket PC 上方的 LED 指示燈將顯示各種功能使用情形。

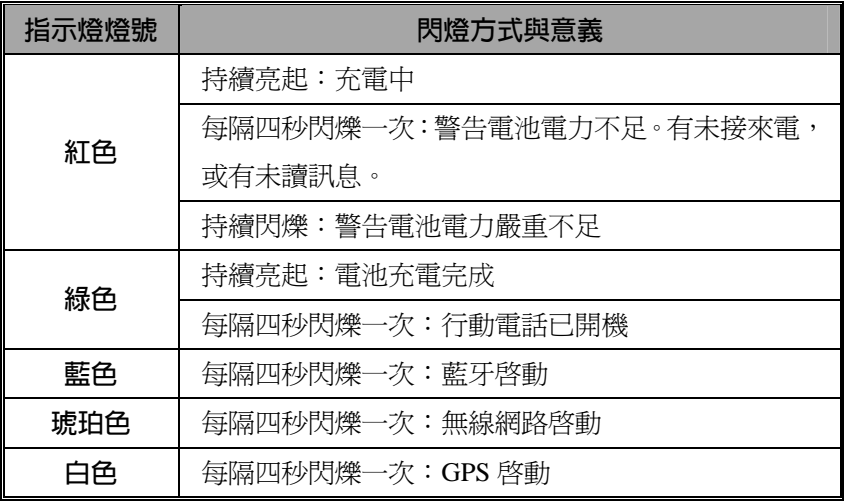

*Pocket PC* 入門篇 *1-7*

#### **重新安裝或更換電池**

若是行動電話、GPRS、無線網路連線功能已經開啓,都應該先關閉, 再更換電池。

翻到 Pocket PC 背後,取下背蓋。把電池放進 Pocket PC 背後的電池 槽,請注意金屬接觸點位置必須對正電池槽,聽到「卡」聲表示已經安 裝完成,最後記得裝回背蓋。

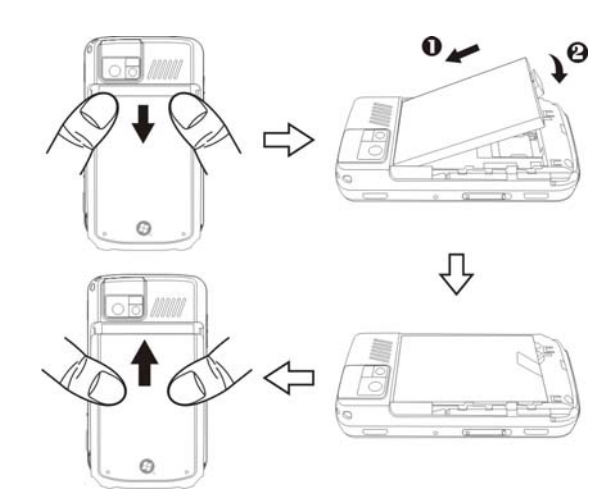

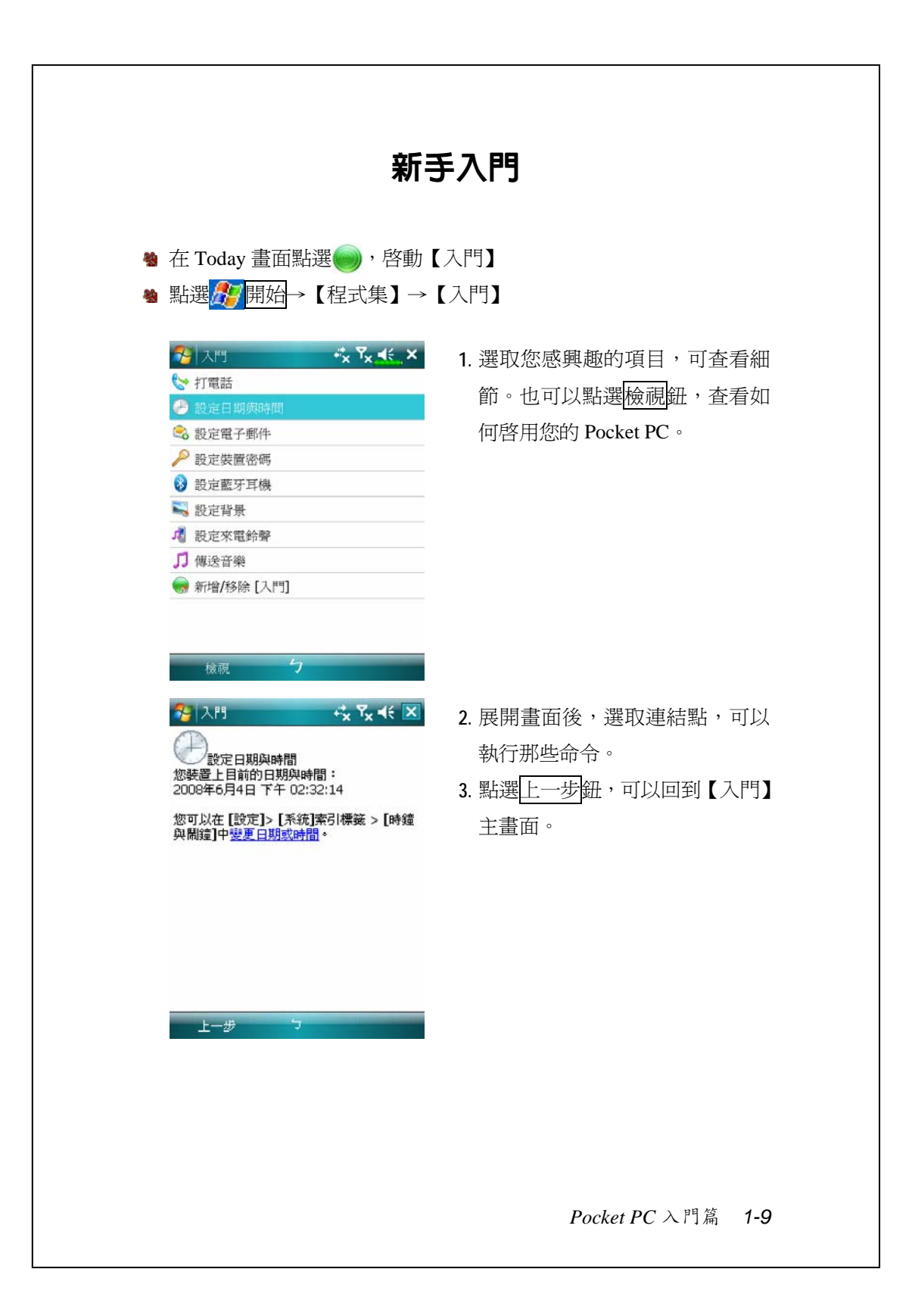

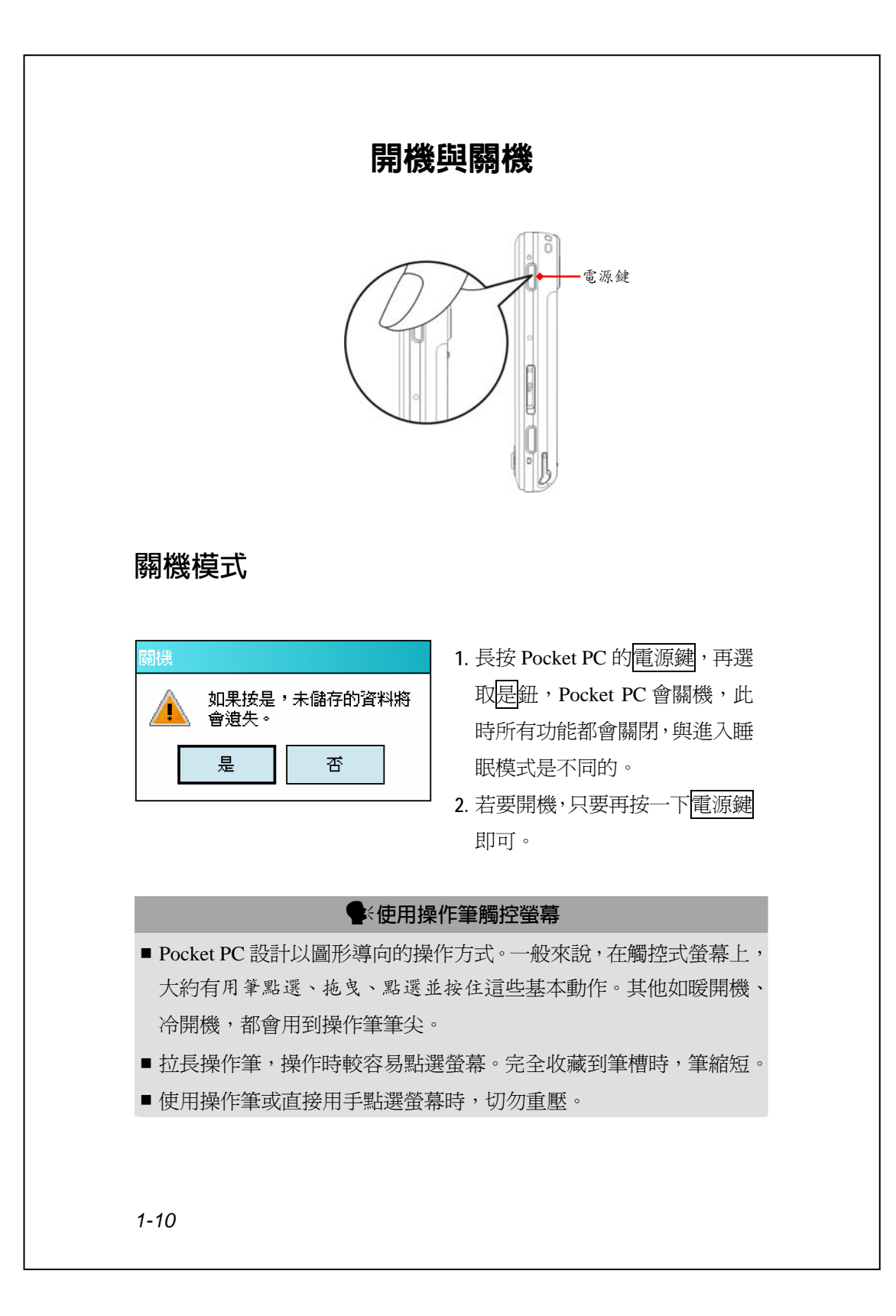

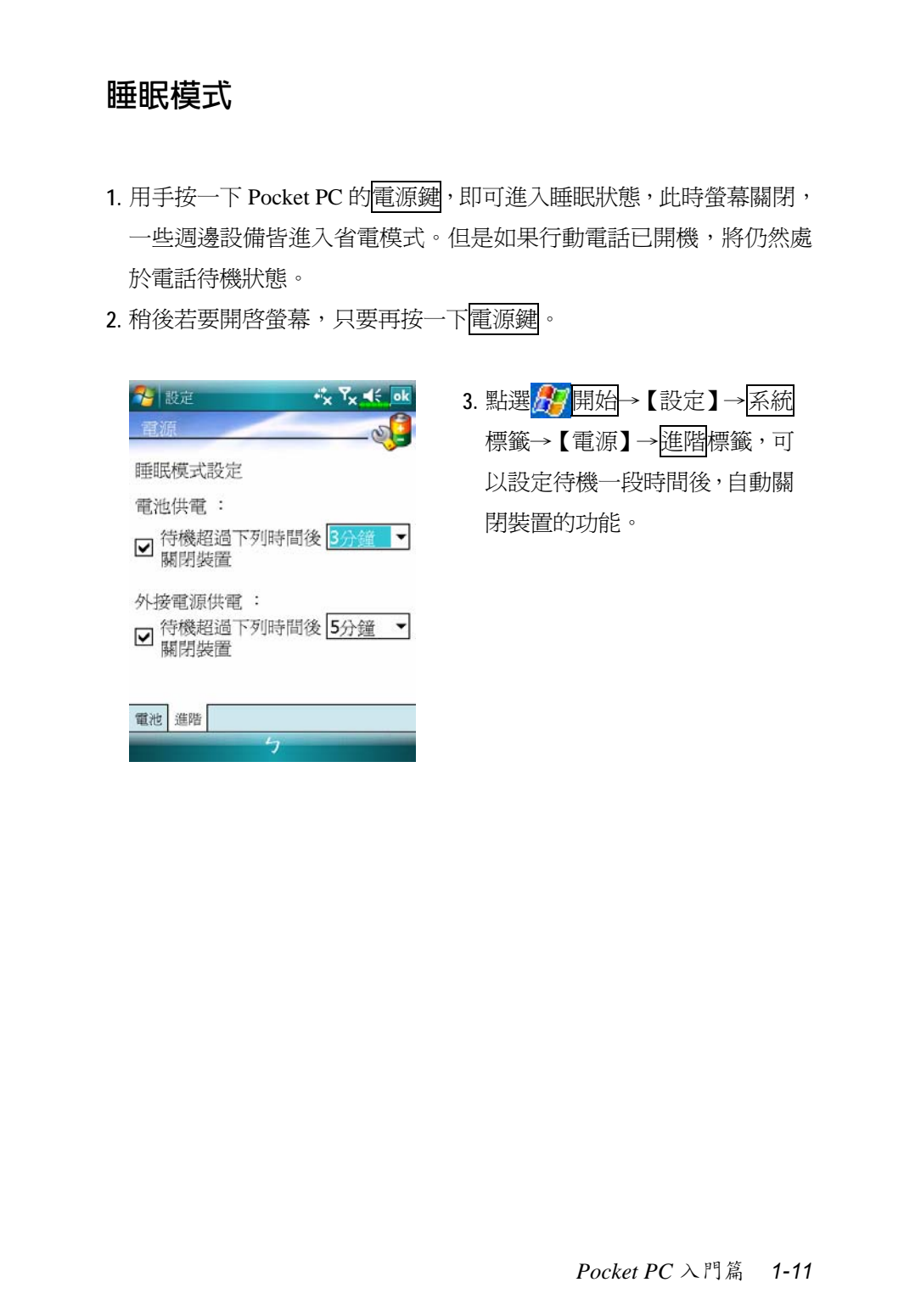

#### **開啟螢幕**

本產品設計了讓您能有效省電的功能,若在螢幕關閉狀態下,請用 手按一下 Pocket PC 的<mark>電源鍵</mark>,即可開啓螢幕。此外,【背光照明】也身 負為電力把關的重要任務。

<mark><sup>49</sup> 點選<mark>ゟ</mark>グ開始→【設定】→<mark>系統</mark>標籤→【背光照明】</mark>

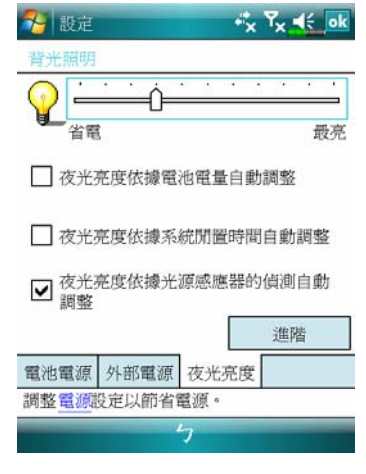

- **1.** 若覺得螢幕太暗看不清楚,可點 選夜光亮度標籤,設定到適合的 夜光明暗度。
- **2.** 其中若您勾選「夜光選度依據光 源感應器的偵測自動調整」,當 您的 Pocket PC 偵測到外在環境 的光源不足或過量時,就會把螢 幕自動調整到適合的亮度,讓您 使用或閱讀起來更舒適。 此外,進階鈕可提供個人化的設 定。

#### **重新開機**

使用時機:Pocket PC 無法正常運作、沒有回應或畫面凍結。 為您考量到安全與方便二個因素,請參考下列優先使用順序:

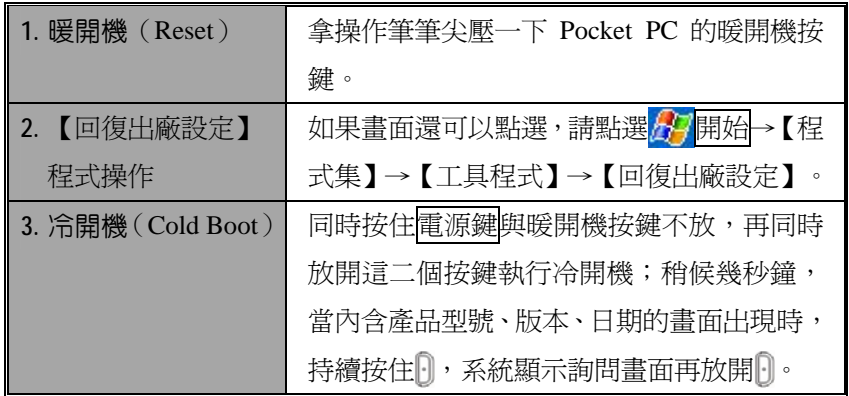

**暖開機(**Reset**)**

V暖開機操作方法:拿操作筆筆尖壓一 下 Pocket PC 的暖開機按鍵。

V使用時機:Pocket PC 無法正常運作、沒有回應或畫面凍結。

◆結果: 等候 Pocket PC 自動完成重新開機程序,最後會顯示 Today 畫 面。會保留 Microsoft Windows、產品出廠時預先安裝的程式、您自行 輸入的資料、新增安裝的程式、自訂設定值。

*Pocket PC* 入門篇 *1-13*

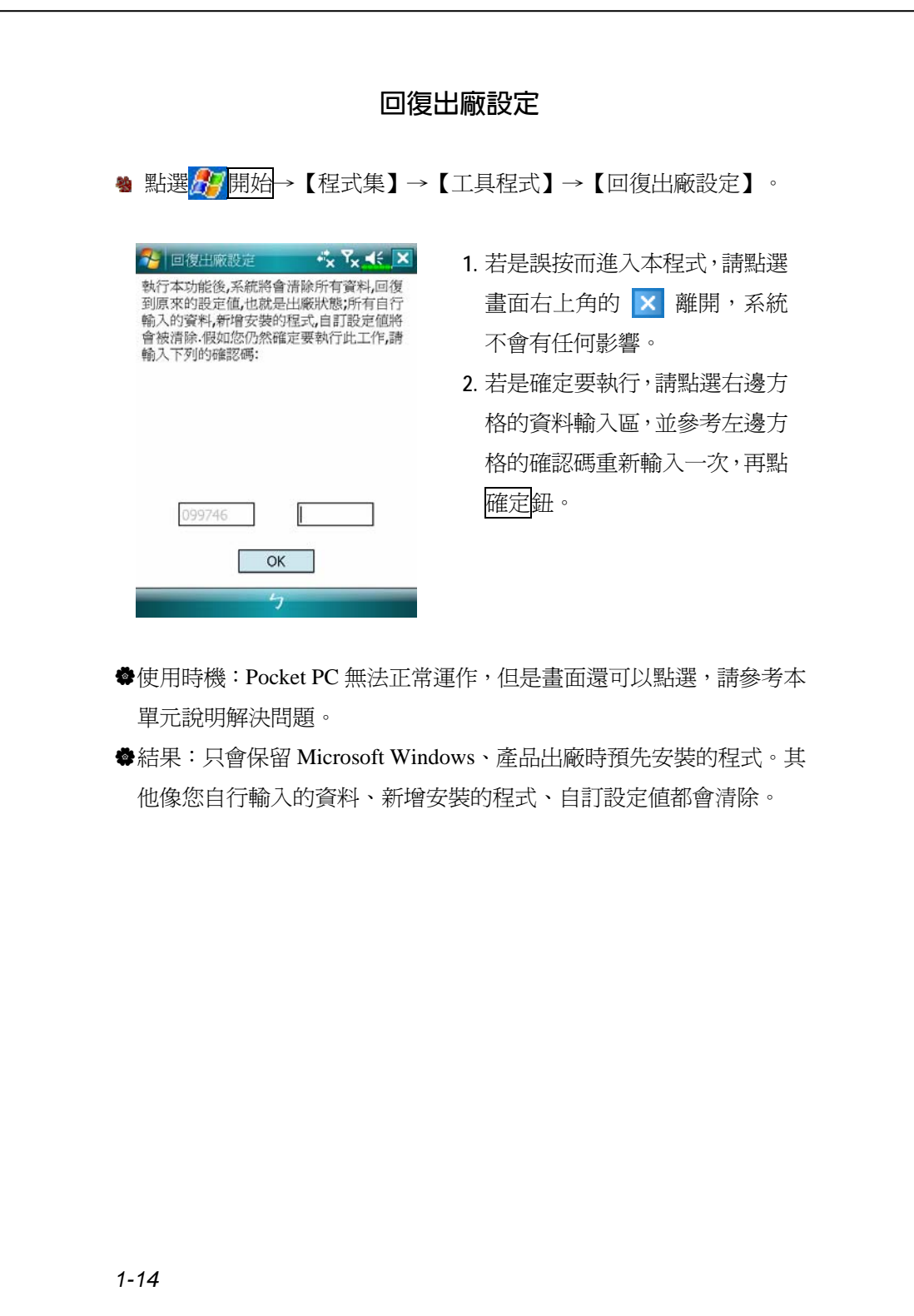

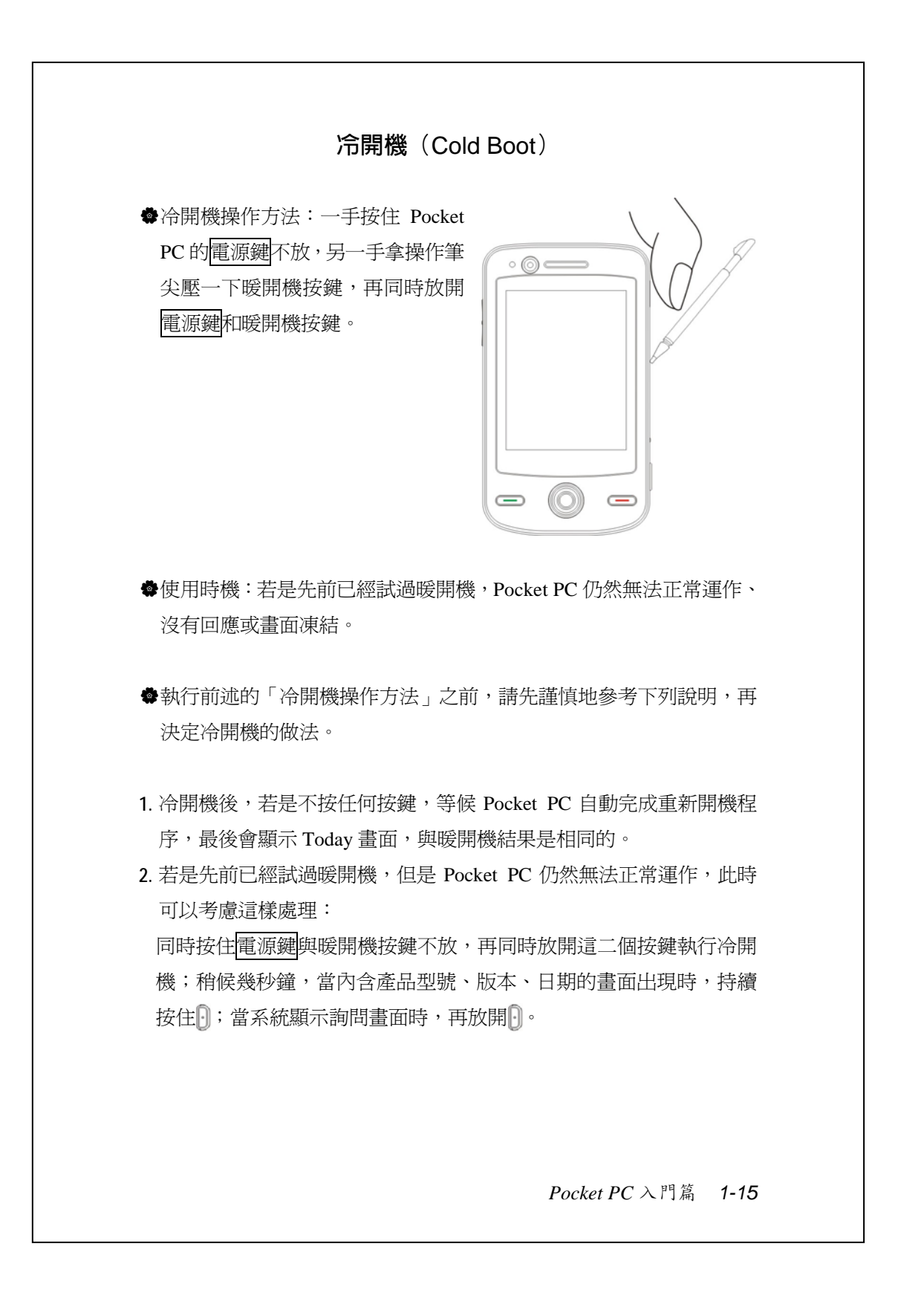

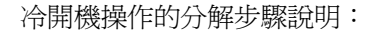

- 1. 同時按住<mark>電源鍵</mark>與暖開機按鍵不放,再同時放開這二個按鍵,執行冷 開機。
- 2. 稍候幾秒鐘,當內含產品型號、版本、日期的畫面出現時,持續按住
- 3. 當系統顯示類似下圖的詢問畫面時,再放開**D**。接下來請參考下列說 明,再審慎處理。

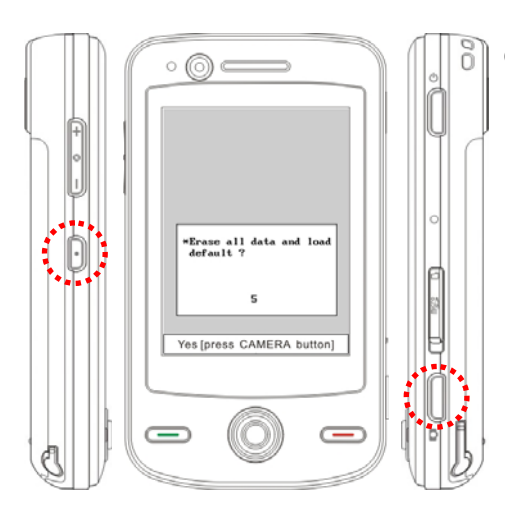

ÁErase all data and load default?

還原為出廠初始配置,並清 除所有資料。預設值為否。 若您沒有按 ◘ 選擇是,就表 示要使用預設值「否」,系 統會在等待幾秒鐘之後自動 執行預設值「否」。 底部有一行提醒訊息"Yes

[press CAMERA button]", 若 您按 ■ 選擇「是」,結果會 清除自行輸入的資料、新增 安裝程式,重新開機後,請 依照畫面指示完成。

#### y**請謹慎注意!**

- **1.** 執行冷開機後,會保留 Microsoft Windows、產品出廠時預先安裝的 程式。其他像您自行輸入的資料、新增安裝的程式、自訂設定值可能 會因為您選擇「要還原為出廠初始配置」而消失。
- 2. 希望上述資料都保留的處理方法: ❶執行暖開機; **②**執行冷開機, 當 系統詢問問題時,請回答「否」。

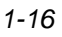

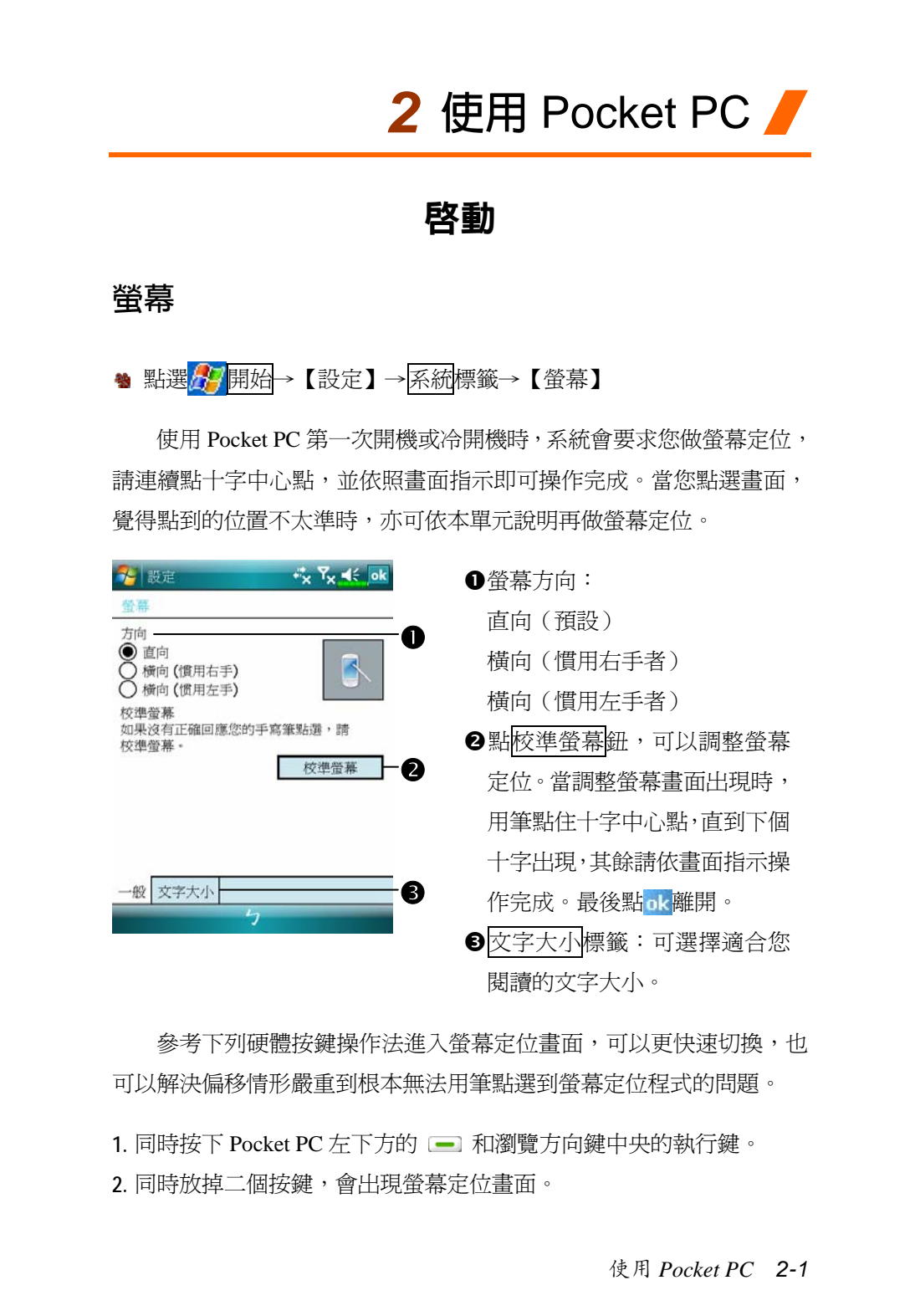

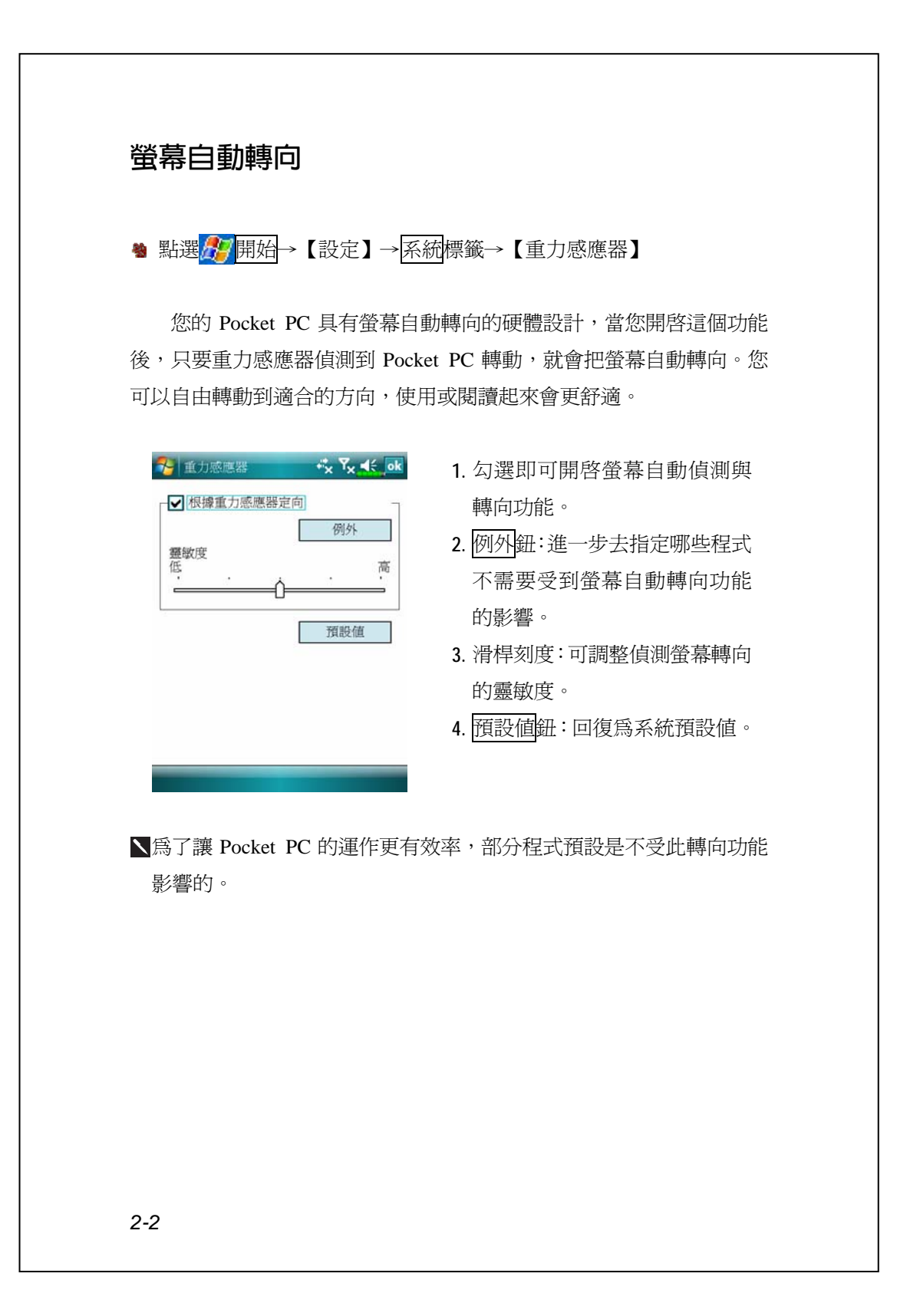

#### Today **畫面**

每天第一次開啓螢幕(或者持續 4 小時不用後,再開啓螢幕), 就會 看到「Today 畫面」。此外,依序點選 用始→【Today】,也可以顯示 「Today 畫面」。「Today 畫面」將載明當天重要的資訊, 有助您快速掃視。

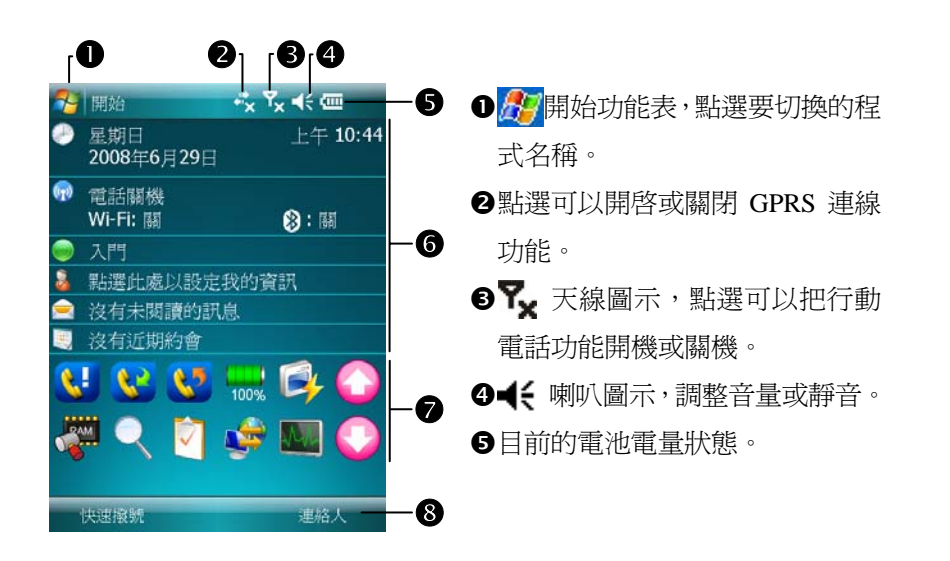

**@Today** 畫面,顯示當天的重要資訊,點選任何一項可快速進入相關設 定畫面。

t快捷列,點選可以快速連結到相關程式。

**3**點選可以快速連結到按鈕代表的程式。

使用 *Pocket PC 2-3*

下表陳列的是您可能會在導覽列看到的圖示,請參考「代表意義」 欄排除問題,或點選圖示去讀信或讀取立即訊息。

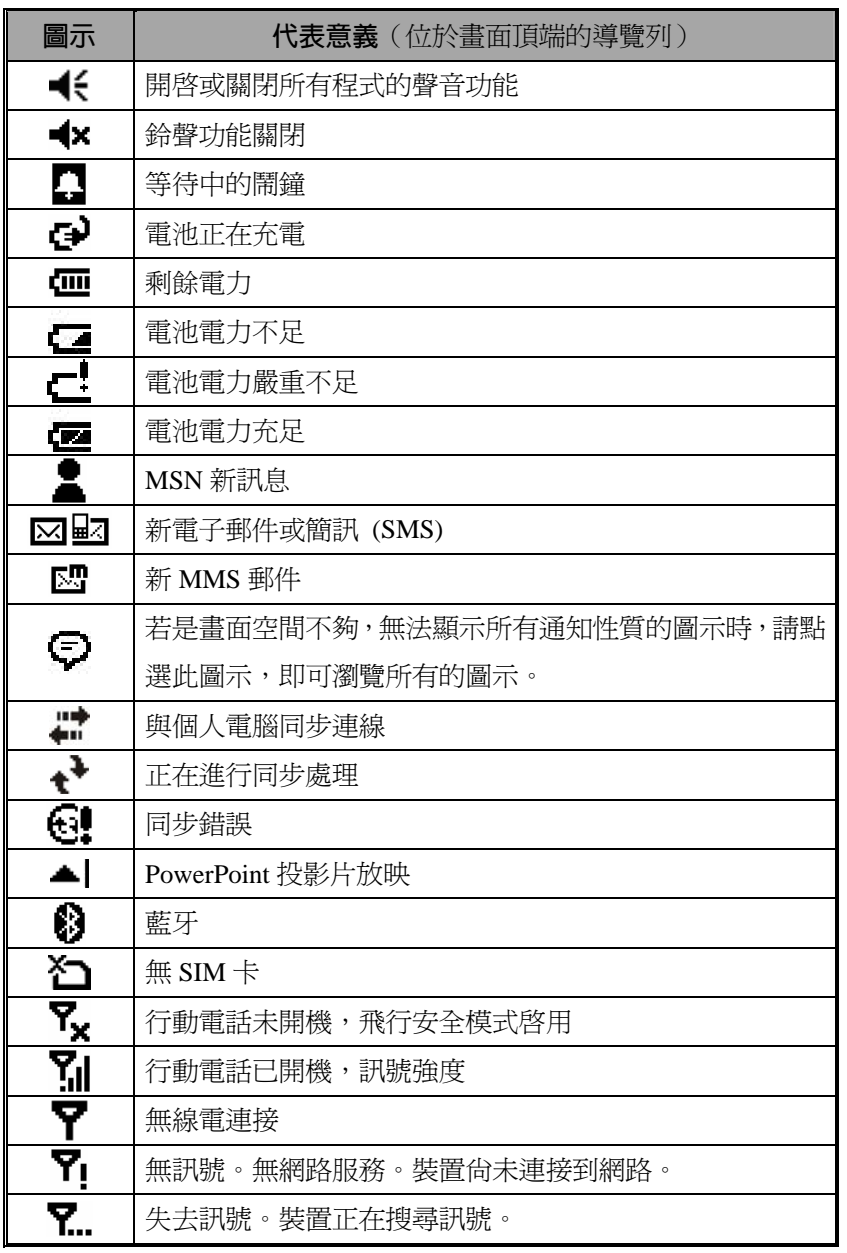

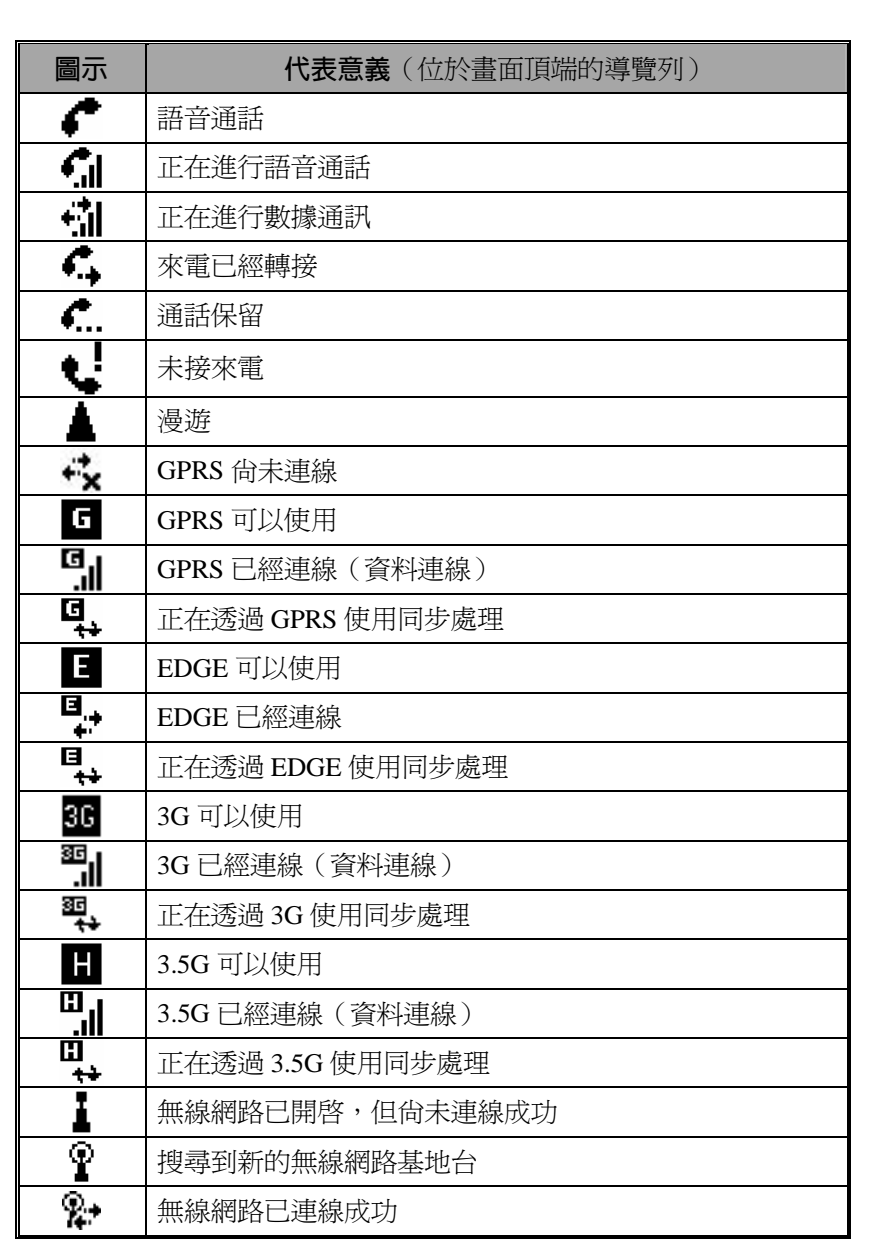

NGE 3G H 等, 與連線相關的圖示, 將依據您申租的方式、電 信公司及其網路佈線的情形、有效的系統涵蓋範圍來顯示。若需要變 更申租方式,請洽詢電信公司。

使用 *Pocket PC 2-5*

### **選用程式**

#### y**程式列表**

**1.** 由於考慮到需要有效運用記憶體,標示 "\*" 的程式將放置在倚天網 頁 http://www.eten.com.tw/供您自由下載,下載後參考後續說明使用。 **2.** 標示 "#" 的程式依據出貨型號不同而定,實際以您選購產品支援為 準,恕不特別通知。

若您正在執行某個程式,又想切換到其他程式,可以點選<mark>存</mark>開始 功能表來選用。那麼如何更改此功能表出現的程式名稱呢?請參考稍後 的「調整設定值」單元。至於選用方法,一律都是遵循這樣的順序:點 選<mark>ゟク</mark>開始→【程式集】→需要執行的程式名稱。

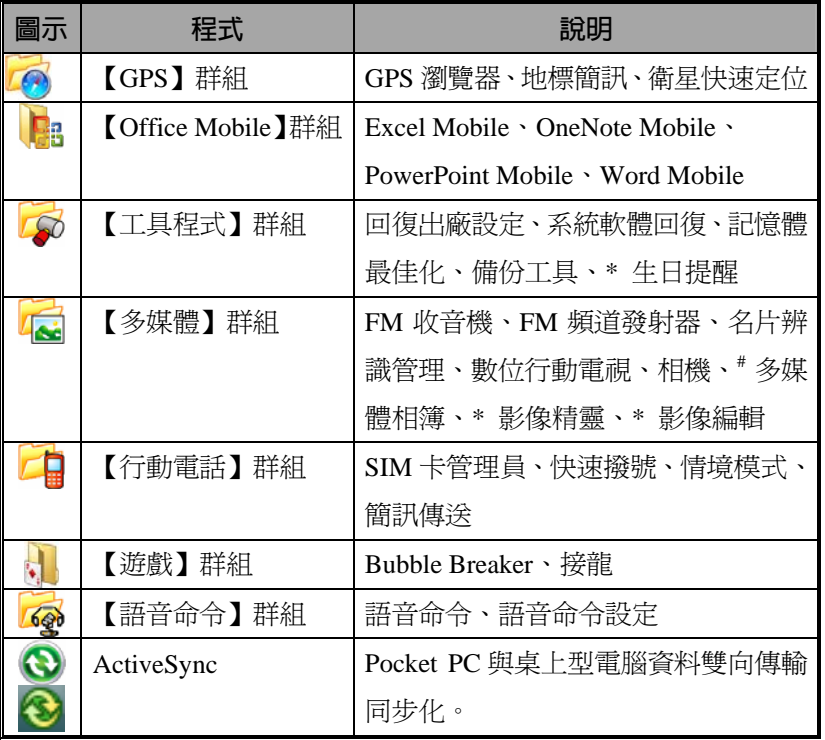

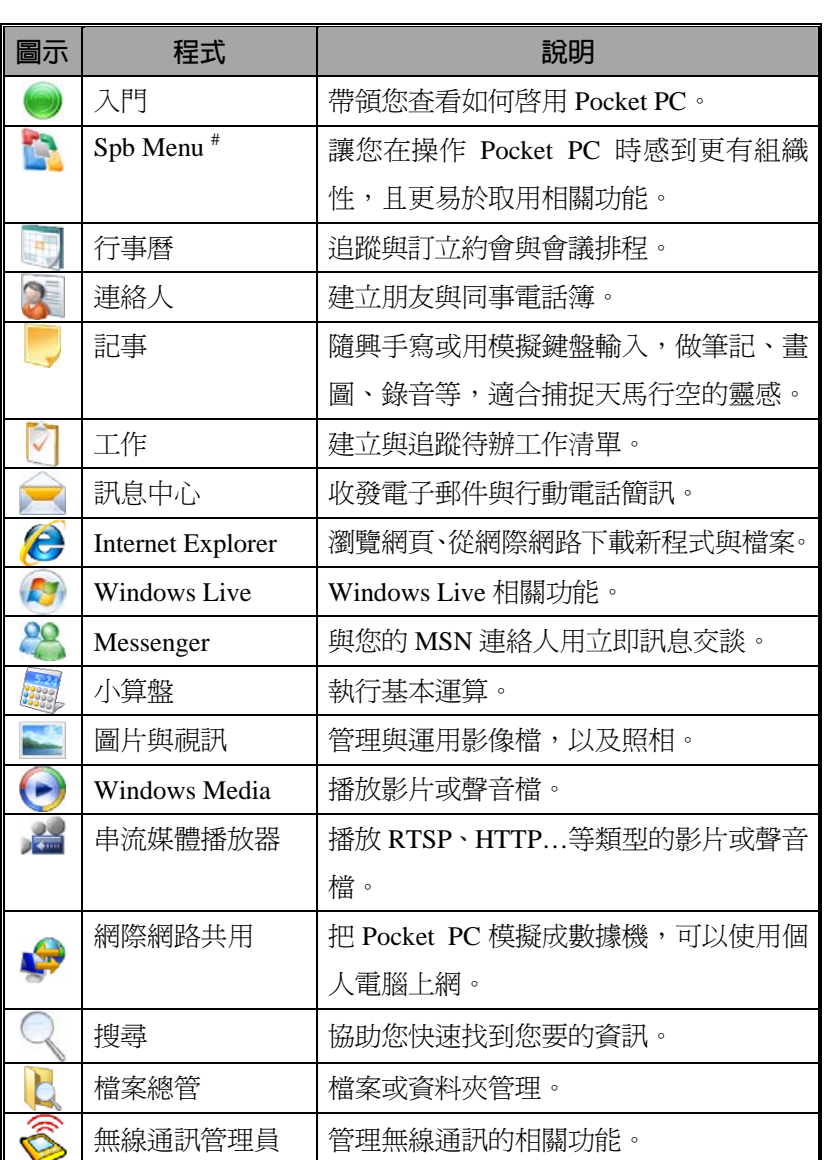

直接用手按下 Pocket PC 的快速鍵按鈕,也可以切換到某些特定程 式。Pocket PC 正面下方或側面通常都會有幾個快速鍵按鈕,各代表著不 同的程式功能。而按鈕上印刷的圖示則代表出廠時定義的程式,按下就 會自動切換進去。請參考「重訂快速鍵」單元。

使用 *Pocket PC 2-7*

## **系統應用程式**

# <sup>第42</sup>開始→【設定】→個人標籤

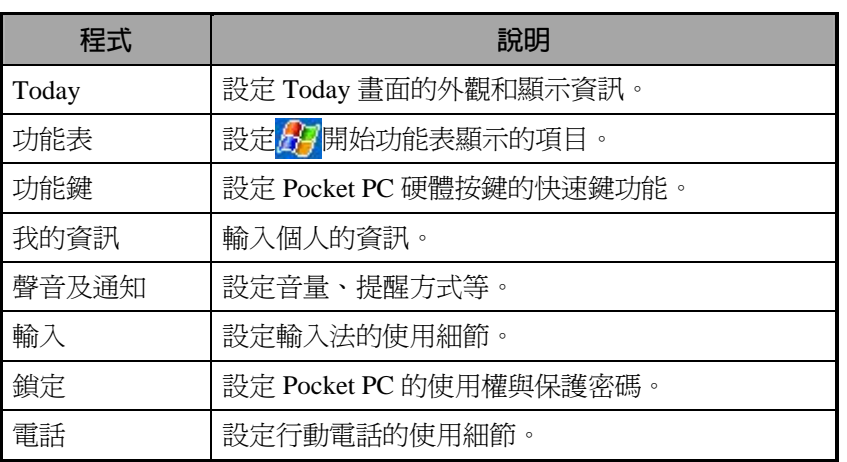
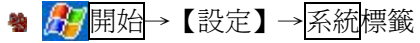

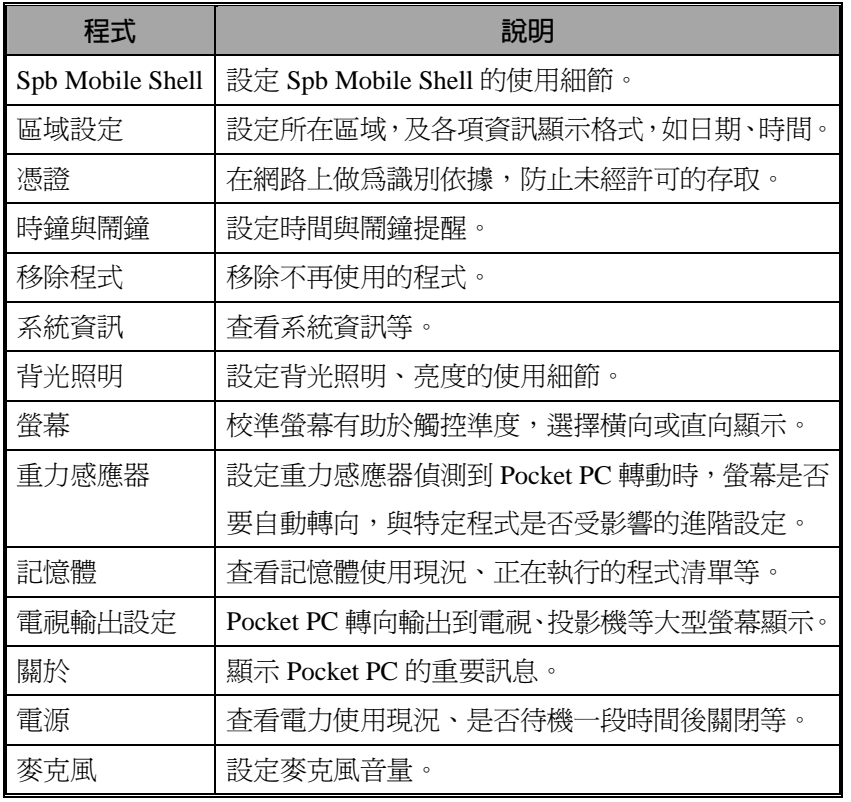

## ◆ <mark>人/</mark>開始→【設定】→連線標籤

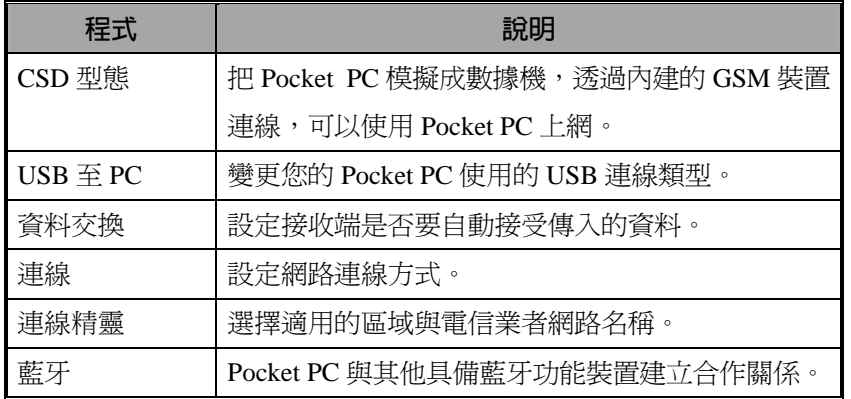

## Spb Mobile Shell (依產品型號支援)

Spb Mobile Shell 擁有易上手的功能和好用的工具,讓您在操作 Pocket PC 時感到更有組織性,且更易於取用相關功能。本程式由下列項 目組成:時間畫面、Spb 選單、快速撥號三個主視窗控制板,快速控制 板(智慧型工作列滑動手勢),Spb 連絡人(連絡人智慧型搜尋),任務 管理,主題式彩色變更功能,以及改良式的裝置鎖定功能。

## **啟動** Spb Mobile Shell

- <sup>●</sup> 在 Today 畫面點選 Spb Shell 鈕, 快速連結到【Spb Mobile Shell】。
- 智慧型工作列滑動手勢:用手指點選並按住頂端的工作列,再往下滑 動,就能啓動【Spb Mobile Shell】。

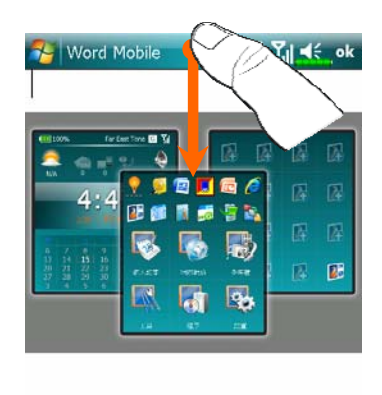

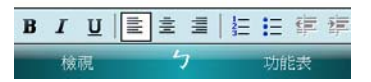

- **1.** 在含有工作列設計的任何一個程 式,都可以運用「智慧型工作列 滑動手勢」來啟動【Spb Mobile Shell】。
- n點選並按住頂端的工作列,再往 下滑動手指。
- 2當即現式視窗出現時,可以左右 滑動選取其中一個控制板,再放 開手指。
- p如果在即現式視窗外面的位置放 開手指,就會自動取消啟動【Spb Mobile Shell】的動作。

本功能依據出貨型號不同而定,實際以您選購產品支援為準,恕不特 別通知。

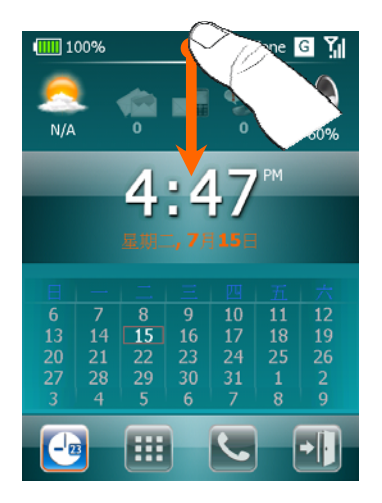

- 2. 如果想要返回 Today 畫面,或返 回您前次在用的程式,請選擇下 列其中一種方法操作。
- **<sup>1</sup>**與啓動【Spb Mobile Shell】的方 法一樣,只要點選並按住頂端的 工作列,再往下滑動並放開手指 即可。
- 2點選~

## **使用** Spb Mobile Shell

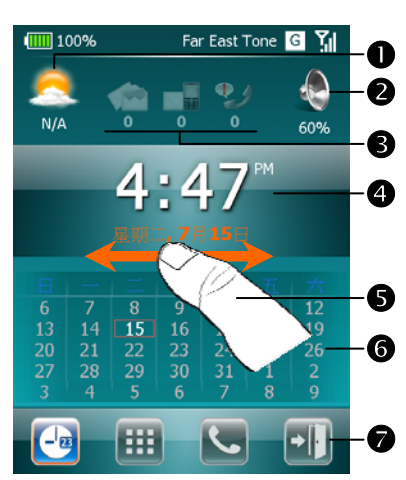

- **1.** 「時間畫面」控制板:可以快速 又輕鬆地檢查裝置的現況。
- n點這裡可選取新的城市,或者是 開啓已選城市的相關天氣細節; 此外,還可以在這裡更新預報資 訊,以及變更選項。

**2**點這裡可調整 Pocket PC 的電話來電鈴聲模式。

- ●代表電子郵件、簡訊與未接來電數量的圖示。舉例來說,當您收到一 封電子郵件時,電子郵件圖示就會被特別加強提示,同時還會有數字 表示您在收件匣有幾封未閱讀信件。此時您只要點選這個電子郵件圖 示,並遵守畫面指示操作,就可以讀到收件匣裡面的信。
- ●顯示目前的時間與日期。點這裡可開啓時間書面,揭示相關細節。
- 6運用手指左右滑動的手勢,可任意切換到其他的主視窗控制板。
- ●依據您選取的年份與月份,行事曆區會顯示以這個月為基準,大約前 後一個月期間的月曆。
- ●點選畫面上的快速鍵可任意切換到其他的主視窗控制板。點選 1 可 離開本程式。

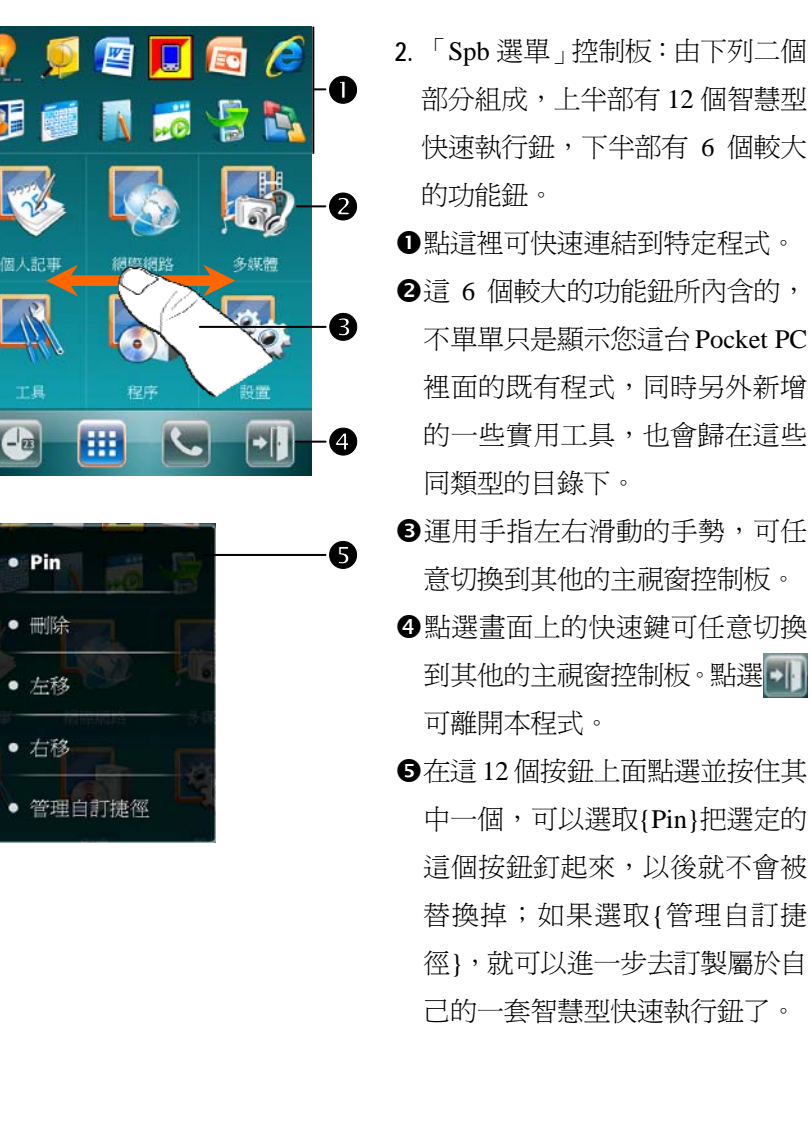

快速執行鈕,下半部有 6 個較大 n點這裡可快速連結到特定程式。

不單單只是顯示您這台 Pocket PC 裡面的既有程式,同時另外新增 的一些實用工具,也會歸在這些

- 意切換到其他的主視窗控制板。
- 到其他的主視窗控制板。點選
- 中一個,可以選取{Pin}把選定的 這個按鈕釘起來,以後就不會被 替換掉;如果選取{管理自訂捷 徑},就可以進一步去訂製屬於自 己的一套智慧型快速執行鈕了。

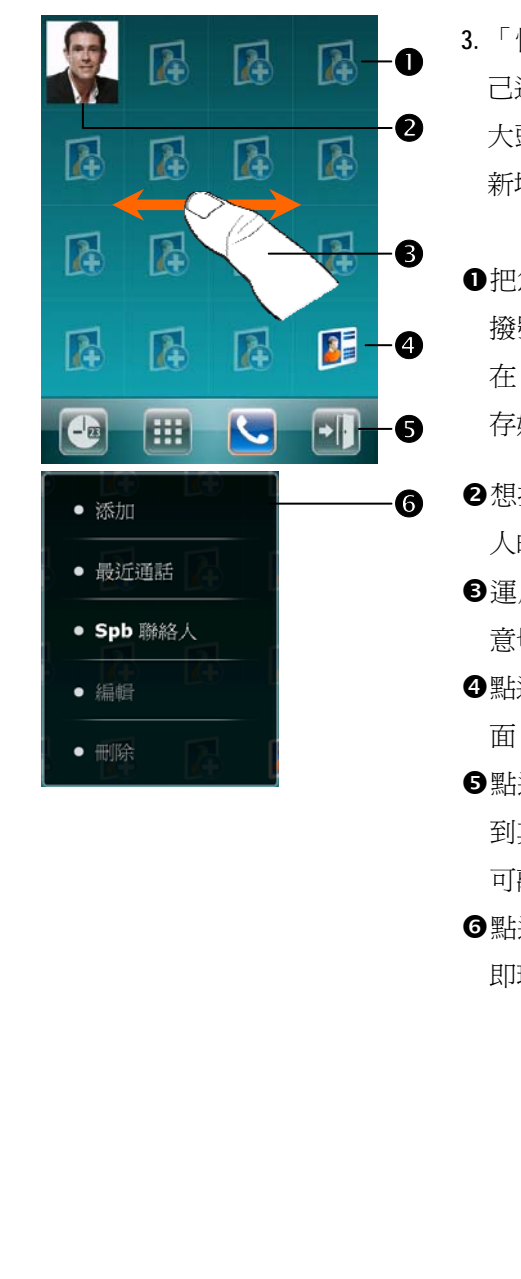

- **3.** 「快速撥號」控制板:可讓您自 己選擇,新增多達 16 位連絡人的 大頭貼相片。也可以在控制板上 新增「Spb 連絡人」捷徑鈕。
- n把您最愛的連絡人新增到「快速 撥號」控制板。請留意!您必須 在 Pocket PC 的【連絡人】事先儲 存好相關的名片資訊。
- ●想打電話給誰,就點選那個連絡 人的相片、姓名或電話號碼。
- p運用手指左右滑動的手勢,可任 意切換到其他的主視窗控制板。
- q點這裡可連結到「Spb 連絡人」畫 面。
- ●點選畫面上的快速鍵可任意切換 到其他的主視窗控制板。點選 可離開本程式。
- s點選並按住任意按鈕,可以開啟 即現式功能表。

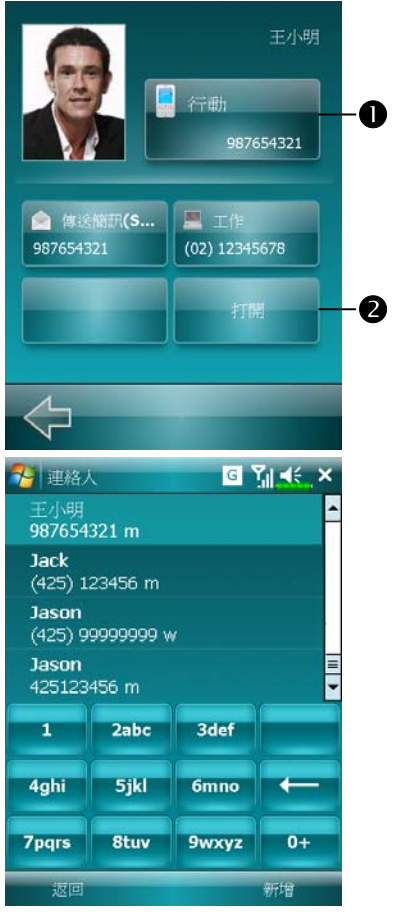

- Á在「快速撥號」控制板點選您想 打電話給他的相片、姓名或電話 號碼,接著畫面就會顯示那個連 絡人的相關資訊控制板。
- n選取您想撥電話或傳送簡訊的電 話號碼。
- 2 2點選打開,可以檢視這位連絡人 的完整名片卡。
	- ○在「快速撥號」控制板點選<mark>P</mark> 後,接著會顯示「Spb 連絡人」畫 面。當您開始輸入電話號碼或連 絡人名稱的部分資料時,「Spb 連絡人」就會自動搜尋出符合條 件的所有連絡人清單,並且依照 順序排好。此時可以從這份篩選 清單選取您要的電話號碼或連絡 人,然後打電話給他。

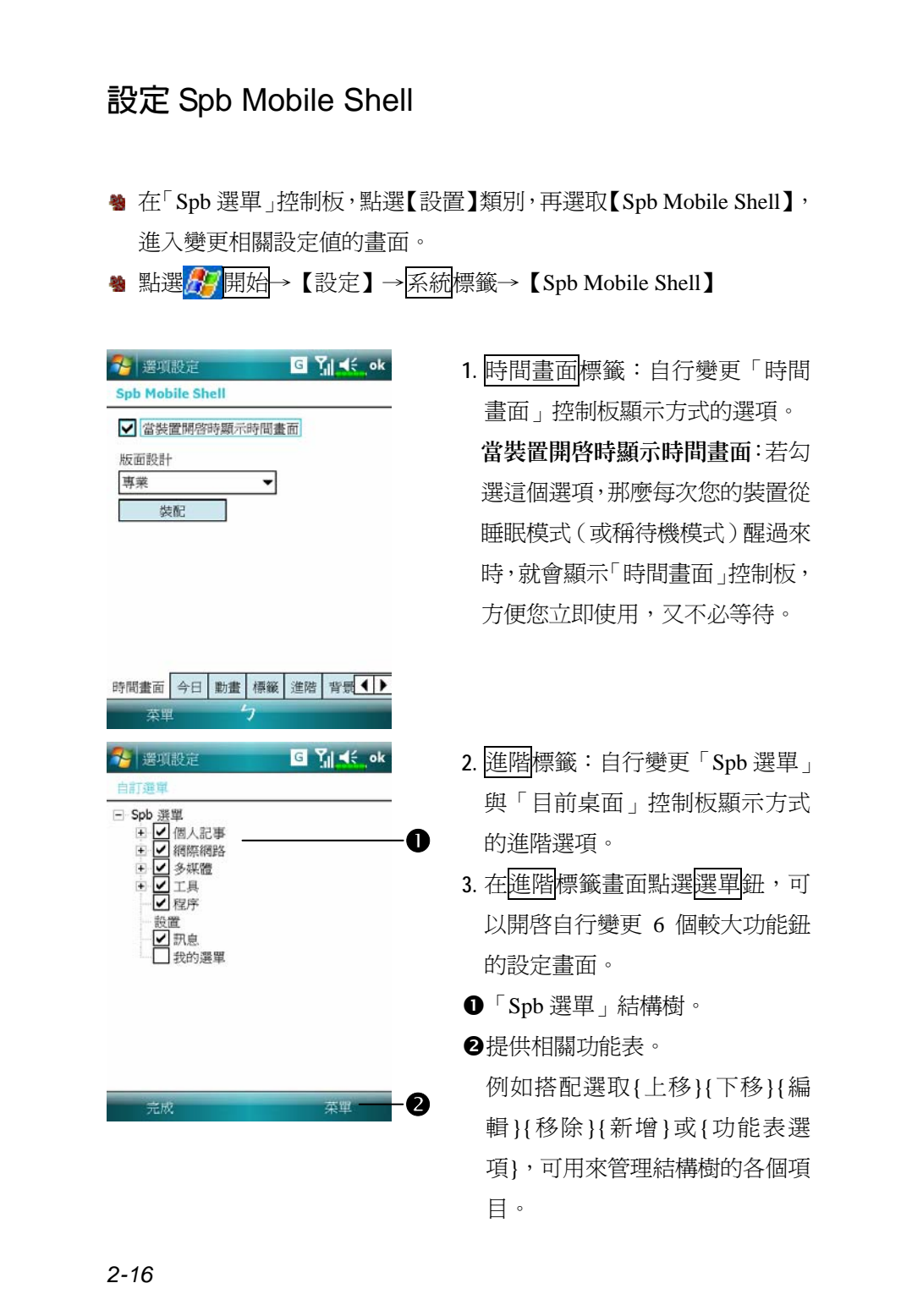

# 無線通訊管理員 <sup>4</sup> 在 Today 畫面點選(?), 啓動【無線通訊管理員】 <sup>49</sup> 點選畫面頂端的 ∇ 圖示,待訊息視窗出現,點選「無線通訊管理員 」 <sup>4</sup> 點選<mark>ゟ</mark>7開始→【程式集】→【無線通訊管理員】 【無線通訊管理員】將協助您統一管理 Pocket PC 的無線通訊相關 功能。當您考慮到需要節省電力,或者是當您搭乘飛機,在醫療院所或 加油站等禁用無線通訊設備的場所時,都可以使用【無線通訊管理員】 輕鬆地進入飛行安全模式,確實關閉 Pocket PC 的無線通訊相關功能。 ←開始 <sub>"×</sub> Y<sub>×</sub> ≤∈ @ 1. 在 Today 畫面點選(p), 啓動【無 星期一<br>2008年6月23日 下午 03:03 線通訊管理員】。1 電話關機 8: 關 Wi-Fi: 關 點選此處以設定我的資訊 Yahoo!: 4 封未閱讀 沒有近期約會 副  $\Omega$ л  $65$ 快速接號 連絡人 使用 *Pocket PC 2-17*

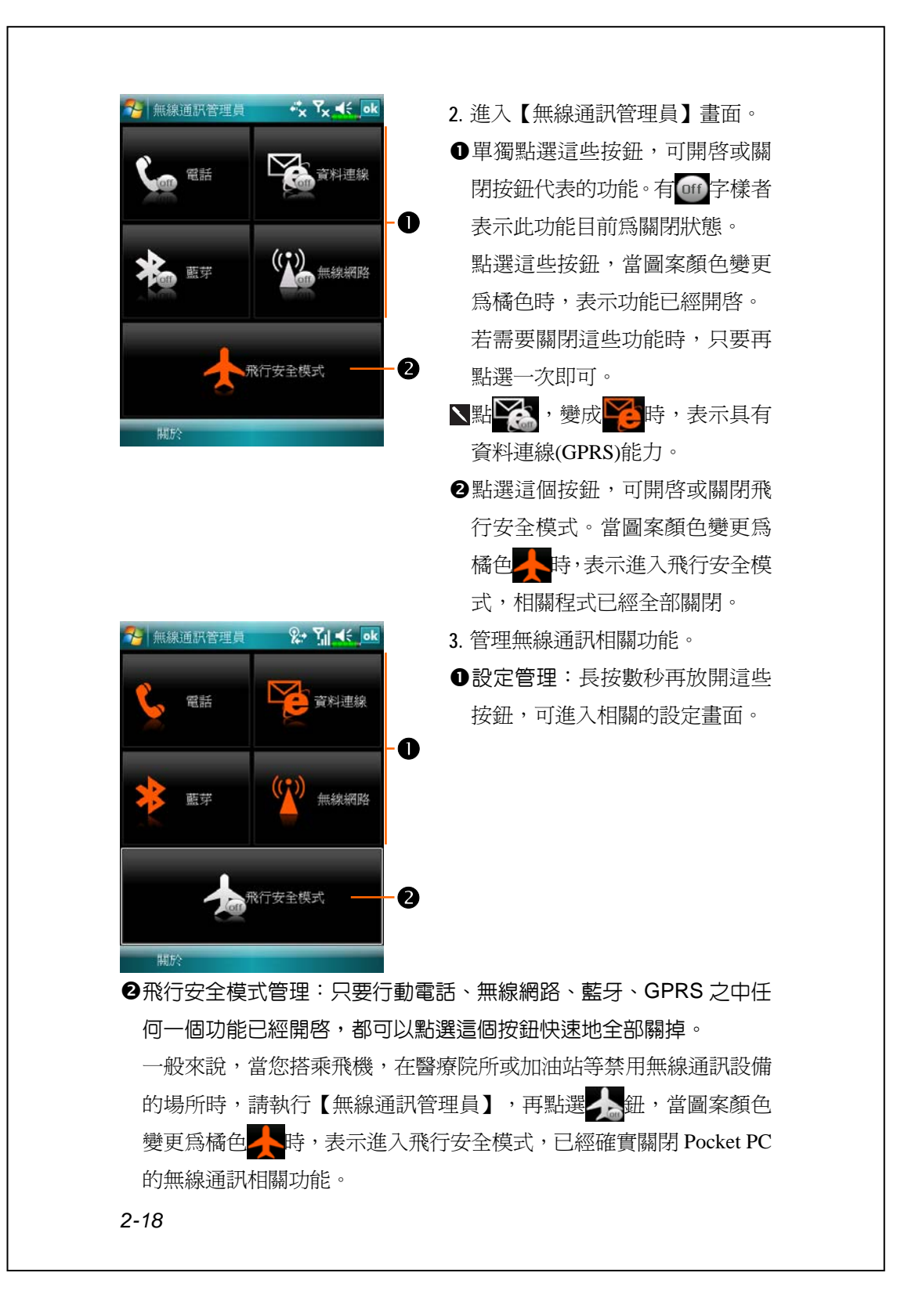

## 輸入資料

## **運用輸入面板**

#### **螢幕鍵盤**

您可以在行事曆、Word Mobile、Excel Mobile…等這類應用程式, 切換到適當的輸入方式自行輸入資料。特別提醒的操作注意事項如下:

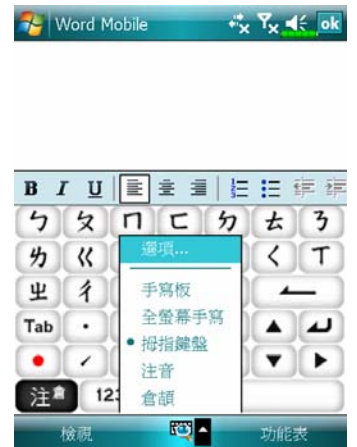

- 1. 點選輸入面板按鈕的▲, 從即現 式功能表選取一種輸入法。
- **2.** 有時螢幕鍵盤或輸入工具列佔 了畫面大部分,點一下輸入面板 按鈕的<mark>匀 倉 145 多 165</mark>位 置,即可隱藏輸入面板,再點一 次又會出現。
- 3. 英數鍵盤可搭配 Shift 鍵,輸入大寫字母或常用符號。
- **4.** 注音輸入:直接點選需要的國語注音,再用滑動捲軸選「候選字區」 的字,輸入區將出現您選的字。
- **5.** 輕鬆選用輸入功能區的圖示。
- 6. 輸入錯誤可用倒退鍵 | 刪除, 或搭配<mark>功能表</mark>處理。

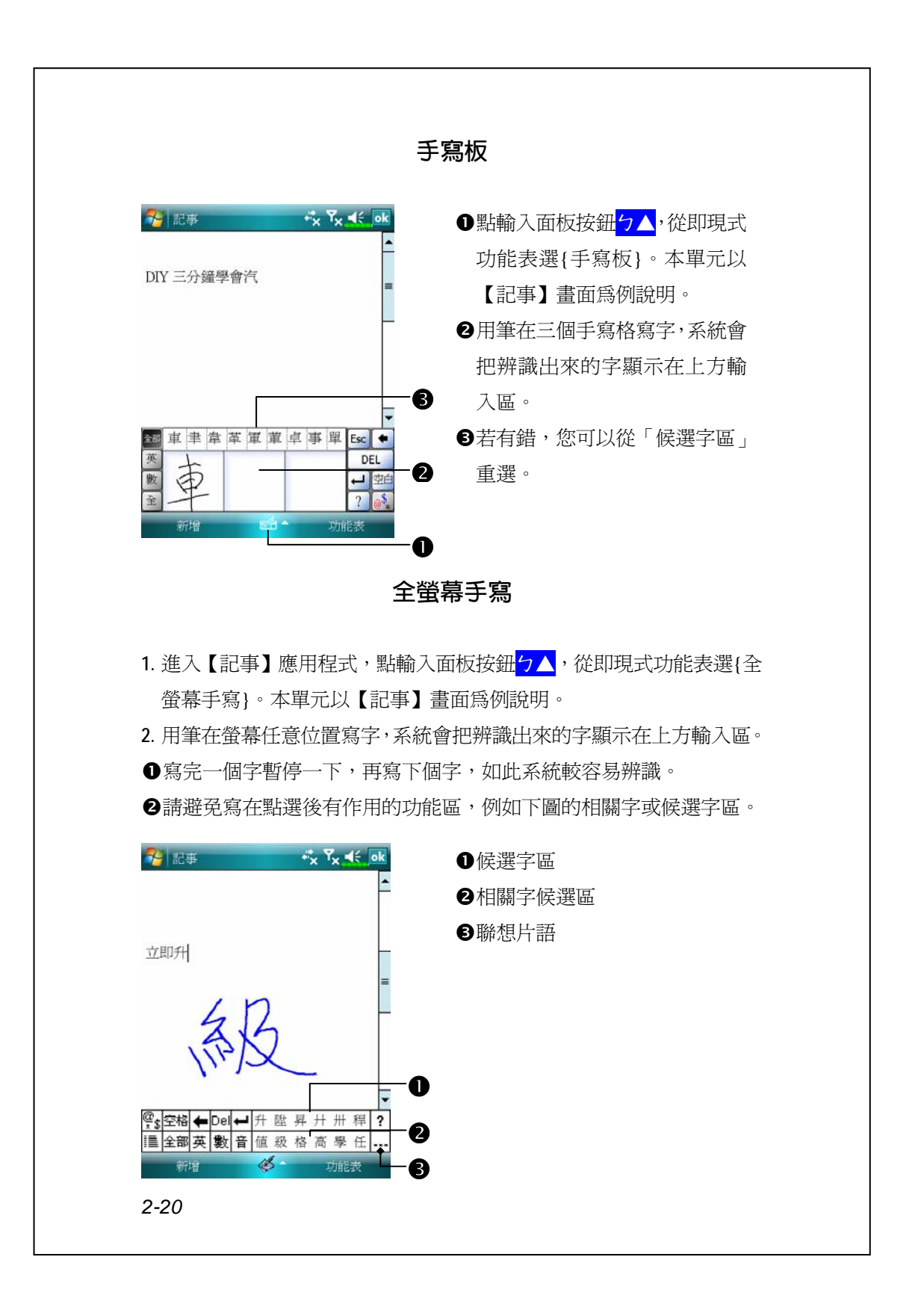

### **畫圖**

畫圖的方法很類似在螢幕上寫字。不同的是您事先選定的項目會影 響到操作成果,以及這些成果可以如何編輯。舉例來說,圖可以改變大 小,但是字卻不行。

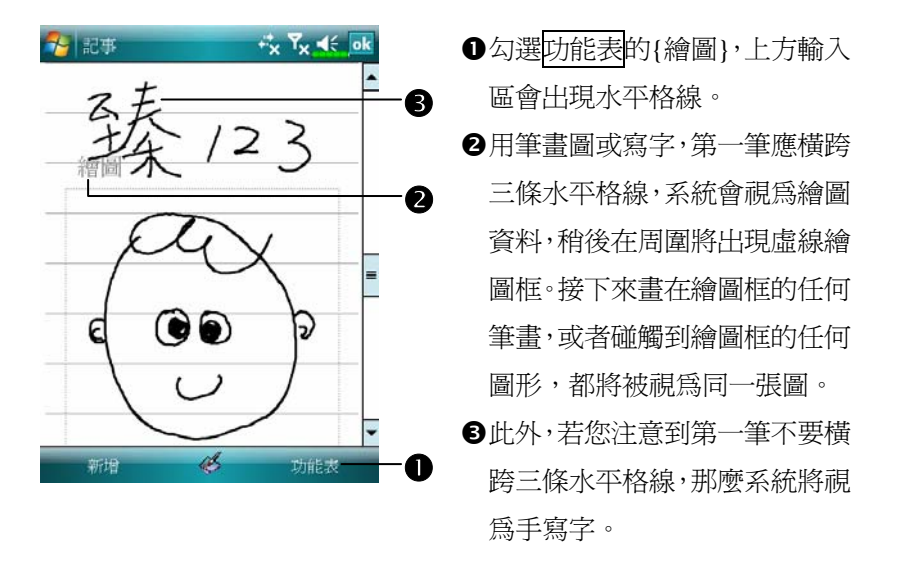

**畫一張新圖**

您可能會想變更顯示比例,這樣將更有利於檢視正在畫的圖形。點選 功能表的{顯示比例},再選顯示比例即可。

#### **選圖**

若您想編輯或變更圖形的格式,首先必須先選到這個圖。

●用筆點選並按住這個圖,當選擇控點出現時,請提起筆。若想連選多 個圖形,請取消{繪圖}功能,然後在繪圖框內用拖曳的方法把要選的 圖全部包在裡面。

選到的圖形可以進行剪下、複製與貼上等處理,請用筆點選並按住 選到的圖形,當即現式功能表出現時,再選編輯命令。其實此時您還可 以點選畫面底部的<mark>功能表</mark>鈕,再選編輯命令,也具有一樣的作用。若想 改變圖形大小,請取消<mark>功能表</mark>的{繪圖},然後拖曳任何一個黑色選擇控 點。

## **錄音**

只要是可以在螢幕上寫字或畫圖的程式,都可以用錄音方式錄下, 有助於快速捕捉靈感、提醒要點與電話號碼。【行事曆】【工作】【連絡人】 等程式提供附註標籤,可讓您錄下內容,參考「錄音格式規定」單元。

而【記事】程式很特別,允許您單獨建立錄音檔,也可以在目前記 事涵括一段錄音內容。請注意,若您想在記事涵括一段錄音內容,首先 應先開啟記事檔。【訊息中心】程式則允許您把錄音內容放進電子郵件。

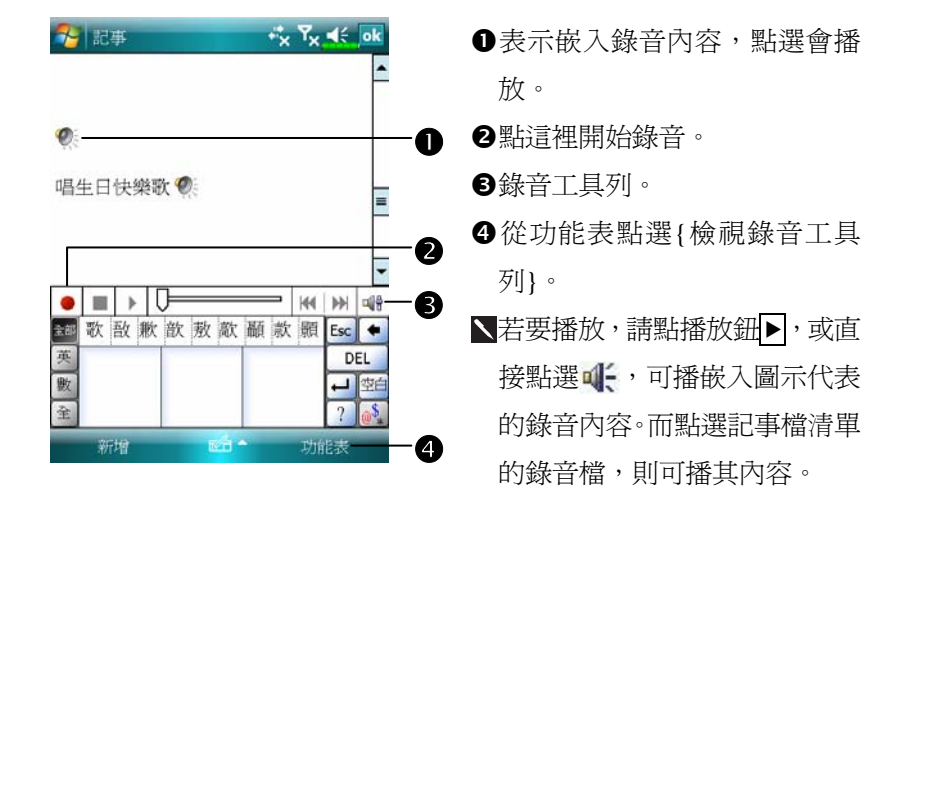

**錄一段聲音**

## **語音命令**

系統會將 Pocket PC 側面的按鍵設 為執行「語音命令」的預設値,只 要按此「語音命令鍵」,便可執行 【語音命令】。若想查詢詳細用 法,請參考「語音命令」單元。

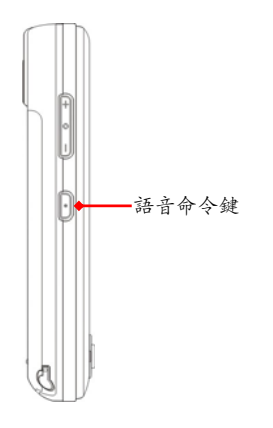

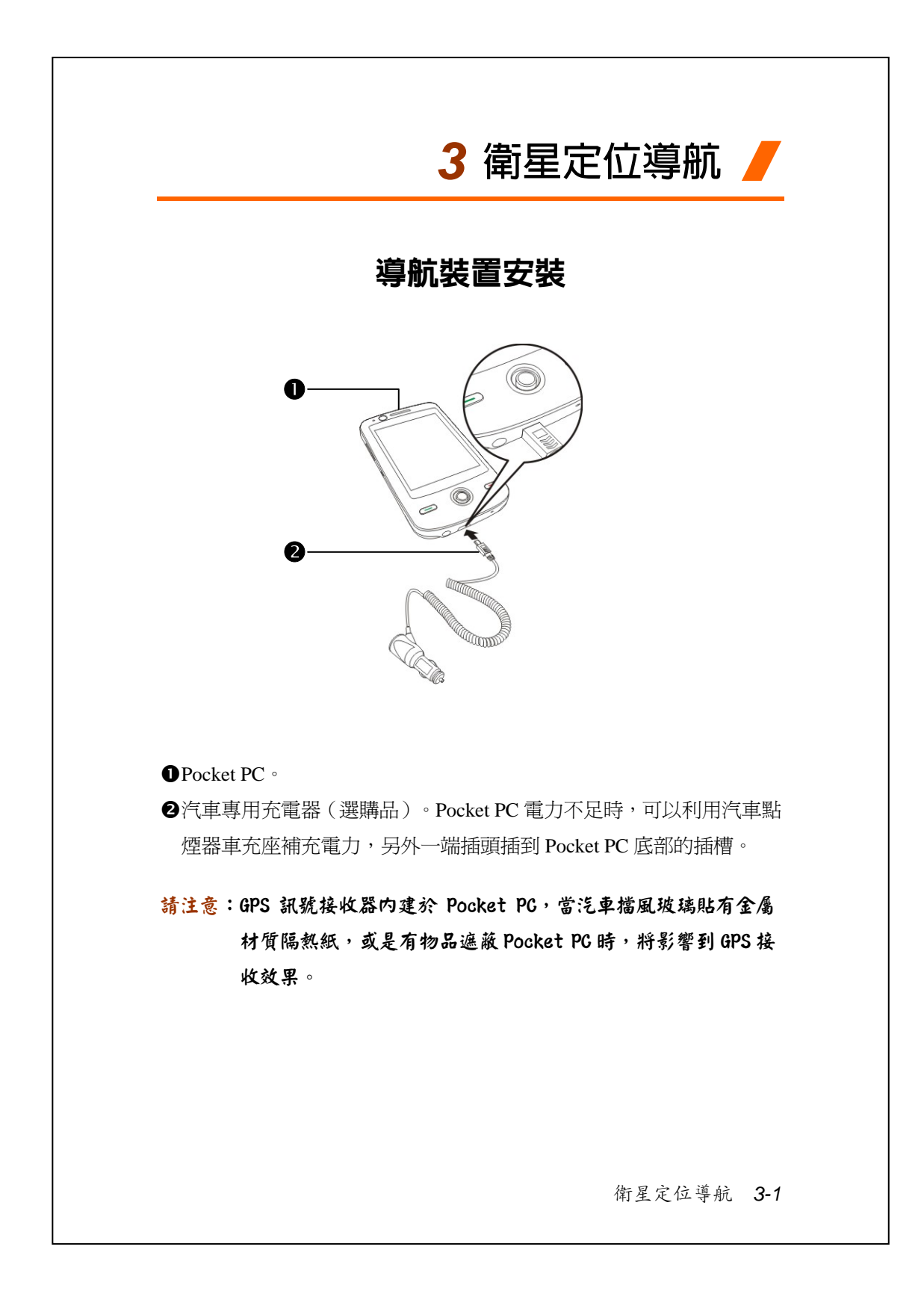

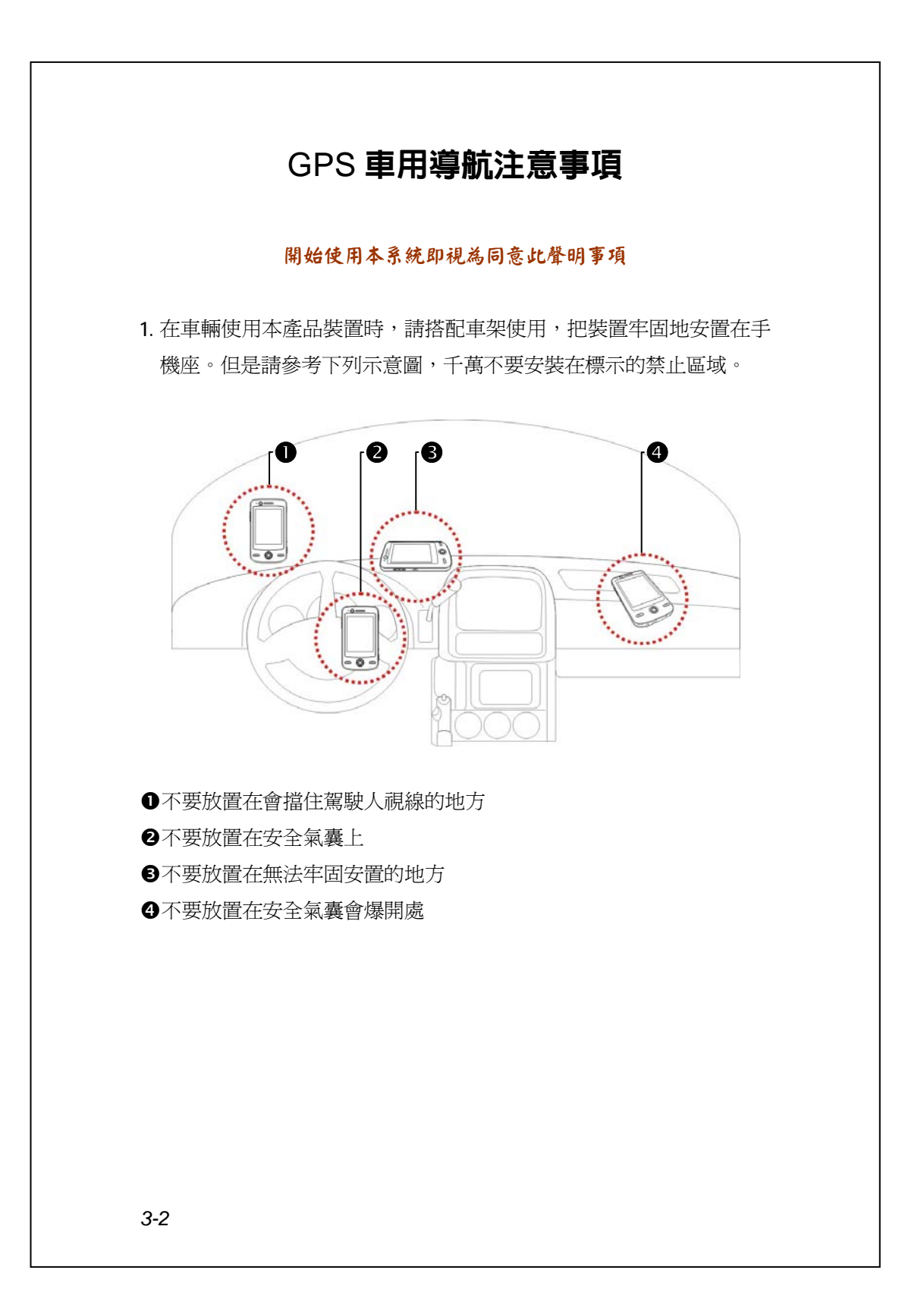

- **2.** 請在駕駛之前預先設定導航目的地,駕車時不得操作本系統。
- **3.** 請謹慎使用本系統。若是因為使用本系統時的疏忽,而造成任何損害, 駕駛人應負安全行車責任。
- **4.** GPS 定位,受天候及使用地點(高樓/隧道/地下道/樹林/橋樑)所影響, 且大部份 GPS 均無法於室內使用, GPS 訊號無法穿透建築物及含金屬 成份的汽車遮陽板或隔熱紙。請將 GPS 安裝於視野良好之室外,一般 建議為汽車前座擋風玻璃下,而且前擋風玻璃無隔熱紙情況下。
- **5.** 全球定位系統是由美國國防部建立與操作,該部門也負責系統的準確 度及維護。只要進行任何變更,都可能影響 GPS 系統的準確度和功能。
- **6.** 無線通訊產品(例如行動電話、雷達偵測裝置)都會干擾衛星訊號, 而造成訊號接收的不穩定。
- **7.** GPS 之定位結果僅供駕駛參考,不應影響實際之駕駛行為。
- **8.** 本系統所提供的電子地圖資料,僅提供一般性查閱參考,無法提供高 精確度使用,使用者須依照實際狀況決定實際位置。
- **9.** 導航系統規劃的路徑、語音提示及路口資訊,是依據電子地圖資料庫 以最佳路徑演算的建議結果,僅供駕駛人參考,駕駛人必須依照實際 道路狀況決定行進路程。
- 10. 不使用時,請勿將本產品裝置留在車內,若是直接曝曬陽光,電池 過熱會造成本裝置的損壞,也會造成對車輛的危險。

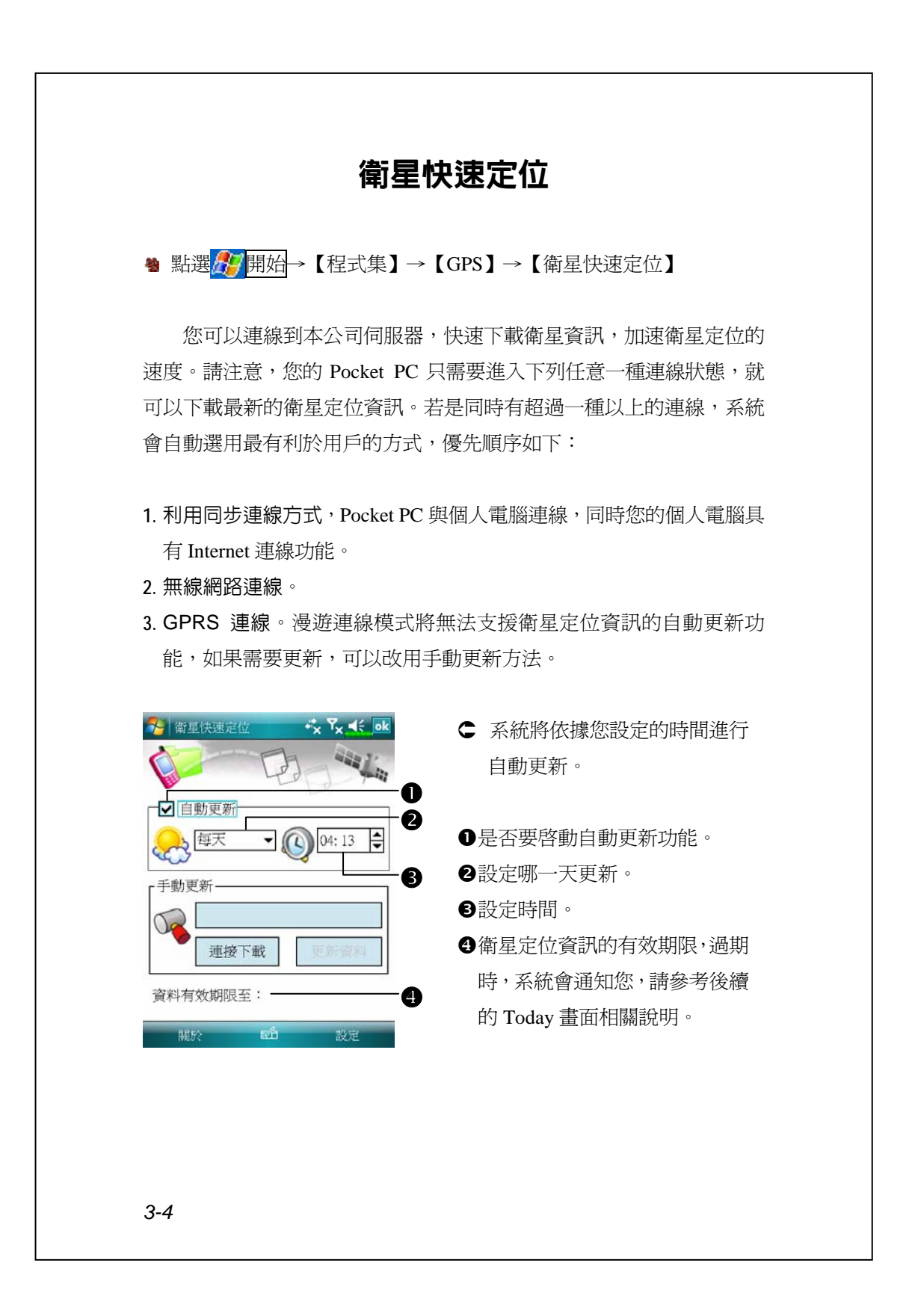

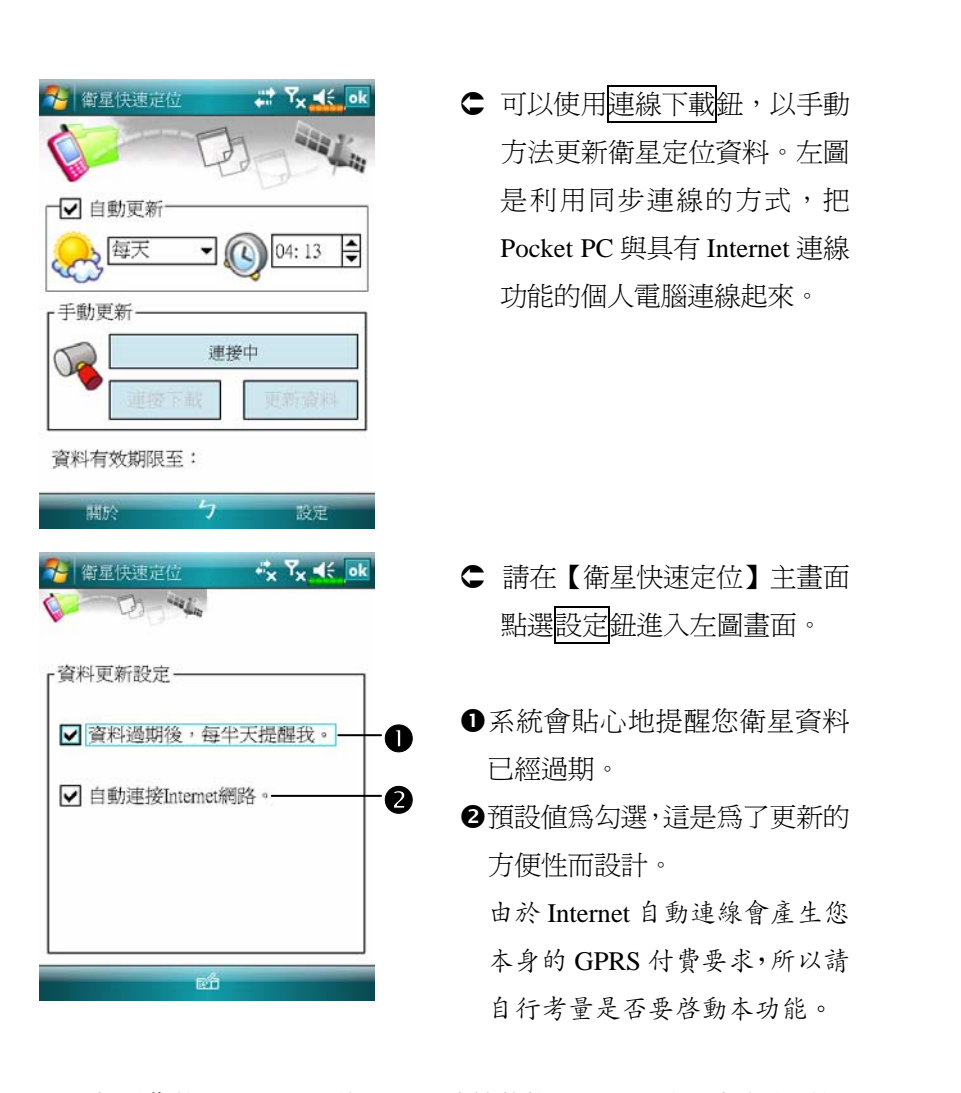

如果您的 Pocket PC 進入下列連線狀態,而且同時設定自動更新選 項與自動連接 Internet 網路,系統將會定時自動下載最新的衛星定位資 訊。

- 1. 利用同步連線方式, Pocket PC 與個人電腦連線, 同時您的個人電腦具 有 Internet 連線功能。
- **2.** 無線網路連線。
- **3.** GPRS 連線。

衛星定位導航 *3-5*

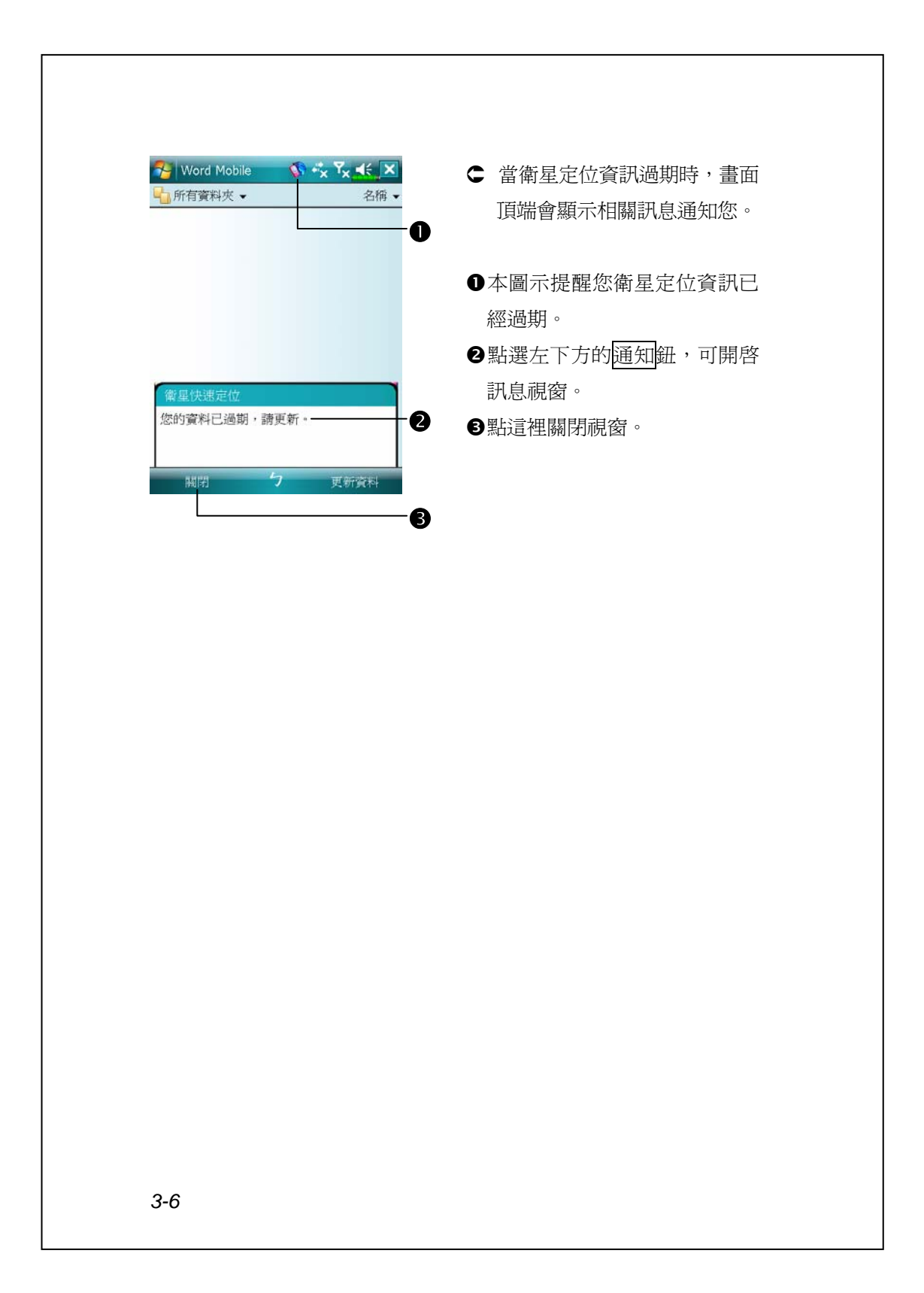

### 衛星定位地標簡訊 <sup>49</sup> 點選<mark>ゟ</mark>ク開始→【程式集】→【GPS】→【地標簡訊】 您可以利用 Pocket PC 的衛星定位功能,把搭配本程式自動搜尋到 的位置,加上需要的訊息,一起傳送給親友。在預防綁架、災害報知、 緊急求救,或是協助尋人方面都可能成為您的好幫手。另外,我們模擬 多種情況提供預設的罐頭簡訊,讓您發送簡訊時更簡便。 n → 地標簡訊 G Y < ok **1.** 儘量在收訊品質良好的地點執 收件人: <123456 o 行本程式。 地標:<快樂大樓 p n點這裡可以開啟【連絡人】畫 我已經到了,我的位置在:  $\bullet$ 面,請事先建立,就可以直接選 我的位置是· 取。 X E 121:34'36.69"  $\bullet$ 仑可在輸入區直接輸入行動電話 Y N 25:4'22.00" 號碼。若收件者不只一人,請用 分號 ";" 隔開。 @<sub>\$</sub>空格 ← Del ←<br>|≣ 全部英 數 音 p可在輸入區直接輸入要報知的  $\mathscr{B}$ 訊息,例如地標、地物、街道名  $\bullet$ 稱。 [自動搜尋衛星定位的座標資訊。 **6**點這裡可以選取、新增、編輯, 或刪除常用訊息。 6點這裡可以傳送簡訊,報知您的 所在位置等資訊。 衛星定位導航 *3-7*

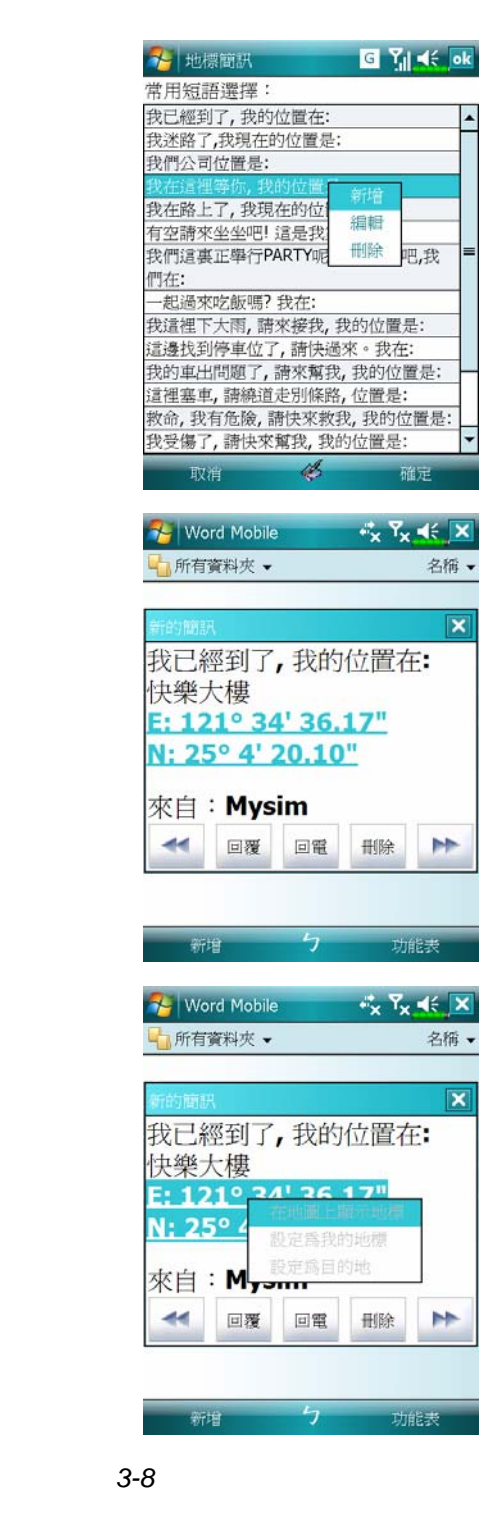

- 2. 在主畫面選取 ,進入如左圖 畫面後,點選任意一項訊息,再 點確定鈕即可選取。
- 此外,在左圖的任意位置點選並 按住,再搭配即現式功能表可以 新增、編輯,或刪除常用訊息。
- **3.** 您的簡訊收件人所收到的內容 類似左圖畫面,實際情形將依照 收件人持有的裝置規定而異。

**4.** 在座標字串上點選並按住不 放,再透過即現式功能表,即可 搭配導航系統功能使用。

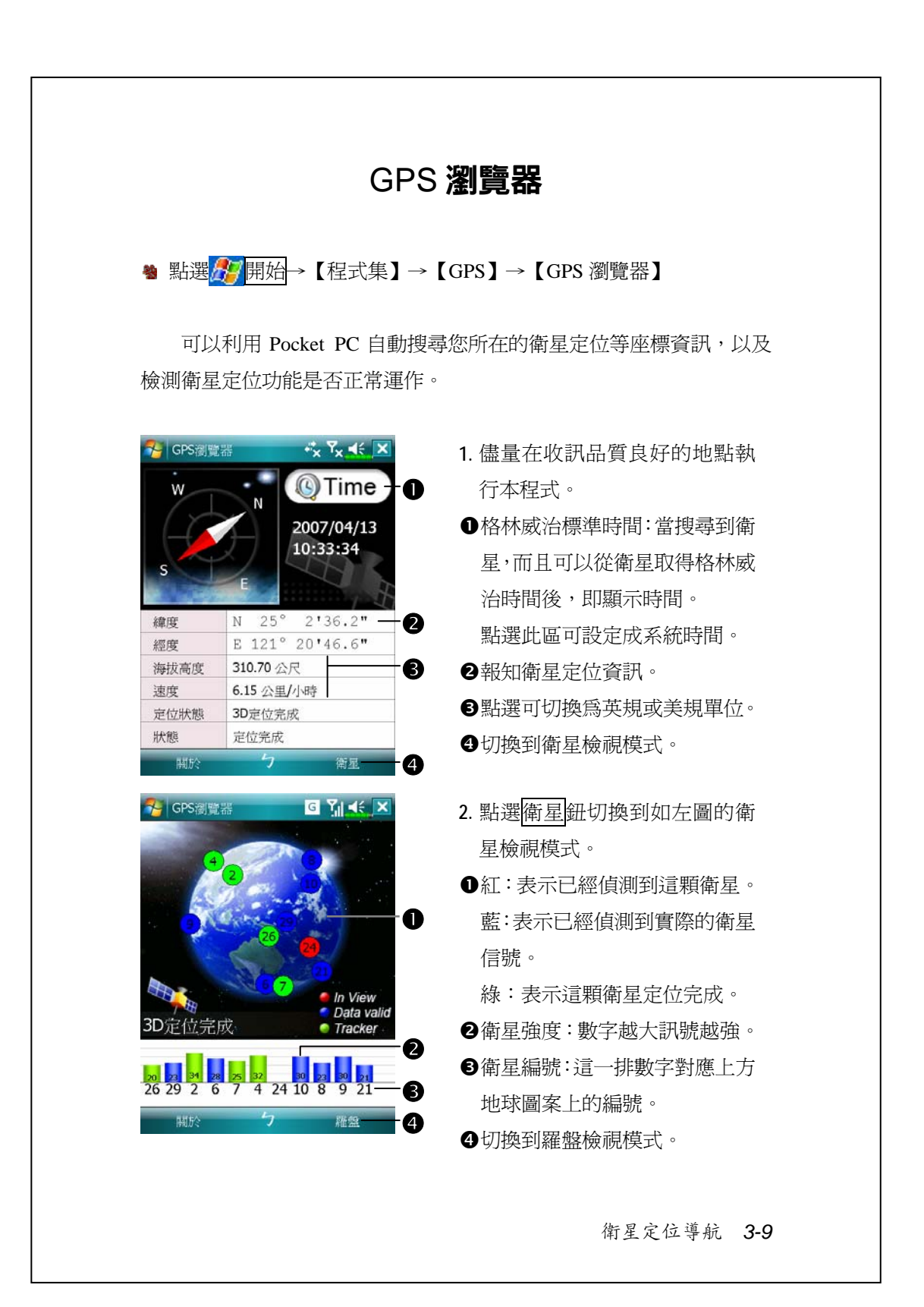

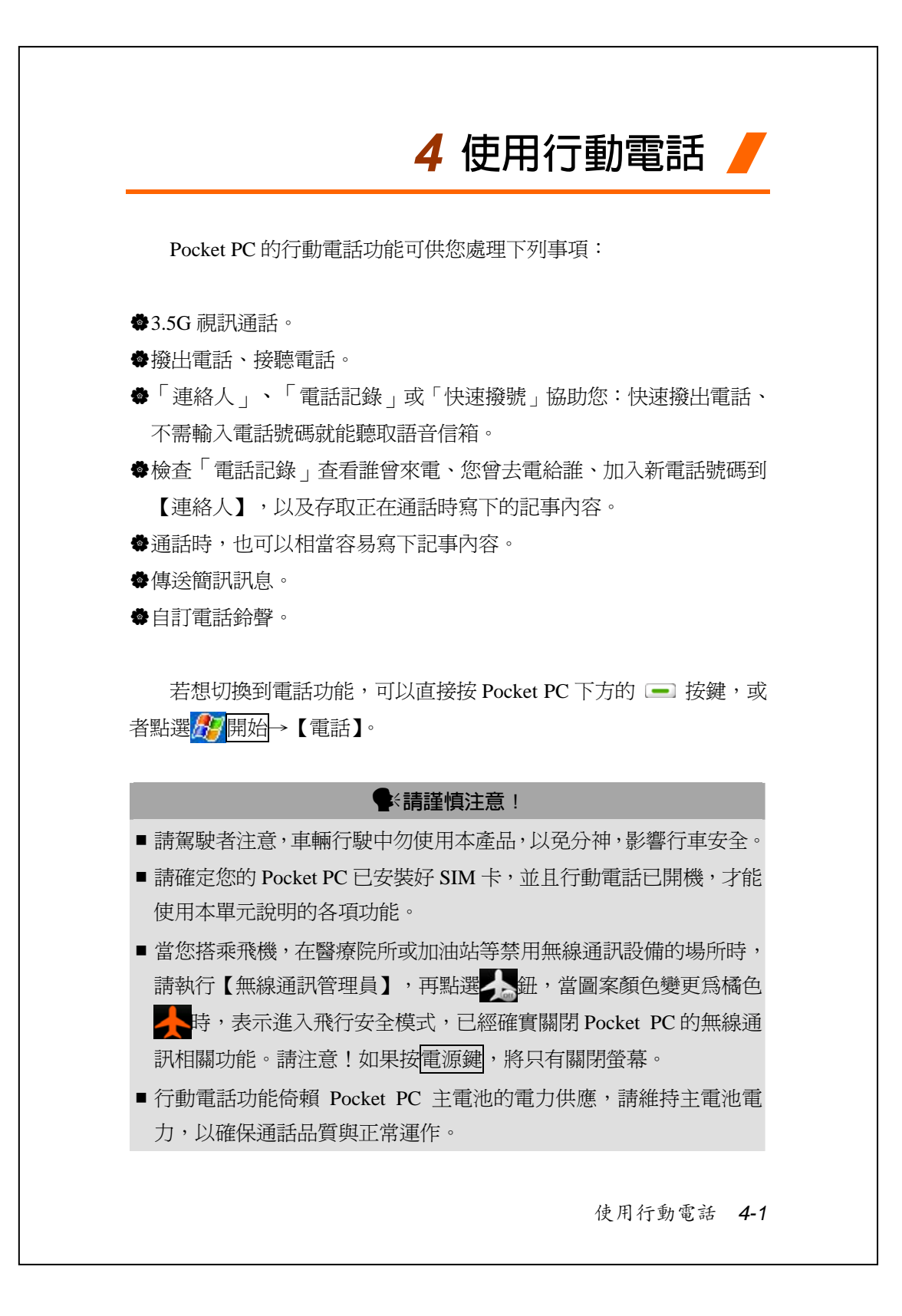

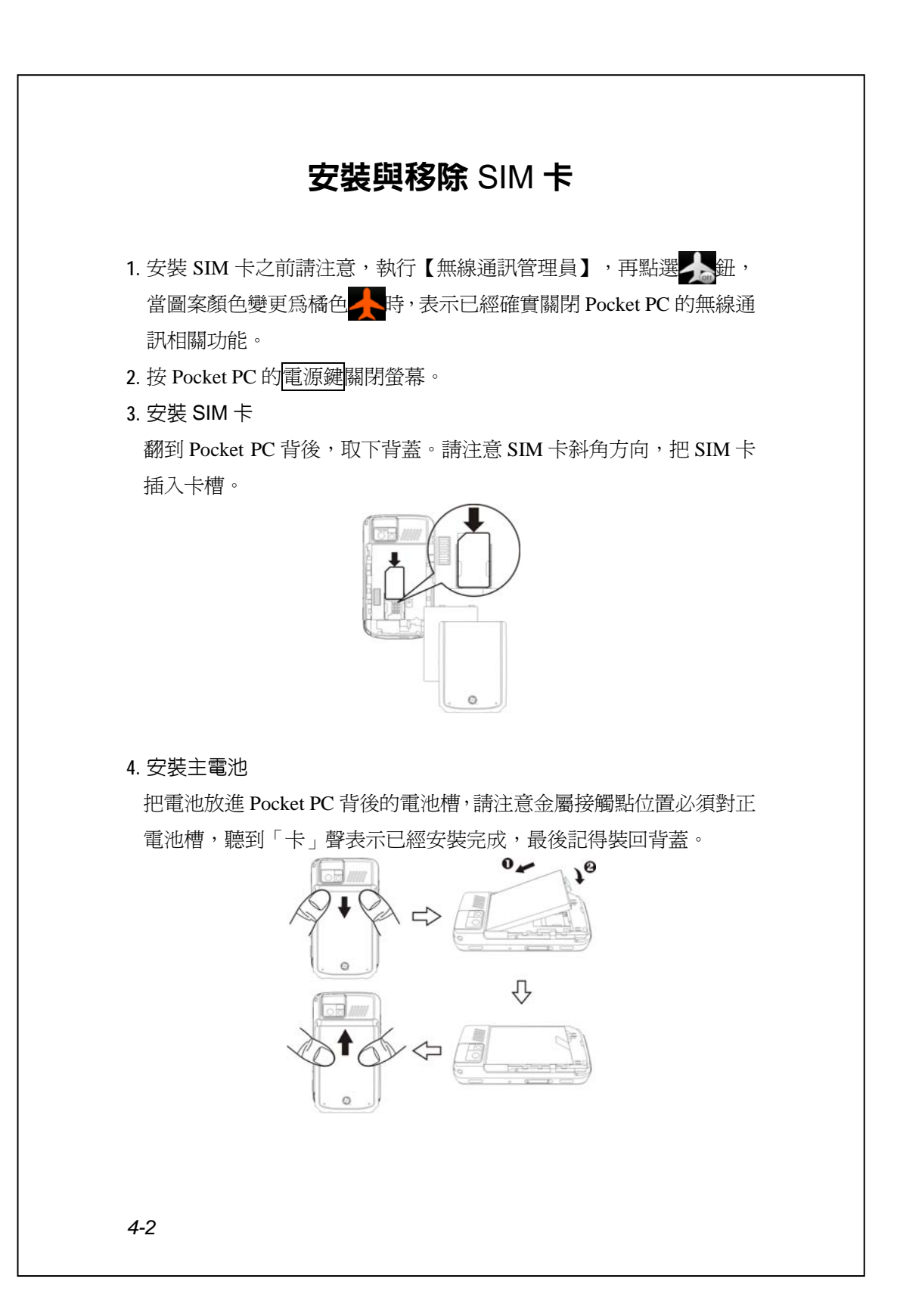

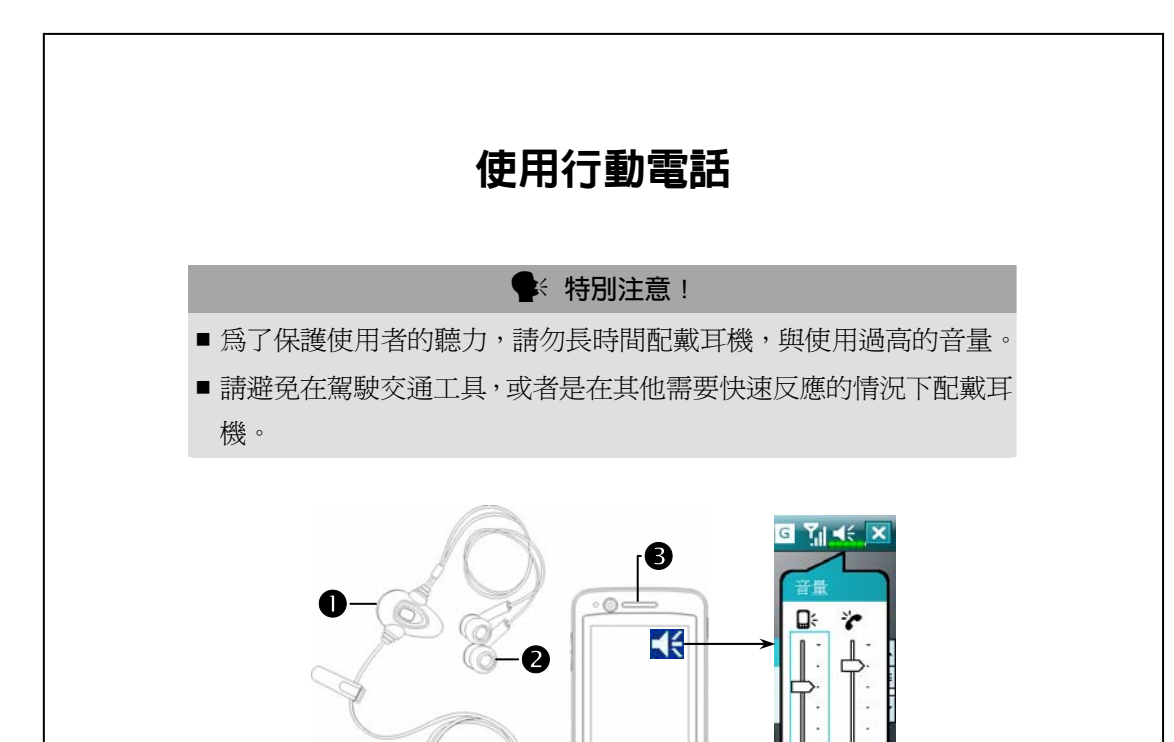

**1參克風 2耳機 3行動電話聽筒 4行動電話話筒 (Pocket PC 底部)** 

 $=$ 

 $\bullet$ 

 $\equiv$ 

 $\circledcirc$ 

開

○震動

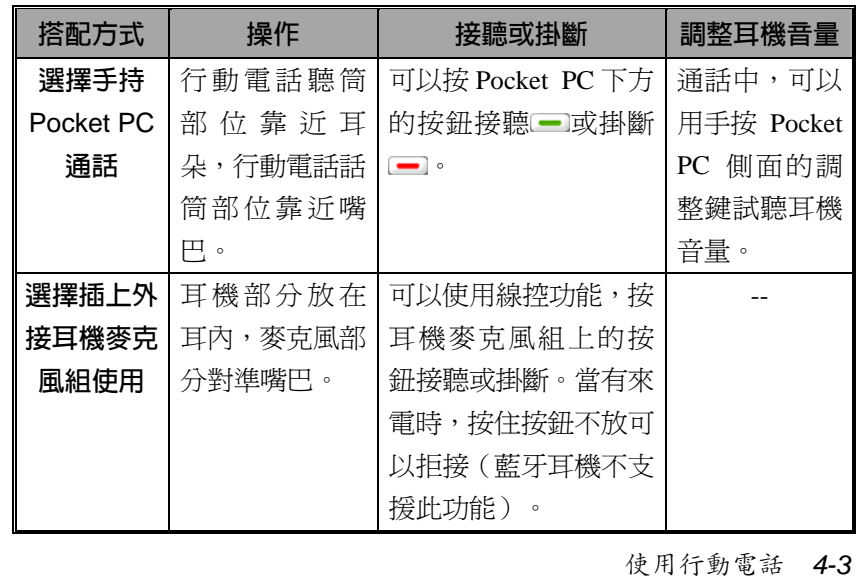

## **調整電話音量**

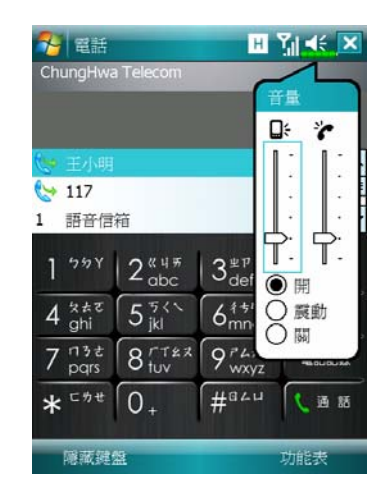

點頂端的◀€, 在Q 調整所有程式 的聲音功能,在會調整電話方面 的音量。

- **1.** 未在通話時,若用手按 Pocket PC 側面的音量調整鍵,或用筆點選 書面頂端的喇叭圖示◀€,再選 ,可以調整來電鈴聲音量。
- **2.** 正在通話時,若按 Pocket PC 側面 的音量調整鍵,或點頂端的■€, 再選合,可以調整通話時從聽筒 聽到的音量,而且只能在通話時 調整。
- 3. 震動模式: 頂端的喇叭圖示◀€會變更爲<mark>/ .</mark>...
- 4. 靜音模式:頂端的喇叭圖示◀€會變更爲◀×。

調整適當音量的聲明:

- **1.** Pocket PC 搭配耳機通話時,按照個人實際需要設定音量。
- 2. Pocket PC 不搭配耳機,且不貼進耳朵通話時,類似免持聽筒操作,建 議設定上面二格音量。
- **3.** 直接手持 Pocket PC 靠近耳朵通話時,建議設定下面四格音量。儘量 不要用上面二格,因為音量較大,恐影響聽力。

免持聽筒功能:

- 1. 開啓: 正在通話時, 點選畫面上的<mark>喇叭開啓</mark>鈕。
- **2.** 關閉:正在通話時,點選畫面上的喇叭關閉鈕。

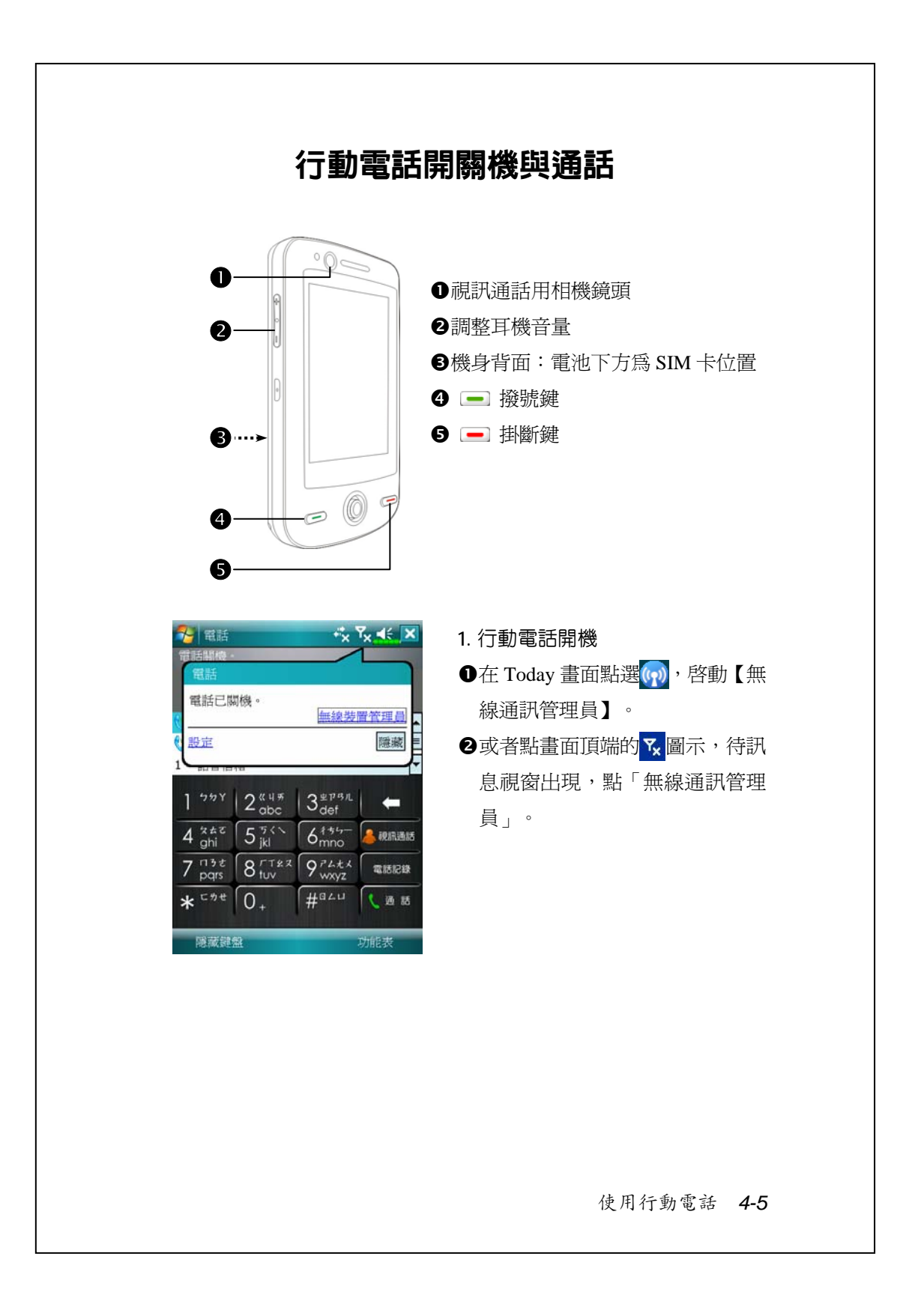

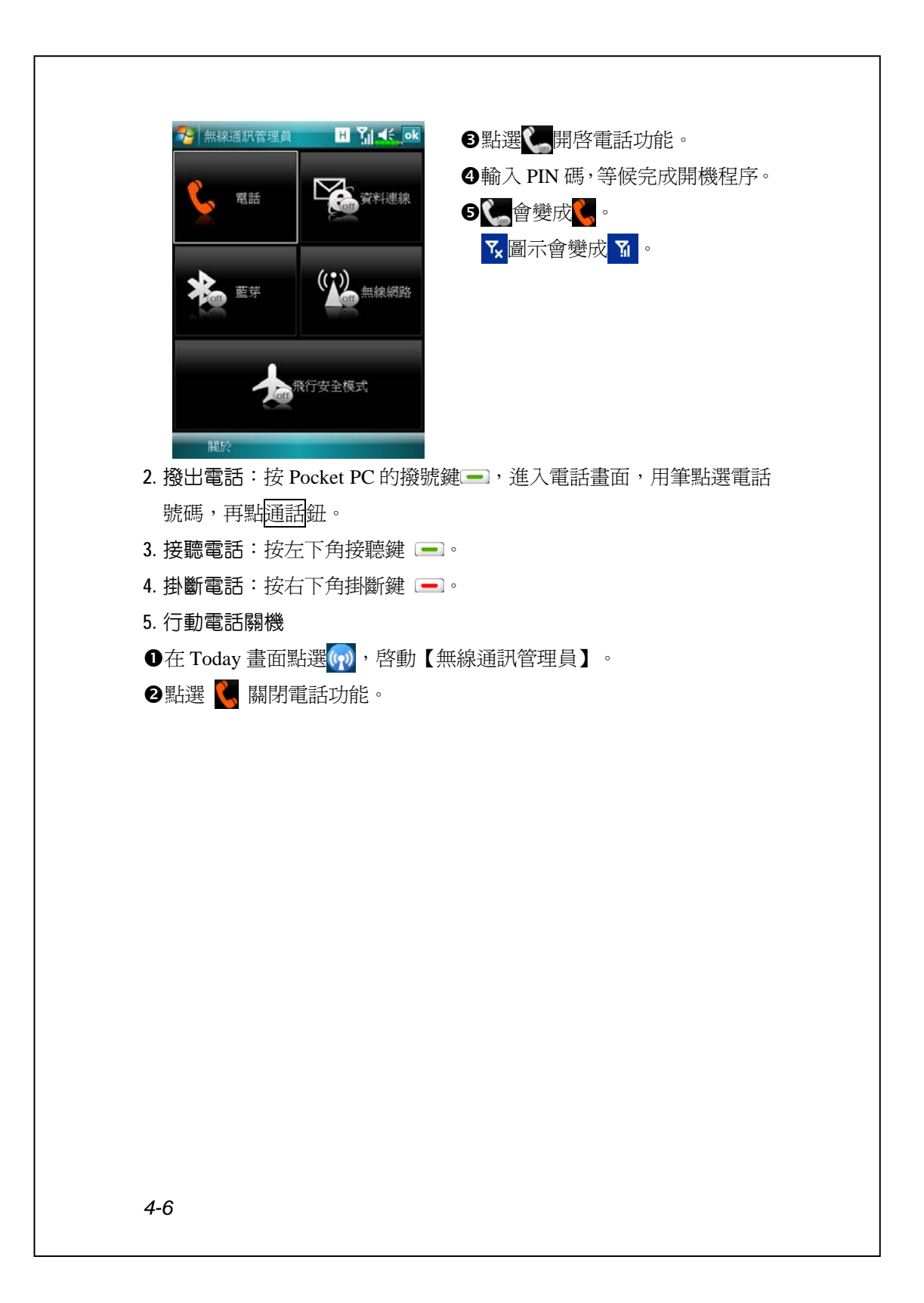

## **視訊通話**

如果雙方同時都想要享用即時影音的視訊通話功能,與您通話的對 方的電話話機與服務系統也必須具備視訊通話的功能。您準備好了嗎? 使用視訊通話時,記得微笑並說聲:「哈囉!」

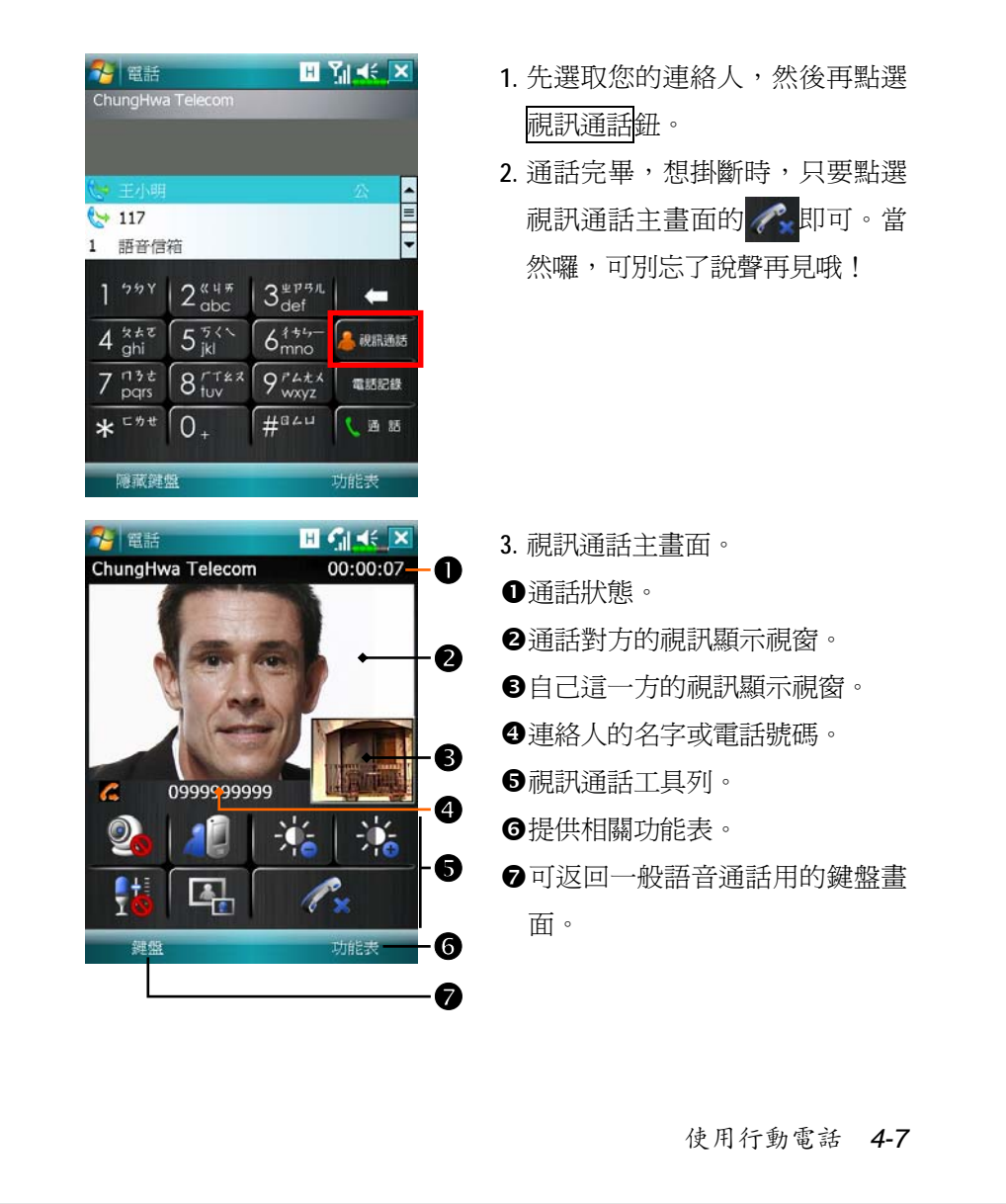

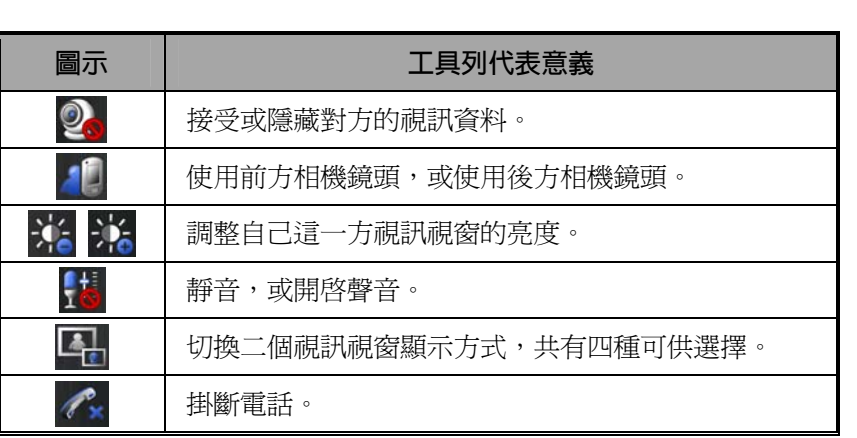

#### y**請注意!**

■ 如果視訊通話撥號不成功,可以選擇轉換為一般語音通話。

• G E 3G H 等,與連線相關的圖示,將依據您申租的方式、電 信公司及其網路佈線的情形、有效的系統涵蓋範圍來顯示。若需要變 更申租方式,請洽詢電信公司。

## **實用工具列**

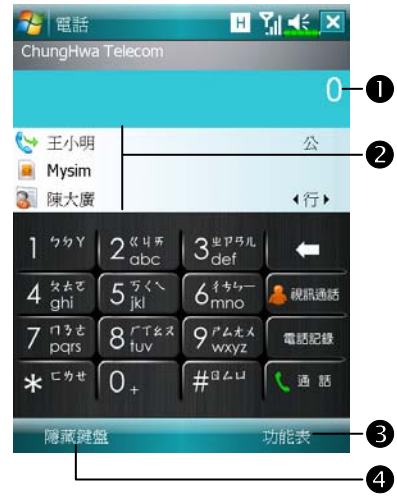

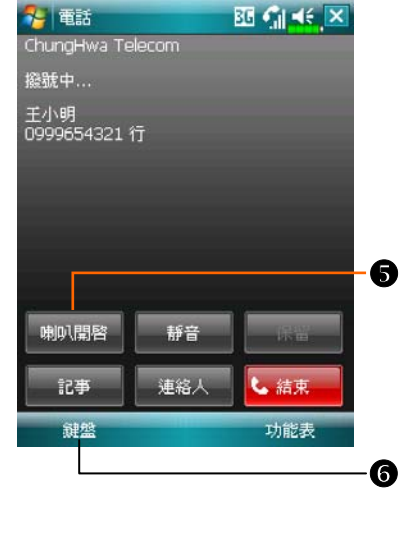

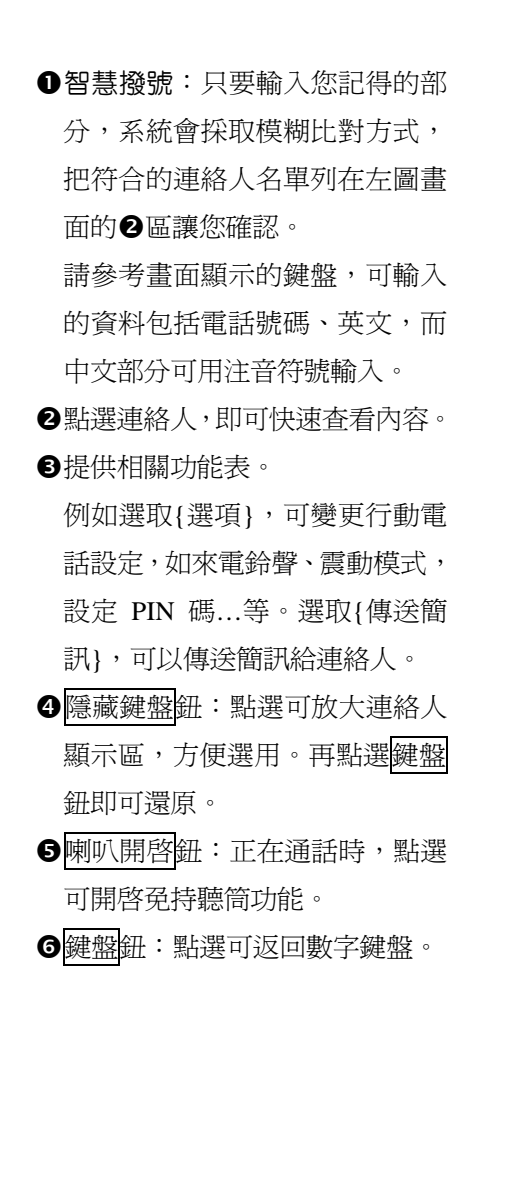

使用行動電話 *4-9*

下表陳列的是您可能會在畫面頂端的導覽列看到的圖示。

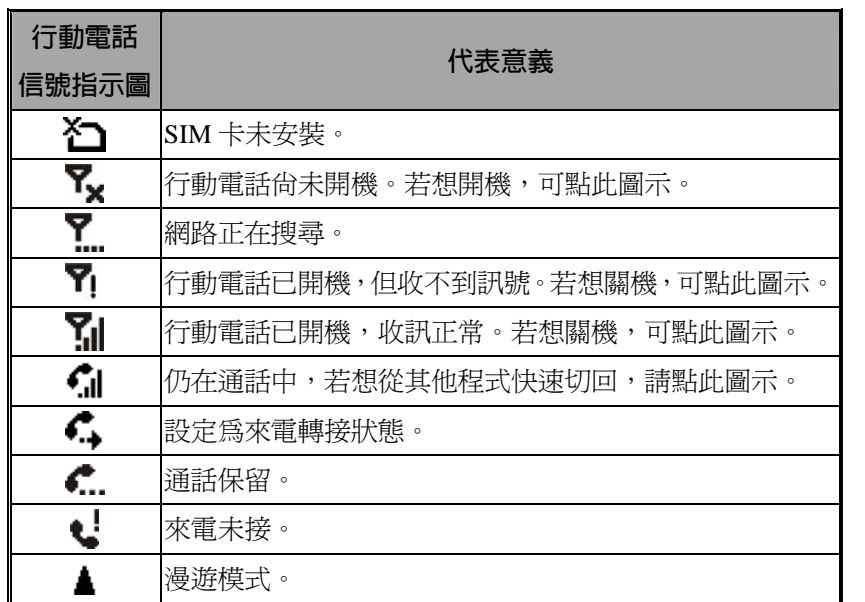
### **搭配連絡人資料撥號**

使用已經輸入到【連絡人】的電話號碼,可快速撥號。

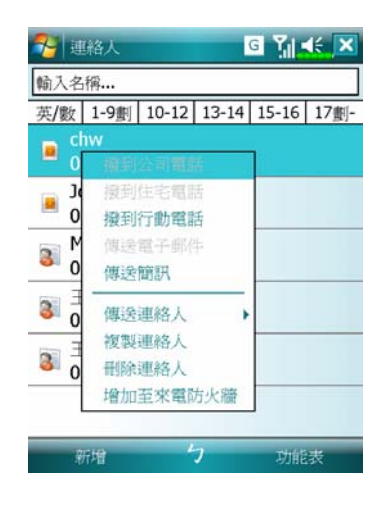

- **1.** 在連絡人清單中,點選並按住某 位連絡人,可顯示即現式功能表。
- **2.** 從即現式功能表點選{撥到行動 電話}或{撥到公司電話}等。
- **3.** 若是在連絡人清單中,點一下某 位連絡人資料列的任意位置,可 顯示連絡人細節。

使用行動電話 *4-11*

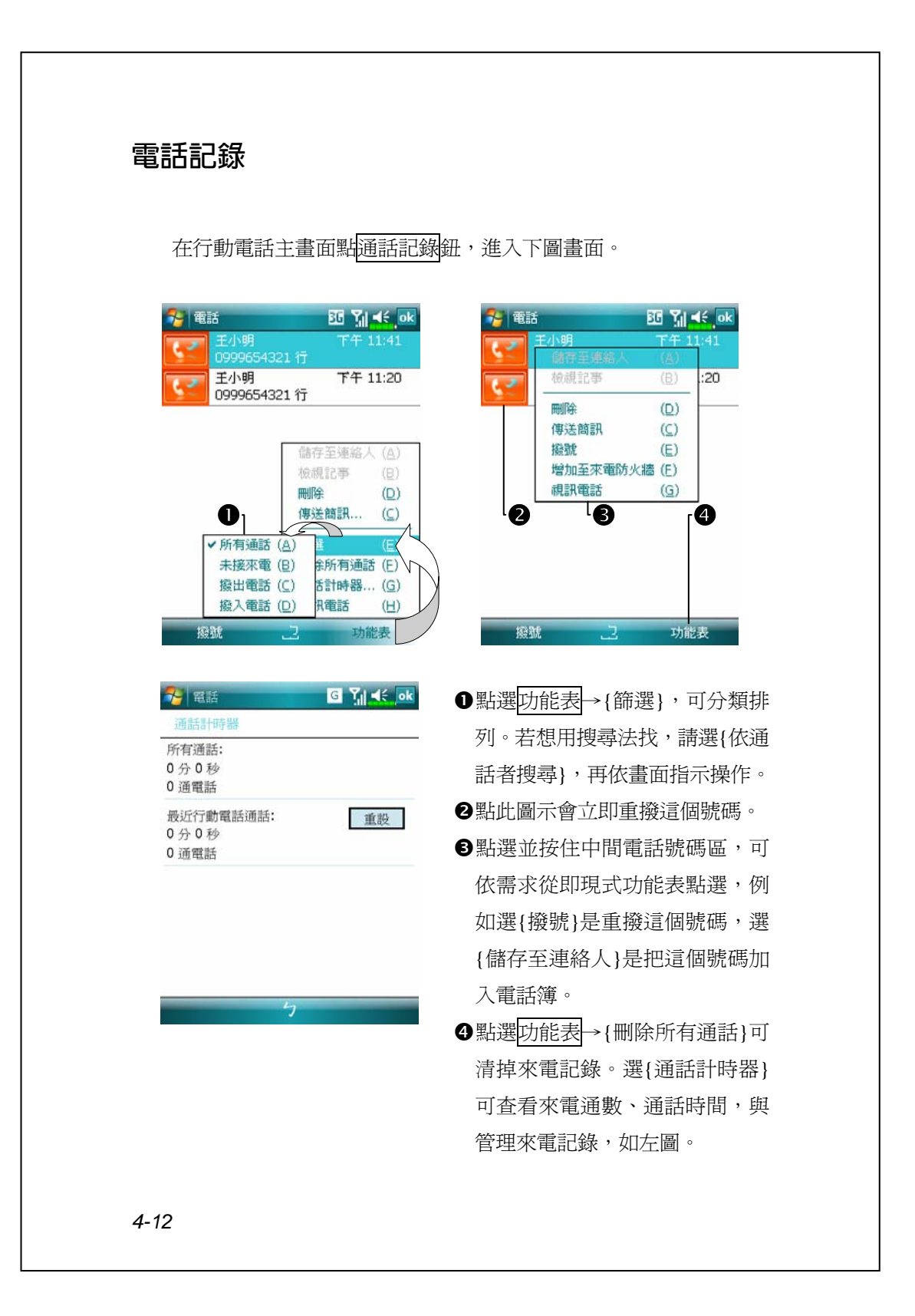

# 電話環境設定 點選<mark>功能表</mark>→{選項}→電話 服務 網路 … 等標籤,可變更相關服 務設定。請注意,這裡能變更的設定值,將根據您選的電話公司所提供 的服務而各有不同。 ● 點選功能表→{選項}→電話標籤  $\mathbf{H}$   $\mathbf{Y}_0$   $\prec$  ok 多設定 n您可在此自訂鈴聲、震動,或是 設定為不響。 聲音  $\bullet$ 響鈴方式: o若想使用自訂的鈴聲檔,請在桌 來電鈴聲: Ring-WindowsMobi v | | o上型電腦使用同步程式,把 .wav 鍵盤:  $\bullet$ 短音 鈴聲檔複製到 Pocket PC 的 /Windows/Rings 資料夾,即可從 「來電鈴聲」清單選取。 或是使用【新增鈴聲】加入。 電話 安全性 服務 網路 Skin 堵值 () p設定撥號時的按鍵響音。 使用行動電話 *4-13*

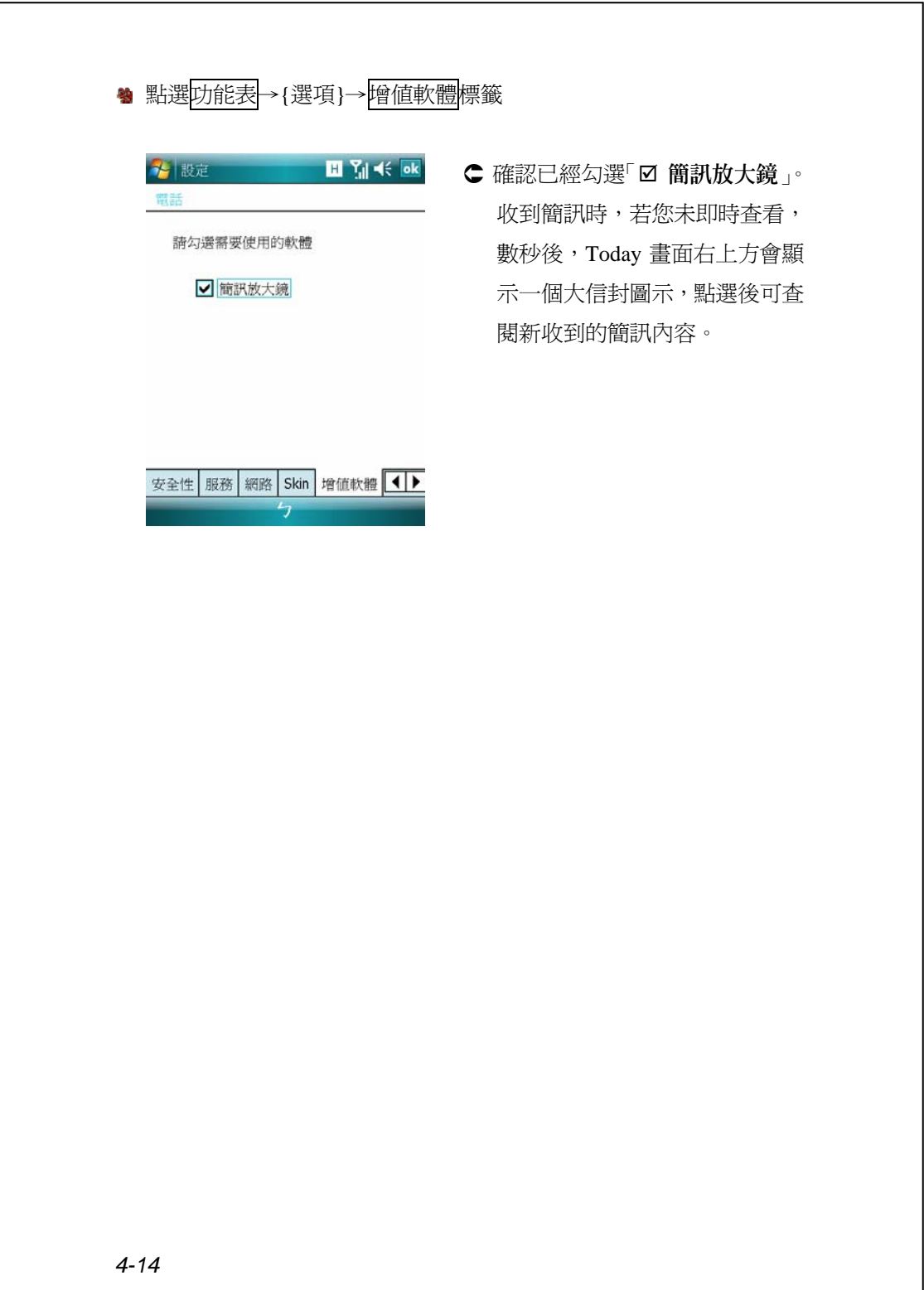

# 行動電話應用程式

### y**請謹慎注意!** 請確定您的 Pocket PC 已安裝好 SIM 卡,並且行動電話已開機,才能

使用「行動電話群組」單元說明的各項功能。

### SIM **卡管理員**

若您的 Pocket PC 不含本功能,表示不支援,可以直接略過本單元。

**第 點選<mark>ゟ</mark>グ開始→【程式集】→【行動電話】→【SIM 卡管理員**】

### **標準螢幕顯示**

【SIM 卡管理員】可用來管理 SIM 卡電話簿,複製電話簿的資料。

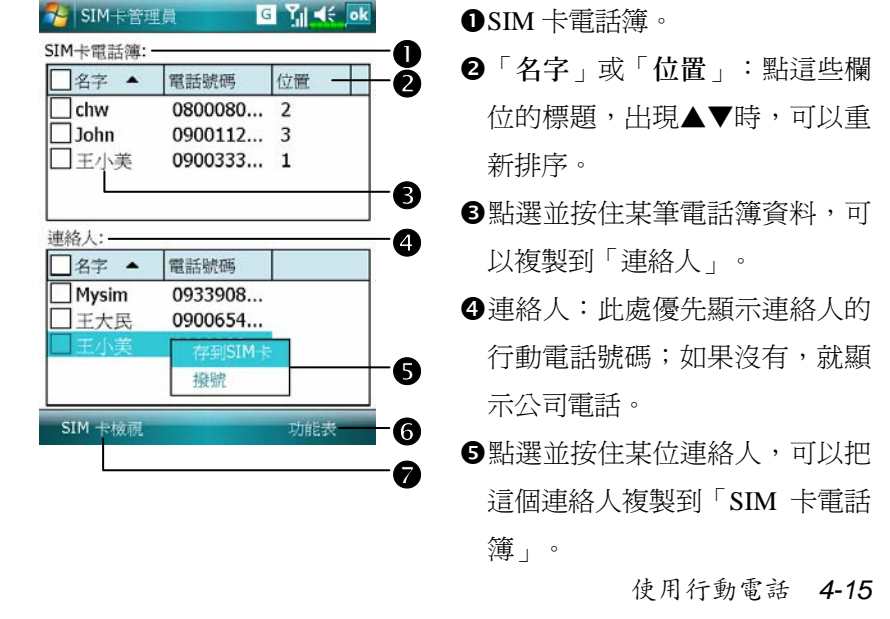

下列為標準螢幕、全螢幕顯示時共同的功能:

s功能表鈕:提供相關功能表。

- 簡訊管理:進入簡訊管理畫面。
- 新增 SIM 卡連絡人: 新增一筆電話簿資料到 SIM 卡。
- 重新整理: 若更新過【連絡人】, 可以重新顯示連絡人與 SIM 卡資料。
- **5IM 卡檢視鈕:提供標準檢視、SIM 卡檢視、連絡人檢視三種切換模** 式。

### **全螢幕顯示**

切換成全螢幕顯示時,將如下圖以全螢幕顯示 SIM 卡電話簿或連絡 人,使電話簿內容一目了然,方便您做更精確的管理。

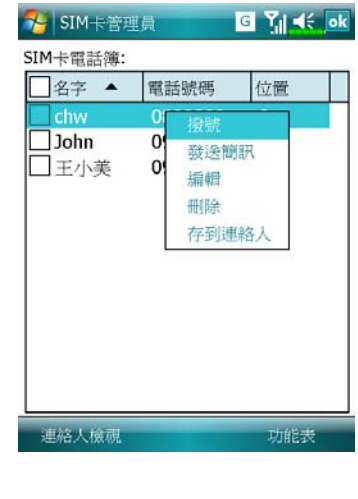

- **1.** 點選並按住某筆電話簿資料,再 從清單點選{撥號},即可打電話給 這個人。
- **2.** 從清單選擇{發送簡訊},可以進 入簡訊傳送準備畫面。
- **3.** 點選並按住需要複製的電話簿資 料,再從清單選擇{存到連絡人} 可以複製到「連絡人」。

*4-16*

### **複製電話簿資料**

標準螢幕、全螢幕顯示時共同本單元說明的功能。在 SIM 卡與連絡 人之間複製電話簿資料,分別有「只選一個、複選多個、全選」的方法, 方便您管理電話簿內容。

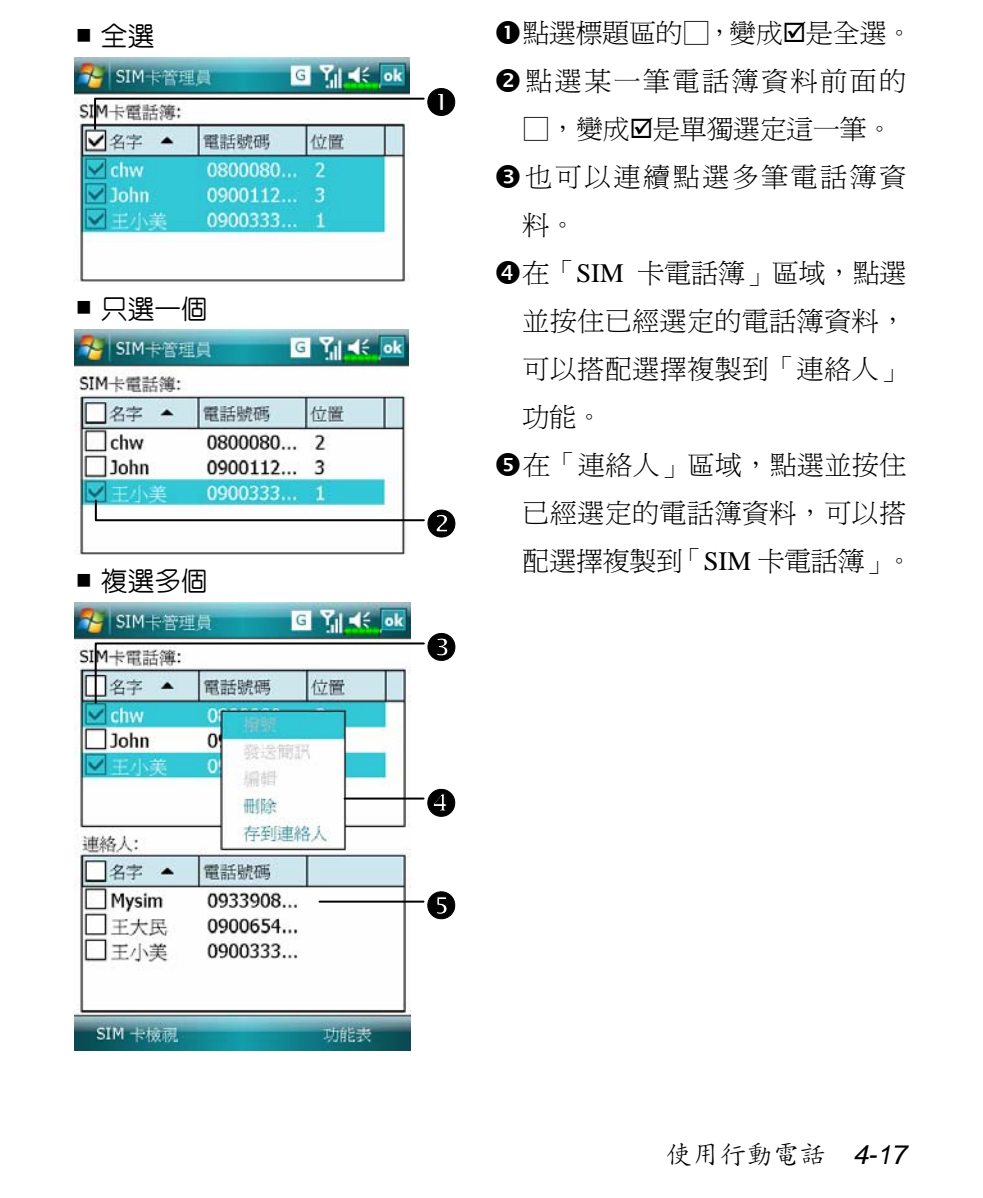

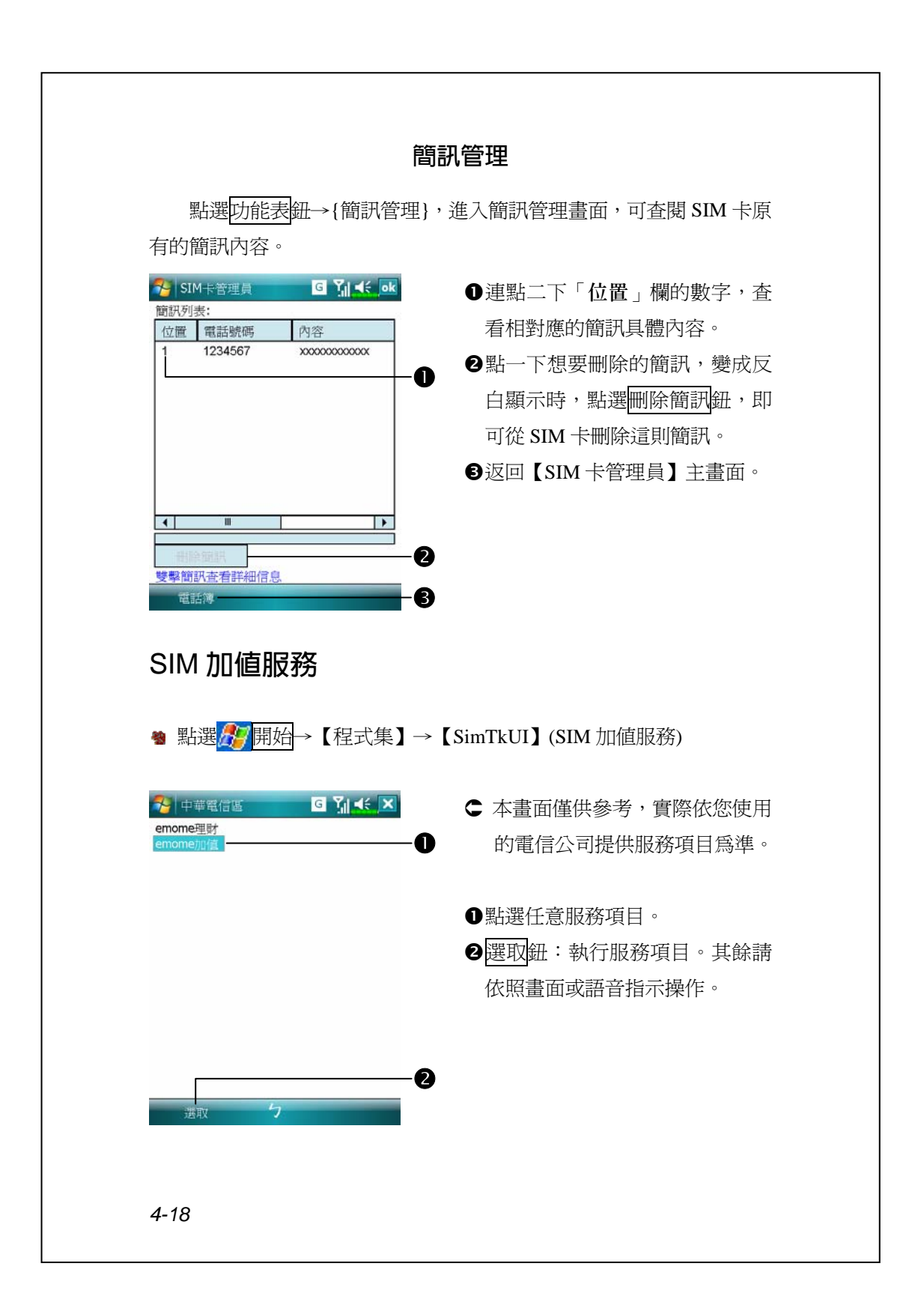

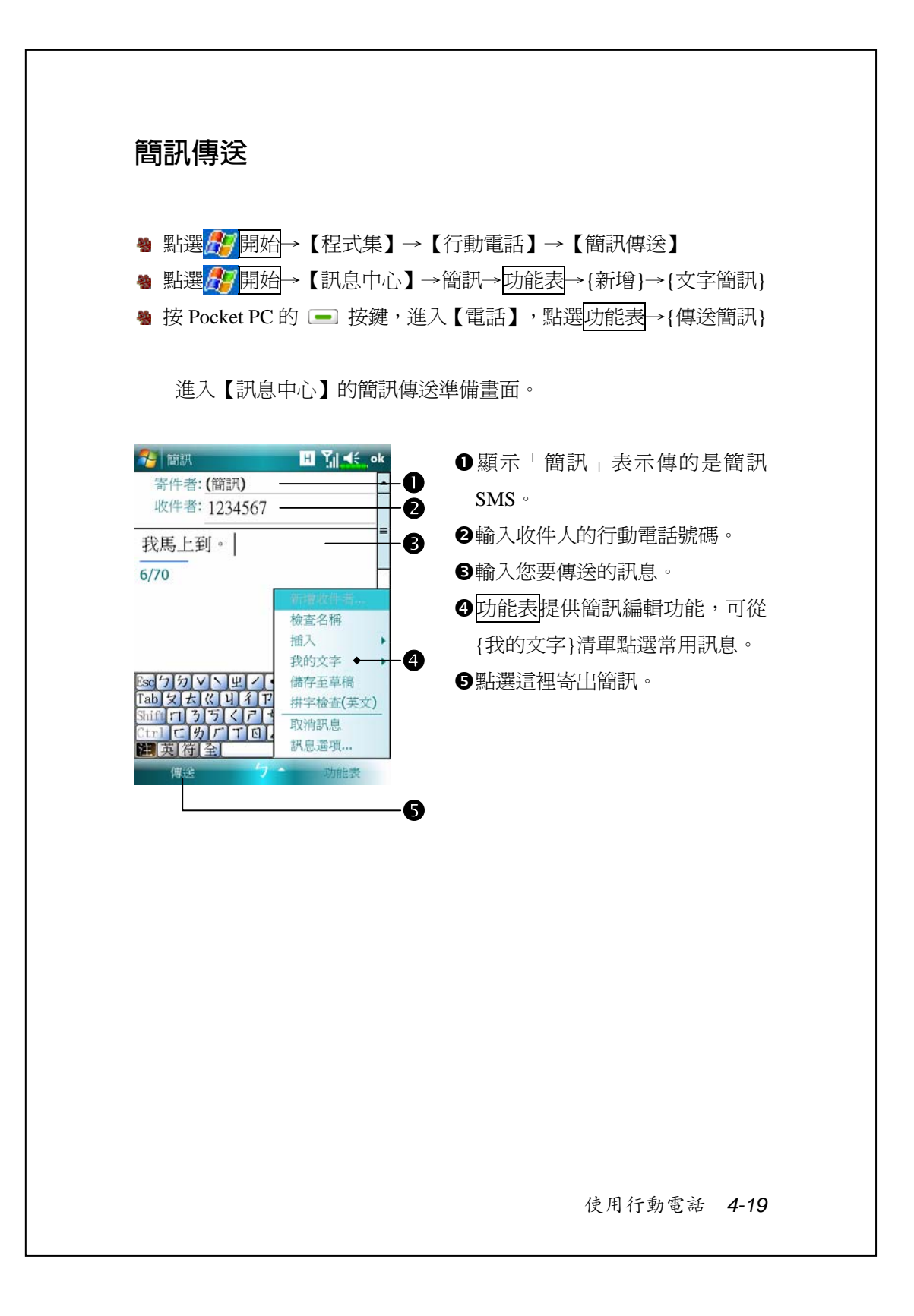

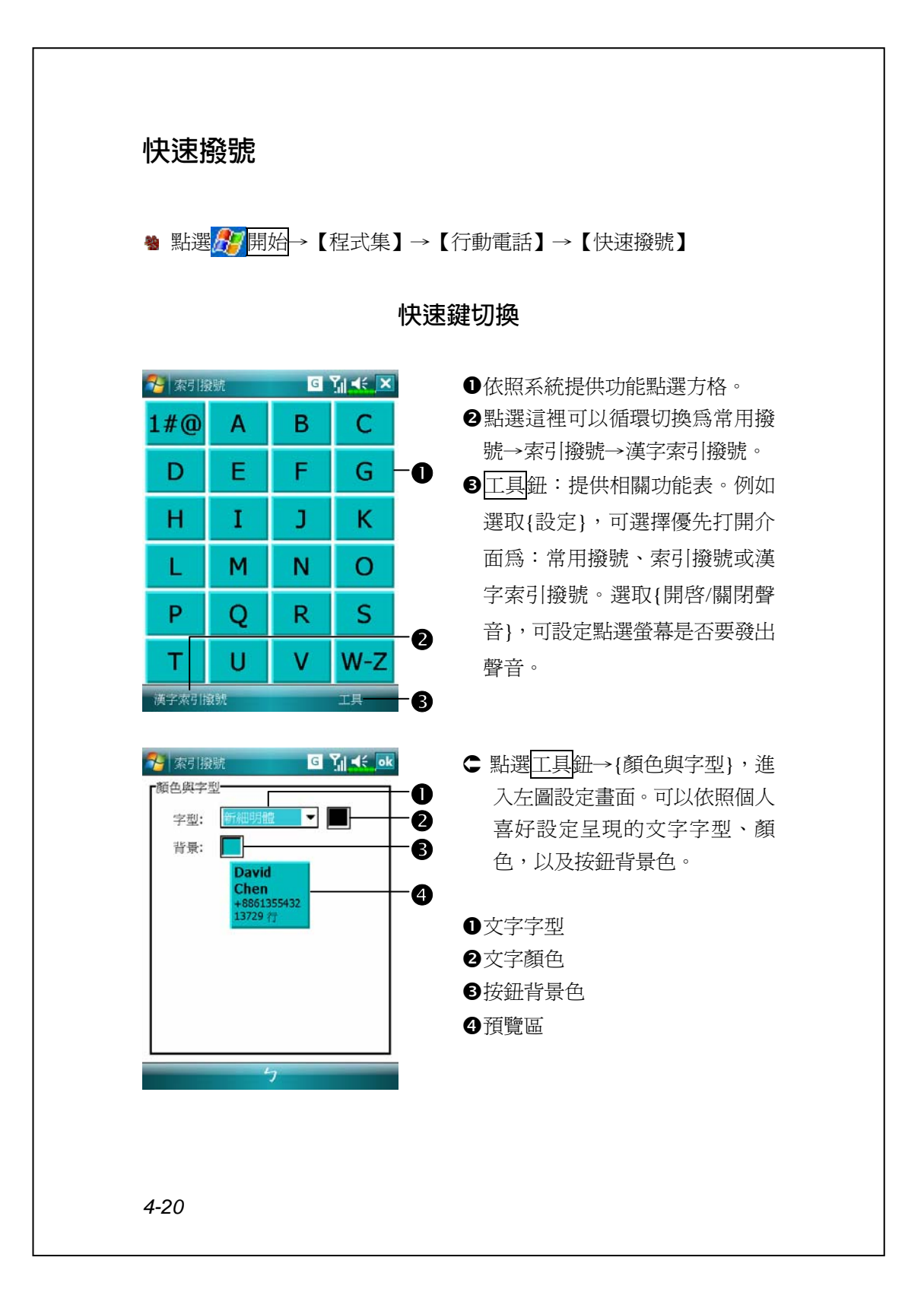

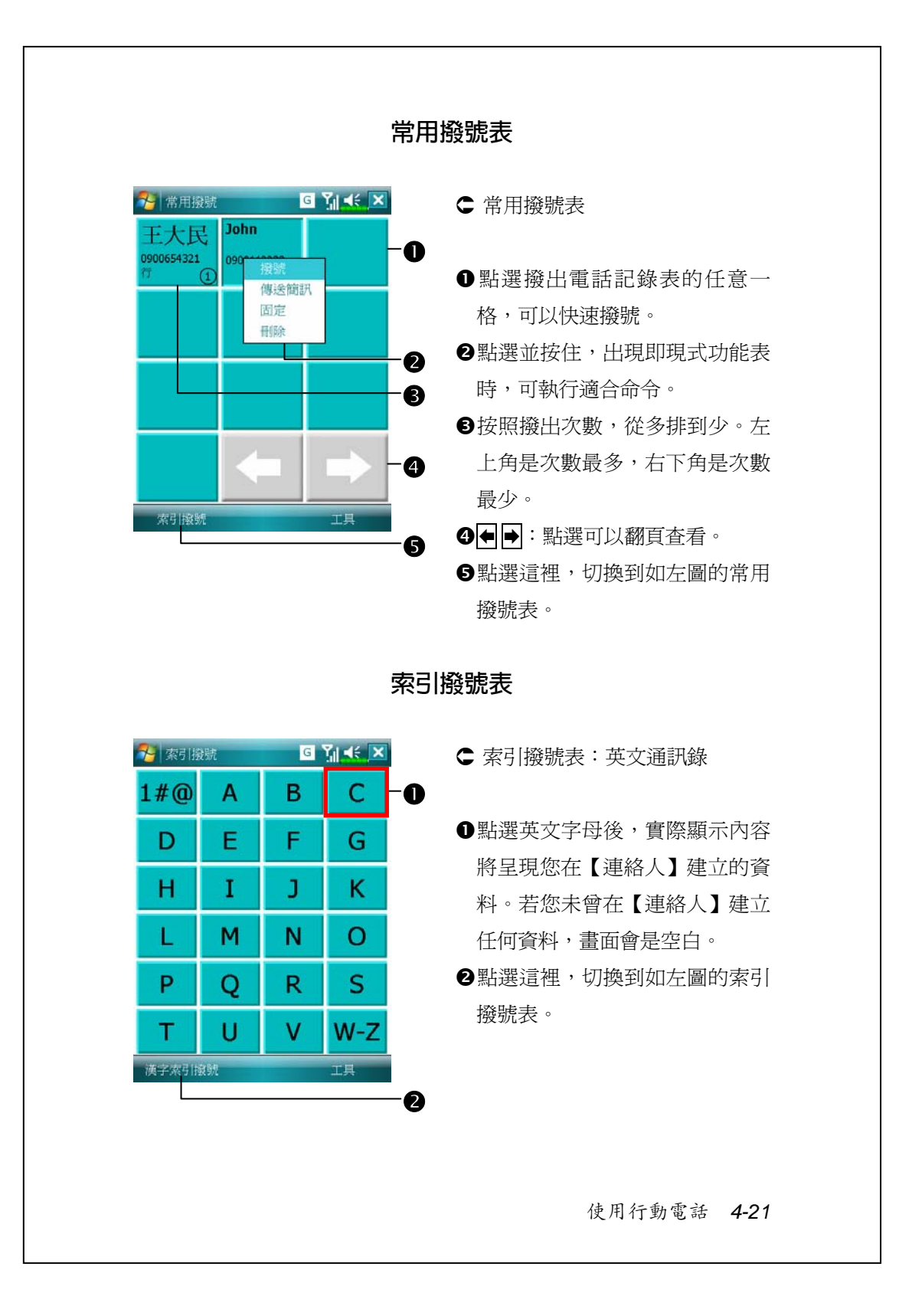

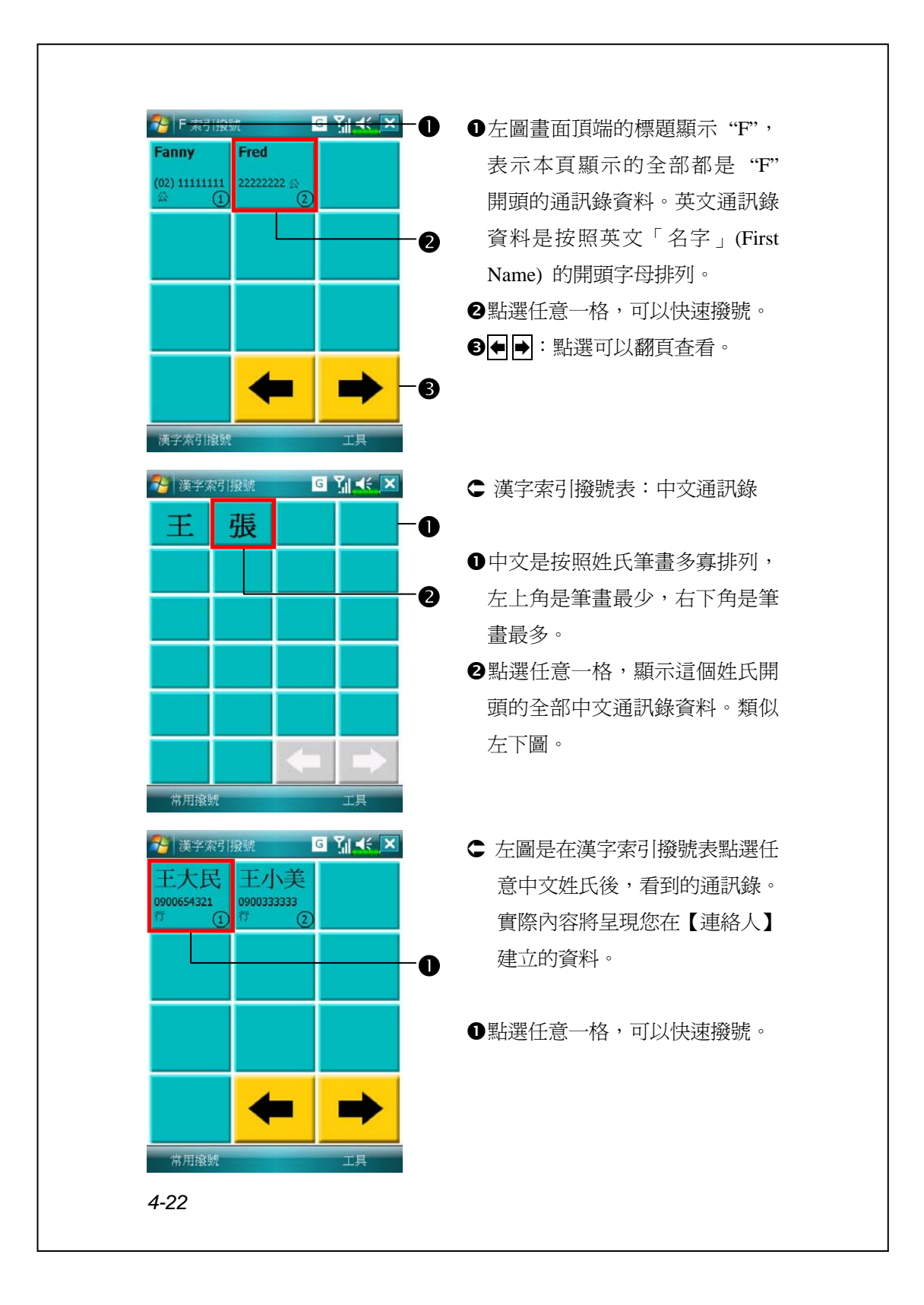

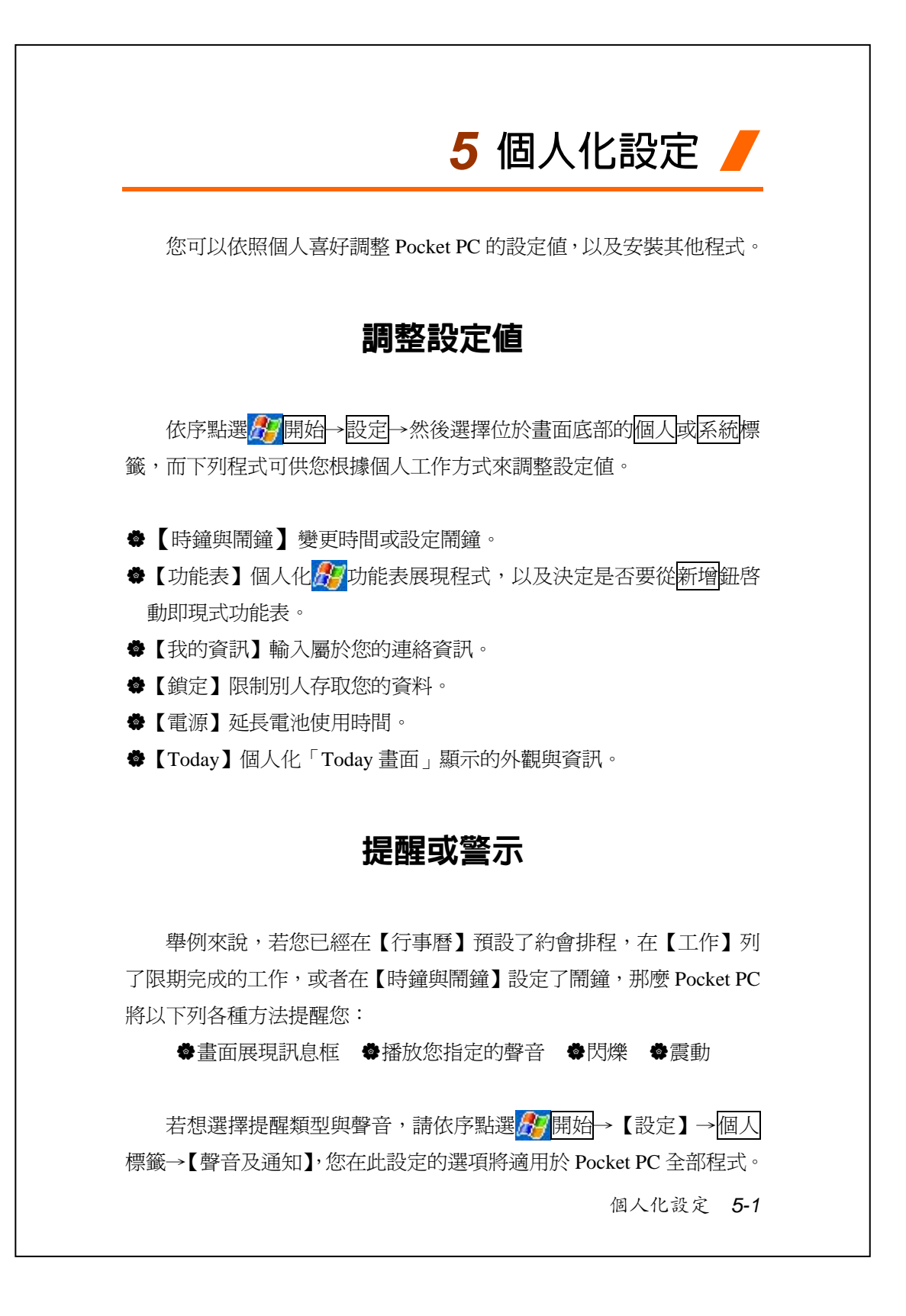

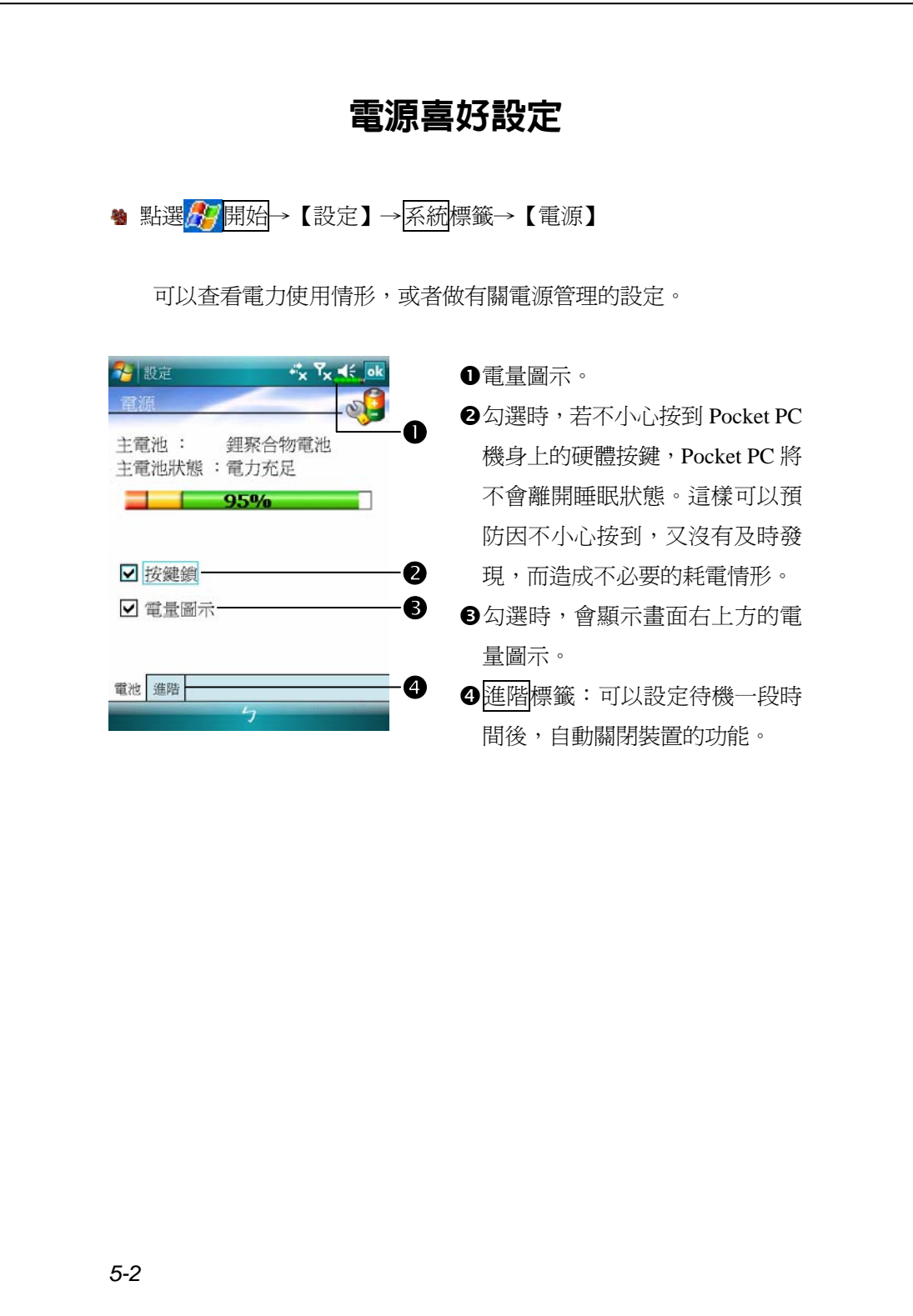

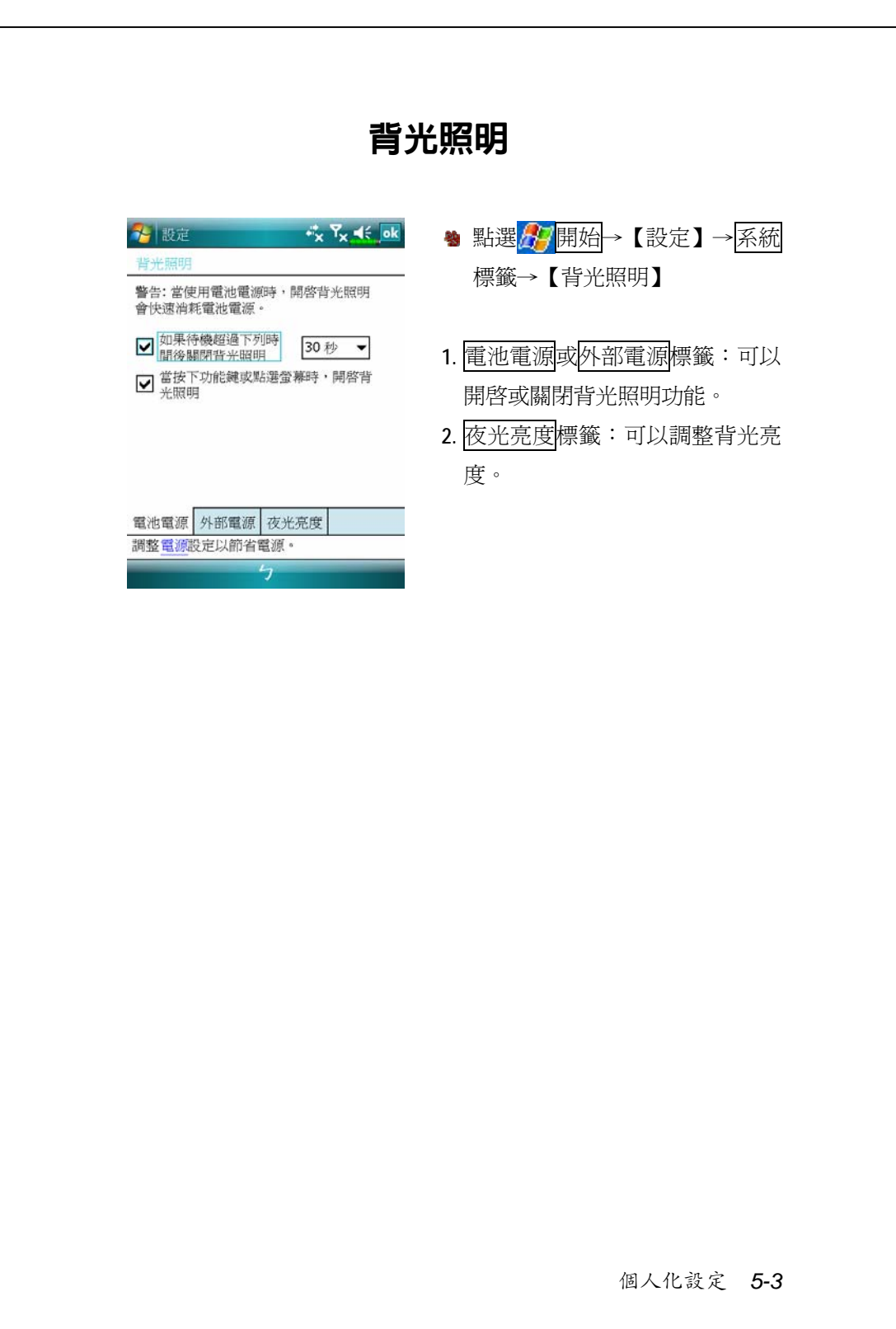

# 麥克風

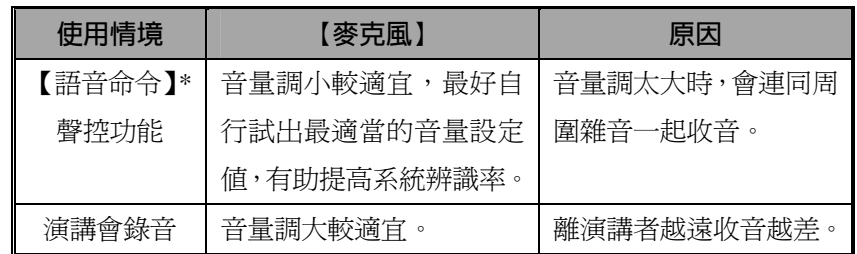

\* 適用於內含【語音命令】的版本。

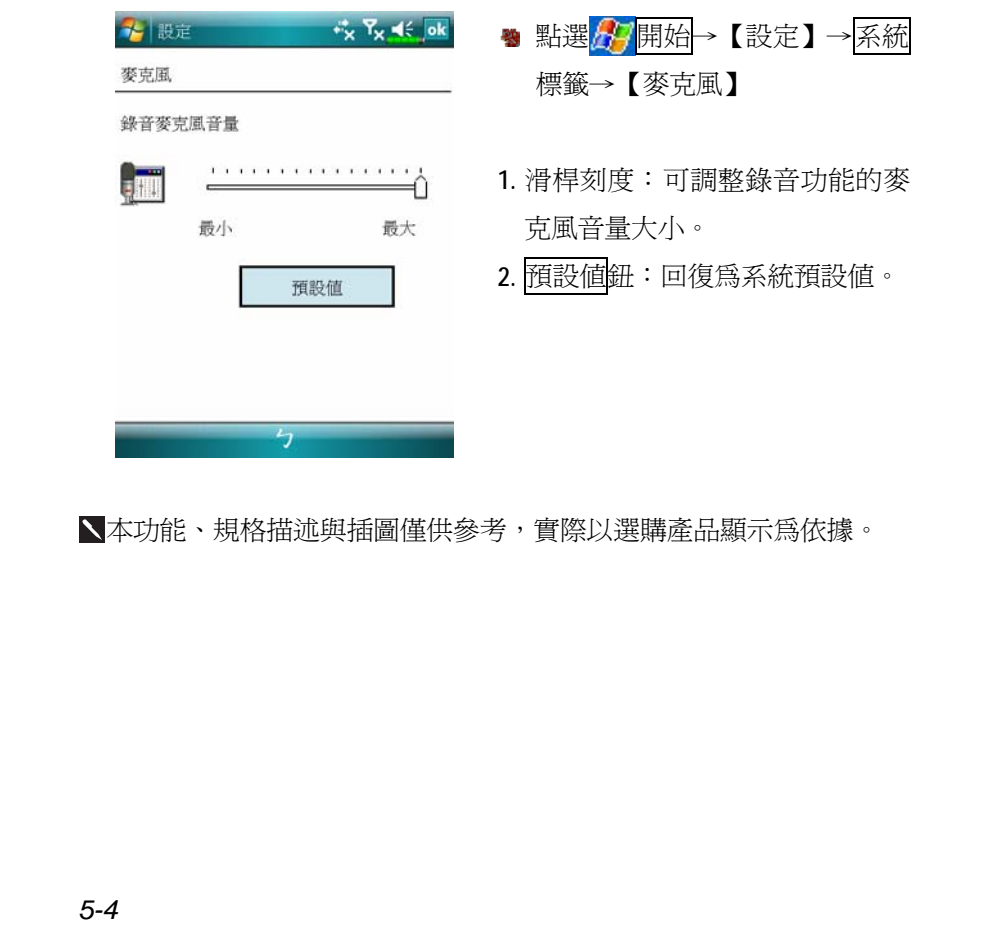

調整音量

用手按 Pocket PC 側面的音量調整鍵,或用筆點選畫面頂端的喇叭 圖示◀€, 在Q:調整所有程式的聲音功能, 在冷調整來電鈴聲的音量。

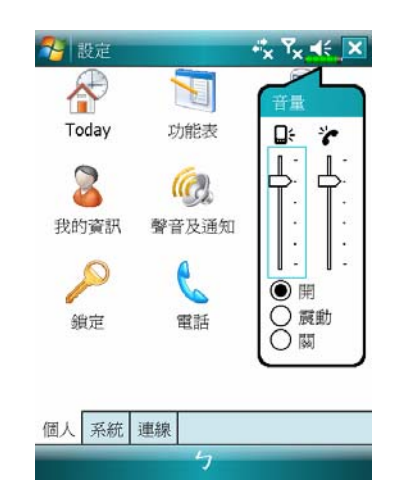

- 1. 調整音量大小:「<sup>●開</sup>」狀態下, 用筆點住滑動軸上下移動調大小 聲。也可以直接用手撥動 Pocket  $PC$  側面的 $H$ 或 $\overline{\rightarrow}$ 。
- **2.** 震動模式:「震動」狀態下,各 種程式的聲音功能將改用震動模 式提醒,包含來電鈴聲。頂端的 喇叭圖示◀€會變更爲<mark>星</mark>。
- 3. 靜音模式:「◎關」狀態下,各種 程式的聲音功能將關閉,包含來 電鈴聲。頂端的喇叭圖示◀€會變 更爲◀×。

個人化設定 *5-5*

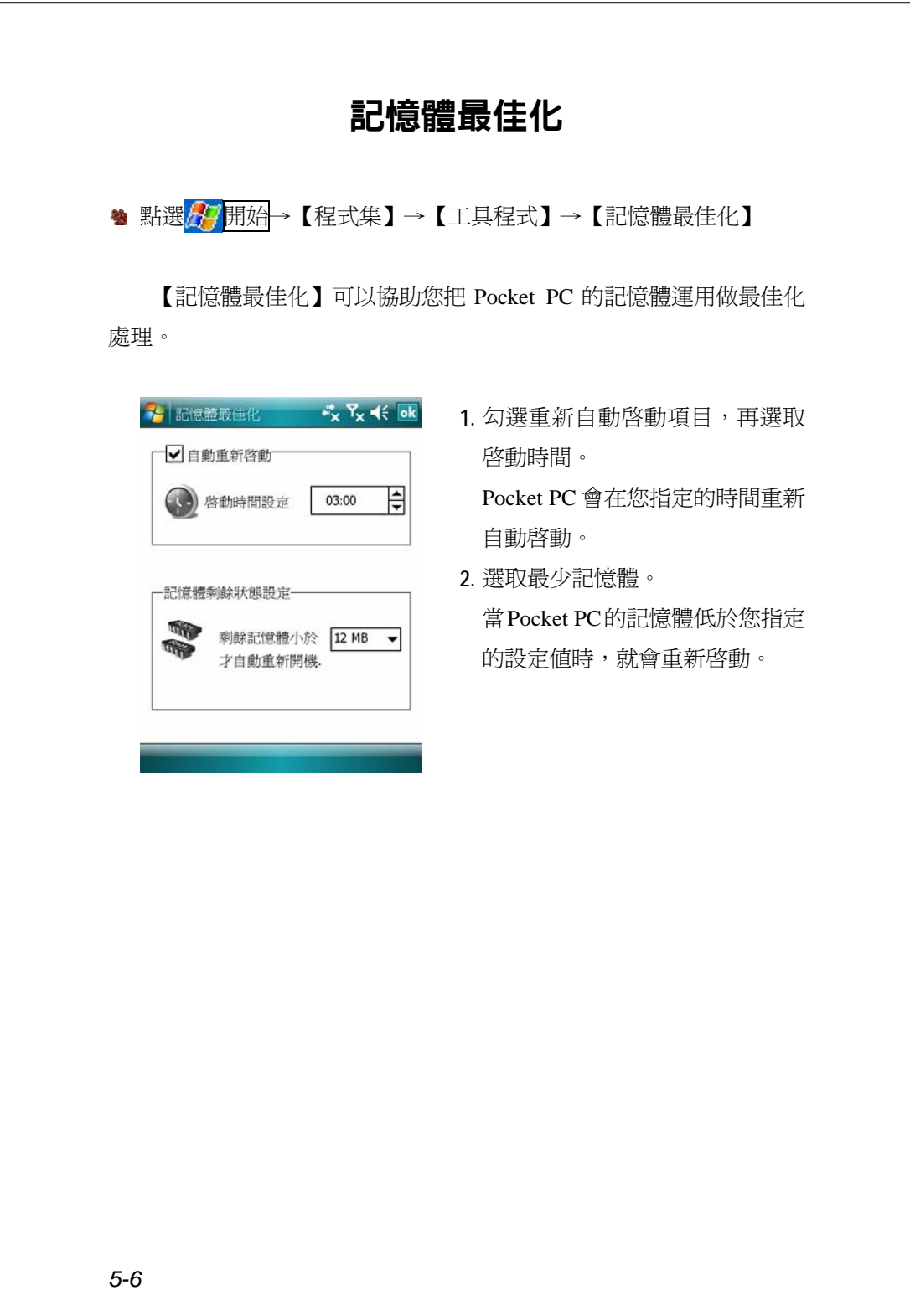

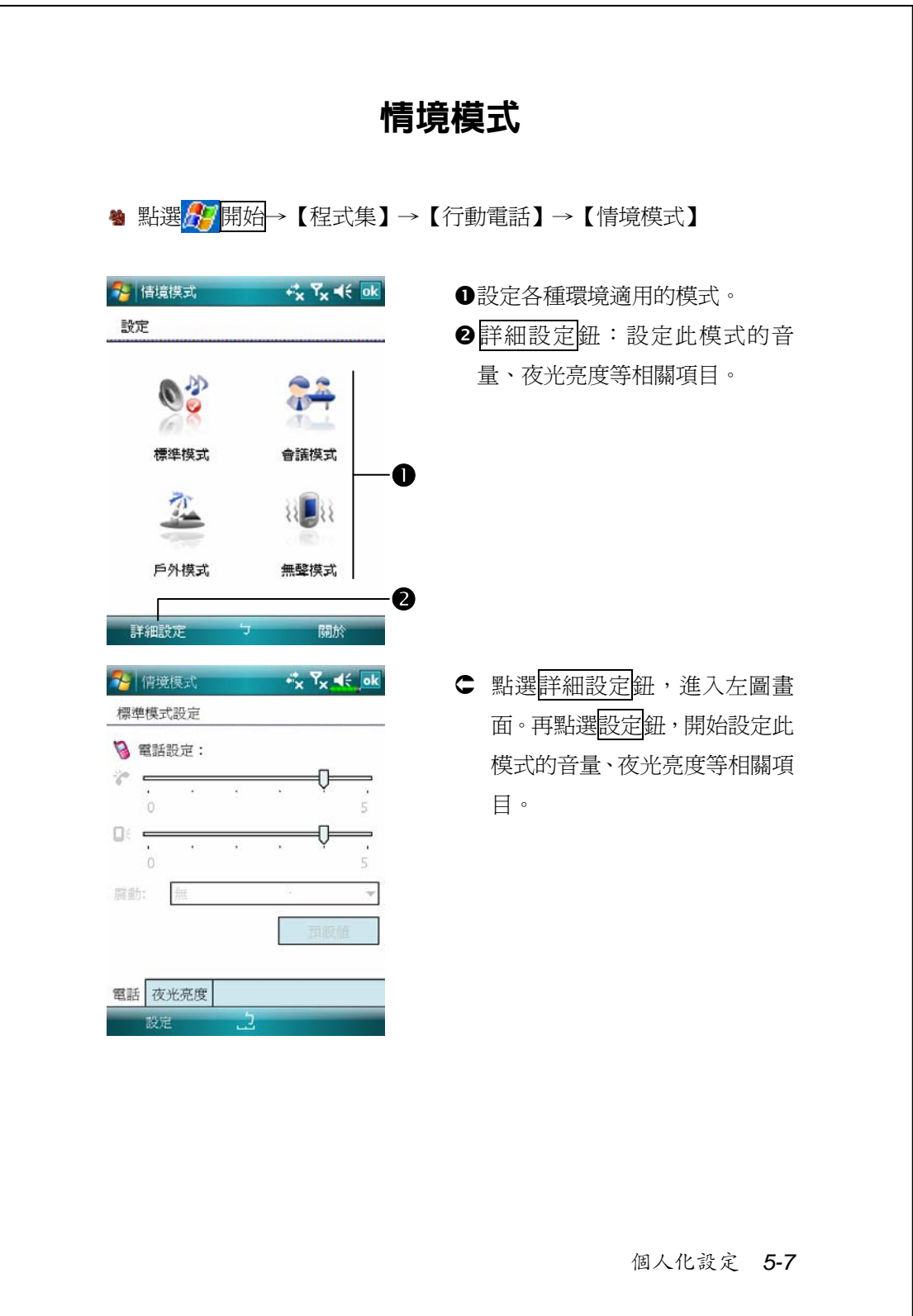

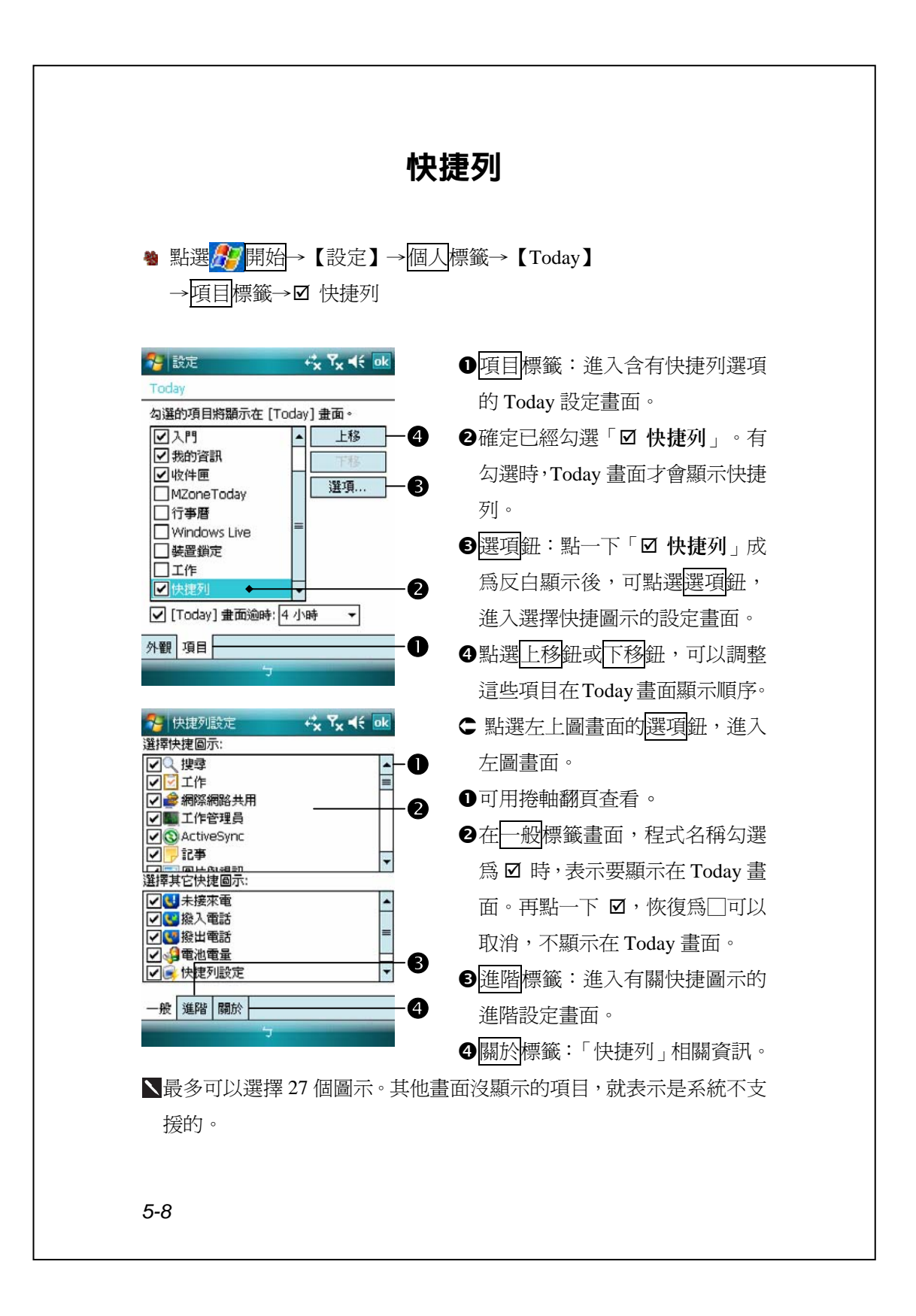

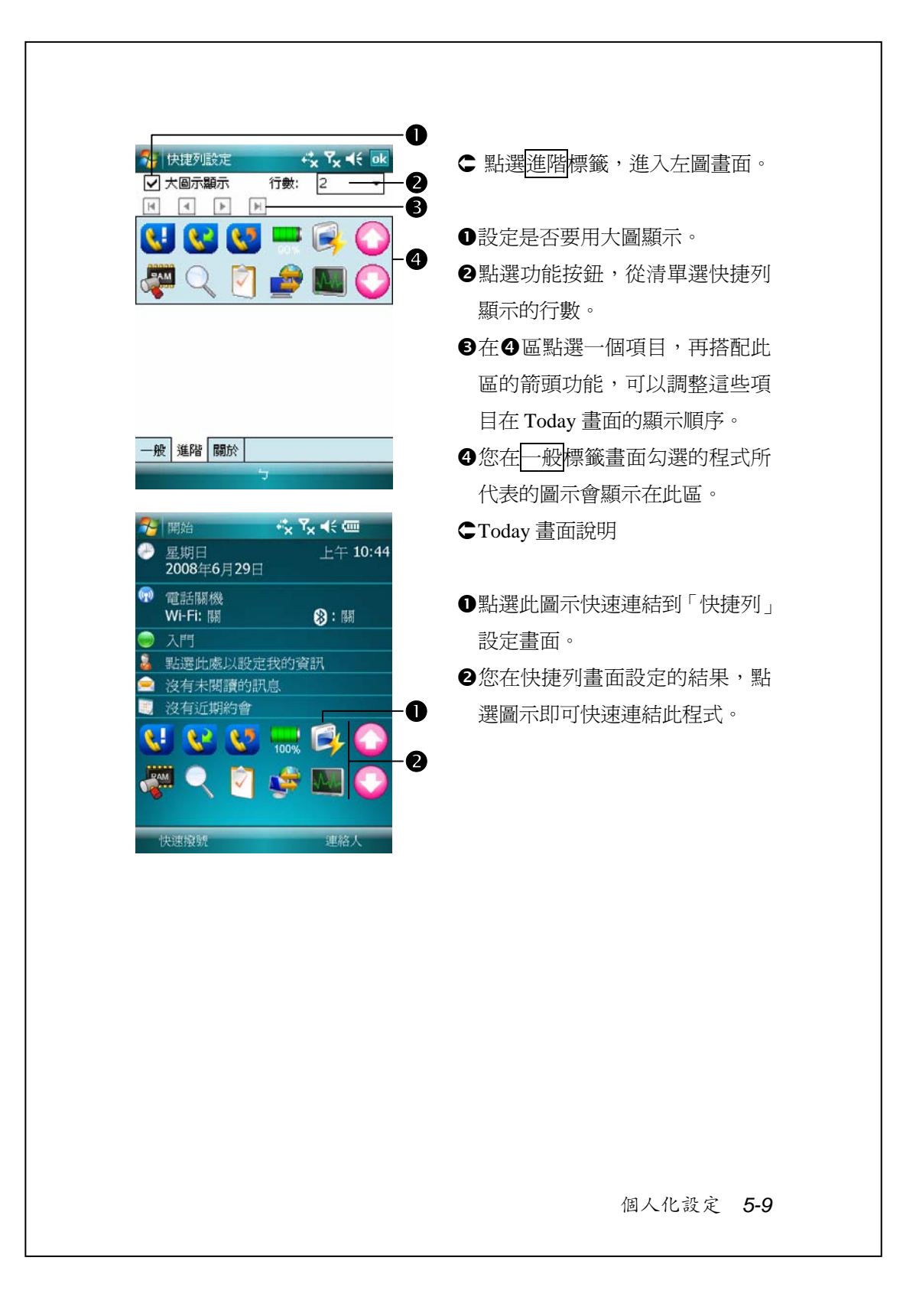

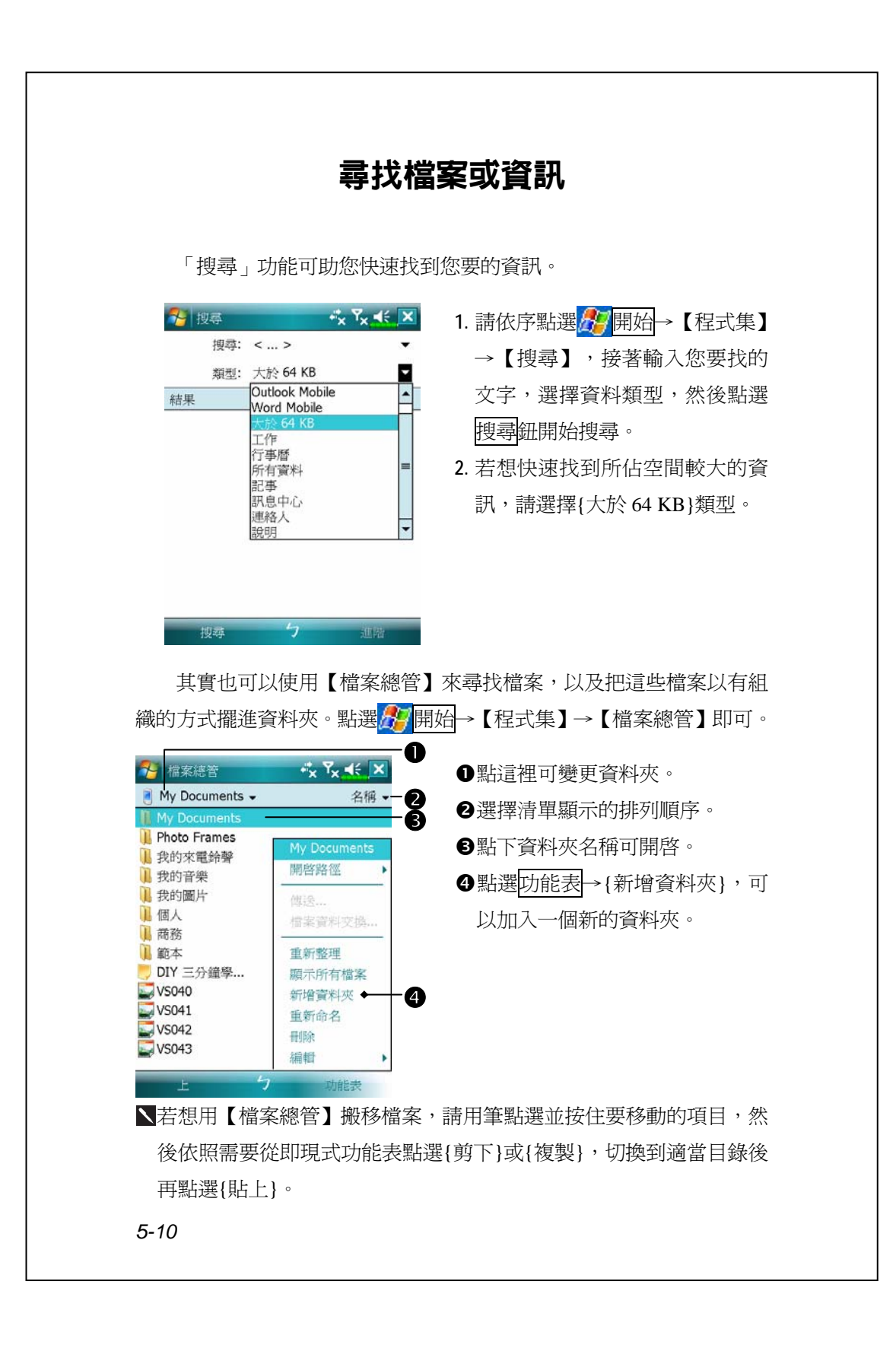

## 導覽列與命令列

「導覽列」位於畫面頂端,這裡顯示的訊息包括正在執行的程式名 稱、目前的時間,點選「導覽列」上的<mark>作,</mark>開始功能表還能切換到其他 程式,另外還有關閉操作畫面的功能鍵。

「命令列」位於畫面底部,這裡提供的是目前程式可以執行的工作。 此外還包括功能表名稱、按鈕與輸入面板按鈕。若想在目前程式建立新 項目,請點選新增鈕。若想查看用圖示代表的按鈕功能,請用筆點選並 接住該按鈕,畫面會出現即現式說明視窗。只要把筆拖曳到旁邊空白處, 就不會真的執行這個按鈕的功能。

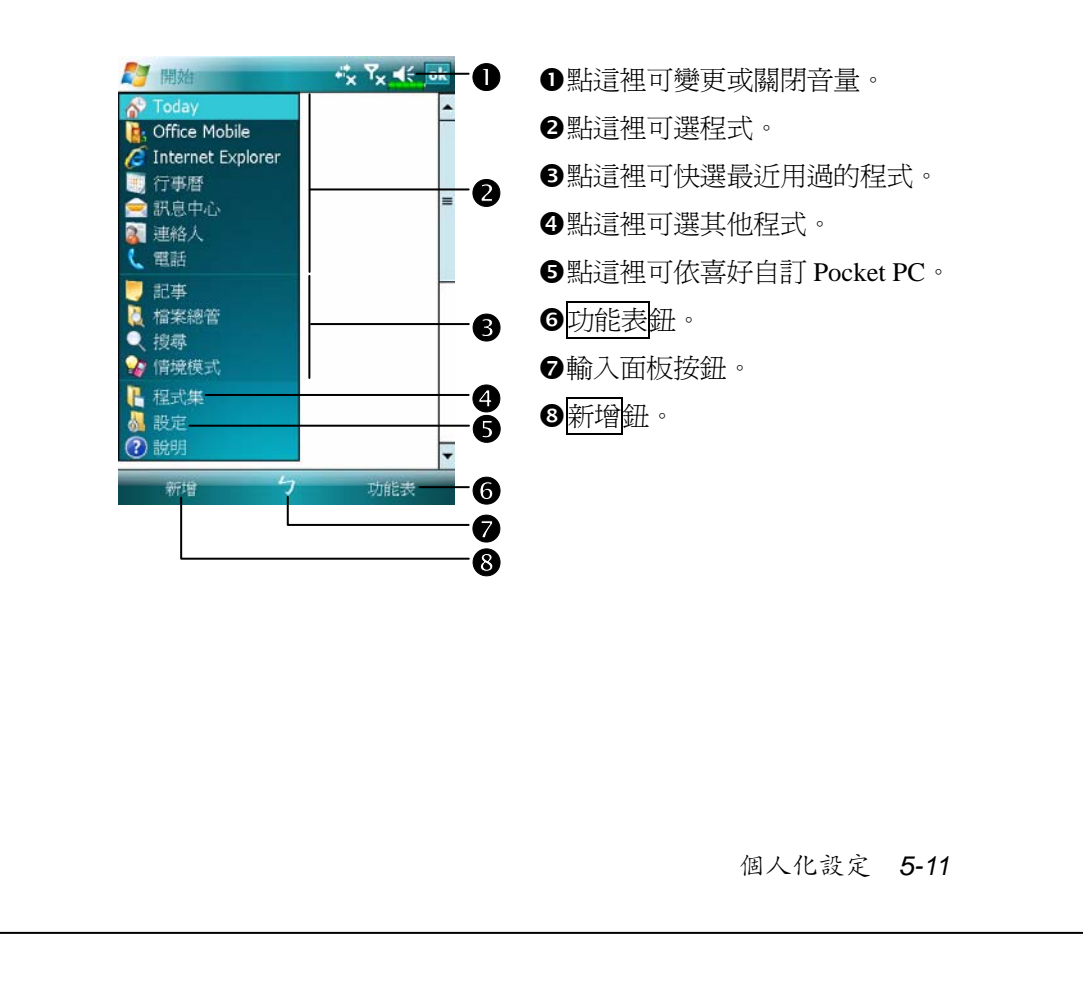

## 即現式功能表

透過即現式功能表,可以快速選擇一個要執行的項目。舉例來說, 在【連絡人】程式中,可從清單快速刪除一位連絡人的資料、複製連絡 人資料,以及傳送電子郵件給某位連絡人。當然您得明白,每個程式中 提供的即現式功能表是完全不同的。只要用筆點選並按住,當即現式功 能表出現時,請提起筆,再從功能表點選一個項目名稱,就可以執行了。 若不想執行任何一個項目,請用筆點一下即現式功能表外面隨便一個地 方,即可取消。

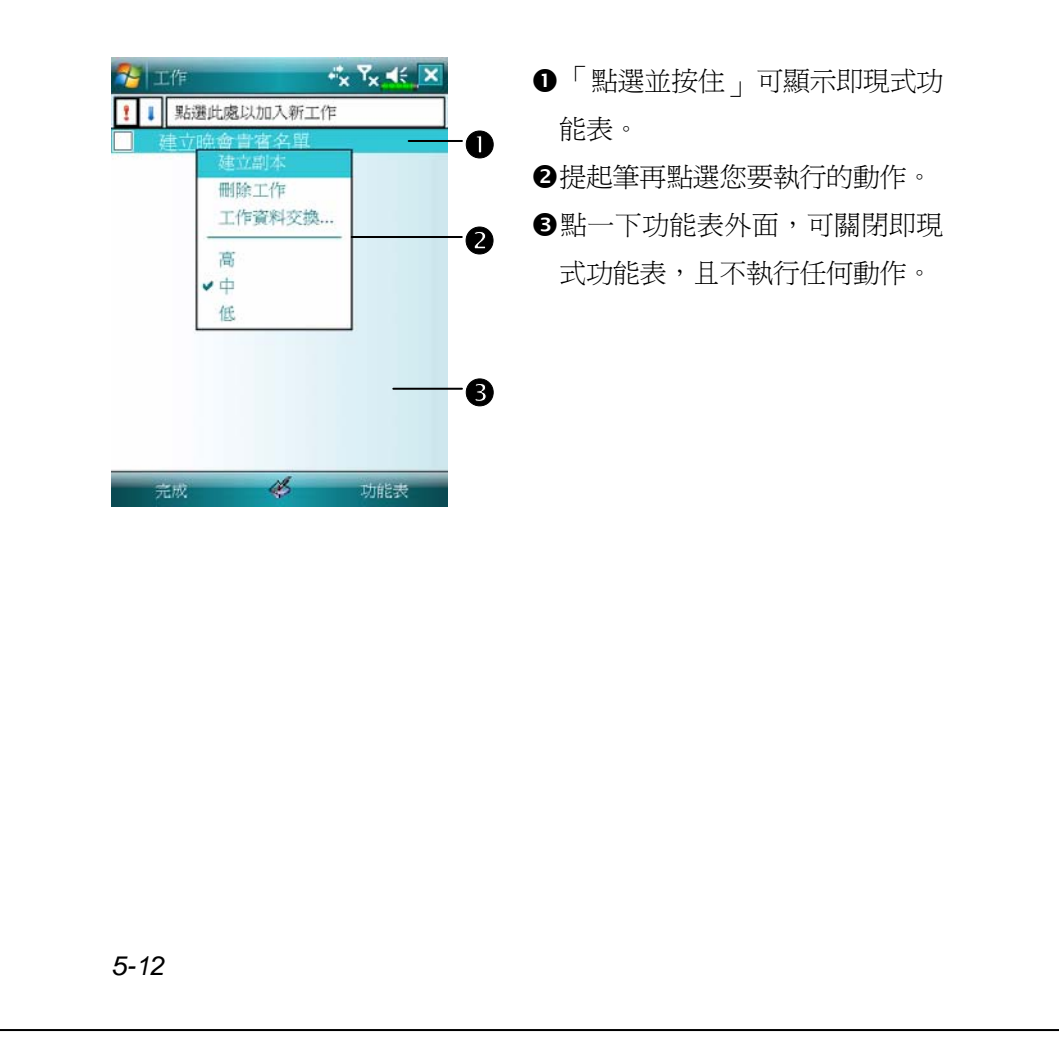

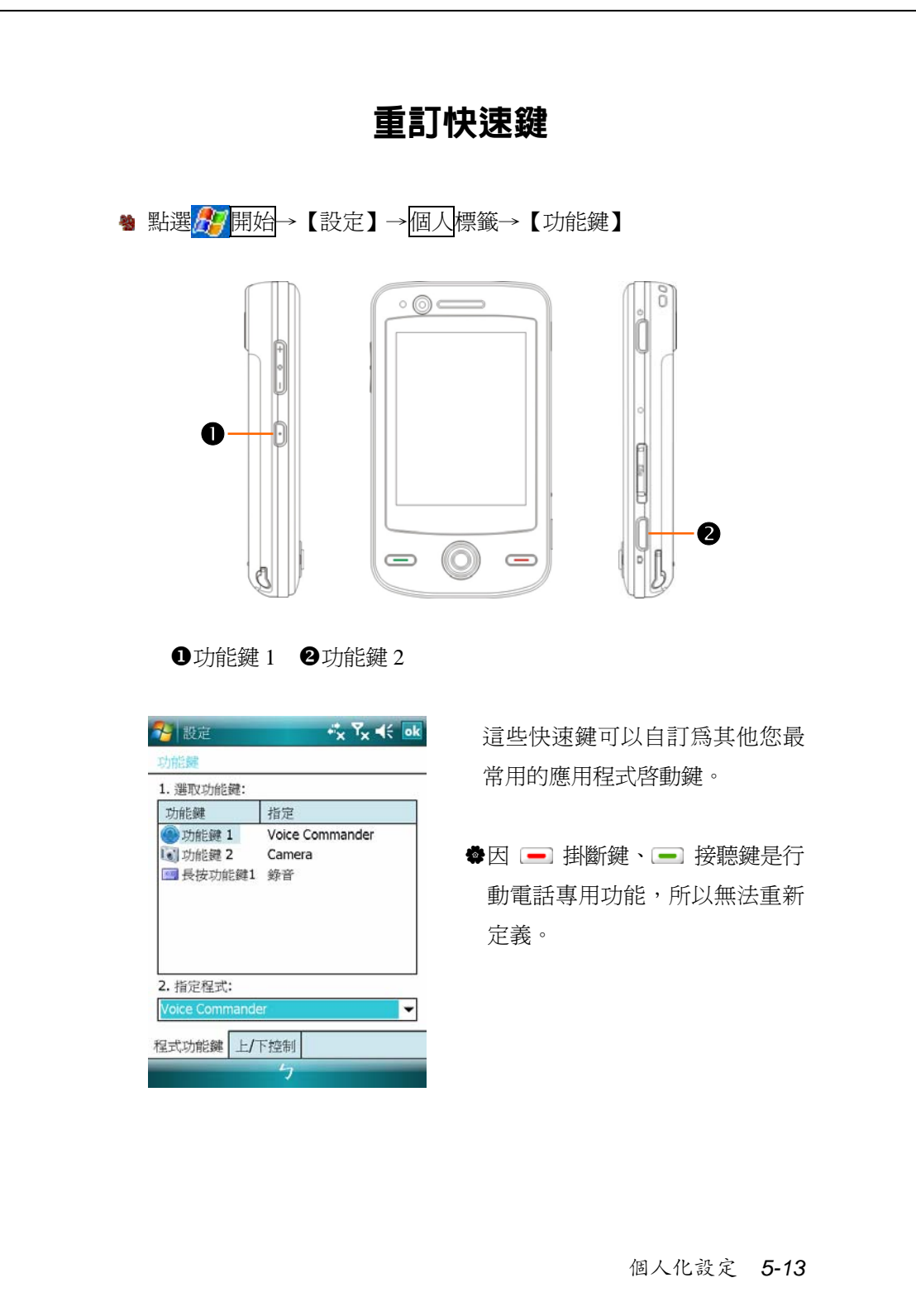

*5-14*

# *6* Pocket PC **同步工具** /

### 搭配 Windows Vista

使用 Windows Vista™ 作業系統的 PC 可以跟您的 Pocket PC 連線, 並做同步處理。「Windows Mobile® 裝置中心」可協助管理您的 Pocket PC。它可以為 Pocket PC 提供線上服務和程式的存取、讓 Pocket PC 可以 透過 PC 連線到其他資源,並且讓 Pocket PC 和 PC 上的資訊都保持在最 新的狀態。例如,如果您在 Pocket PC 做了某項變更,下次同步時,這 項變更就會自動套用到電腦上對應的資訊,反之亦然。不管在哪一部電 腦檢視,都可以確定這是最新的資訊。

#### **♥ 重要安裝注意事項**

安裝「Windows Mobile® 裝置中心」軟體前,請確認 Pocket PC 的 USB 傳輸線先不要連上電腦,只有在安裝之後,才能將 USB 傳輸線與電腦 相連。

*Pocket PC* 同步工具 *6-1*

- **1.** 軟體安裝:利用內附的光碟片,在個人電腦端安裝「Windows Mobile® 裝置中心」。Pocket PC 端已內建對應用的程式。
- **2.** 硬體安裝:USB 通訊埠隨插即用,使用 USB 傳輸線把 Pocket PC 與個 人電腦(桌上型、筆記型電腦皆可)連接起來。

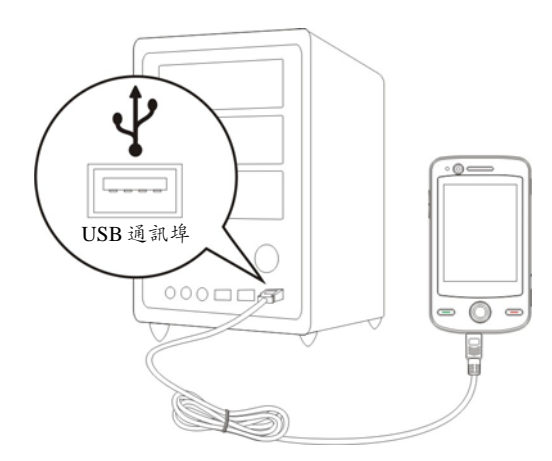

**3.** 「Windows Mobile® 裝置中心」使用

●安裝完成後,設定精靈會繼續導引您,請按照實際需要自行指定。

<sup>2</sup>只要用 USB 傳輸線連接好二個裝置,電腦端就會出現「新合作關係」 畫面,請依需求設定。個人電腦端的狀態列將出現綠色 卷圖示,表示 正在連線。

## 搭配 Windows XP/2000/98

使用 Windows XP/2000/98 作業系統的 PC 可以跟您的 Pocket PC 連 線,並做同步處理。您可以使用 Microsoft ActiveSync 同步化桌上型電腦 與 Pocket PC 二邊的資訊。同步處理的工作包括比對二邊的資訊,並且 取最新資訊更新。

- V同步保持 Pocket Outlook 資料與桌上型電腦的 Microsoft Outlook 資料 在最新狀態。
- V桌上型電腦與 Pocket PC 二邊的 Microsoft Word 與 Microsoft Excel 檔 案可以同步化,檔案會自動轉換為正確格式。

ActiveSync 預設為不自動同步化各類型資訊。若想變更,請使用 ActiveSync 的選項功能,去開啓與關閉指定資訊類型的同步化方式。

ActiveSync 還可以用來:

V備份或還原 Pocket PC 儲存的資料。

- V在 Pocket PC 與桌上型電腦之間複製檔案(有別於同步化)。
- ●進行同步處理時,選取同步化模式。舉例來說,與桌上型電腦連接, 或是您只選擇同步命令時,還是可以繼續進行同步化。
- V選擇哪些資訊類型要同步化,並且控制有多少資料要同步化。舉例來 說,您可以選擇要同步化過去幾週的約會資料。

*Pocket PC* 同步工具 *6-3*

### **安裝與使用** ActiveSync

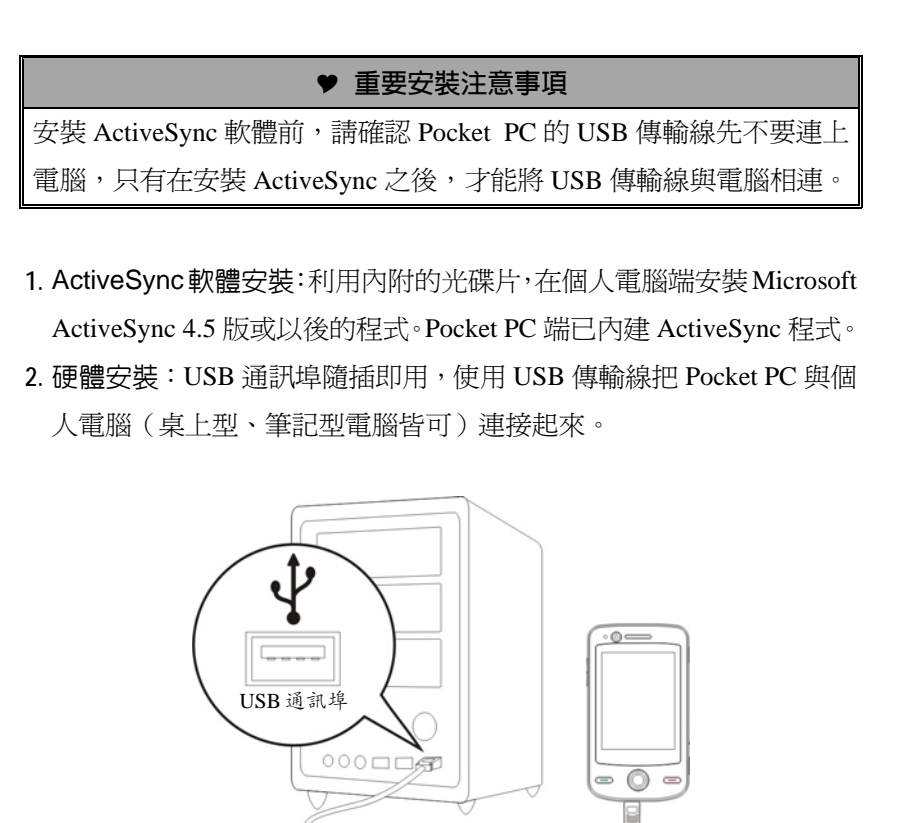

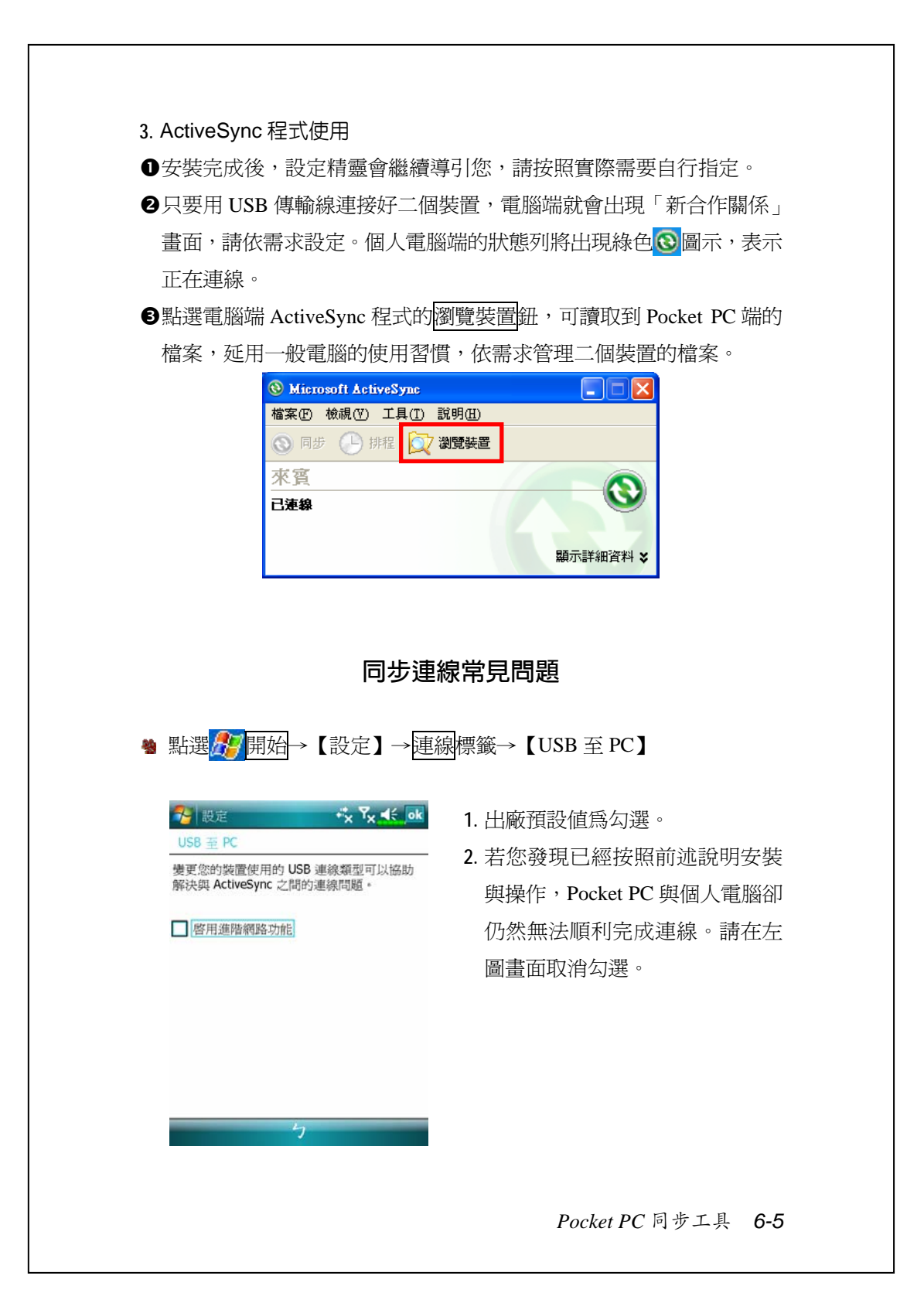

### USB **資料同步化**

開始同步化之前,請先從 Pocket PC 附贈光碟安裝 ActiveSync 到桌 上型電腦。若想得知更多有關安裝 ActiveSync 的資訊,請參考 ActiveSync 光碟或線上說明。至於 Pocket PC,出廠前已安裝好 ActiveSync。

ActiveSync 資料同步化設定:

1. 安裝完成後,設定精靈會繼續導引您,請按照實際需要自行指定。

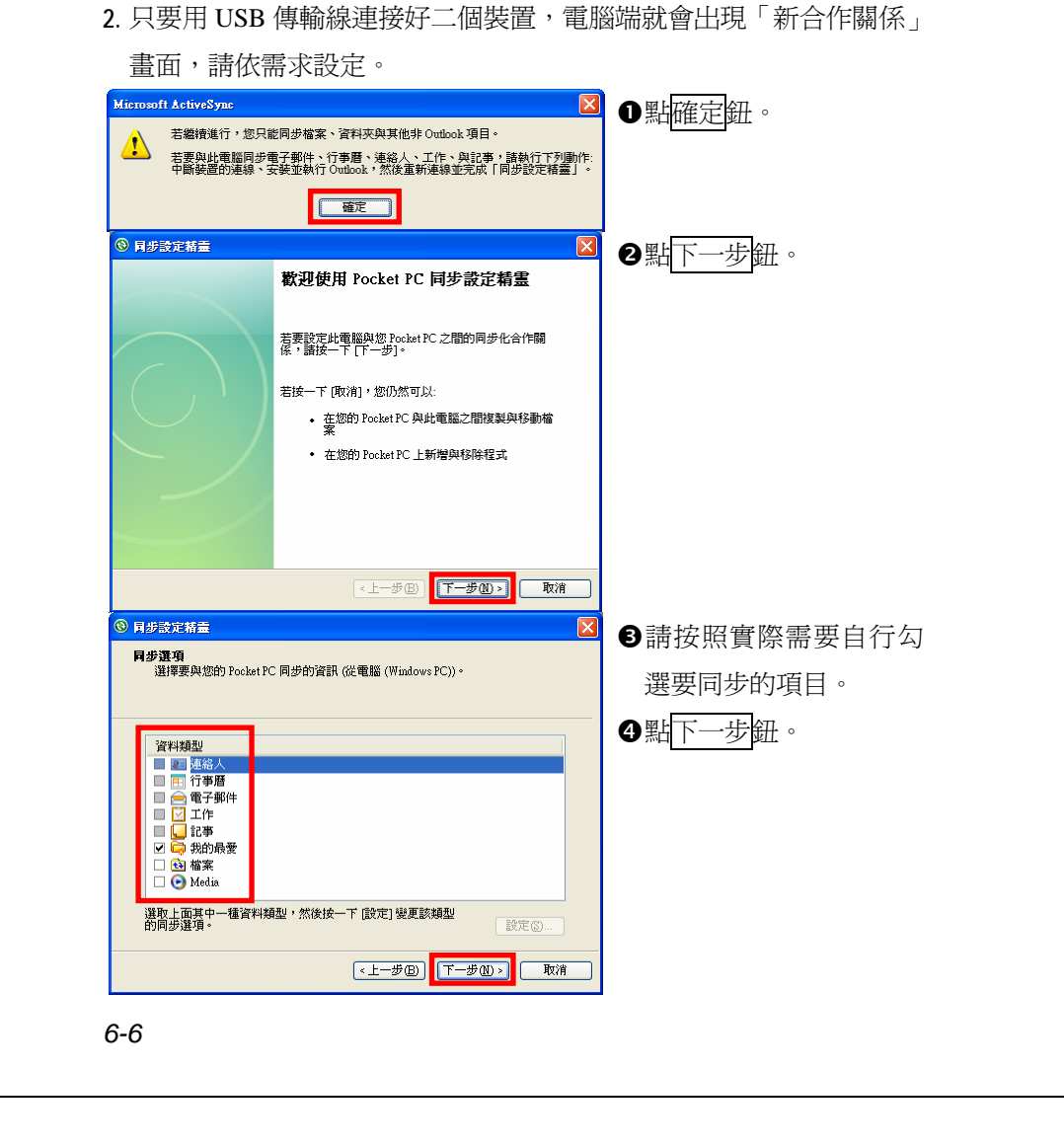

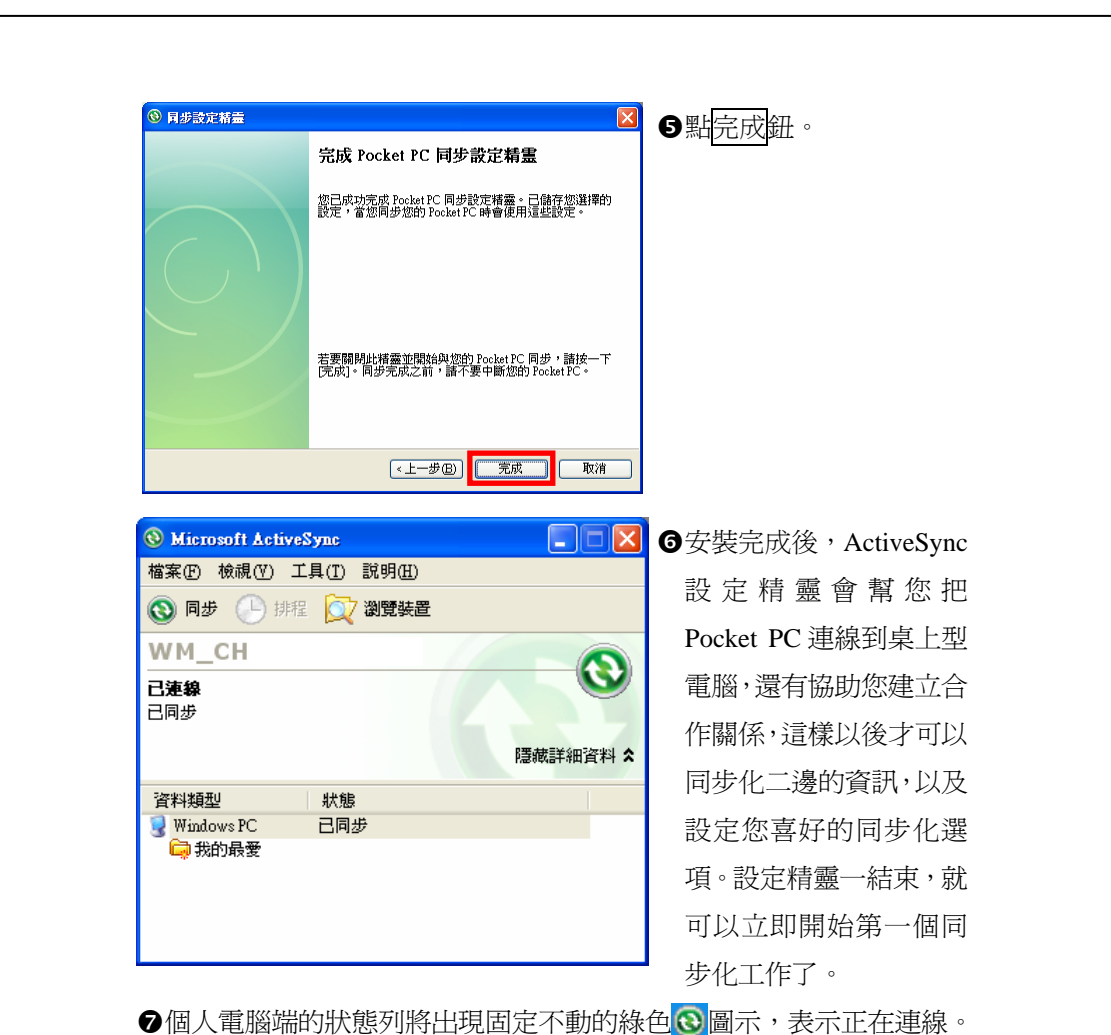

第一個同步化工作完成後,請看一下 Pocket PC 裡的【行事曆】【連 絡人】和【工作】程式。是否發現桌上型電腦 Microsoft Outlook 儲存的 資訊已經複製到 Pocket PC,而您一個字都不用打呢!現在中斷二端的連 線,<sup>機備好到</sup> Pocket PC世界闖一闖吧!

*Pocket PC* 同步工具 *6-7*

## Pocket PC 端同步工具

一旦設定好 ActiveSync,也完成了第一個同步化工作,往後您就可 以隨時在 Pocket PC 使用同步功能了。在 Pocket PC 端點選【ActiveSync】, 切換到 ActiveSync 程式。

若想得知更多有關在桌上型電腦使用 ActiveSync 的資訊,請在桌上 型電腦啓動 ActiveSync,然後參考 ActiveSync 線上說明。若想得知更多 有關 Pocket PC ActiveSync 的資訊,請先切換到 ActiveSync 程式,然後 點選<mark>人?</mark>開始→說明, 即可參考線上說明。

同步化工作完成後,請看一下 Pocket PC 的【行事曆】【連絡人】和 【工作】等程式。是否發現桌上型電腦 Microsoft Outlook 儲存的資訊已 經複製到 Pocket PC?

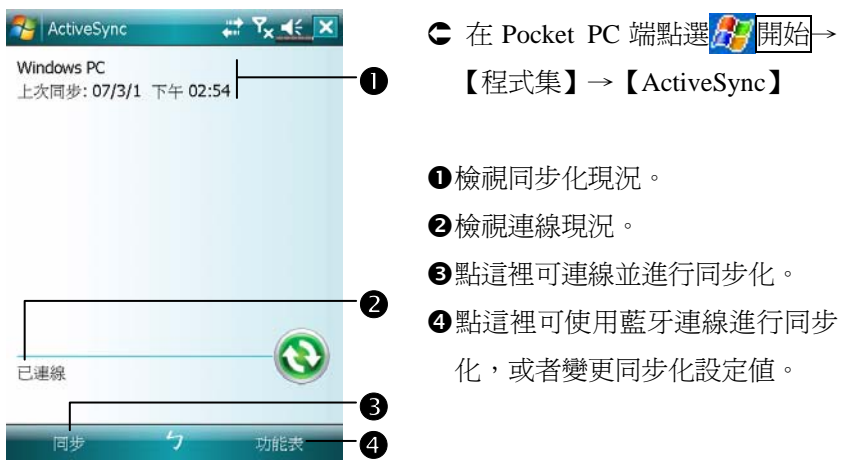

### **透過藍牙同步**

在沒有使用 USB 傳輸線連接裝置的情況下,可以搭配藍牙連線使 用,進行同步化。最大優點是不必時常插拔 USB 傳輸線,在需要同時對 多部 Pocket PC 處理時,更顯其便利性。有關藍牙裝置的相關說明,請 參考「使用藍牙」單元。

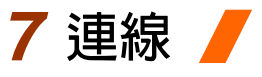

### 與網際網路連線

本單元將著重於教導您使用 GPRS 的無線上網方法。選擇使用 GPRS 上網功能,方便您在家工作或旅途中,用 Pocket PC 透過無線網路瀏覽 網頁、閱讀或傳送電子郵件、簡訊、MSN 立即訊息。

請確認您使用的電信業者提供此項服務,並且申請 SIM 卡要具備 GPRS 的功能。若您已擁有 SIM 卡,只要向電信業者申請 GPRS 的功能, 現有 SIM 卡就可以增加 GPRS 上網功能了。

### **連線精靈**

一般來說,只要在您的 Pocket PC 安裝 SIM 卡,同時開啓行動電話 功能,系統就會自動幫您新增屬於這張 SIM 卡的連線項目。檢驗方法: 點選<mark>分7</mark>開始→【設定】→連線標籤→【連線】→「管理現有的連線」, 清單會列出您新增的網路名稱。

如果系統無法順利地幫您的 SIM 卡新增連線項目,還可以利用【連 線精靈】處理。

連線 *7-1*

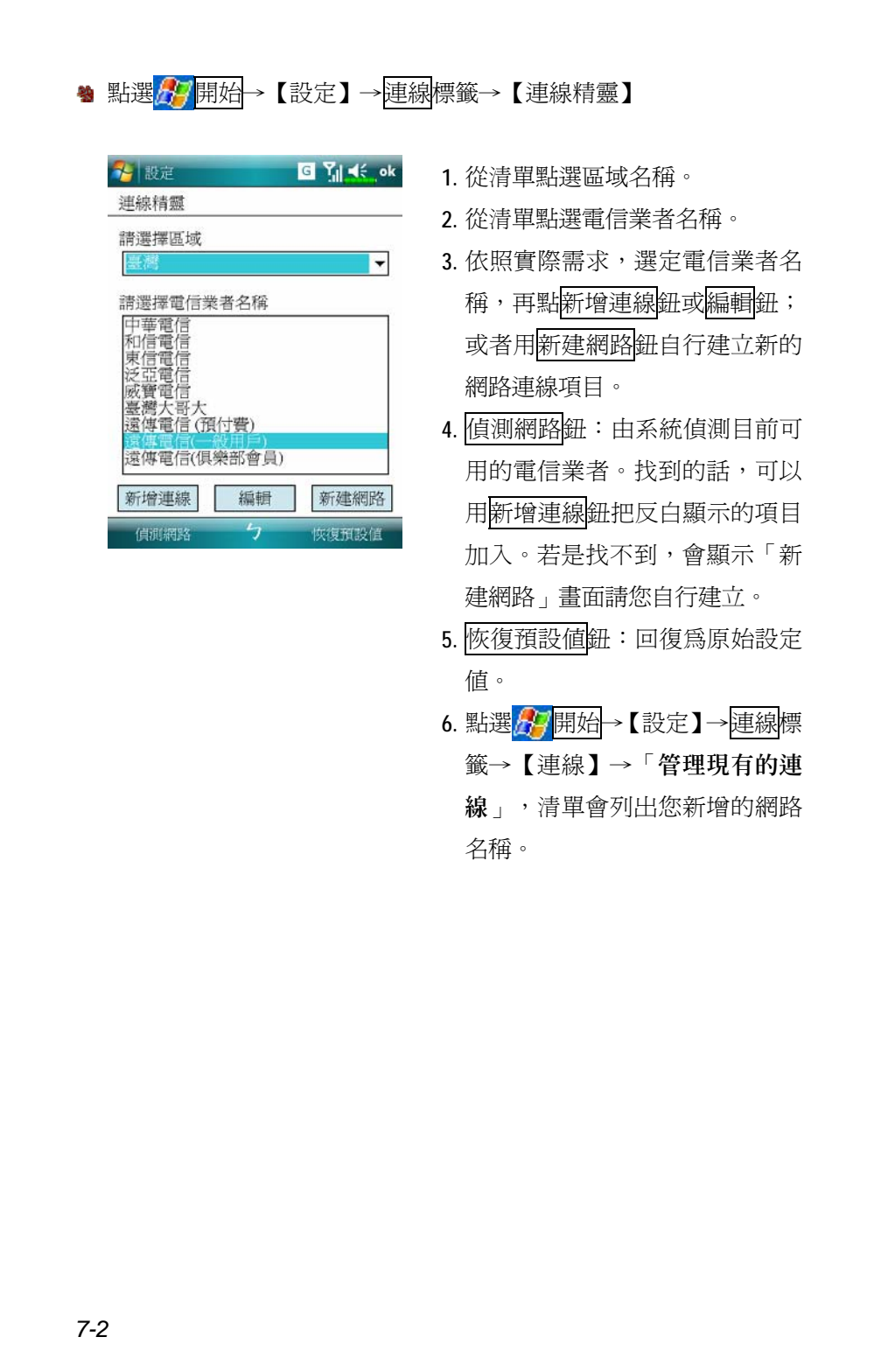
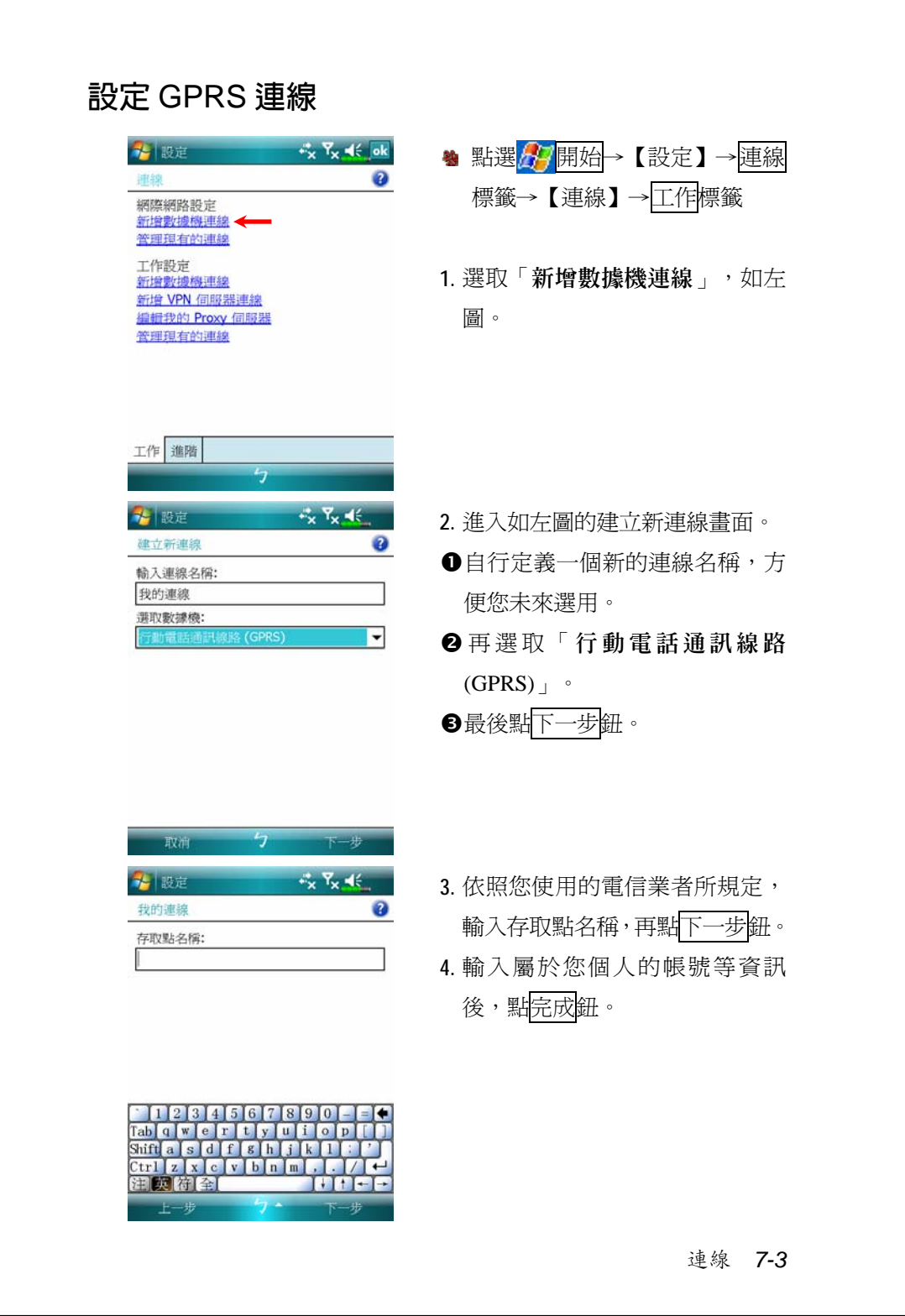

## **啟動** GPRS **連線**

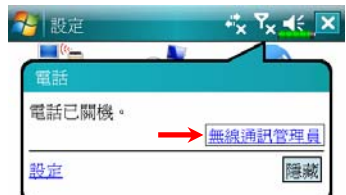

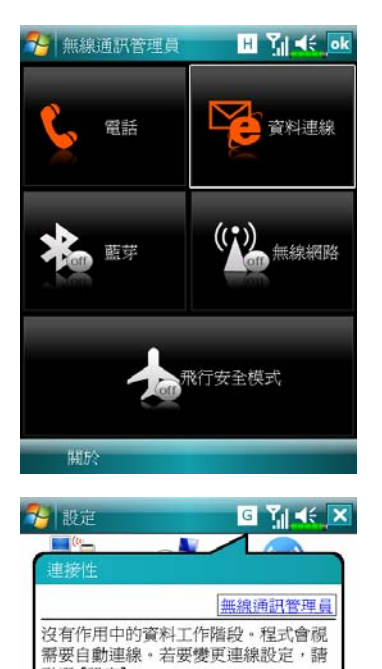

隱藏

- 1. 行動電話開機:點畫面頂端的 或枝圖示,訊息視窗出現時,點 「無線通訊管理員」。點 《後, 輸入 PIN 碼,等候完成開機程序,  $R_{\text{x}}$ 圖示會變成 $\overline{\text{M}}$ 。而且枝圖示會 變成<mark>G</mark>。
- 2. 在「無線通訊管理員」點 變成 持,表示具有 GPRS 資料 連線能力。

3. 點 G,再點<mark>設定</mark>鈕,進入到【連 線】畫面,準備做 GPRS 連線。 NGE 36 H 等,與連線相關的 圖示,將依據您申租的方式、電 信公司及其網路佈線情形顯示。

點遷 [設定]。 設定

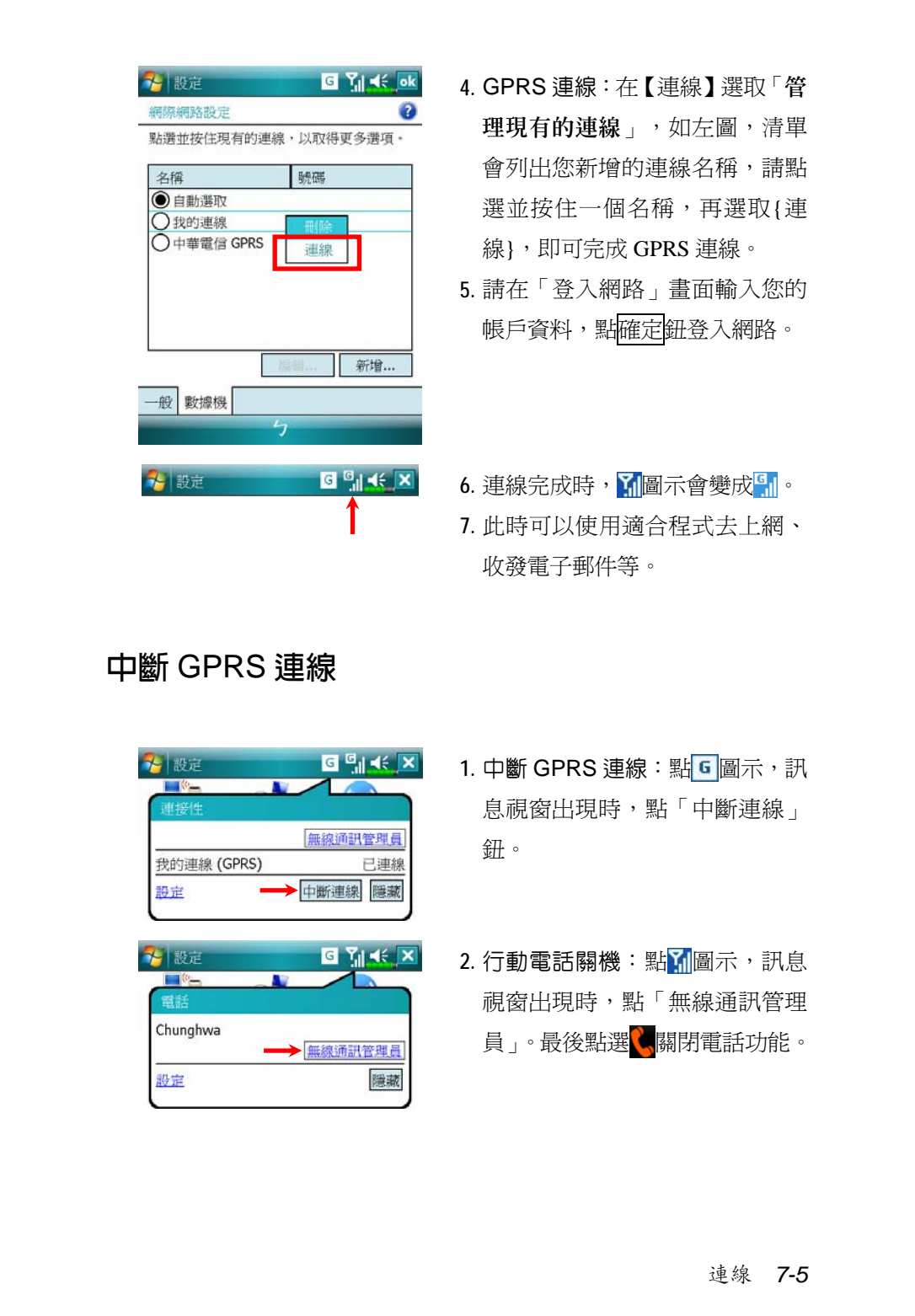

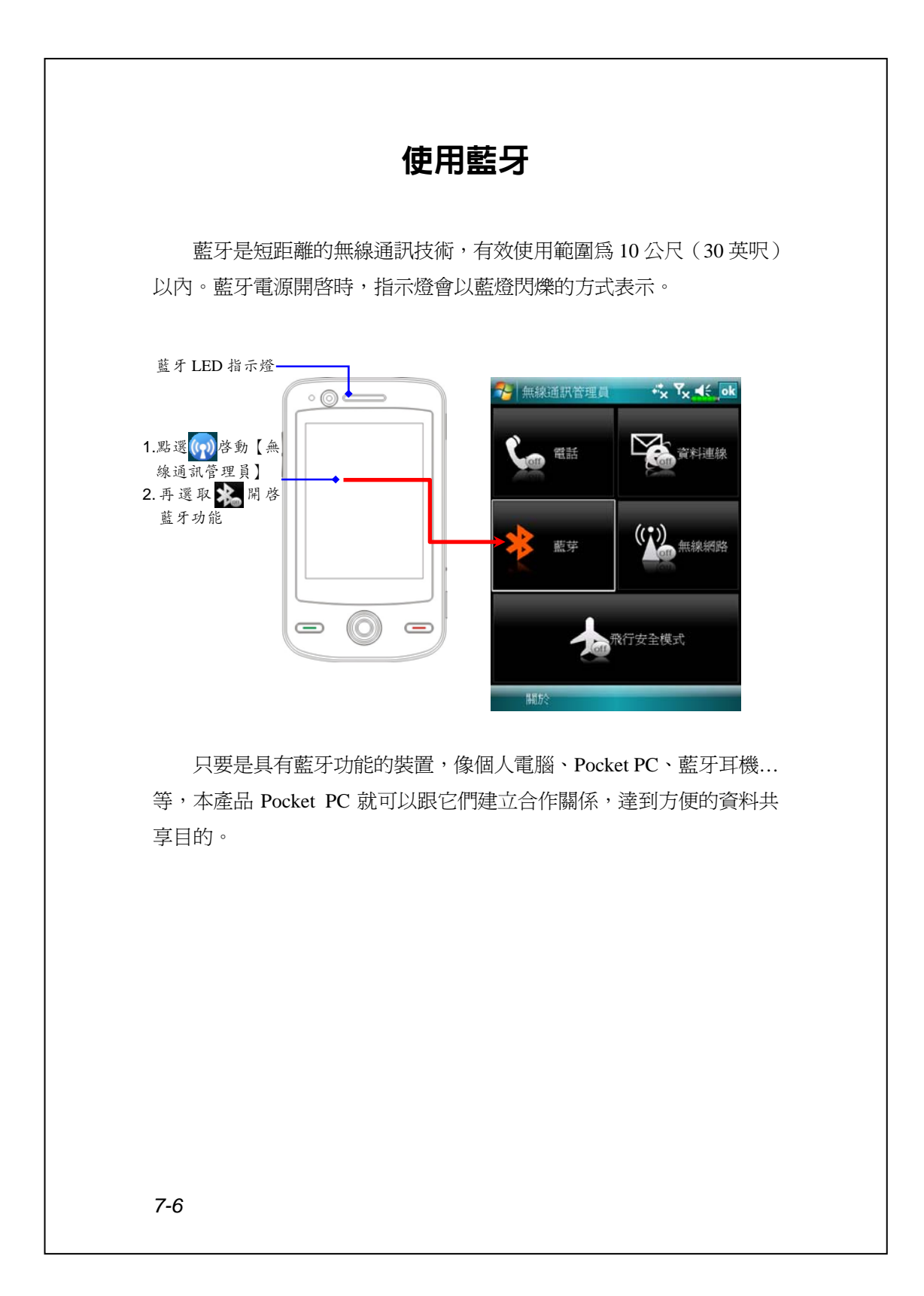

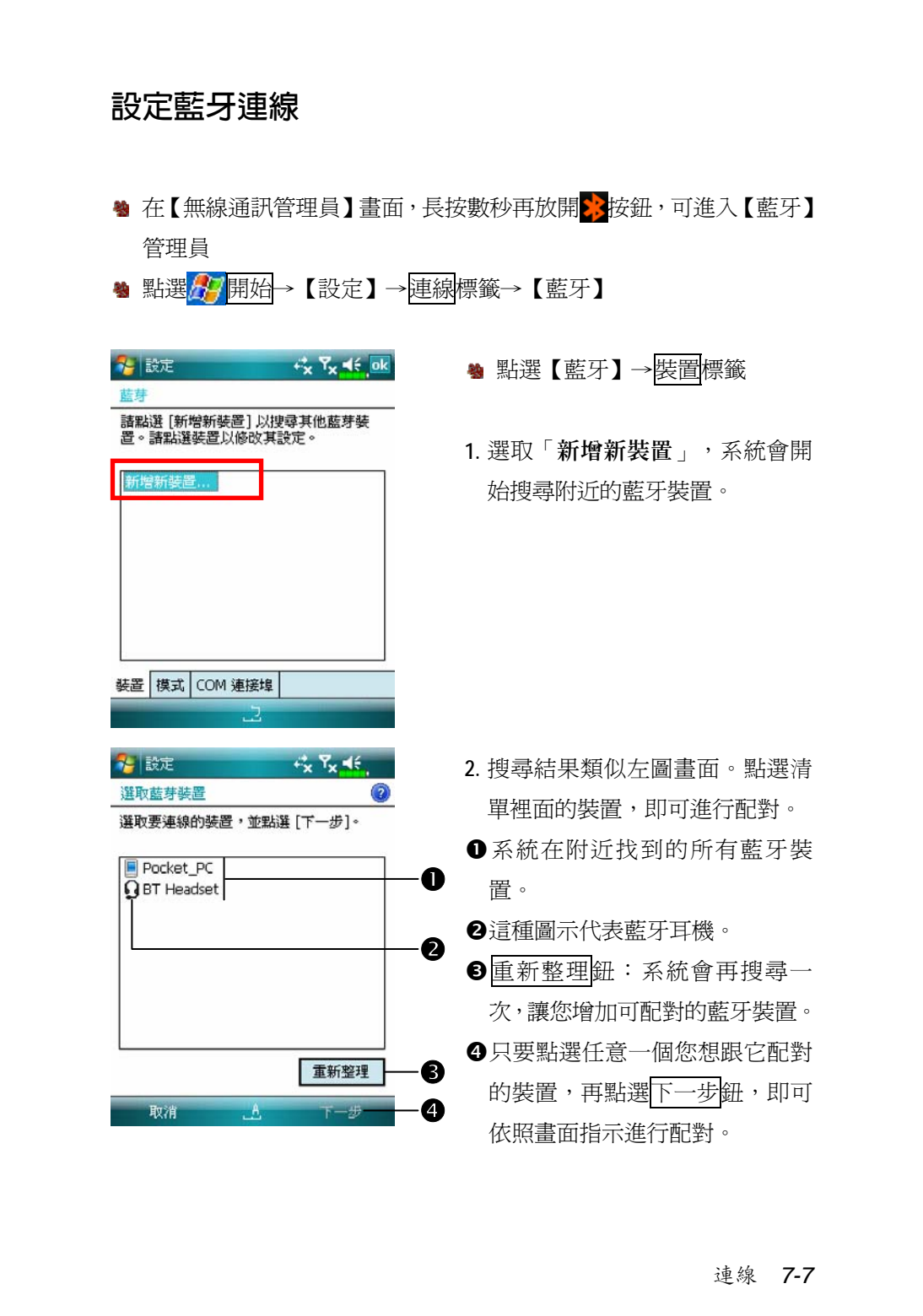

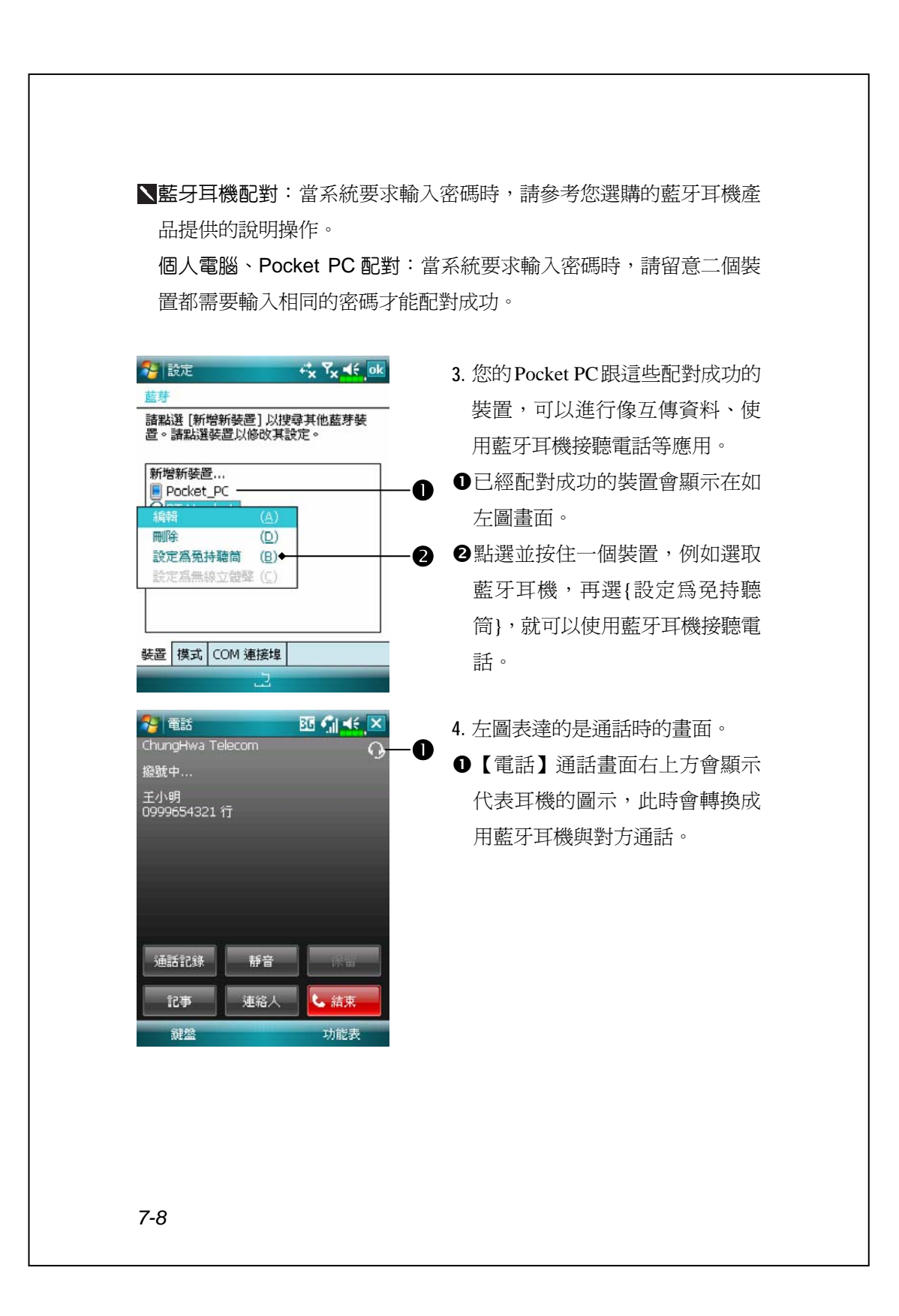

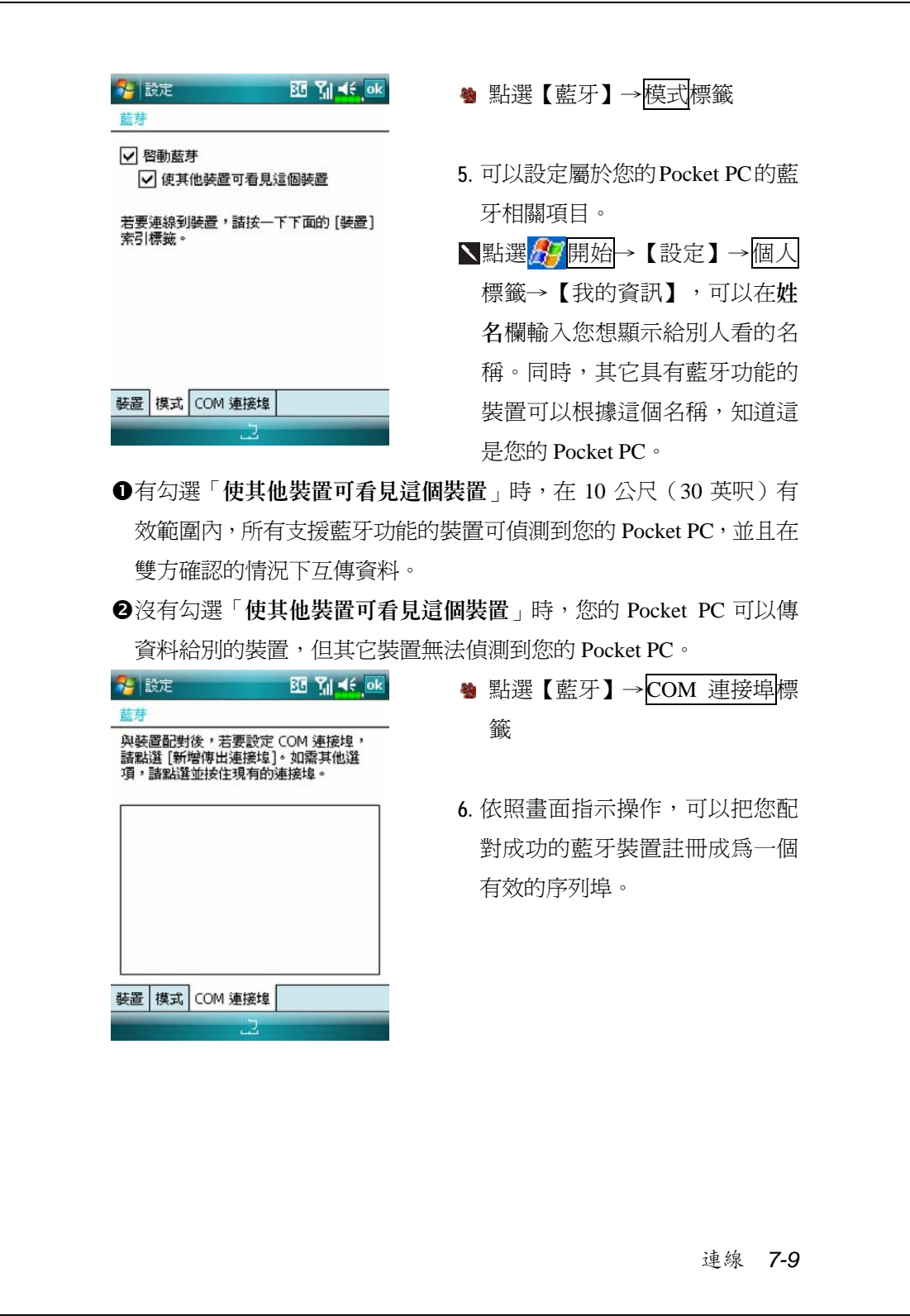

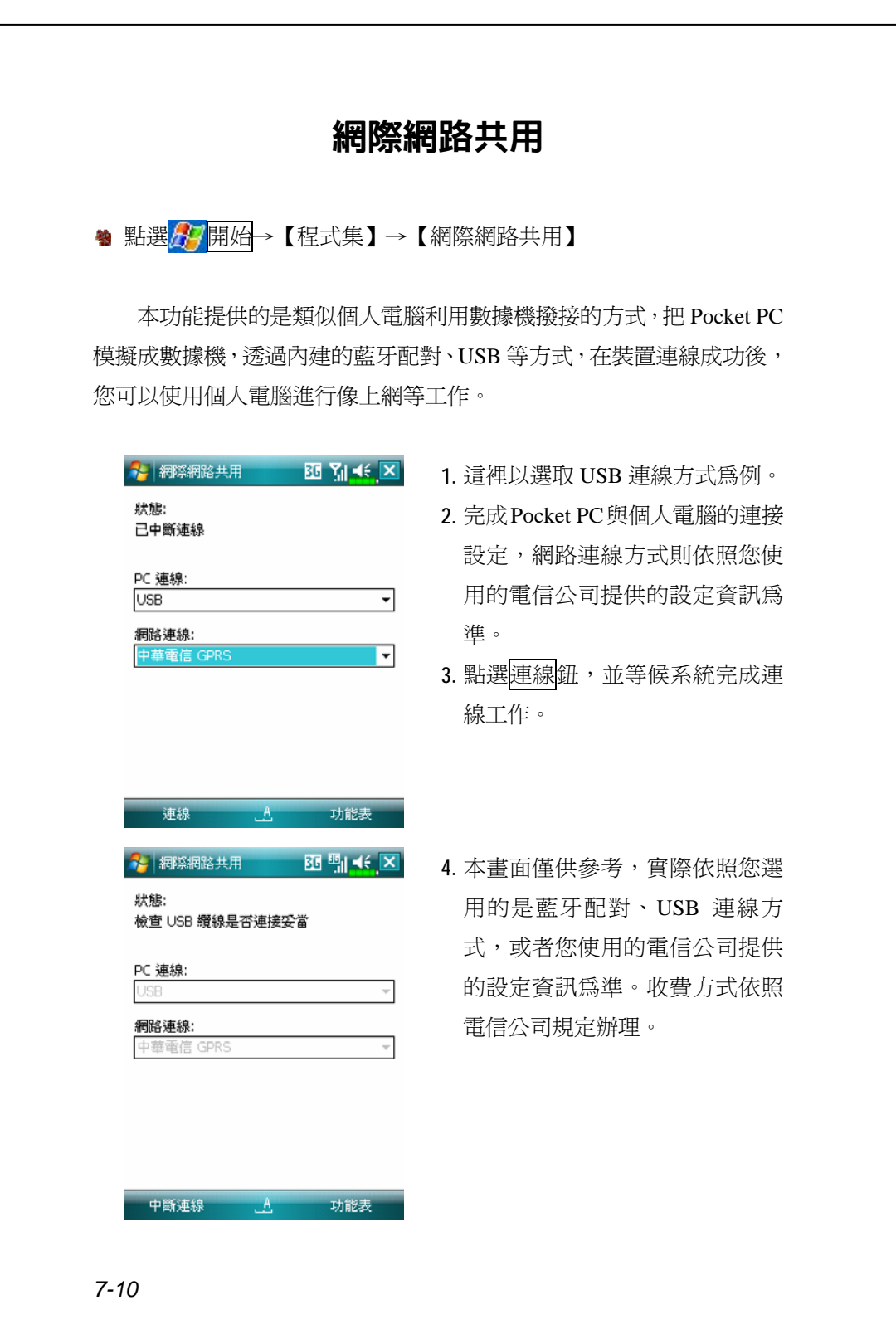

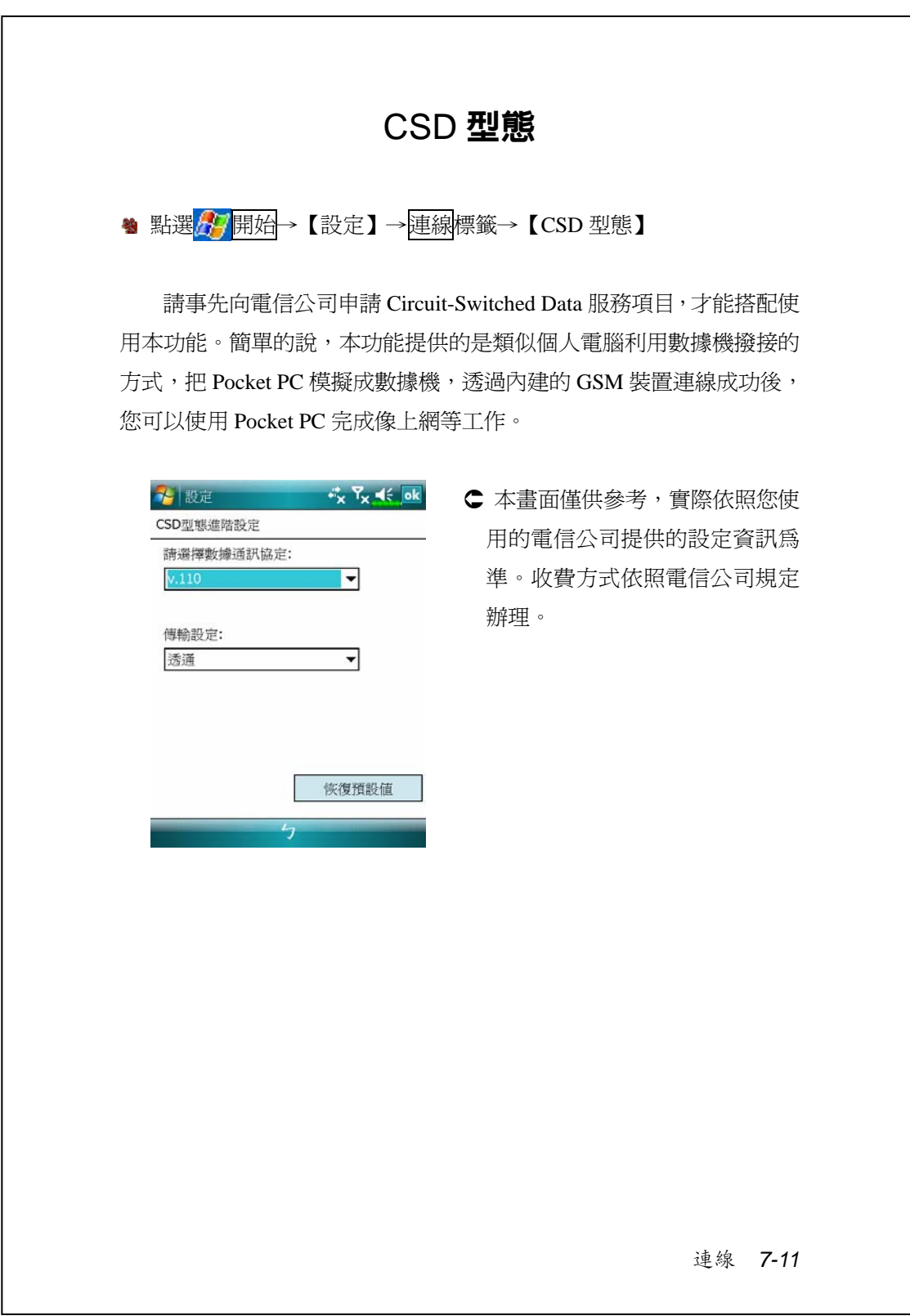

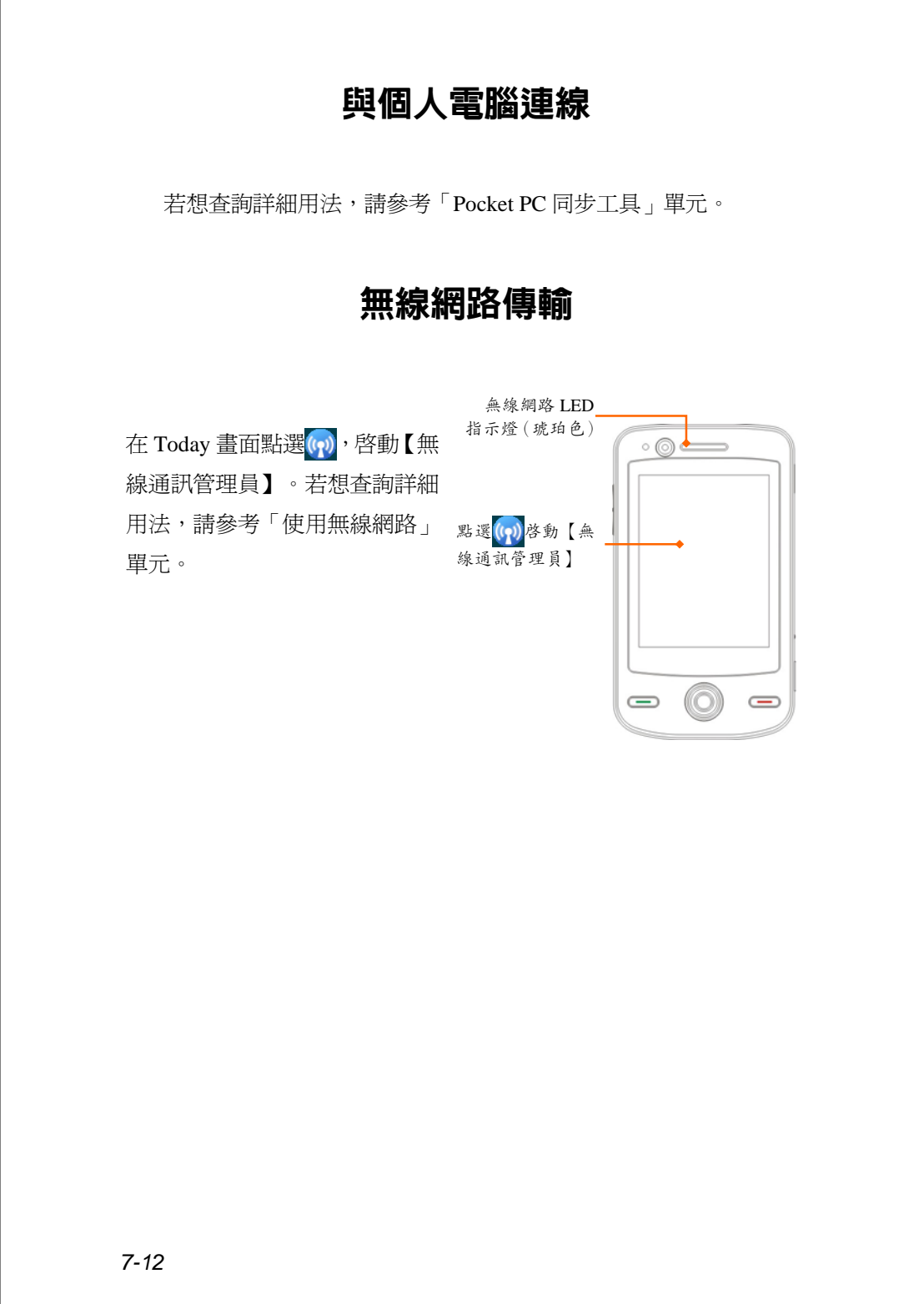

# *8* **使用無線網路** /

本單元將著重於教導您使用 Pocket PC 內建無線網路裝置的上網方 法。方便您在有提供無線上網服務的某些定點,透過無線網路瀏覽網頁、 收發電子郵件。

您購買無線上網連線點數時,會取得 IP 位址、DNS 名稱伺服器位 址、Proxy 伺服器、連接埠、網路金鑰等資訊,以便順利連線。有時候公 司行號的無線上網會需要更多資訊,請向所屬公司的網路管理員取得。

若您是第一次使用無線網路功能,請先參考後續的「設定無線網路」 單元,設定相關項目。往後只要在【無線通訊管理員】主畫面選取<mark>(%)</mark>, 無線網路即可連線。

使用無線網路 *8-1*

# 與無線網路連線 <sup>4</sup> 在 Today 畫面點選(?), 啓動【無線通訊管理員】 <sup>46</sup> 點選<mark>ゟク</mark>開始→【程式集】→【無線通訊管理員】 n $x + Y_x = \frac{1}{2}$ → 無線通訊管理員 o ¥ 資料連線 電話 p 藍芽 無線網路 飛行安全模式 選取要連線的網路: ○ Jan6 [未啓用安全功能]<br>○ Jan5 [未啓用安全功能]<br>◎ vlan [已啓用安全功能] 題示所有網路 連線鈕。 "vlan [已啓用安全功能]" 網路將我連線 至: ○ 預設的網際網路設定 (或透過 VPN 連 的網路。 ※到公司網路)<br>線到公司網路) 設定

**●**當您的 Pocket PC 偵測並連線到 可用的無線網路時,會顯示此圖 示,表示 Pocket PC 與網路熱點 (Access Point) 已經連線成功。此 時 Pocket PC 的 LED 指示燈會以 琥珀色燈閃爍方式表示。

- ●點選這裡可開啓或關閉無線網路 的連線,有 of 字樣者表示此功能 目前為關閉狀態。
- p長按數秒再放開這個按鈕,可進 入相關的設定畫面。

當左圖畫面出現時,請選取一個您 可以使用的無線網路,點確定鈕。 接著選取「預設的工作設定」,點

第一次使用無線網路功能時,系統 會要求您設定前述的相關項目,往 後系統將直接沿用上次連線成功

*8-2*

## 設定無線網路

**設定無線網路**(提供一般網路環境參考)

需要正確的 IP 位址、DNS 名稱伺服器位址、Proxy 伺服器、連接埠 等資訊,以便連線設定能夠順利進行。購買無線上網連線帳號時,上網 地點的櫃檯會提供,或者向您所屬公司的網路管理員取得。

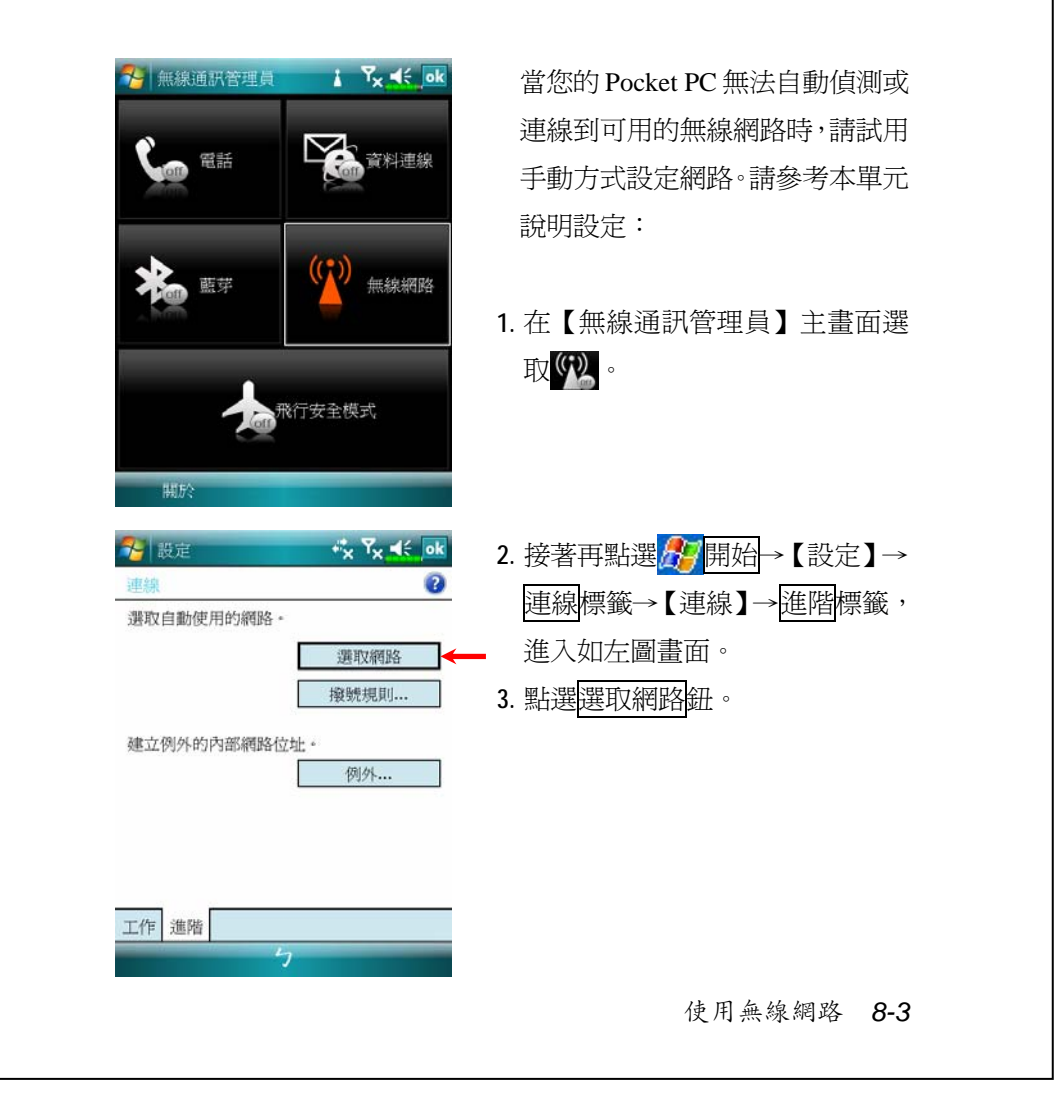

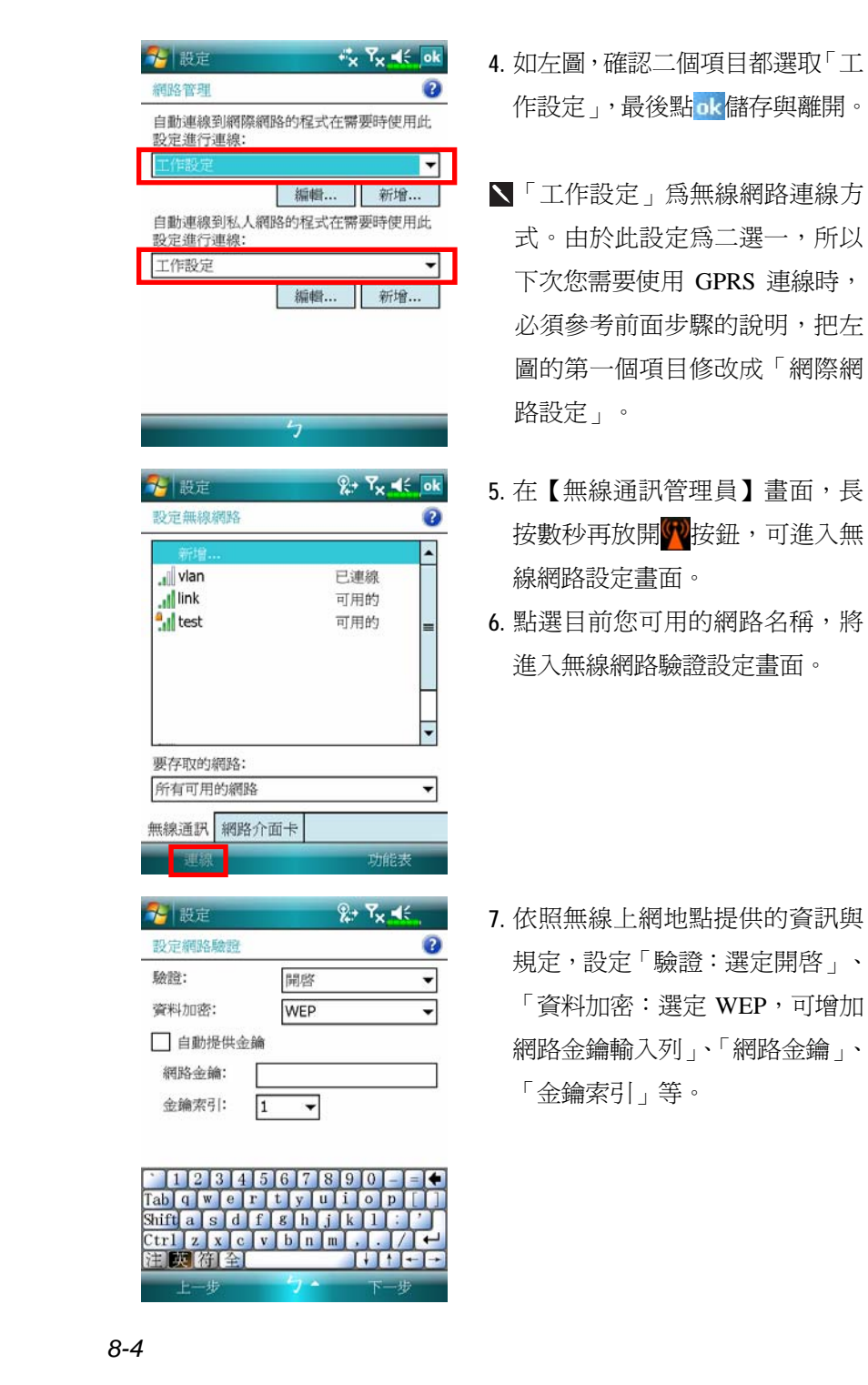

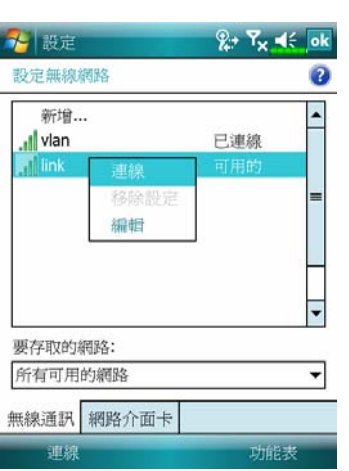

**8.** 點選並按住目前您可用的網路名 稱,再選取{連線}。當畫面頂端顯 示 ♀ 圖示時,表示無線網路已 經連線成功。

使用無線網路 *8-5*

**設定無線網路**(提供 Proxy 設定參考)

需要正確的 IP 位址、DNS 名稱伺服器位址、Proxy 伺服器、連接埠 等資訊,以便連線設定能夠順利進行,請向您所屬公司的網路管理員取 得。若是貴公司網路環境不需要設定 Proxy 伺服器相關資訊,請關閉 Proxy 連線。

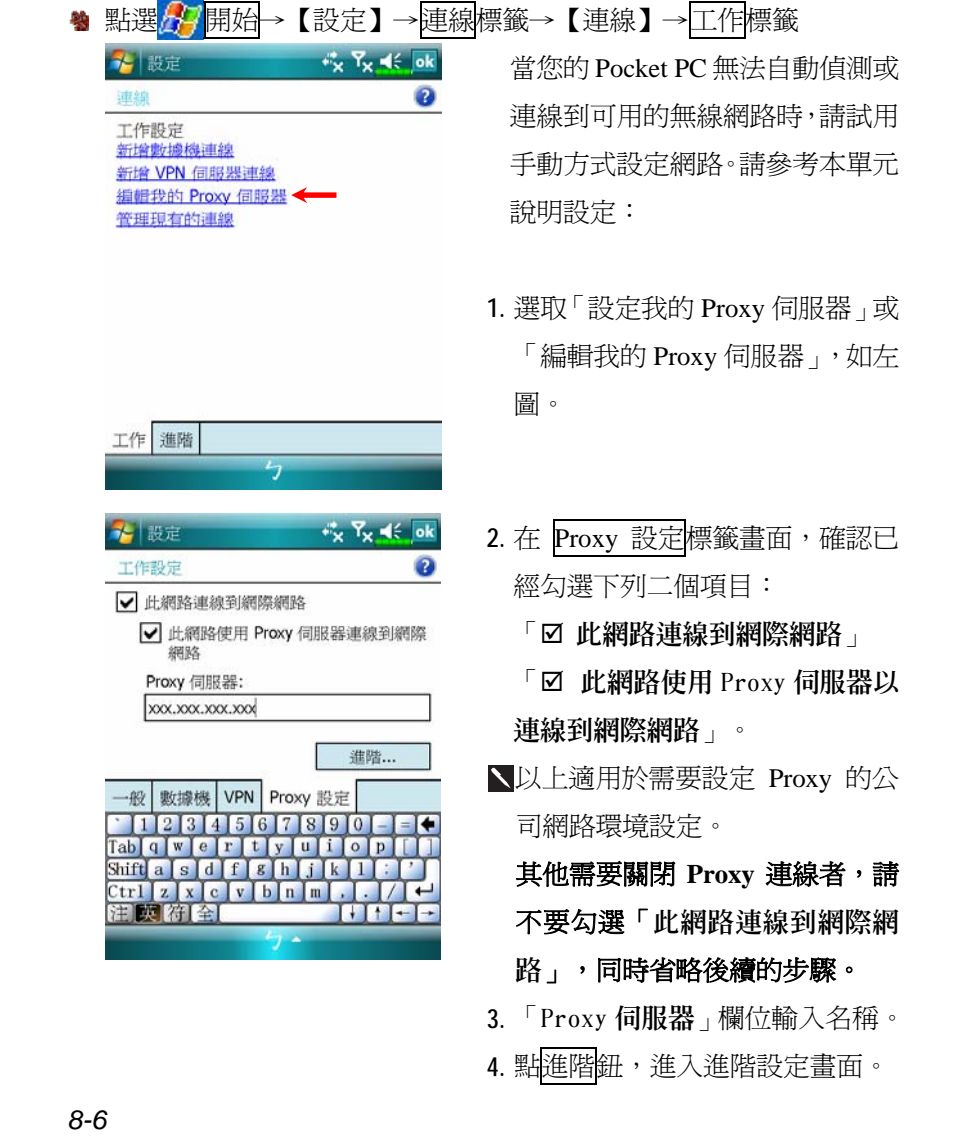

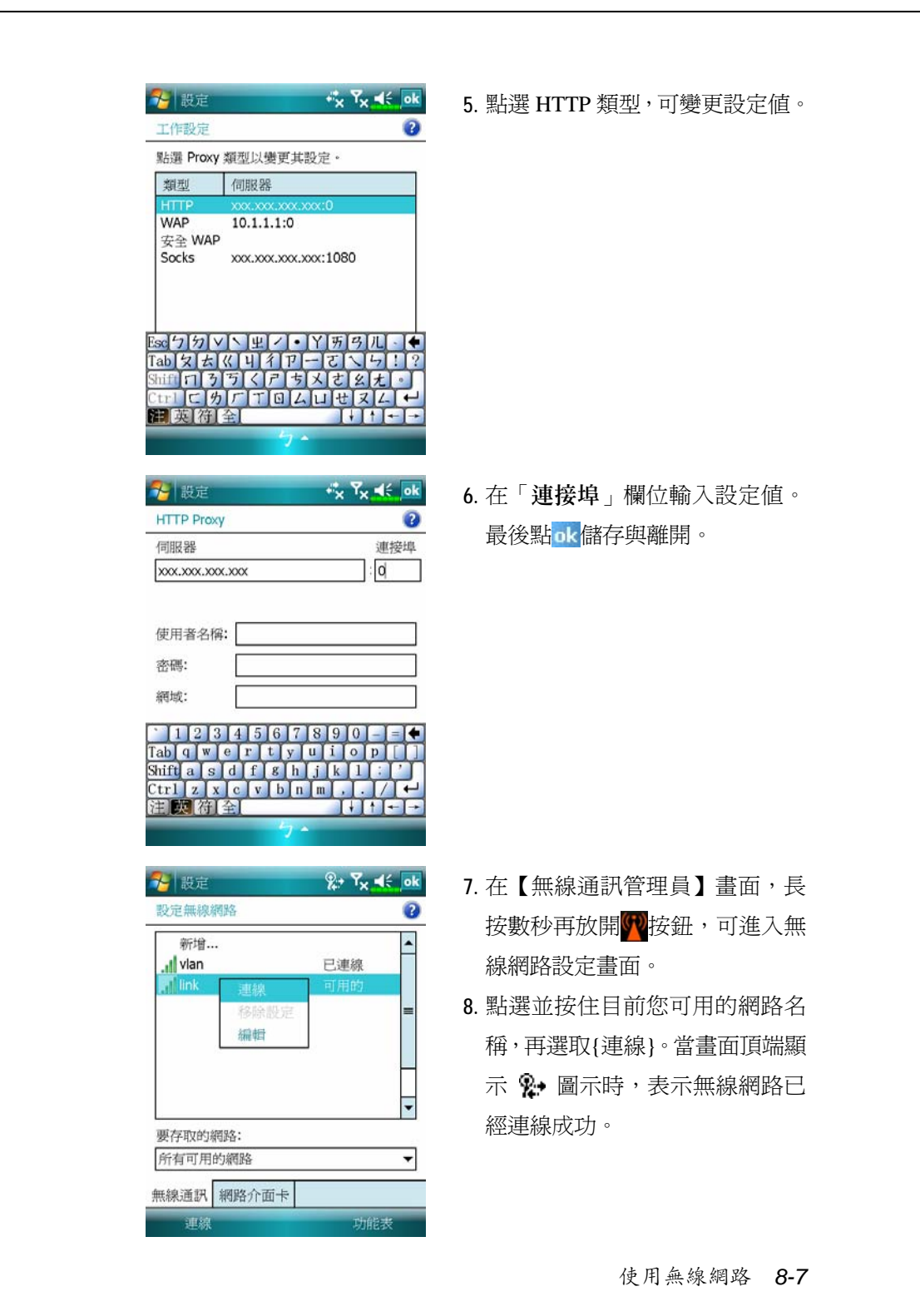

*8-8*

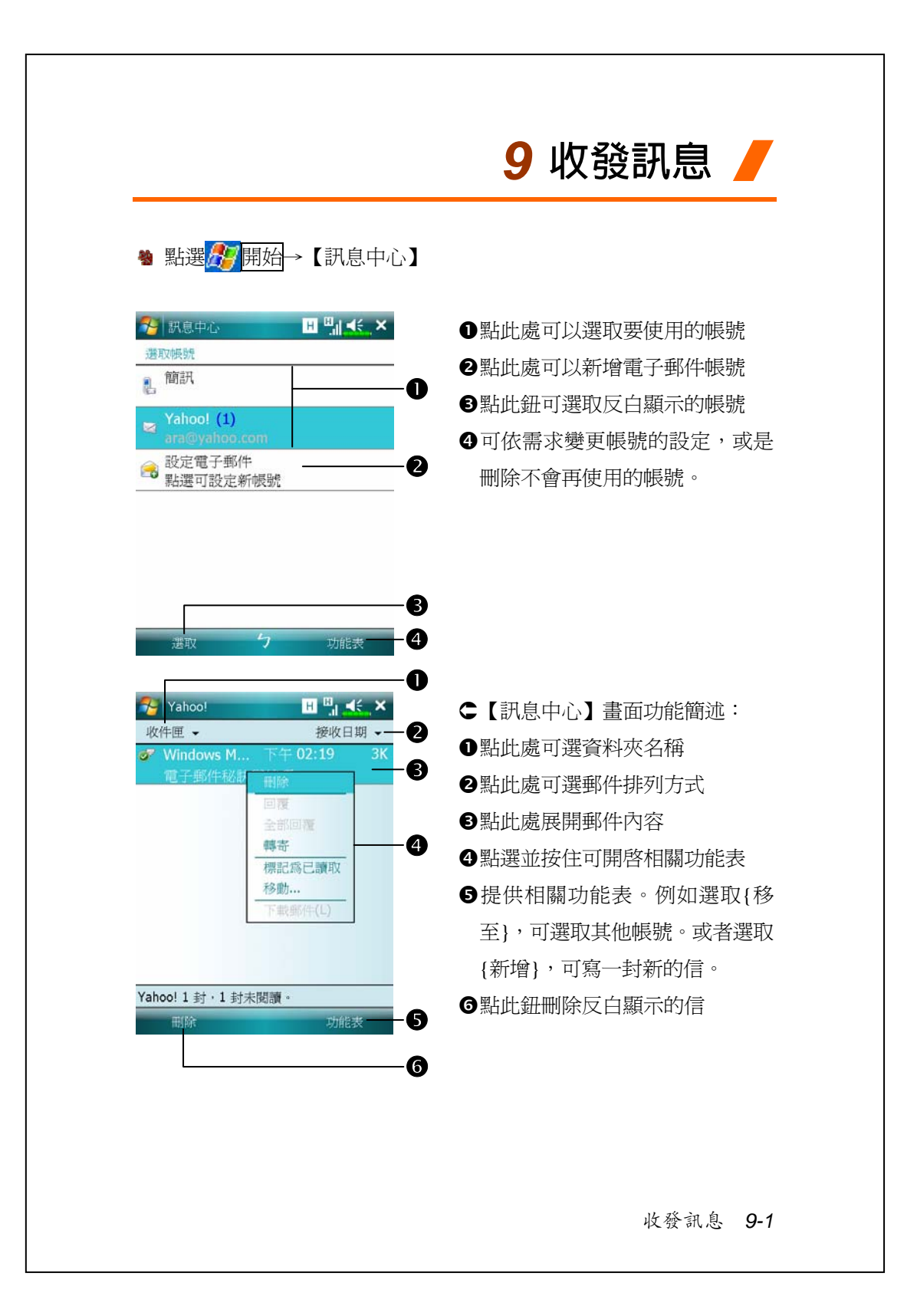

## 電子郵件與行動電話簡訊

參考「與網際網路連線」單元,使 Pocket PC 進入連網模式,即可 開始使用【訊息中心】收發電子郵件與行動電話簡訊。

本單元將為您說明基本前置工作及處理原則。若仍有疑問,可參考 Pocket PC 或同步工具的線上說明。

依照實際情形,大約有下列二種使用習慣:

- **1.** 用 Pocket PC 直接連線到電子郵件伺服器收發信件,不考慮「訊息中 心」(收件匣)同步的問題。
- **2.** 同步更新 Pocket PC 和桌上型電腦的 Microsoft Outlook 或 Microsoft Exchange 的電子郵件。

收件匣同步的功能不支援與 Microsoft Outlook Express 同步。

電子郵件 (E-Mail) 使用參考:

- **1.** 參考「建立電子郵件服務」單元。
- **2.** 參考「使用電子郵件與簡訊」單元。

行動電話簡訊 (SMS) 使用參考:

- **1.** 參考「使用電子郵件與簡訊」單元。
- **2.** 若只要收發簡訊,只需要把行動電話功能開機(頂端導覽列天線圖示 為 7 ),不必用 GPRS 連線上網,也不需要在【訊息中心】建立新的 電子郵件帳號和連線。

## **同步處理電子郵件**

需要同時顧慮到在公司或家裡使用電子郵件的同步性者,請參考本 單元。電子郵件同步化可視為一般同步化處理的一部分,當然首先您必 須先啟動同步工具的「訊息中心」(收件匣)同步化功能。若想得知更多 有關啓動「收件匣」同步化的資訊,請參考桌上型電腦的同步工具線上 說明。

同步處理規定:

- **1.** 參考「與網際網路連線」單元,請在電腦端的「新合作關係」畫面選 擇要建立合作關係,就能同步傳輸資料。若選擇不執行同步操作,也 可以手動複製或移動 Pocket PC 和桌上型電腦之間的電子郵件訊息。
- **2.** 只會同步處理桌上型電腦的「收件匣」資料夾的郵件。
- **3.** Exchange 或 Outlook 的電子郵件。另外,預設為同步傳送最近三天郵 件給您,每則訊息只有前 100 行,同時只收到小於 100 KB 的附檔。若 要接收更多或更少郵件,請依需求修改收件匣同步設定。
- **4.** Pocket PC 的「寄件匣」資料夾的郵件會先傳到桌上型電腦,再透過 Microsoft Outlook 或 Microsoft Exchange 送出去。
- **5.** 若刪除 Pocket PC 的某封信,下次二個裝置重新連線時,桌上型電腦 的這封信也會刪除。
- **6.** 不會同步處理行動電話簡訊。

收發訊息 *9-3*

### **直接連線電子郵件伺服器**

準備單機使用,不與公司或家裡的電子郵件混用者,請參考「建立 電子郵件服務」單元。

您會直接從電子郵件伺服器接收到訊息,此時與桌上型電腦無關。 可以自由選擇連線或離線使用,若是在連線狀態,當 Pocket PC 跟電子 郵件伺服器連線時,可以直接讀信與回信。只要一點到<mark>傳送</mark>鈕,就會送 出訊息,如此可節省存信空間。

只要下載新的訊息標題或部分訊息後,就可以離線了。並且稍後再 決定是否要下載完整訊息。下次重新連線時,「訊息中心」(收件匣)會 依照您註明的方法來下載,同時若您有準備要寄的信,也會一併寄出。

您可以自己設定需要讀取最後幾天郵件?只要讀取郵件標題或整封 郵件?只要接收小於幾 K 的附檔?若要接收更多或更少郵件,依序點選 功能表→{工具}→{選項},可依需求變更電子郵件帳戶的設定。

## **建立電子郵件服務**

準備單機使用,不與公司或家裡的電子郵件混用者,請參考本單元。 若您已申請 ISP 或公司網路的電子郵件帳戶,可以用【訊息中心】讀信 或發信,以及收發行動電話簡訊。請參考下列說明,在 Pocket PC 端的 【訊息中心】建立新的電子郵件服務。

**1.** 向 ISP 或公司網路管理員取得下列資訊,以便順利建立電子郵件服務。

- ●電子郵件地址、帳戶使用者名稱、密碼
- <sup>2</sup>內送郵件的 POP3 或 IMAP4 伺服器名稱
- **<sup>3</sup>外寄郵件的 SMTP 伺服器名稱**

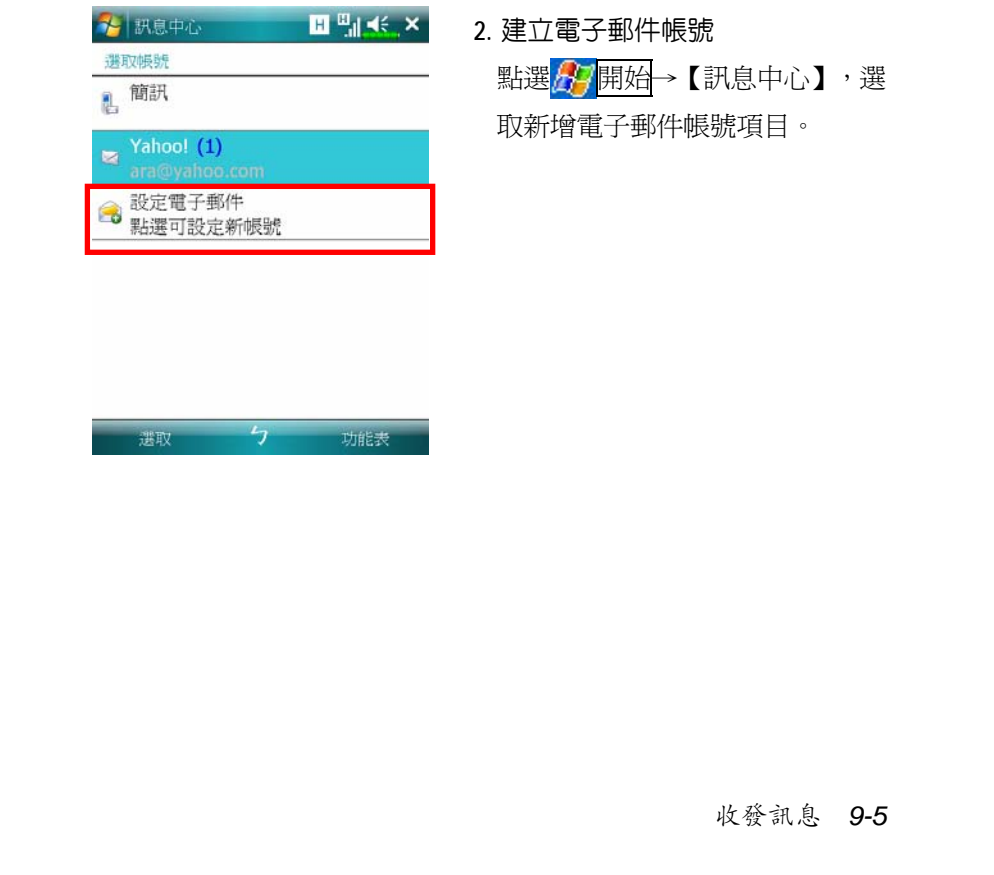

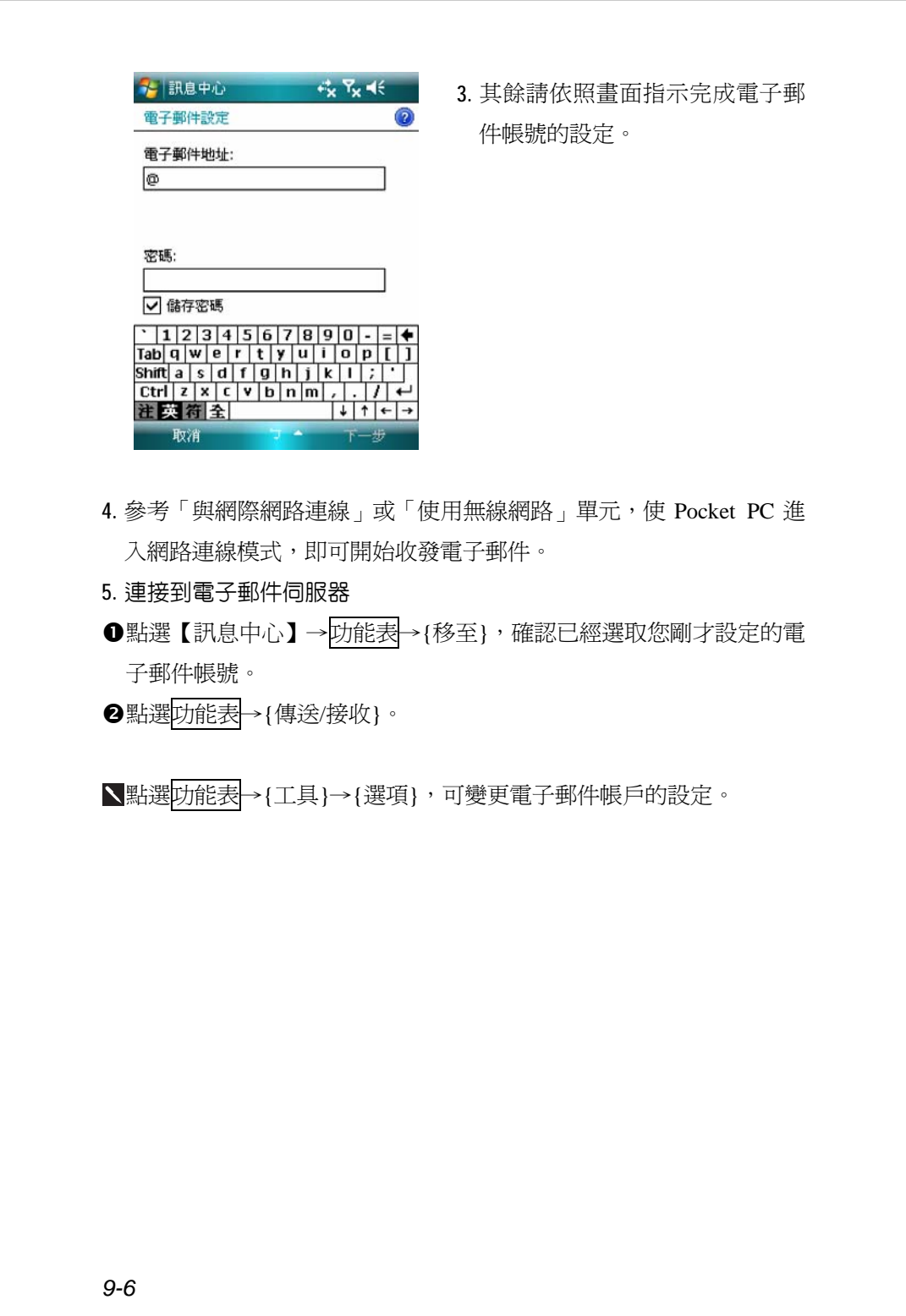

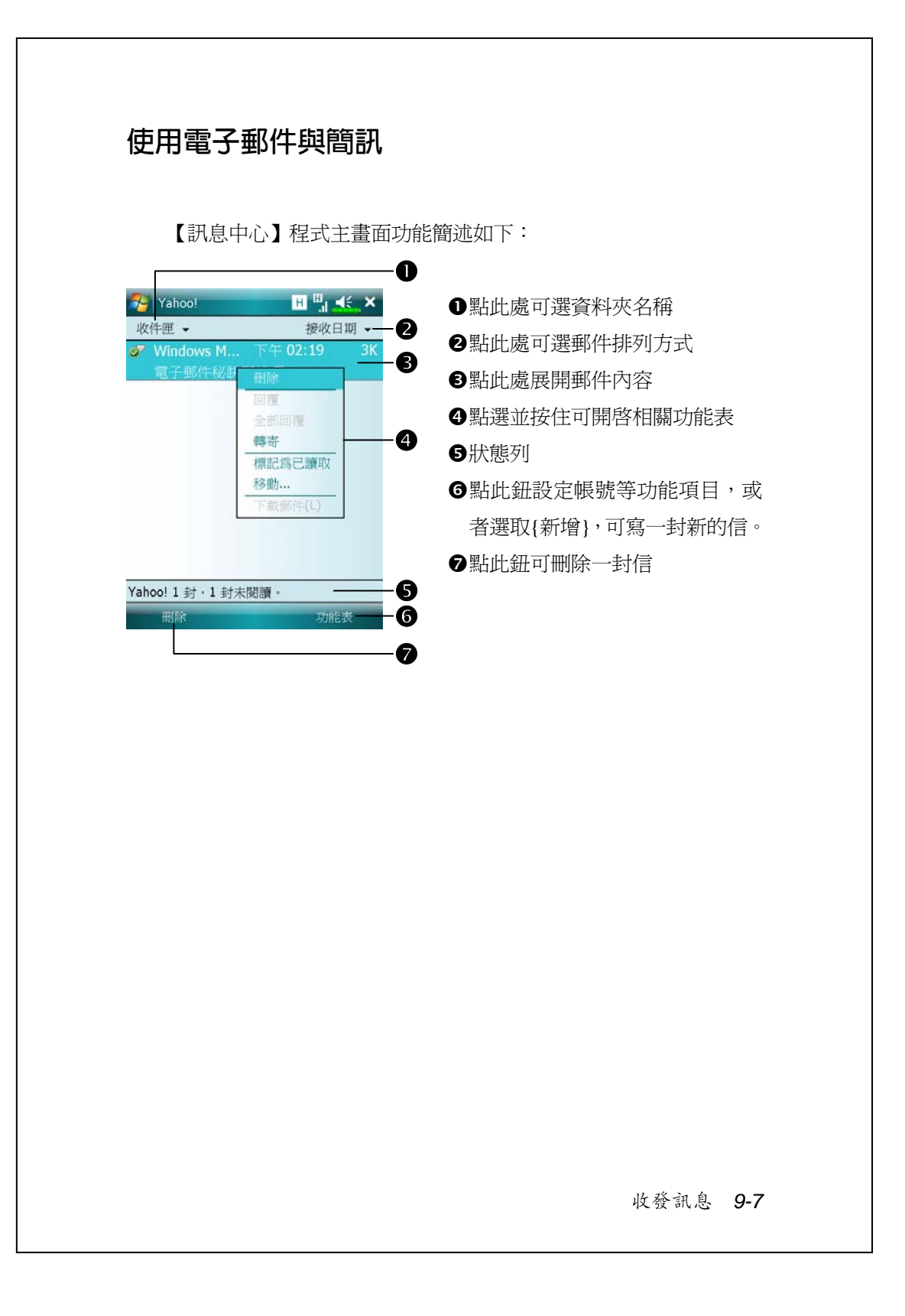

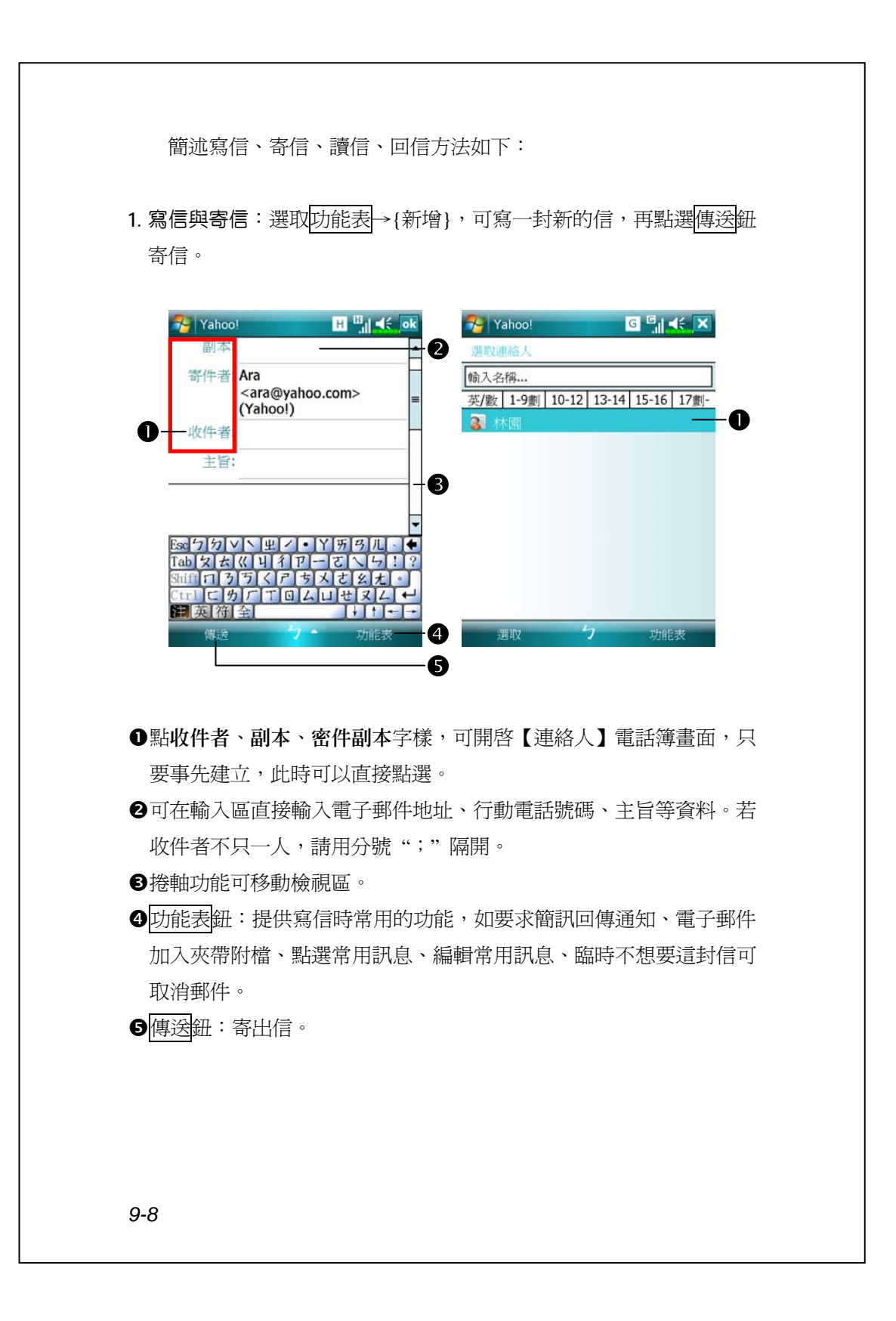

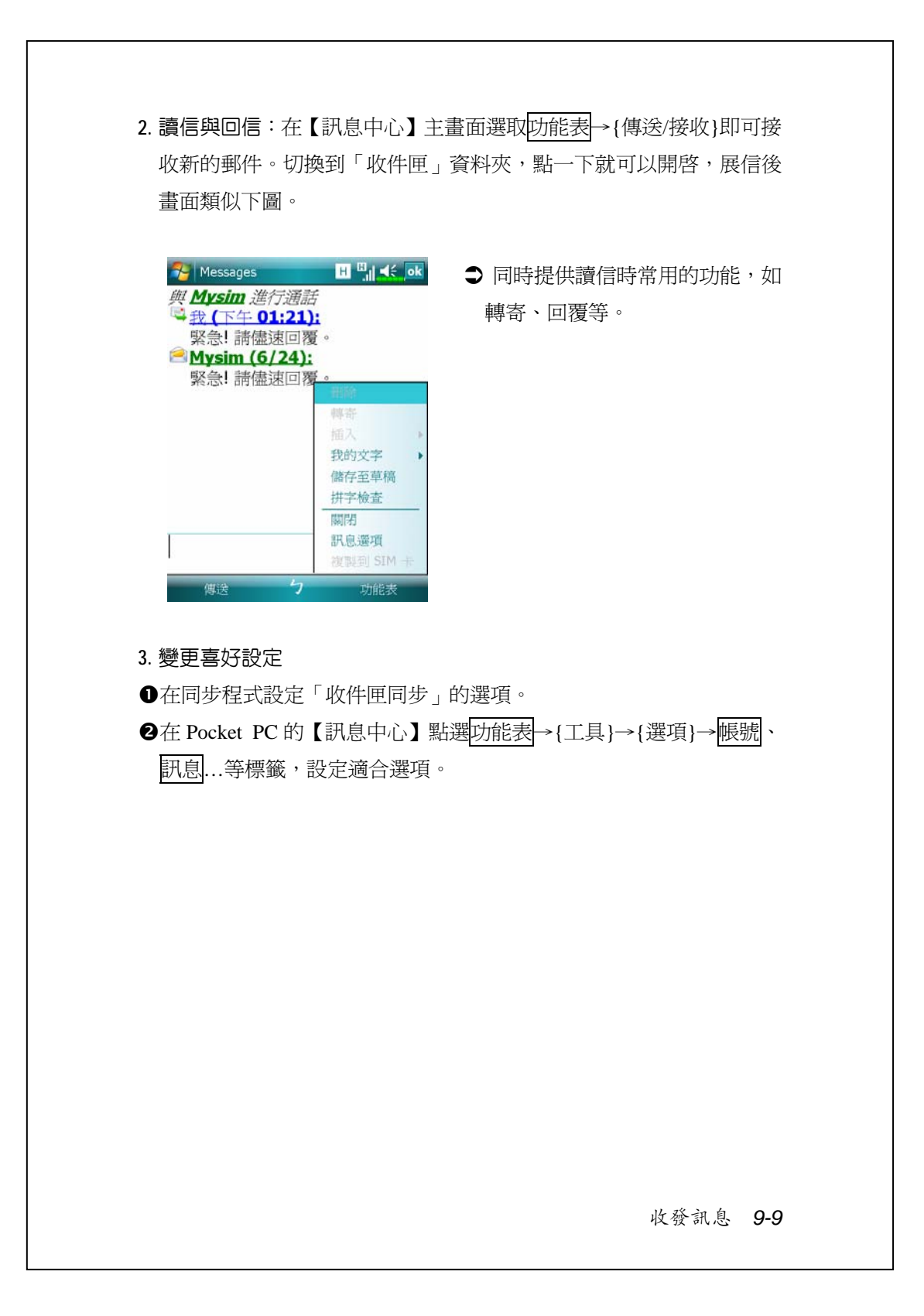

## **即時郵件通報**

即時郵件(Direct Push Technology)通報功能,讓身為企業用戶的您 不漏接任何一封電子郵件,利用 Pocket PC 享受最佳商機服務。透過同 步工具的同步功能,您的Pocket PC可以即時從Microsoft Exchange Server 自動接收到重要郵件。

#### **即時郵件通報設定**

以下將說明如何在 Pocket PC 端的【ActiveSync】程式設定,以便讓 Pocket PC 直接與 Exchange Server 同步,這樣一來,只要您的裝置位於 GPRS 或無線網路的連線狀態下,就可以隨時隨地收到電子郵件的來信 通知,並且能夠立即讀信了。

特別提醒您一件事,若您選擇使用的是無線網路的連線方式,為了 省電的原因,當 Pocket PC 進入睡眠狀態時,連線會中斷,這段時間暫 時無法收到即時郵件。但是只要再按一下 Pocket PC 的<mark>電源鍵</mark>,無線網 路又會自動完成連線。

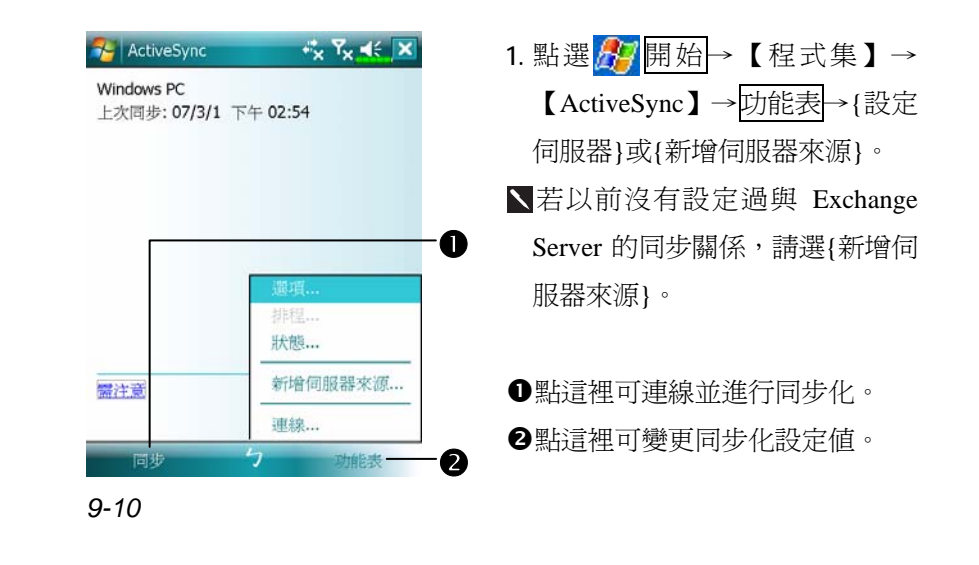

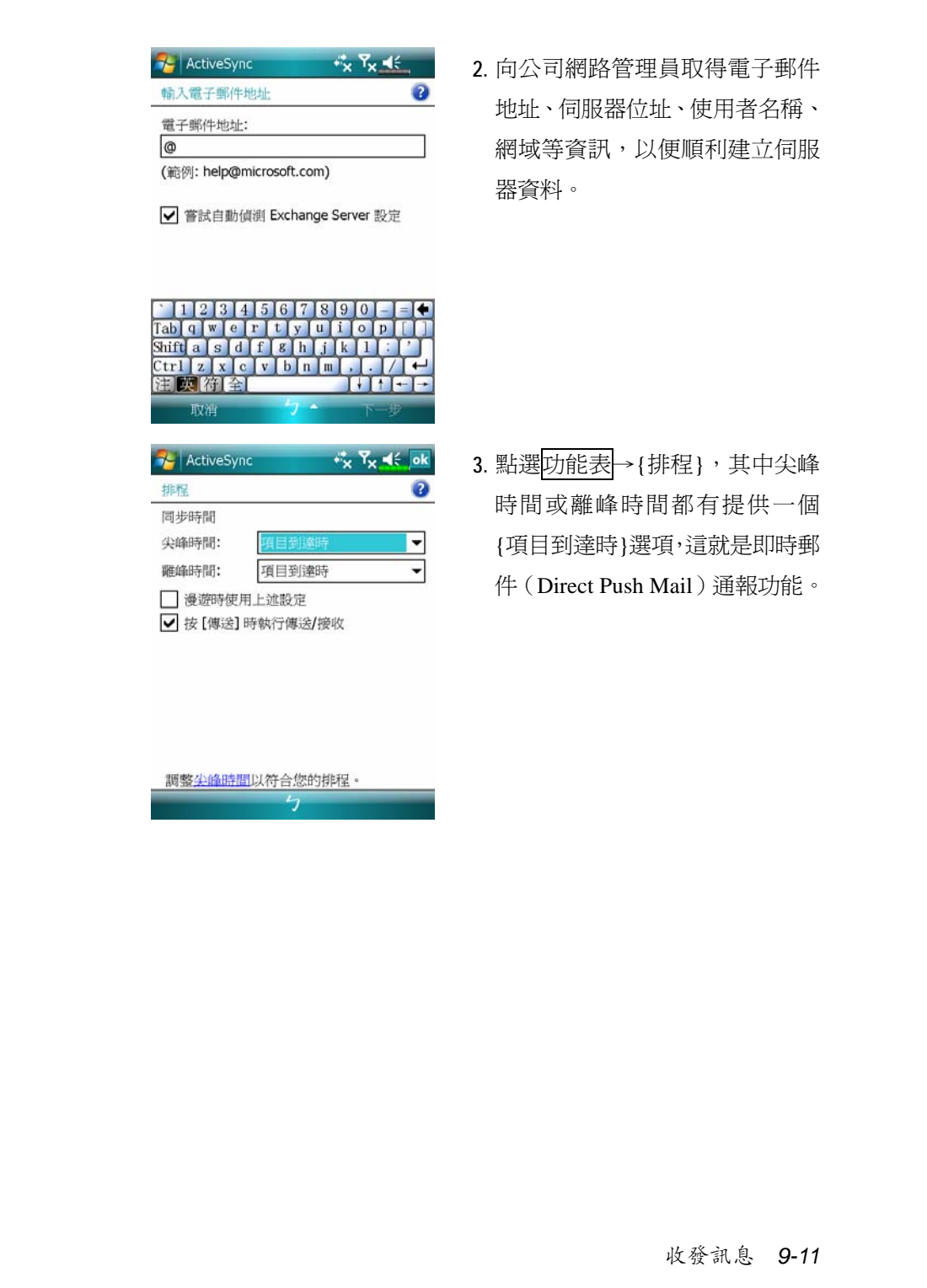

# Windows Live™ Messenger

Windows Live™ Messenger 是用來傳送立即訊息的程式,提供下列 功能:

V查看有誰正在線上

V收發立即訊息

V可以跟一群連絡人使用立即訊息進行交談

若想得知更多 Windows Live™ Messenger 相關資訊,點選 日期始 →【說明】。

若想使用 Windows Live™ Messenger, 必須擁有 Microsoft Passport 帳戶,或 Microsoft Exchange 電子郵件帳戶。有了 Passport,就可以使用 Windows Live™ Messenger 服務。如果有 Hotmail 或 MSN 帳戶, 就已經 擁有 Passport 了。一旦取得 Microsoft Passport 或 Microsoft Exchange 帳 戶,就可以開始設定您專屬的帳戶了。

用 Microsoft Passport 帳戶登入 http://www.passport.com。 進入 http://www.hotmail.com 取得免費電子郵件地址。

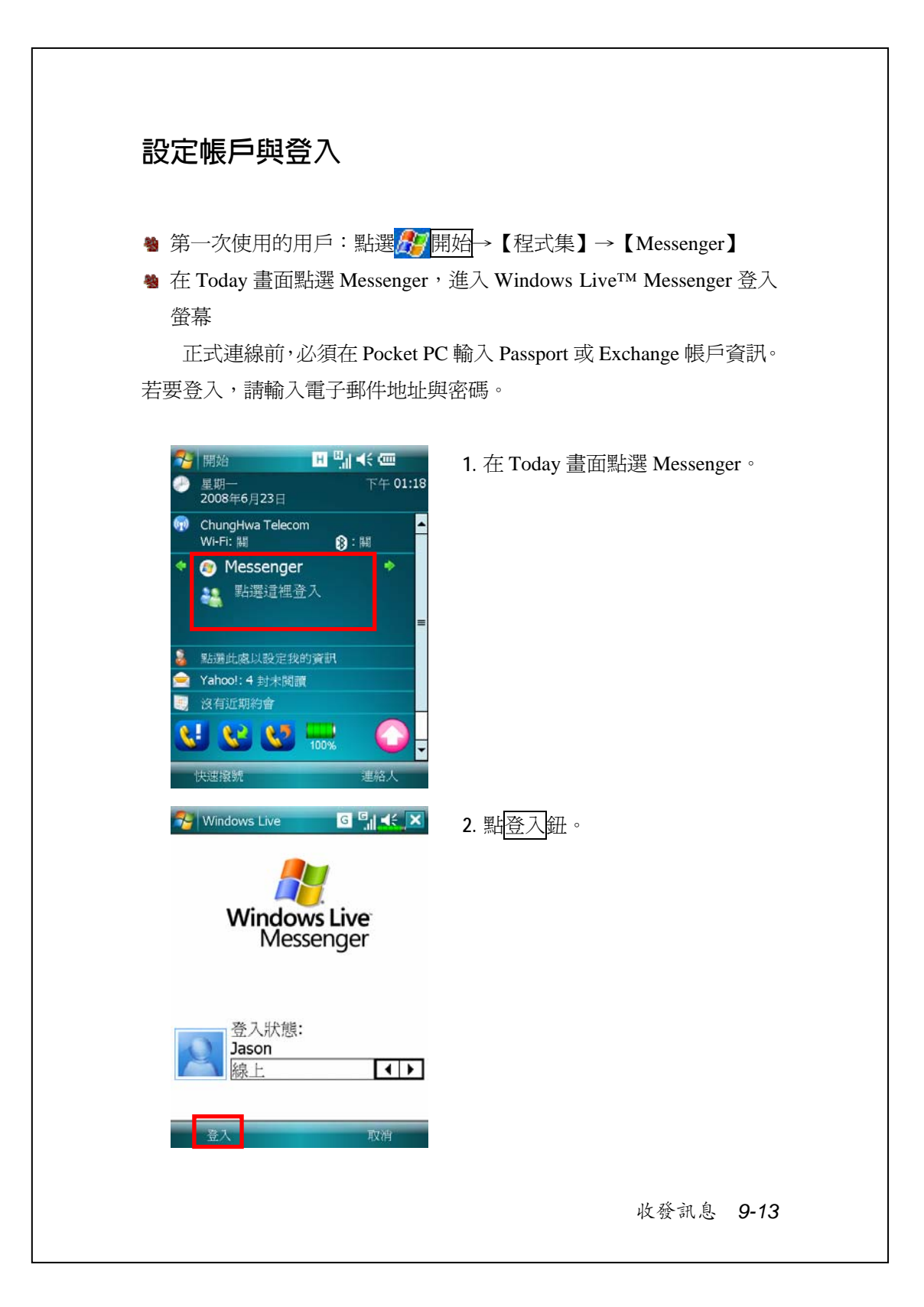

## **搭配連絡人資料使用**

若您已經在桌上型電腦使用過 Windows Live™ Messenger,您的連 絡人名單將顯示在 Pocket PC 上,不需要再新增。

Windows Live™ Messenger 視窗會顯示所有連絡人,可設定依照「線 上」和「離線」排序,或者依照群組序。連線時,可以聊天、傳送電子 郵件、封鎖某位連絡人、使用即現式功能表從清單刪除某些連絡人。

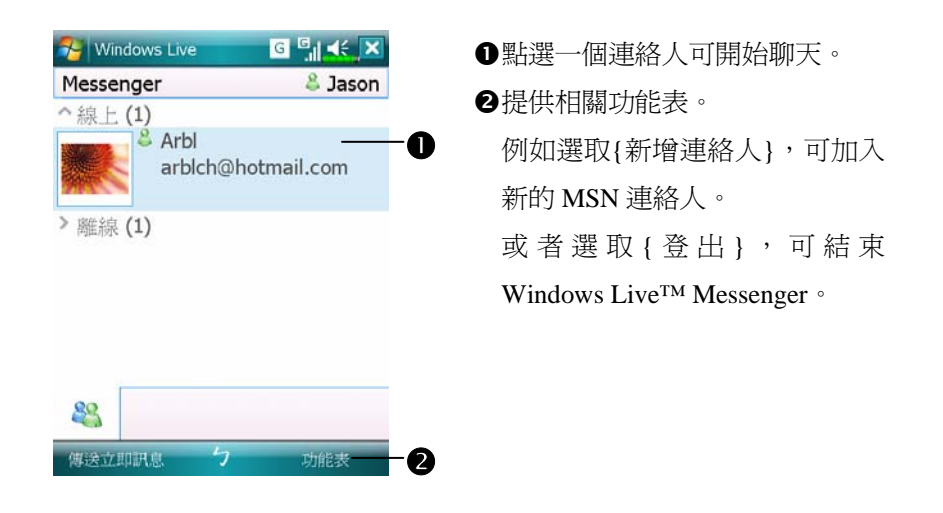

若同時想查看目前在線上有哪些人,但是又不想被別人看到時。請選 取功能表→{變更狀態},選擇{顯示為離線}。 若您封鎖了某位連絡人,在對方電腦上,雖然您的狀態顯示為離線, 但是仍然留在連絡人清單裡。若想解除封鎖的狀態,請選取功能表→ {連絡人選項}→{解除封鎖連絡人}。

*9-14*

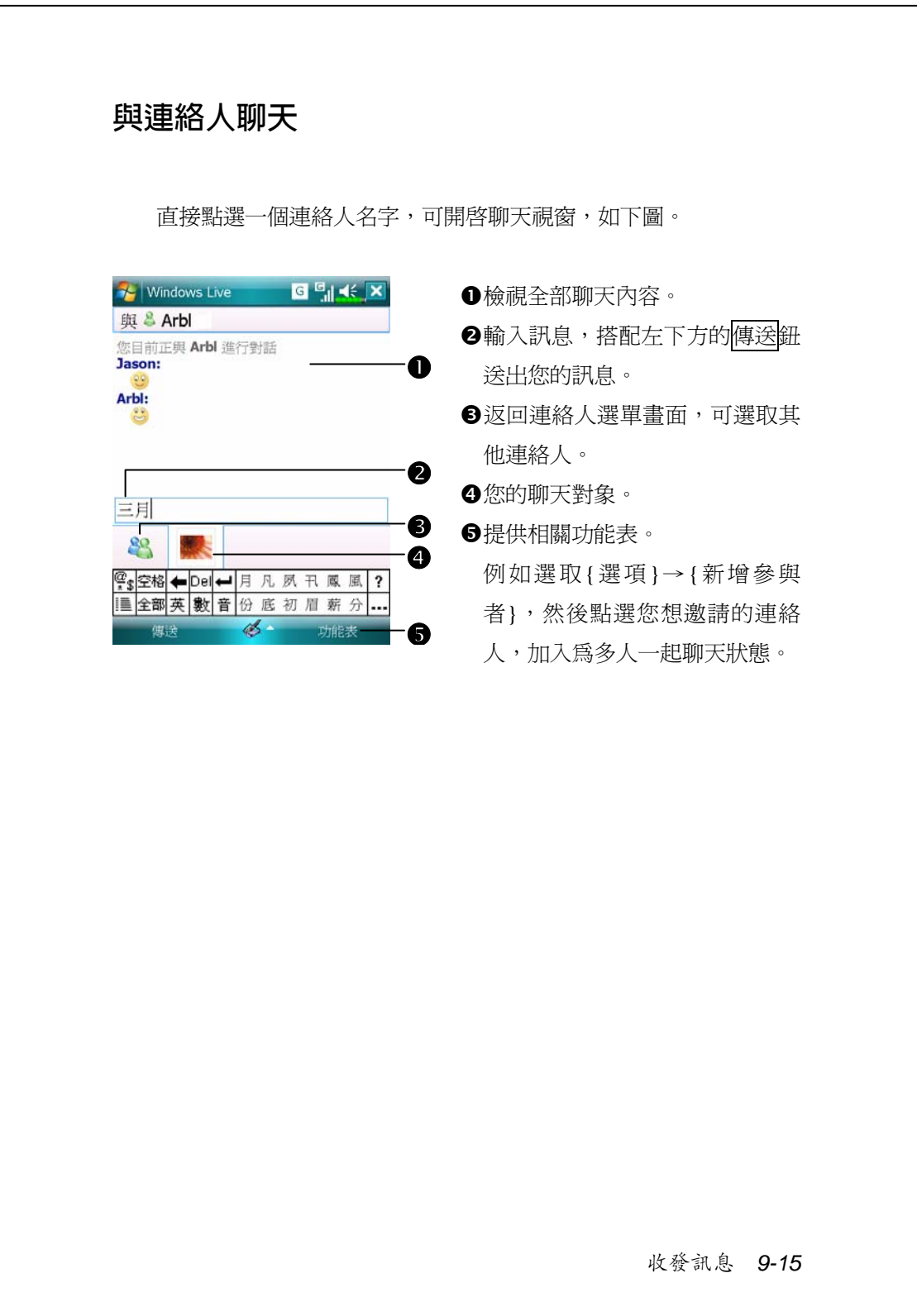

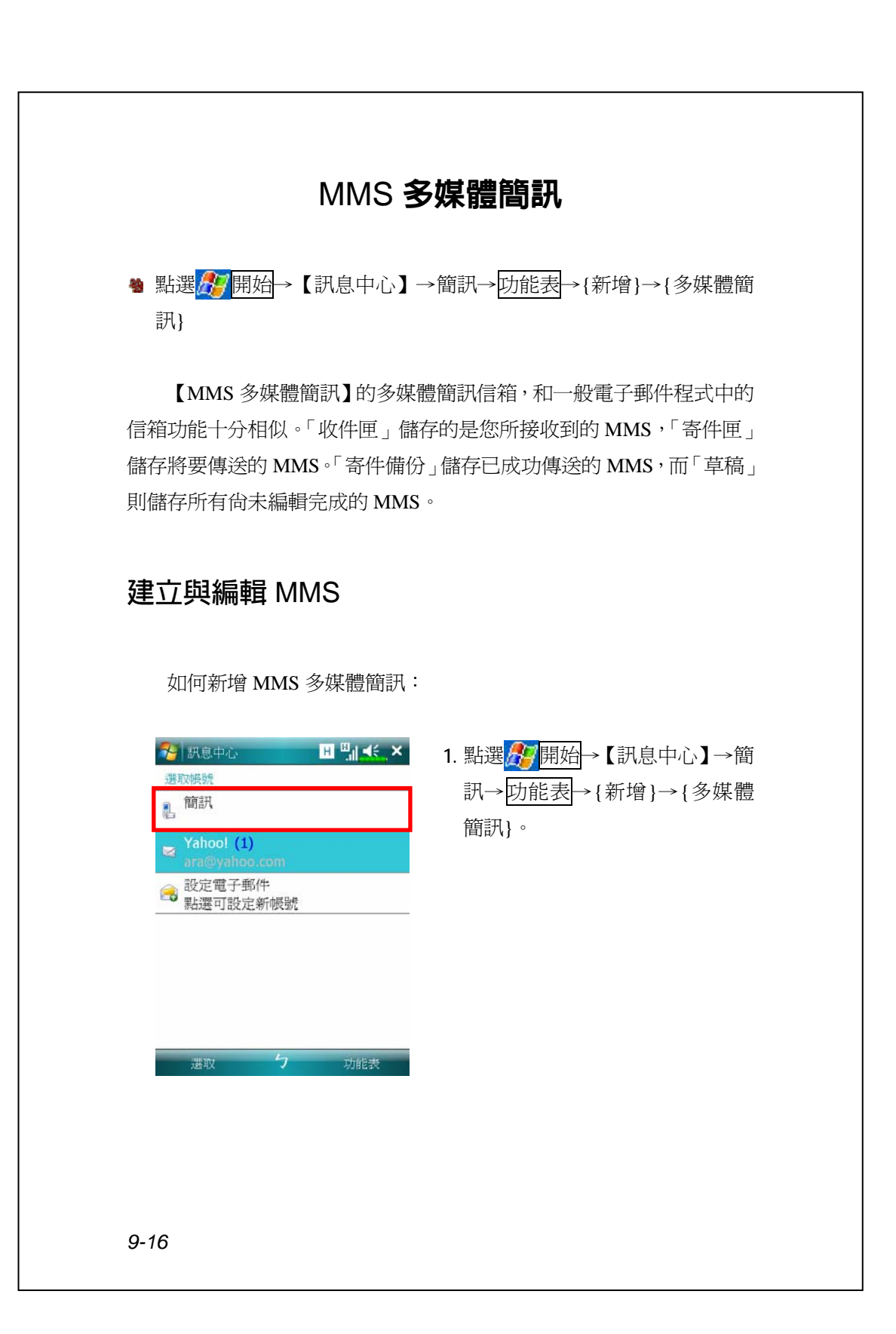

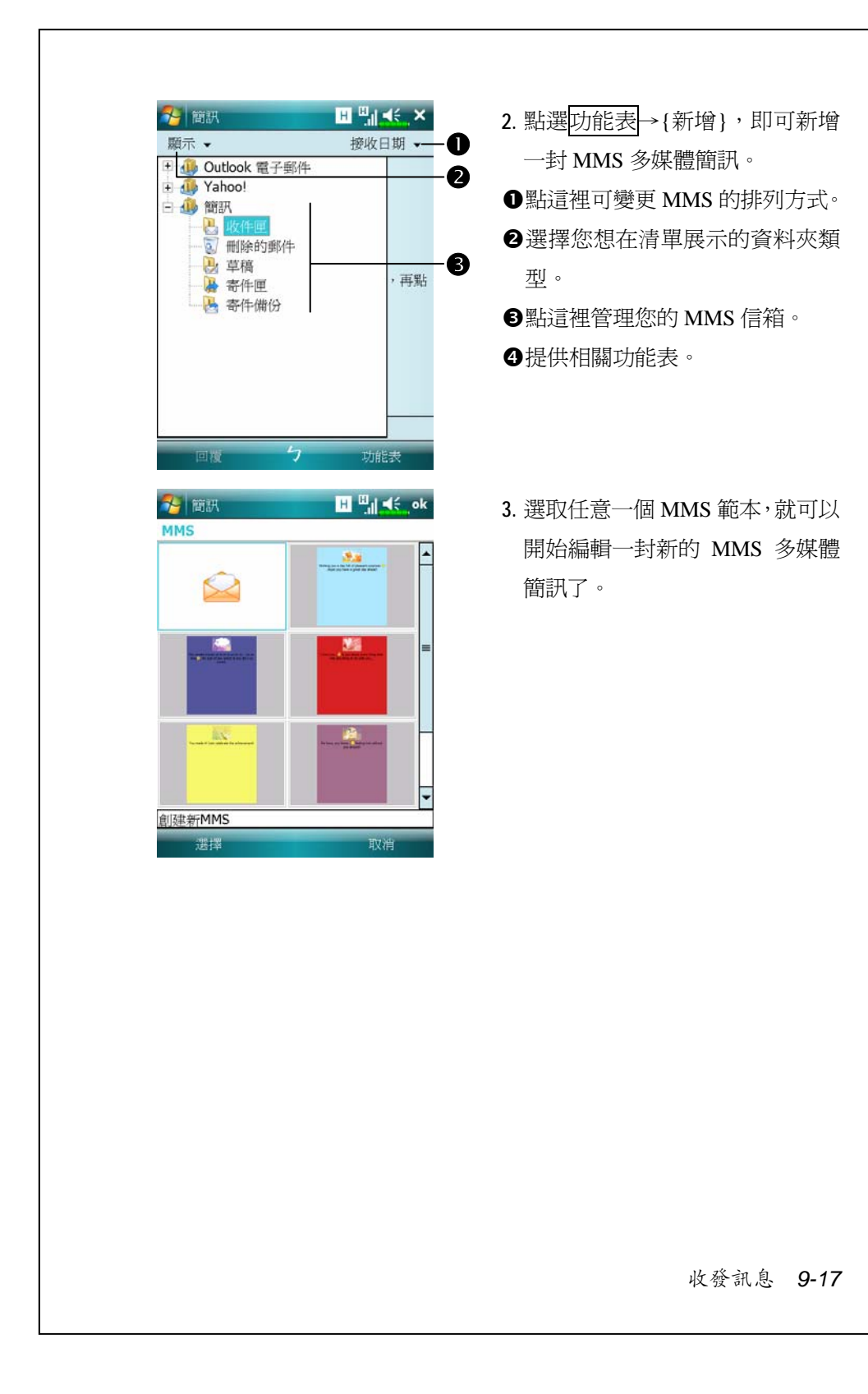

e.

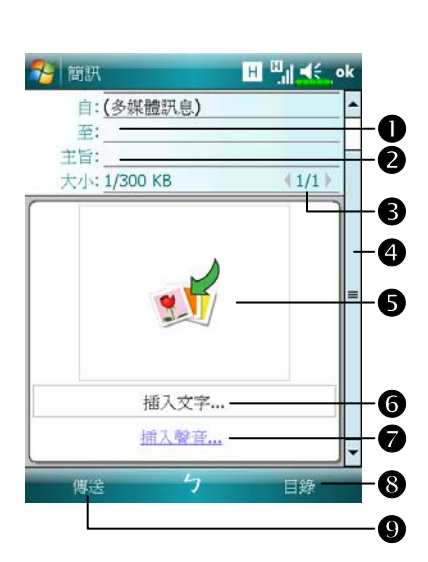

**4.** MMS 編輯畫面 n點選收件者,可從您的【連絡人】 選擇電話號碼或電子郵件地址。 也可以點選輸入區,直接輸入電 話號碼或電子郵件地址。

- o點這裡可輸入主旨。
- p若已經建立多張幻燈片,點這裡 可切換檢視。
- q捲軸功能可移動檢視區。
- r點選指定區域,選取需要的圖片 或影片檔案。
- s點選指定區域,編輯文字。
- t點選指定區域,選取需要的音效 檔案。
- **8**提供相關功能表。
- 9編輯完成時,點選傳送鈕送出。

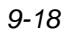
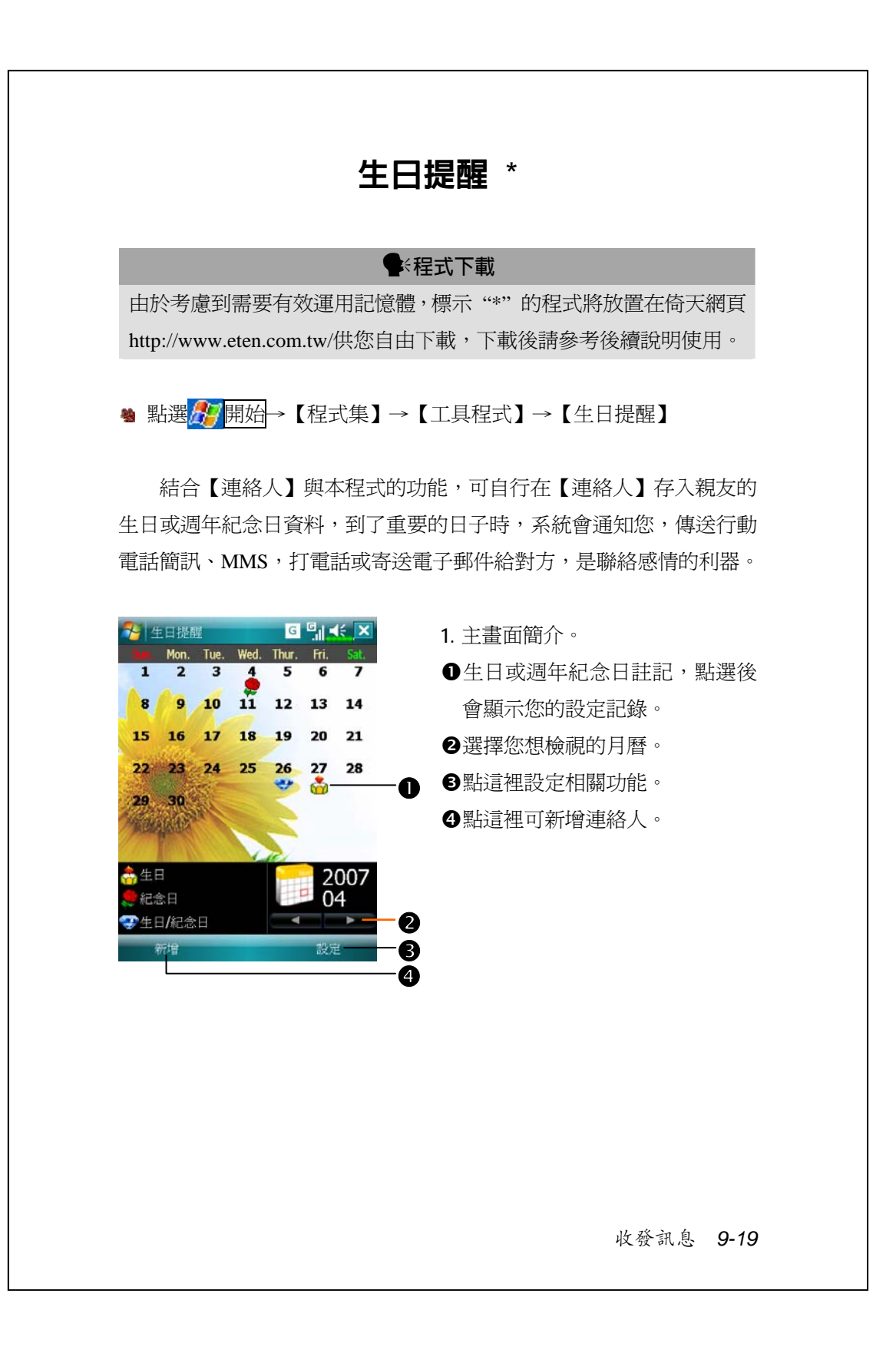

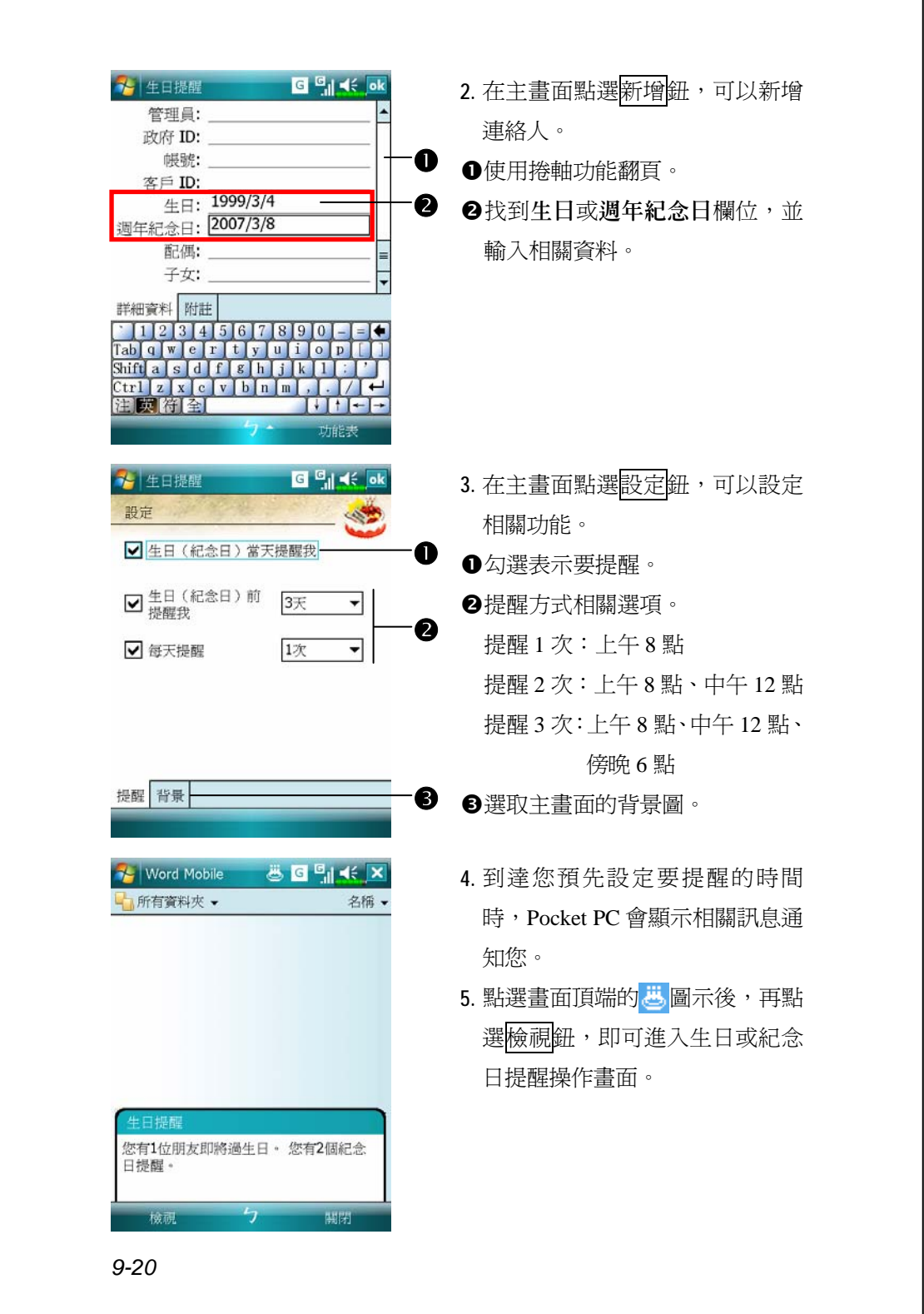

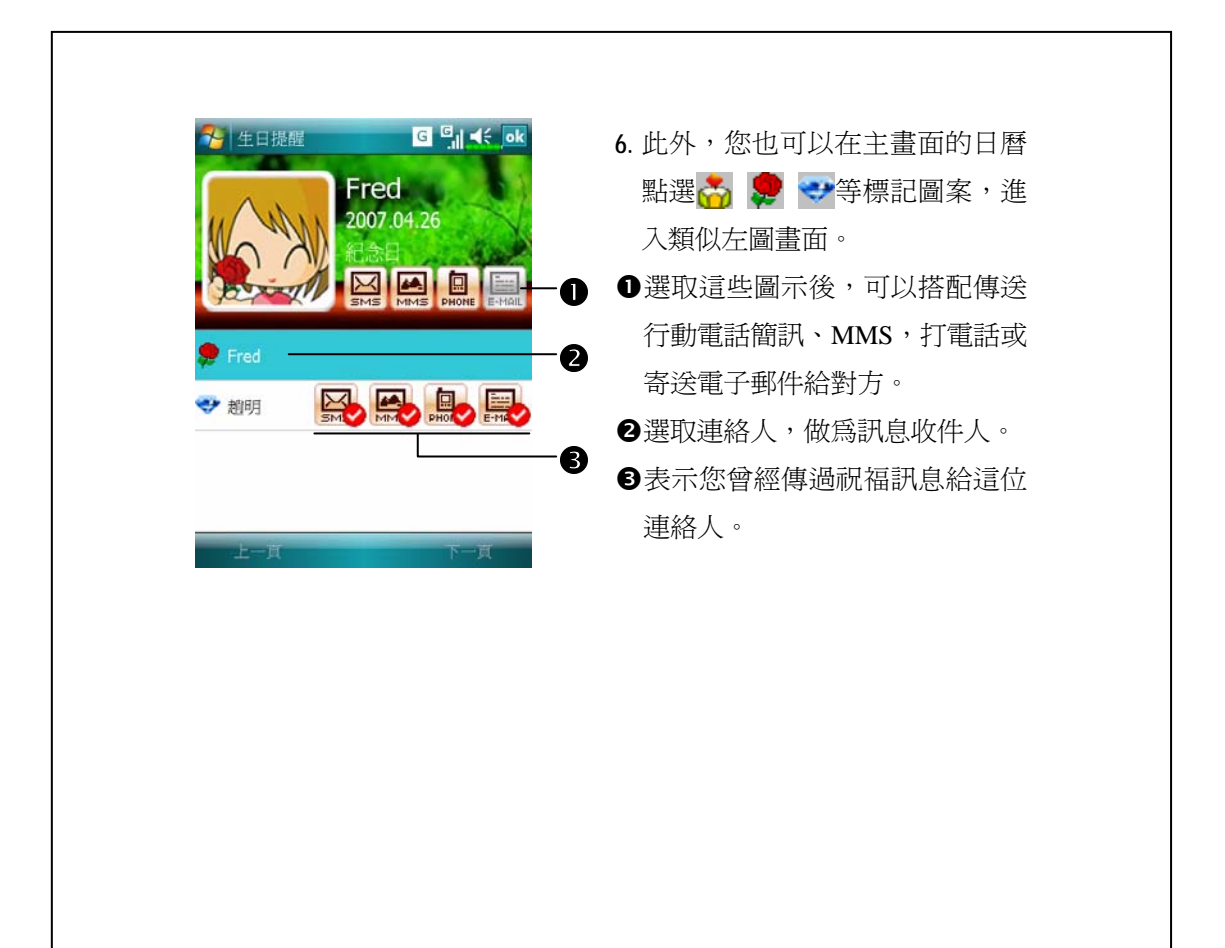

收發訊息 *9-21*

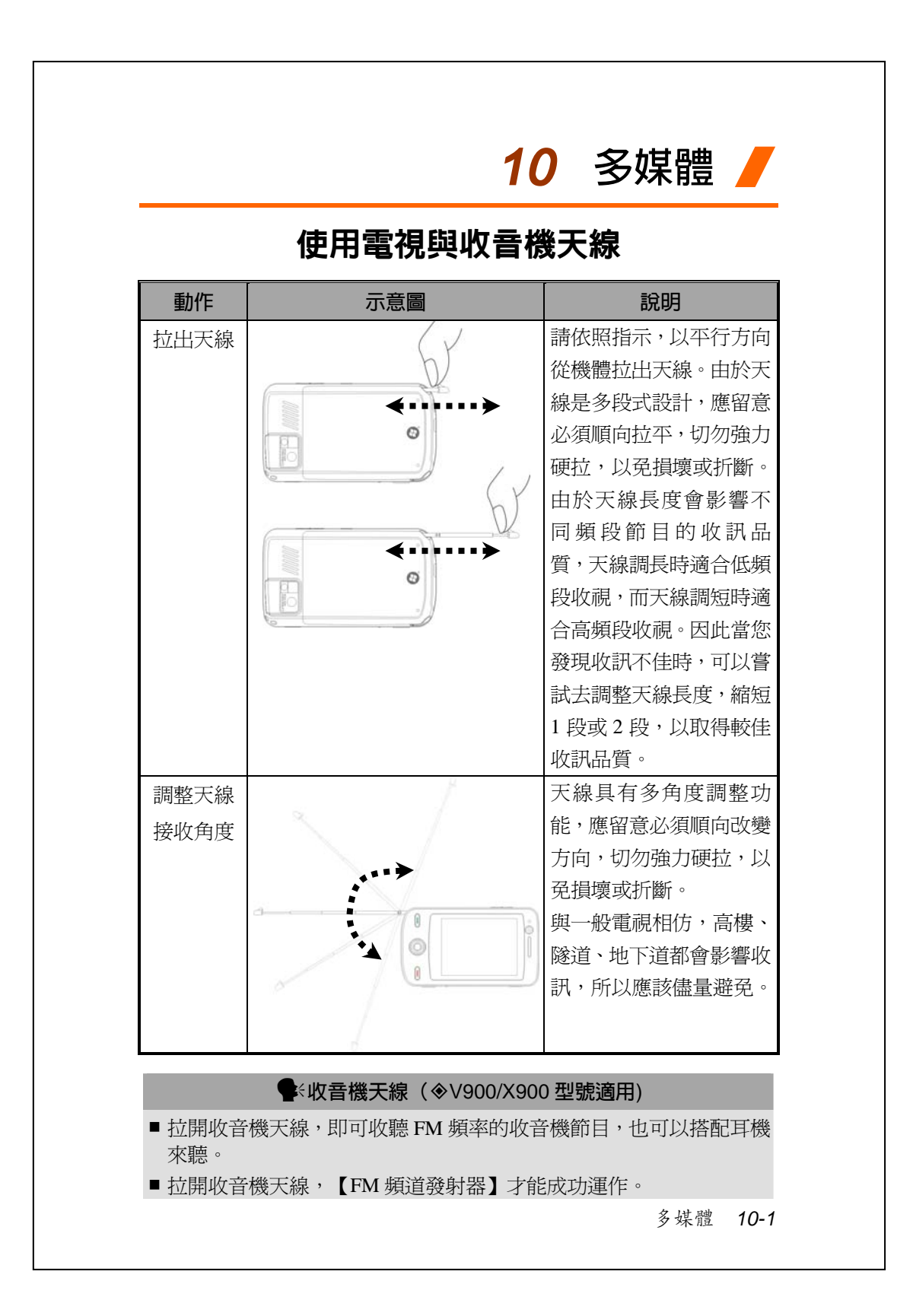

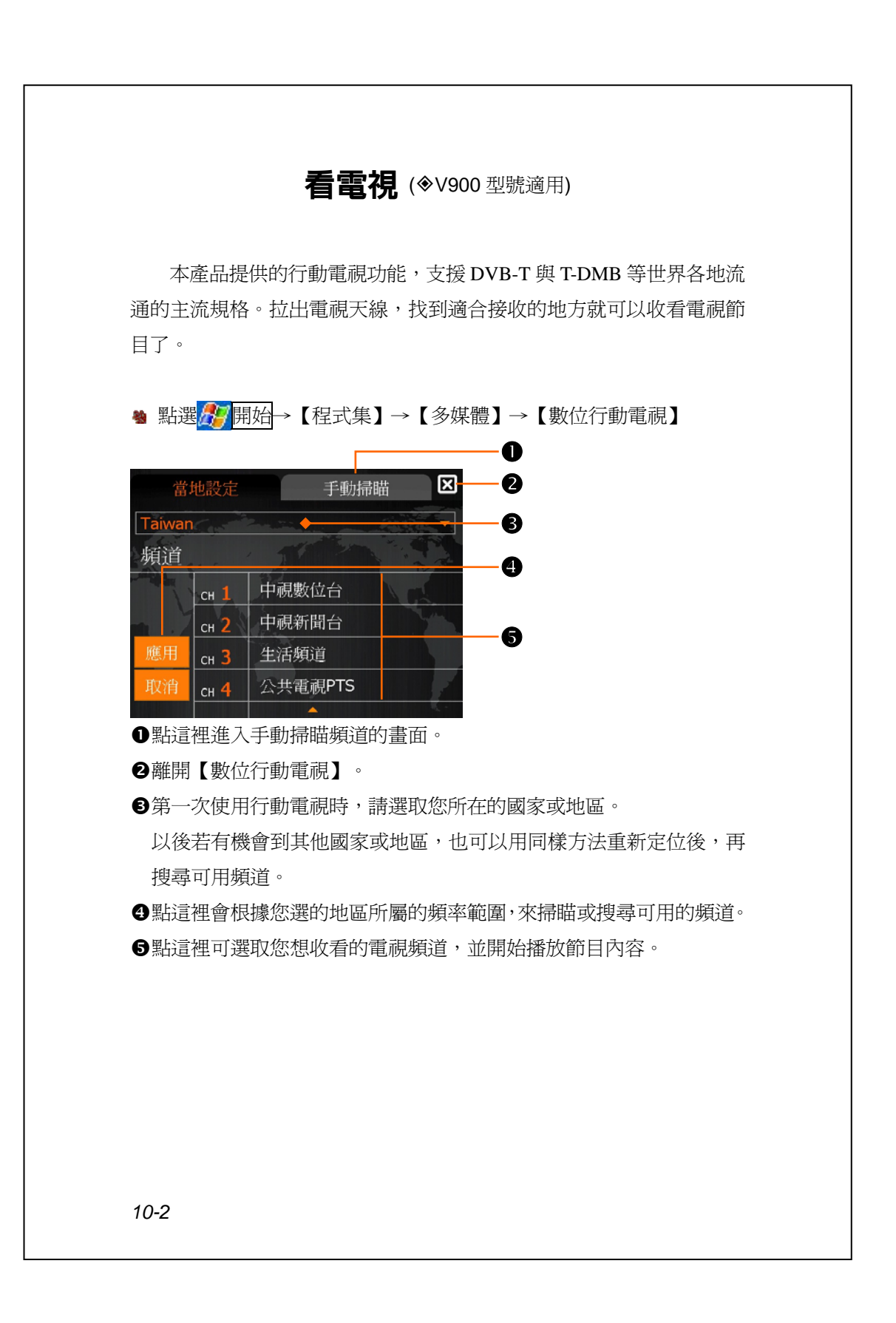

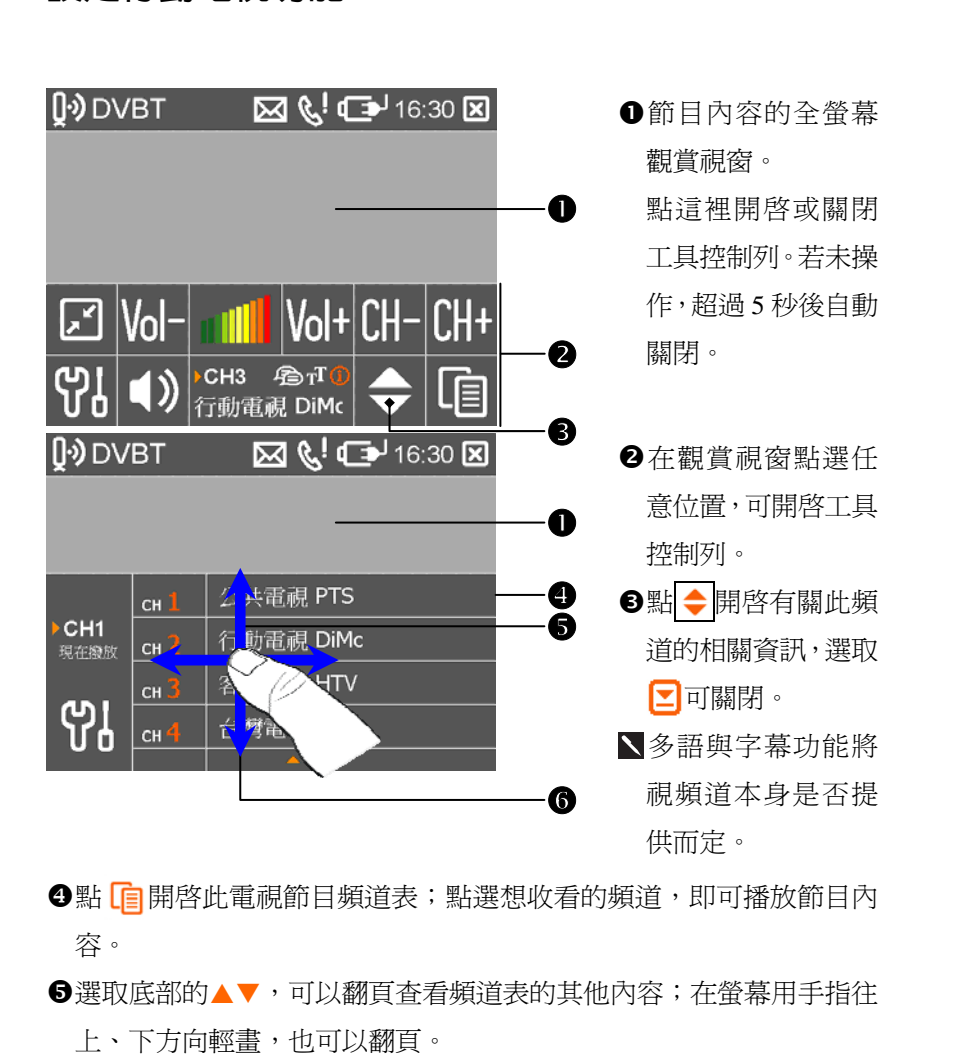

#### **設定行動電視功能**

**6**如果頻道名稱的右方有(i),表示這些頻道提供目前正在播的節目表。 若想查看,可在螢幕用手指往橫向輕畫。如果頻道本身沒有提供節目 單,切換後就可能會是空白的;全部頻道都沒有節目單時,在螢幕輕 畫就不會有反應。

如果頻道名稱的右方有 $\bigcap$ ,表示這些是付費頻道。

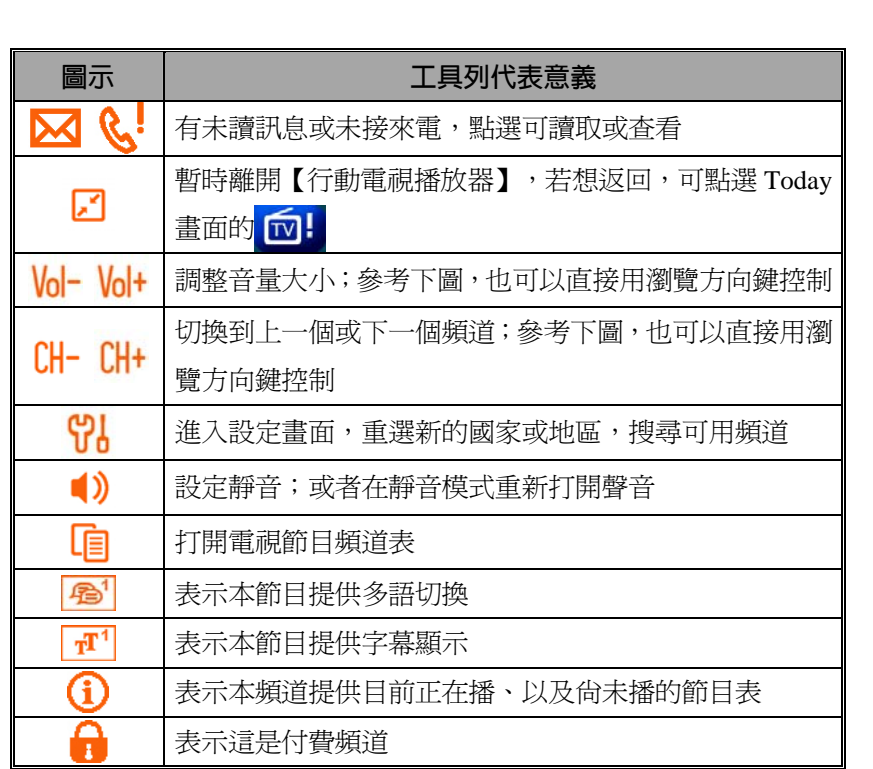

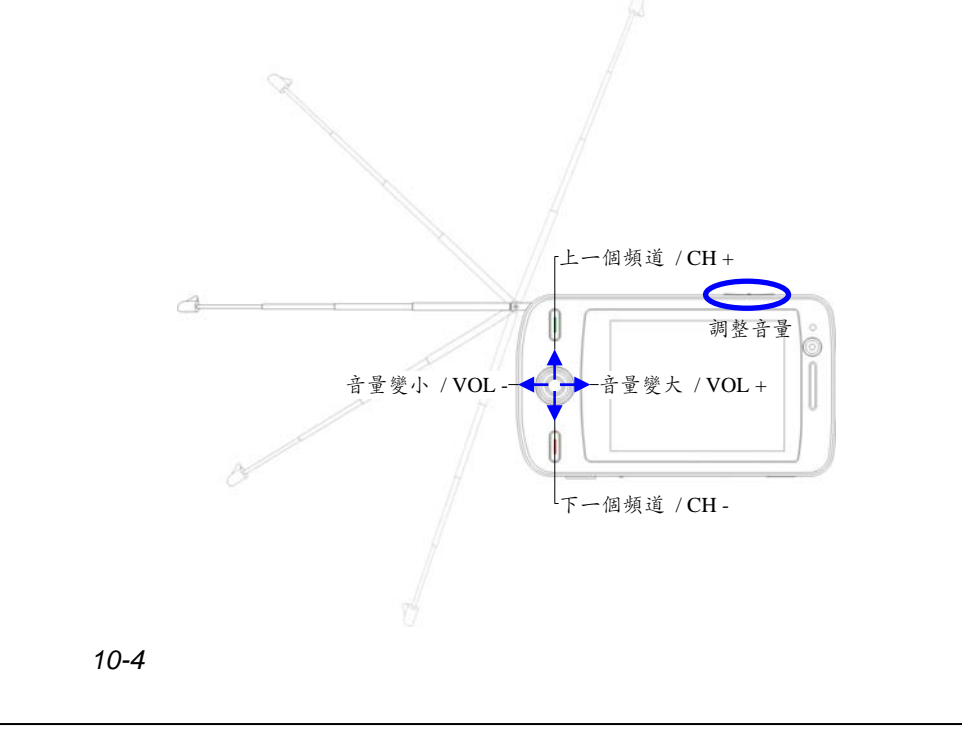

### **手動設定掃瞄範圍**

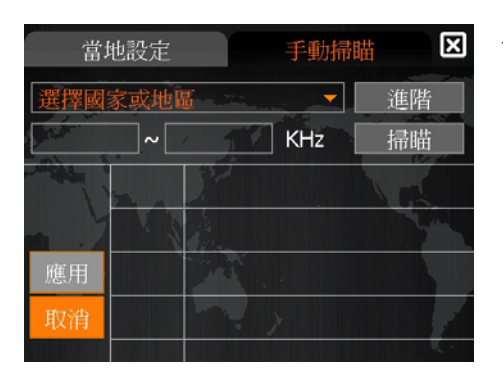

- **1.** 在【行動電視】選取控制列 的<mark>(?)</mark>, 進入設定畫面後, 再 點手動掃瞄鈕進入類似左圖 畫面。
- **2.** 此時您可以重選新的國家或地區,再點掃瞄鈕,即可掃瞄可用頻道。
- 3. 掃瞄到頻道後,點<mark>應用</mark>鈕,會根據您選的地區與頻率範圍,來搜尋可 用的頻道。
- **4.** 選取您想收看的電視頻道,並開始播放節目內容。

#### y**重要事項!**

本產品行動電視支援的 DVB-H 功能,需要搭配行動電話服務供應商 的網路服務,該項服務亦會因不同地區及市場而異。如欲使用此項功 能,請先洽詢您的行動電話服務供應商是否提供該項服務?以及他們 可相容搭配的機型和詳細使用方法。

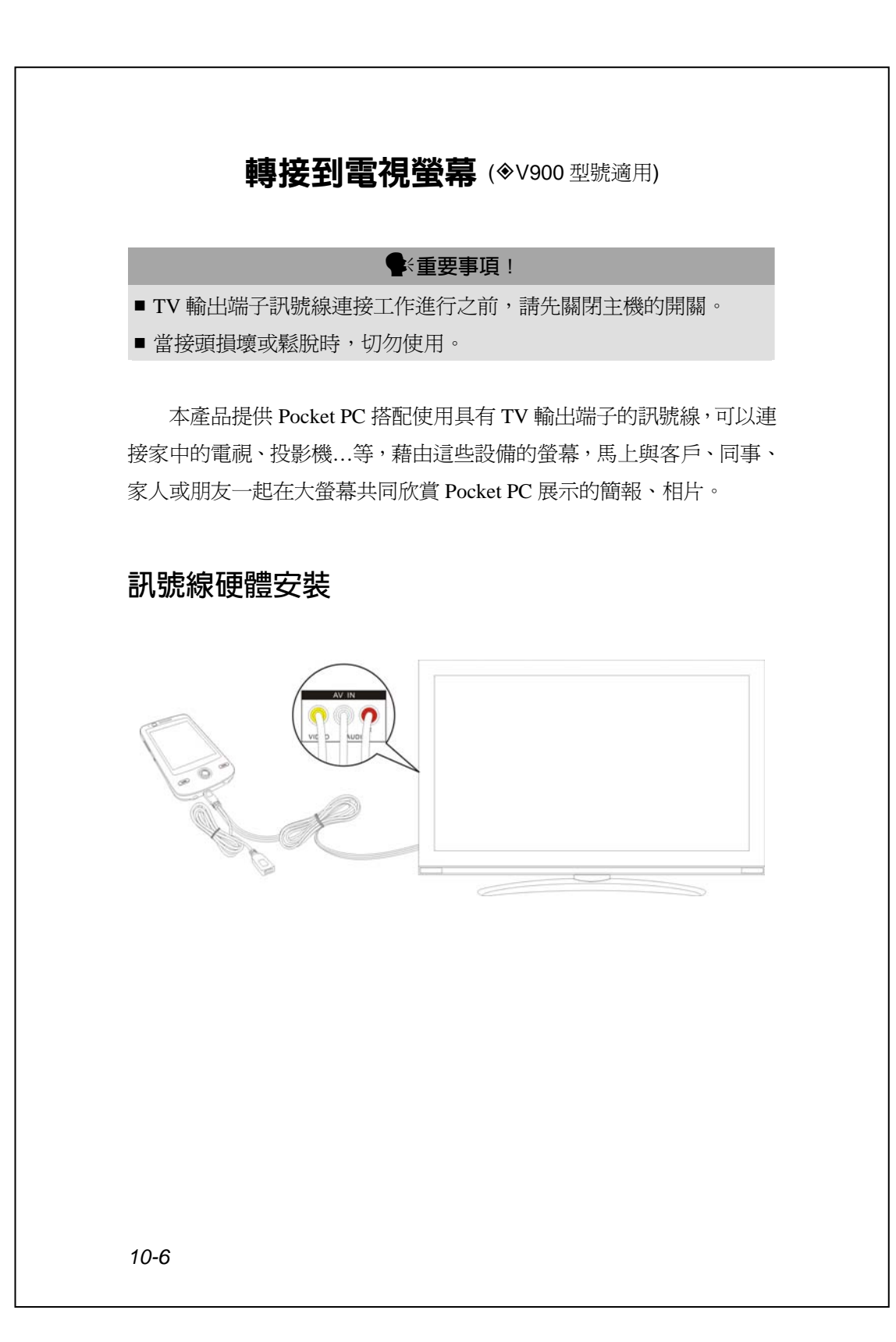

**❶把 TV** 输出端子訊號線插頭插入 Pocket PC 底部的 USB 通訊埠。

- **2**依照功能與顏色,把 TV 輸出端子訊號線另一端的三個插頭插入放映 設備的訊號插孔。
- **<sup>■當 Pocket PC 有需要與個人電腦連線使用時, USB 傳輸線可以搭配 TV**</sup> 輸出端子訊號線的功能使用。請注意,這樣的連接方式也具有充電功 能。

**4 AC 變壓器功能與 TV 輸出端子訊號線搭配連接,可維持穩定電力。 5**汽車專用充電器(選購品)與 TV 輸出端子訊號線搭配連接,駕駛車

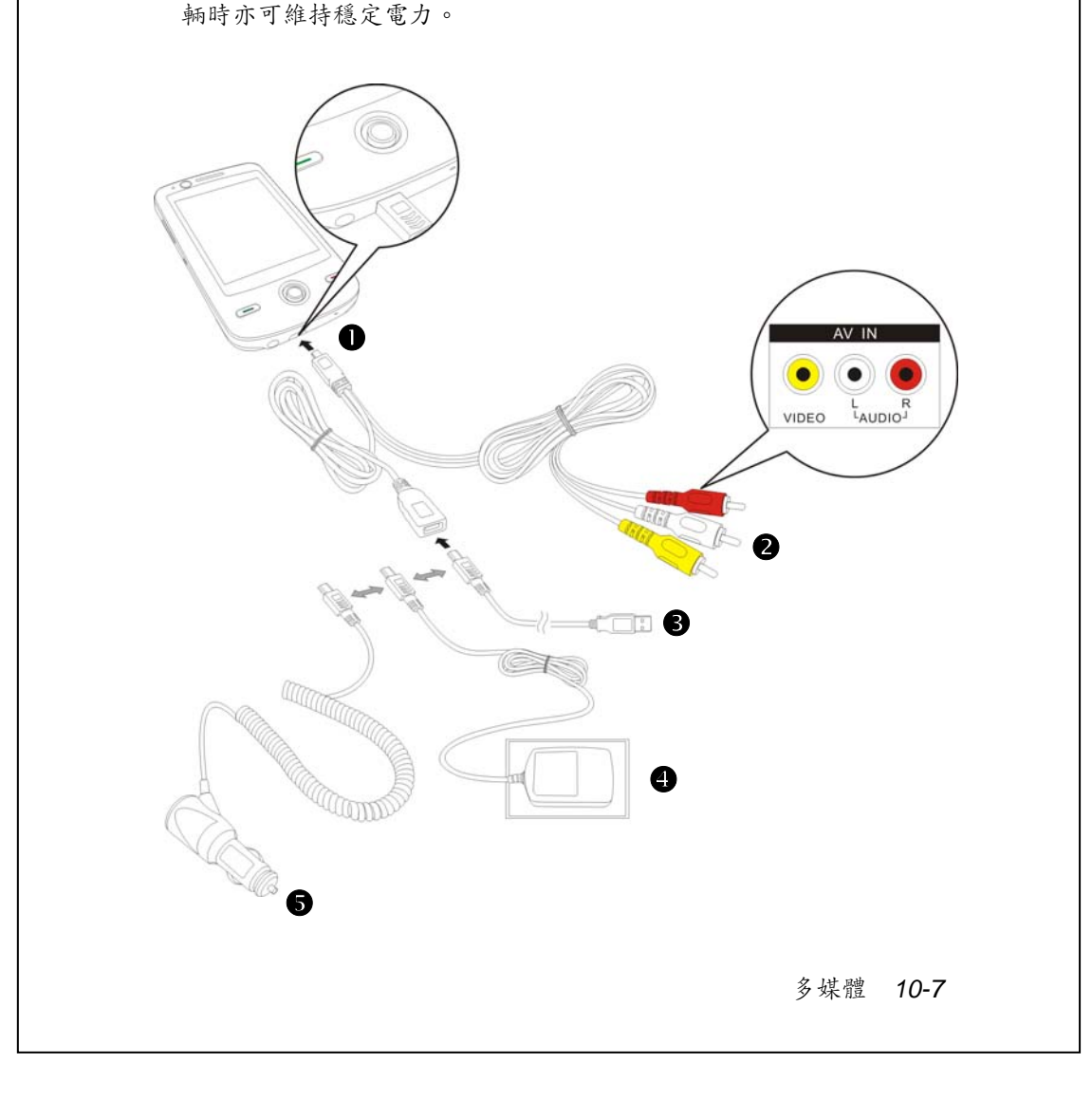

### **電視輸出軟體操作**

<sup>4</sup> 點選<mark>44</mark> 開始→【設定】→系統標籤→【電視輸出設定】

參考「訊號線硬體安裝」單元的說明,搭配使用具有 TV 輸出端子 的訊號線,安裝好 Pocket PC 與電視、投影機…等設備的連接。

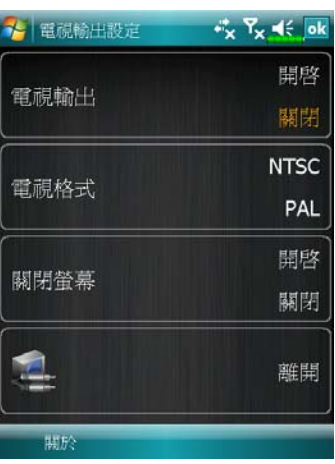

- **1.** 電視輸出螢幕轉接 點選「開啟」,變成橘色字體時, 表示已經開啟畫面輸出的功能。
- **2.** 電視視頻輸出格式
- X選取您所在國家或地區適用的那 種視頻格式。
- o點選並按住這個按鈕,再從即現 式功能表選取更多種視頻格式。
- **3.** 螢幕自動關閉
- **1**點選「開啓」,變成橘色字體時, 表示到了您設定的時間就會自動 關閉螢幕,可為您節省電力。
- o點選並按住這個按鈕,再從即現 式功能表選取多久時間後自動關 閉螢幕。
- **4.** 此時可以立即與客戶、親友在電 視、投影機的大螢幕共同欣賞您 轉接自 Pocket PC 播放的簡報、相 片或影片。

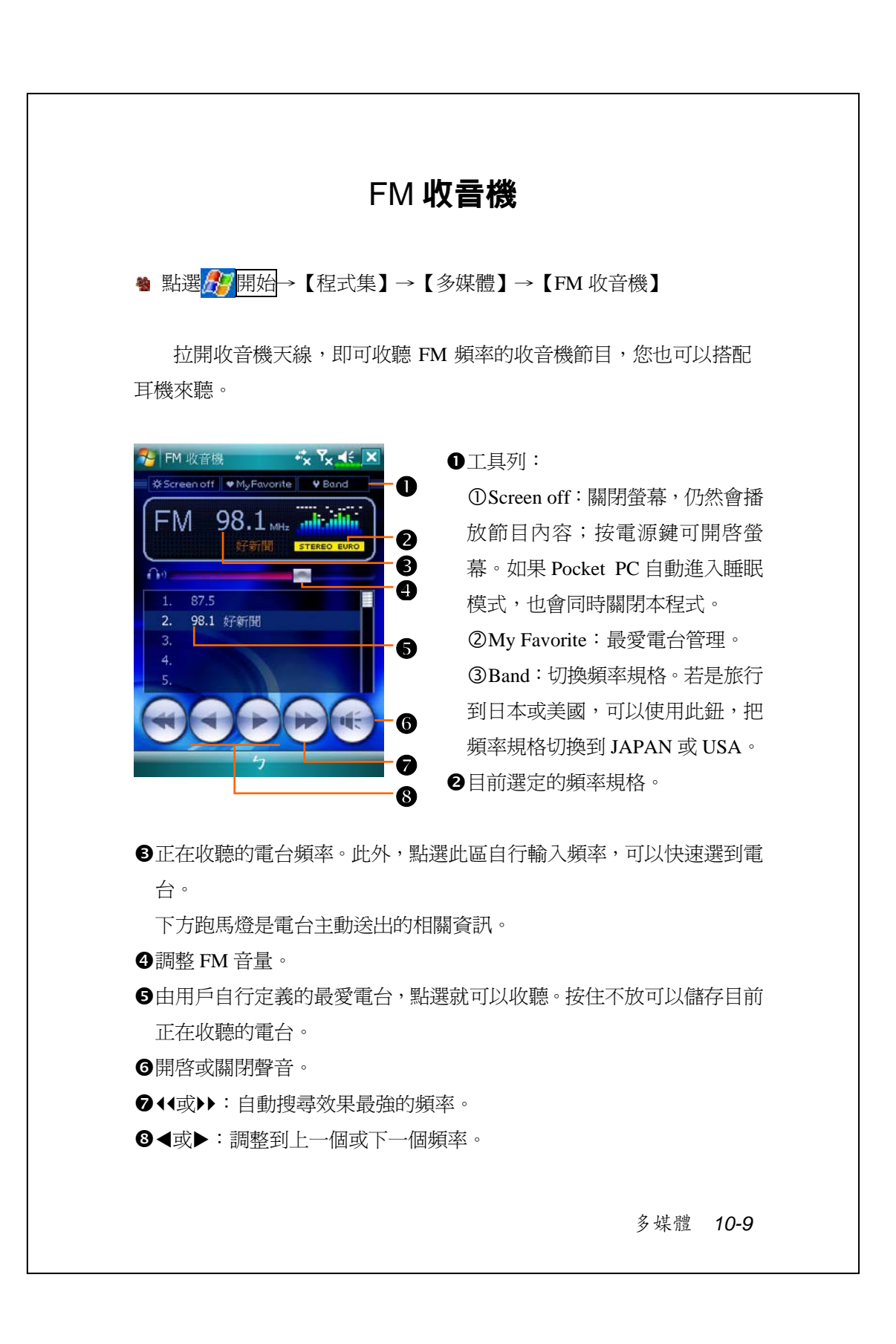

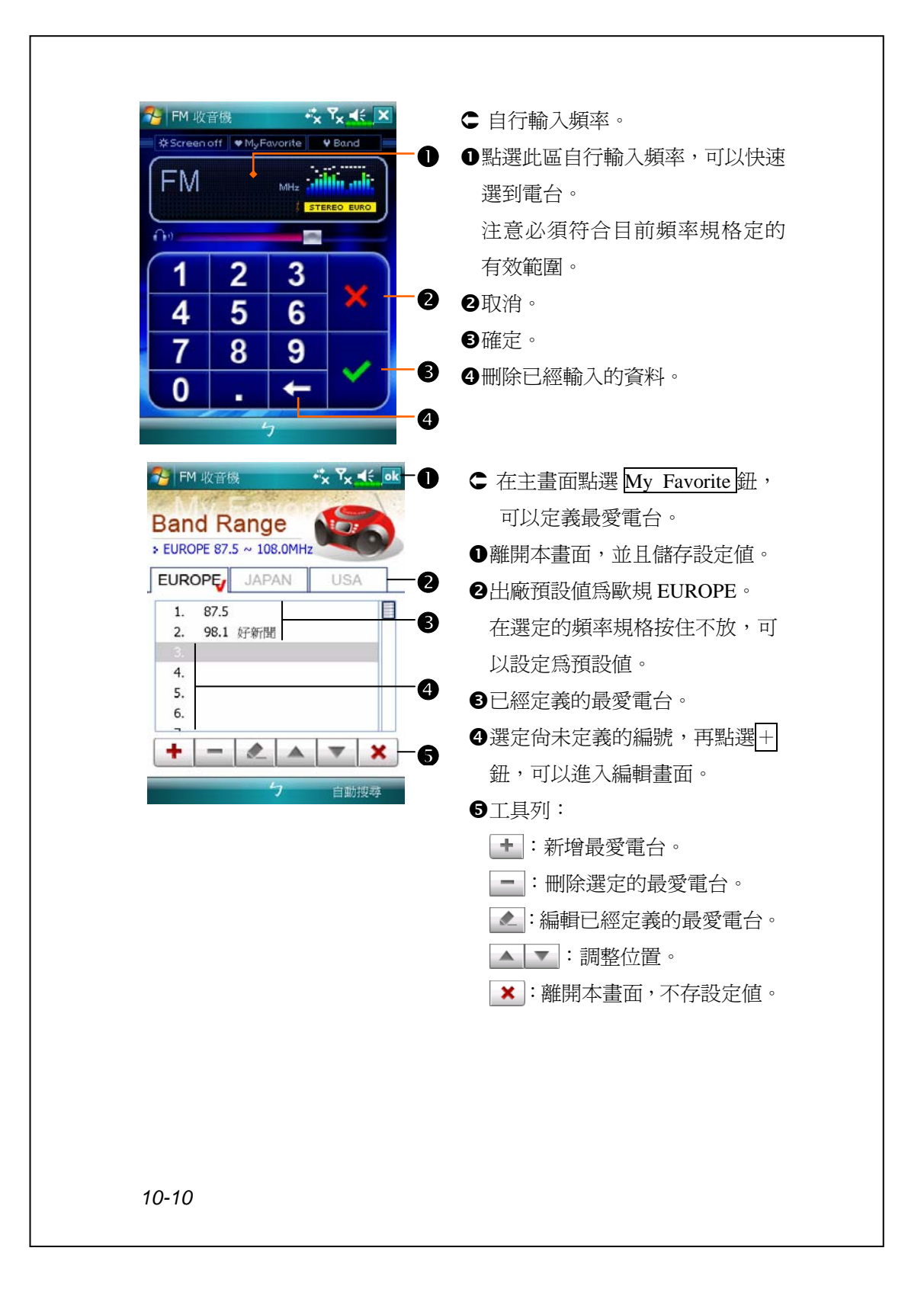

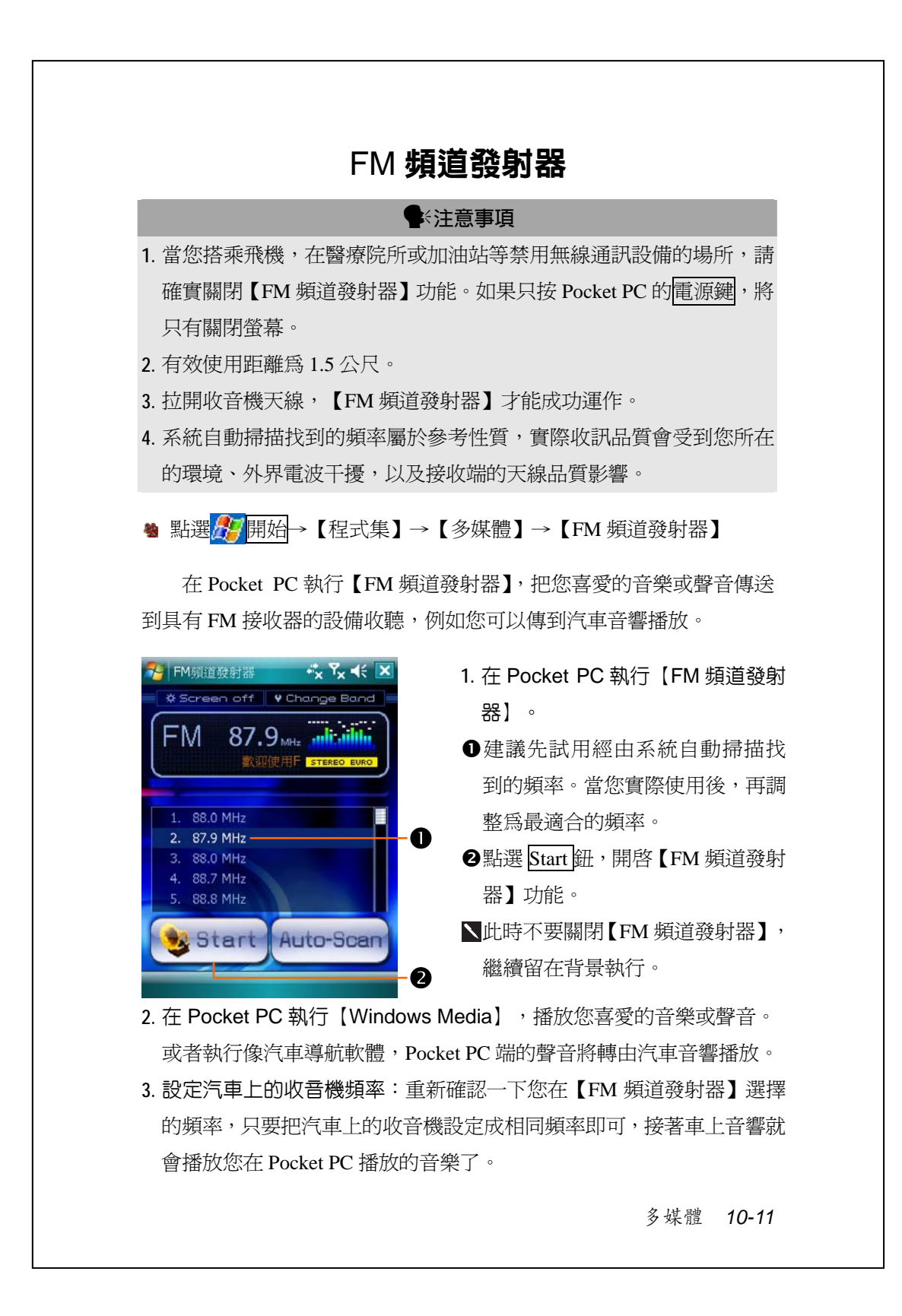

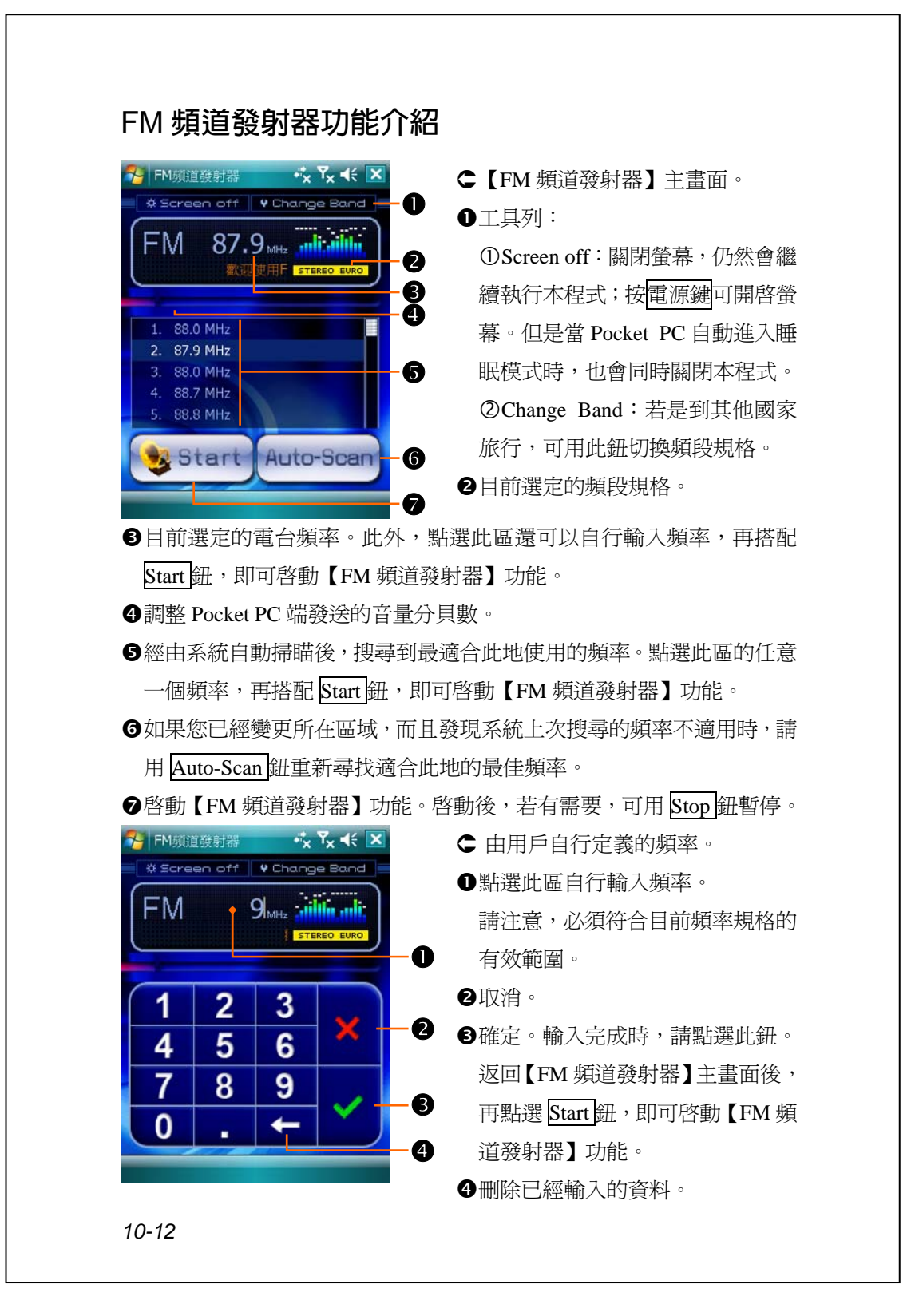

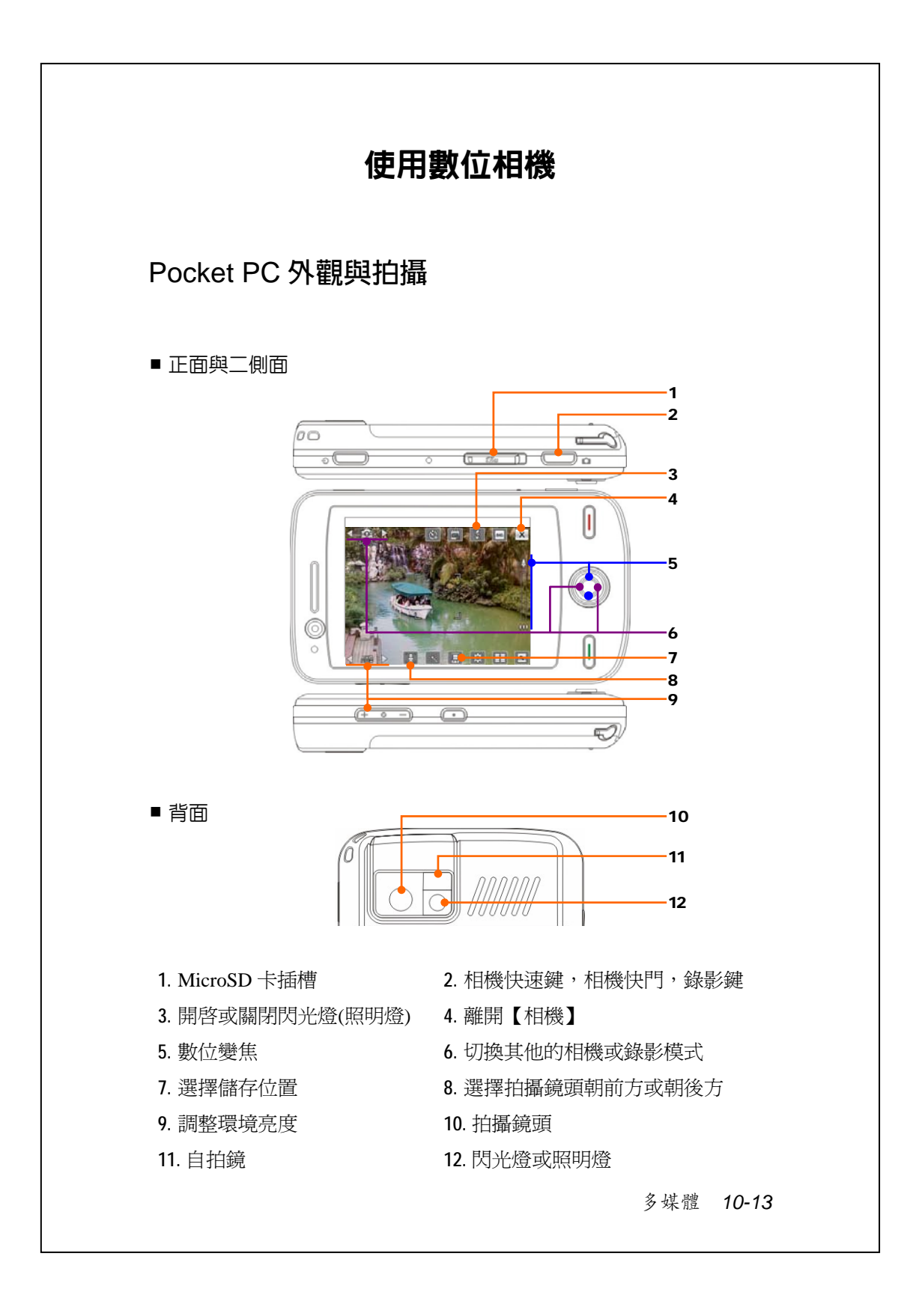

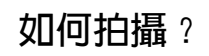

#### y**拍攝小撇步**

例如要自拍,若是臉向著光源,避免背光或在陰暗處,拍照效果較佳。

- 8 用手按 Pocket PC 機身側面的快速鍵O, 切換到【相機】
- <sup>4</sup> 點選<mark>んケ</mark>開始→【程式集】→【多媒體】→【相機】

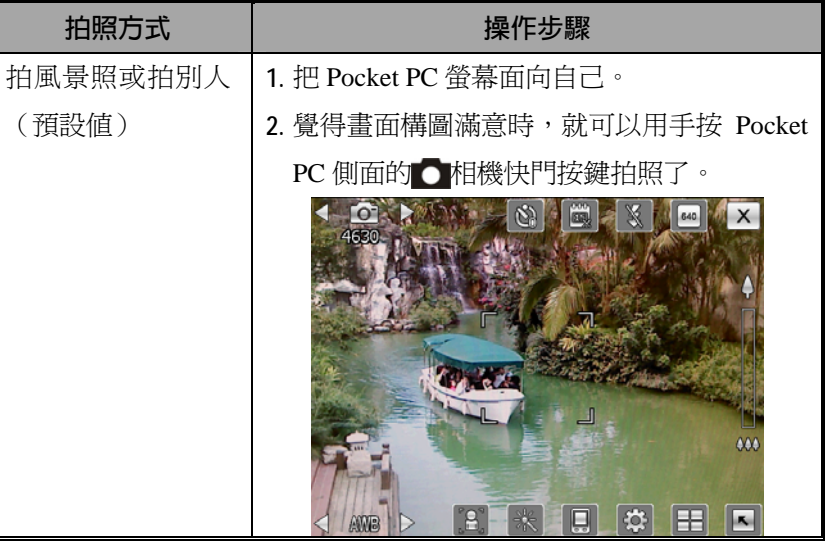

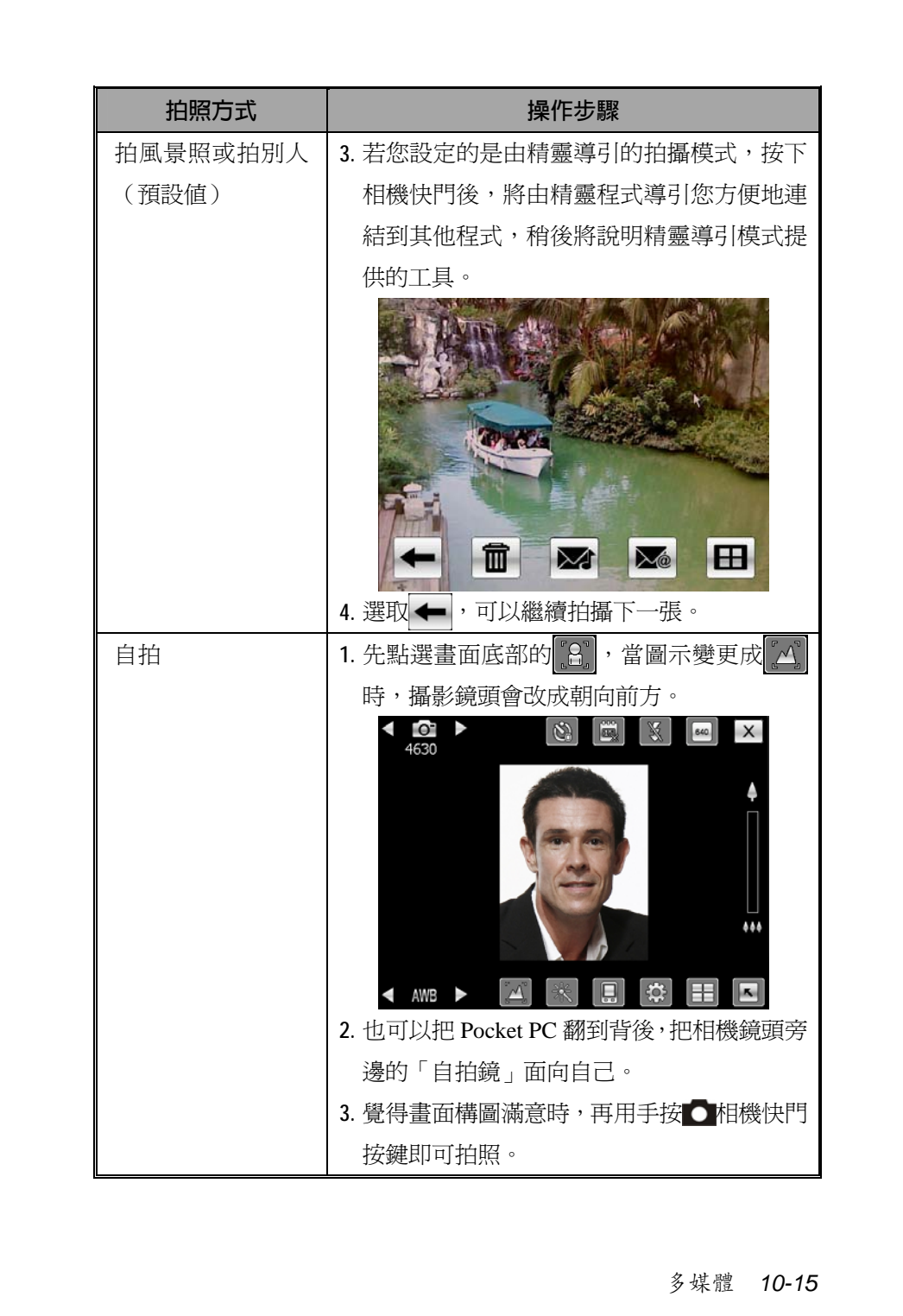

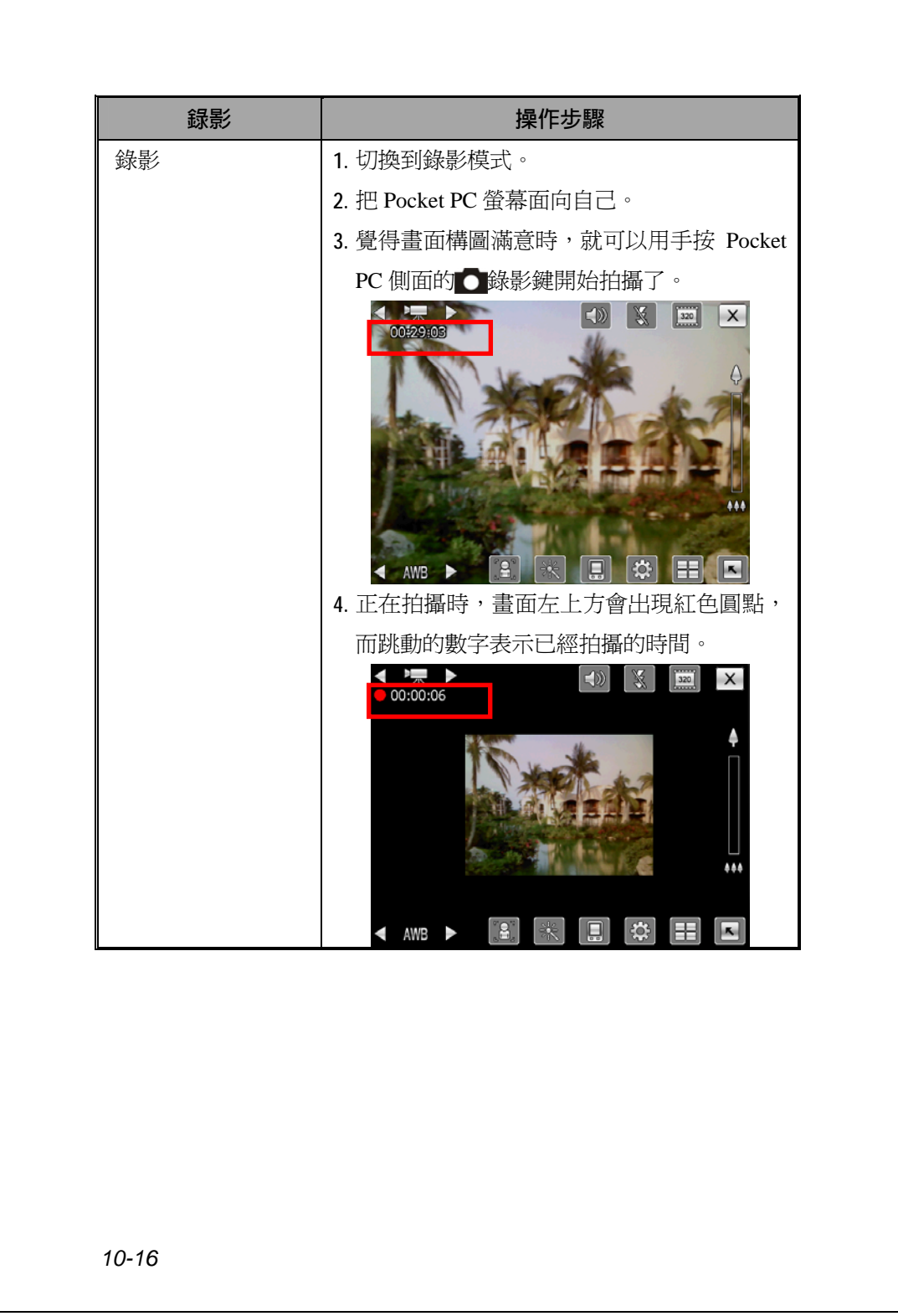

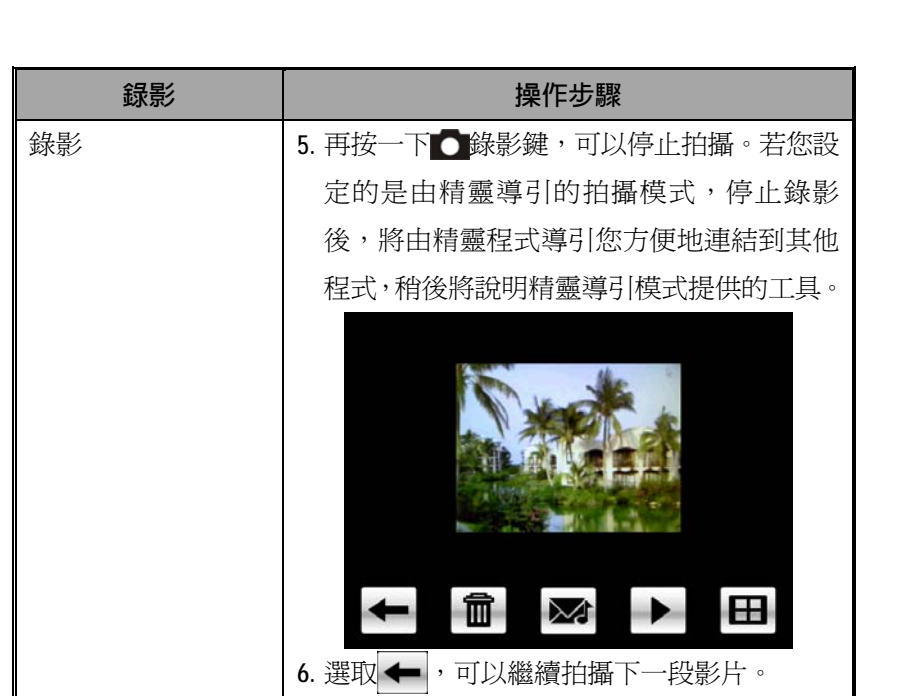

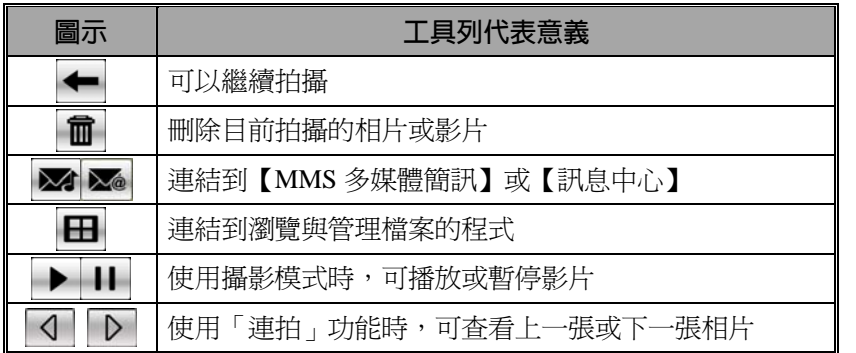

## **照相常用工具**

【相機】可用來拍攝照片和影片,本單元將說明拍照畫面上顯示的 常用工具圖示。前面單元曾經介紹過搭配 Pocket PC 機身上的某些硬體 快速鍵,也可以執行部分畫面上顯示的工具圖示。

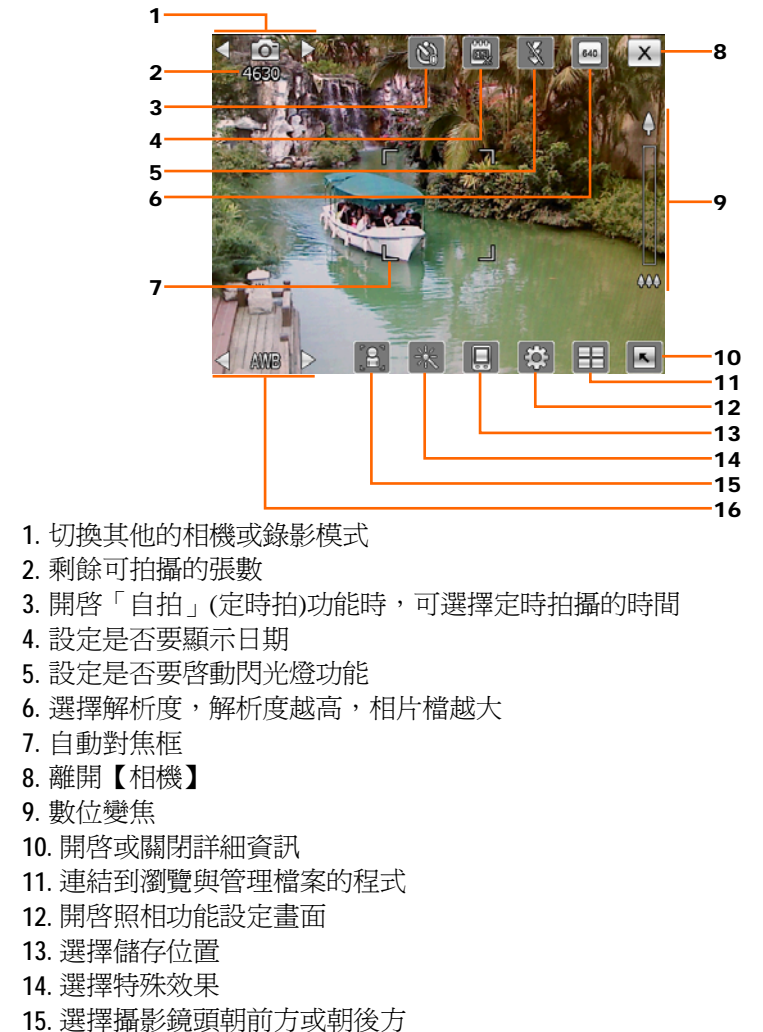

**16.** 調整拍攝環境亮度

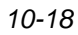

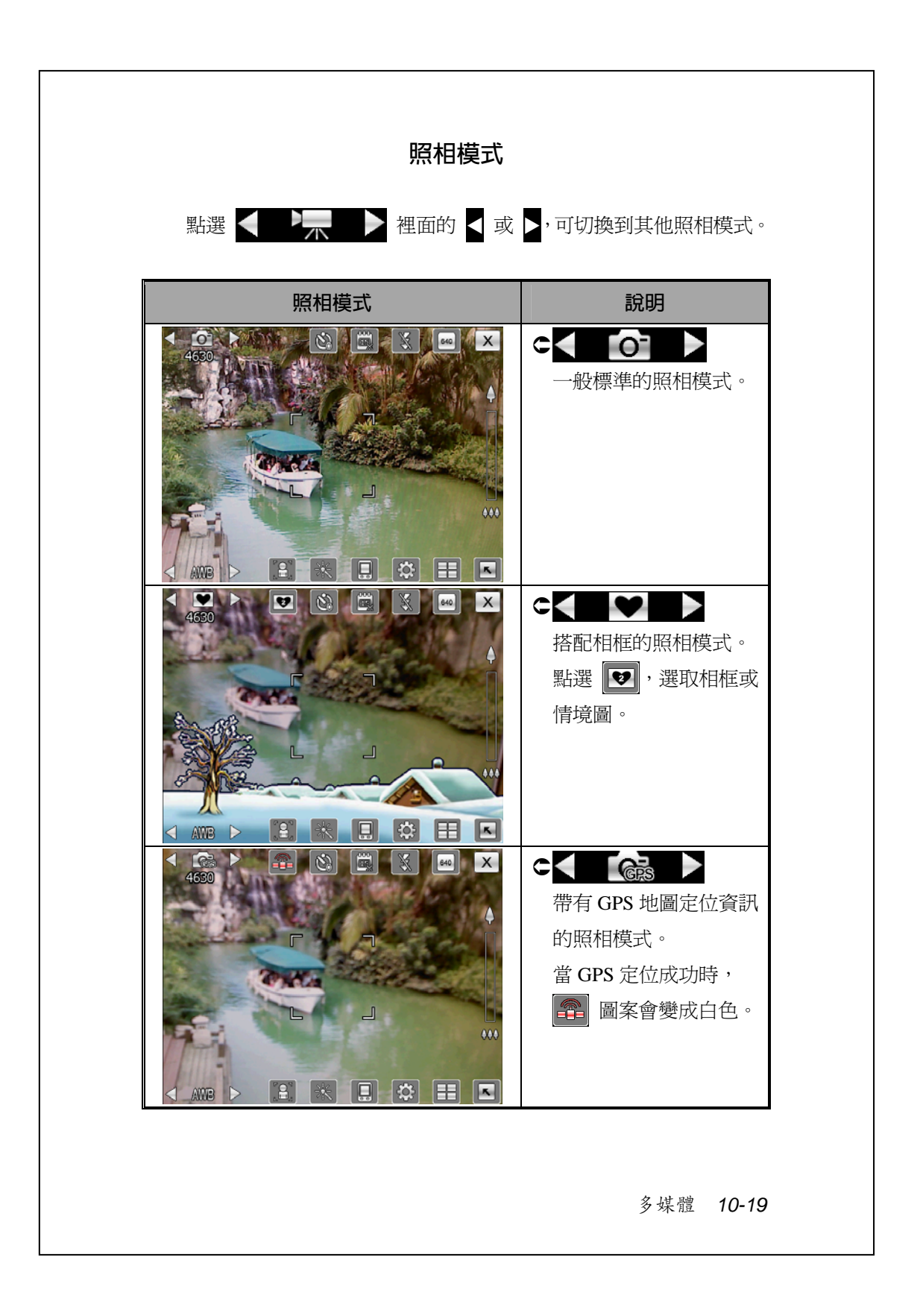

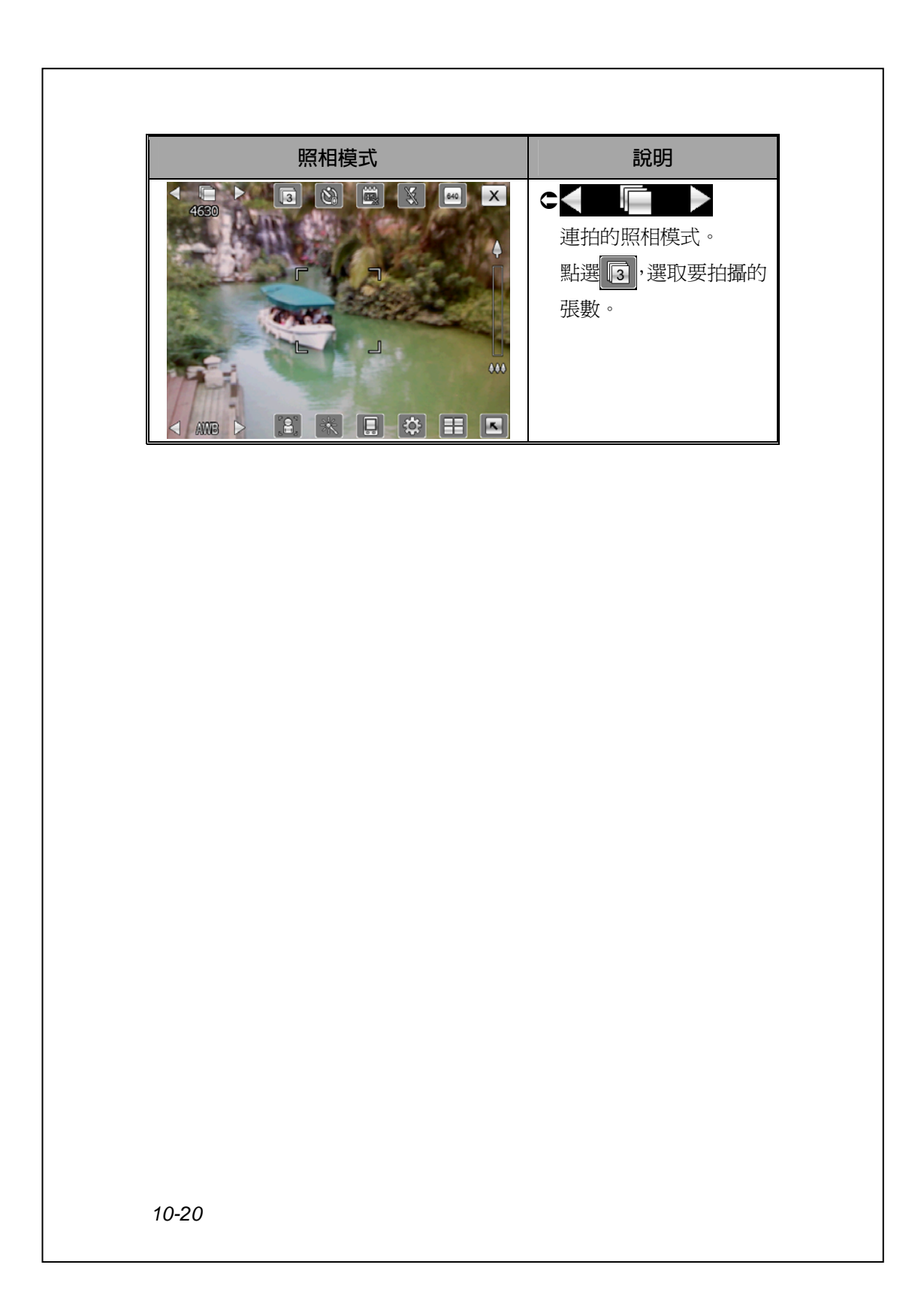

## **錄影常用工具**

【相機】可用來拍攝照片和影片,本單元將說明錄影功能畫面上顯 示的常用工具圖示。前面單元曾經介紹過搭配 Pocket PC 機身上的某些 硬體快速鍵,也可以執行部分畫面上顯示的工具圖示。

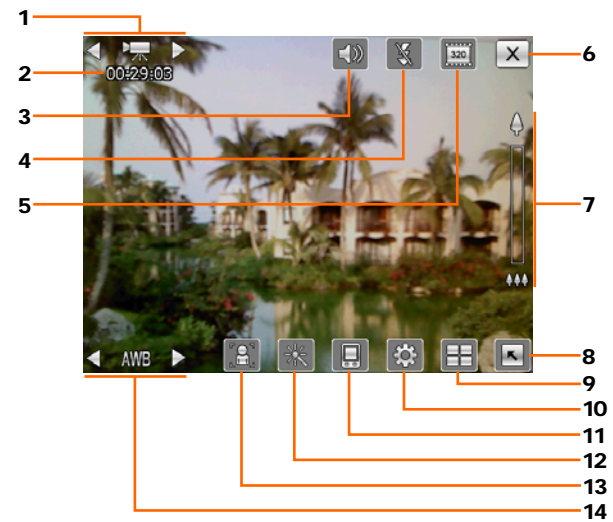

- **1.** 切換其他的相機或錄影模式
- **2.** 錄影現況;開始錄影時,會出現紅色圓點
- **3.** 設定是否要錄下聲音
- **4.** 設定是否要啟動照明燈功能
- **5.** 選擇解析度,解析度越高,影片檔越大
- **6.** 離開【相機】
- **7.** 數位變焦
- **8.** 開啟或關閉詳細資訊
- **9.** 連結到瀏覽與管理檔案的程式
- **10.** 開啟錄影功能設定畫面
- **11.** 選擇儲存位置
- **12.** 選擇特殊效果
- **13.** 選擇攝影鏡頭朝前方或朝後方
- **14.** 調整拍攝環境亮度

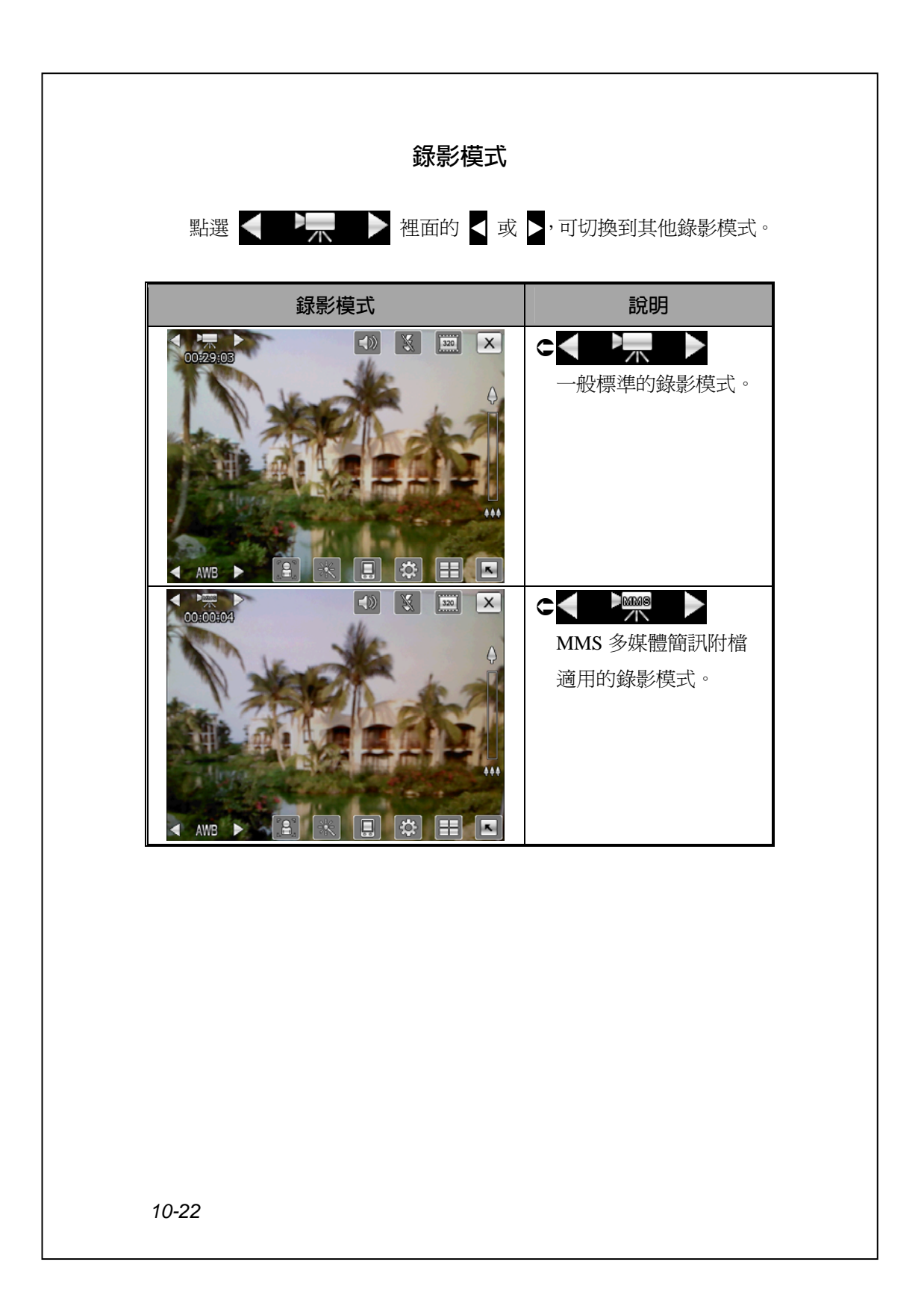

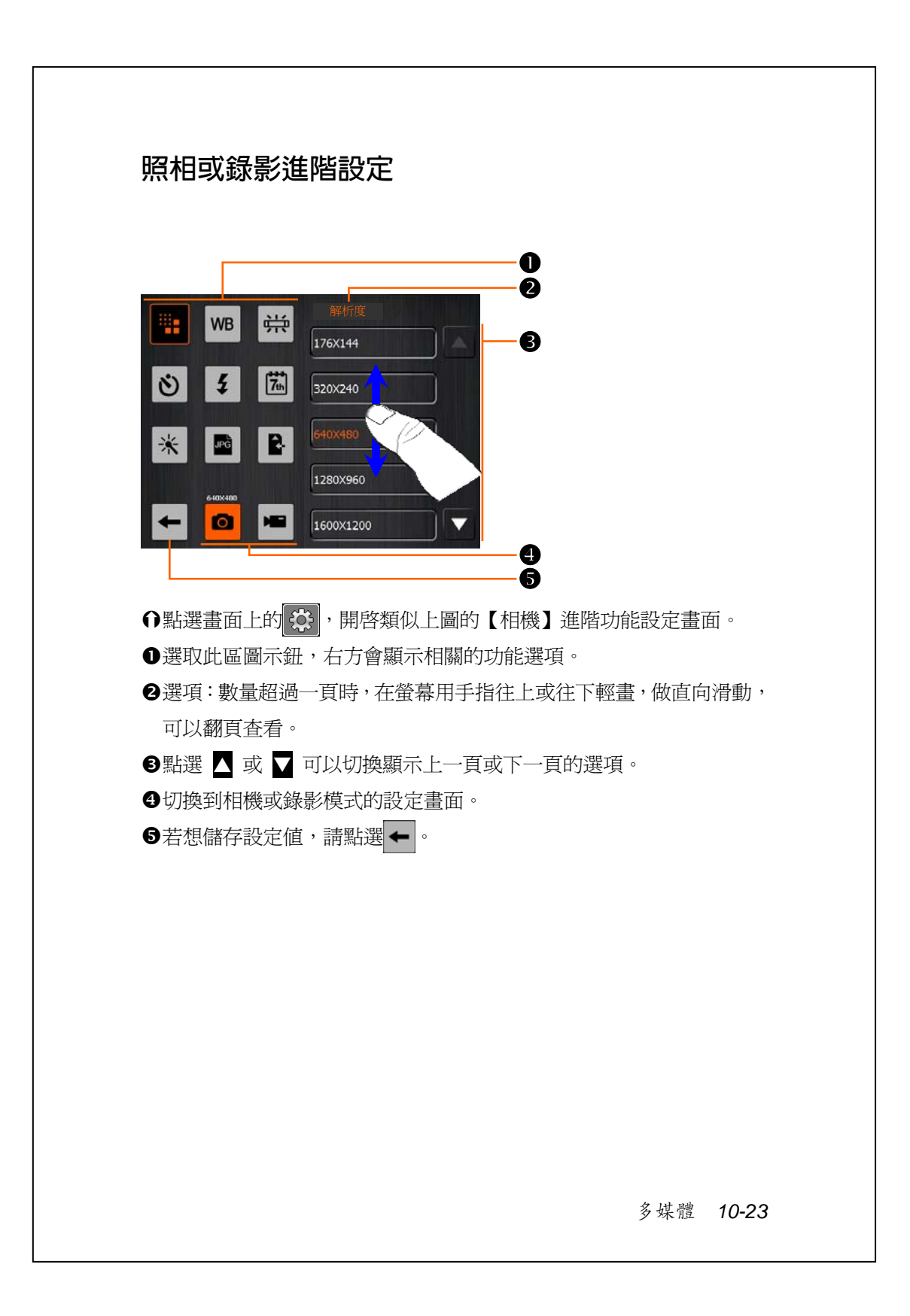

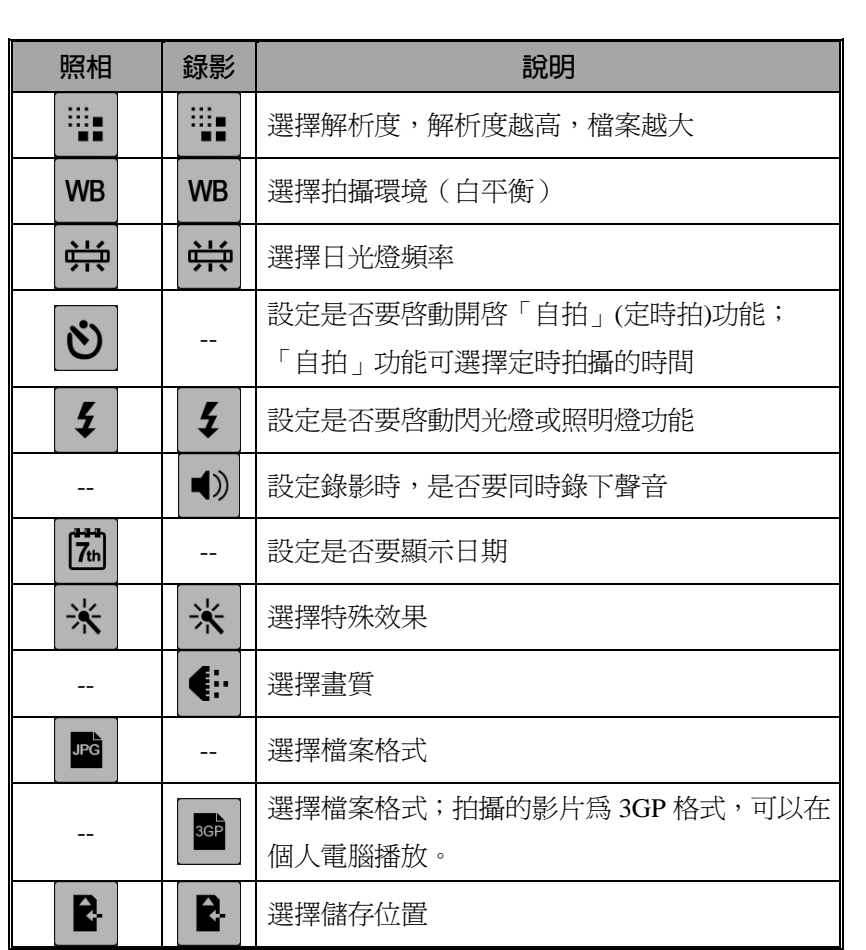

#### y **注意事項**

**1.** 標示 "--" 時,表示這種模式不支援相關功能。

- **2.** 選擇攝影鏡頭朝前方,例如您要自拍時,近拍、閃光燈、相框…等功 能選項將不會出現。
- **3.** 各種拍攝模式能搭配使用的功能選項,以畫面顯示為準,在此將不一 一列舉。

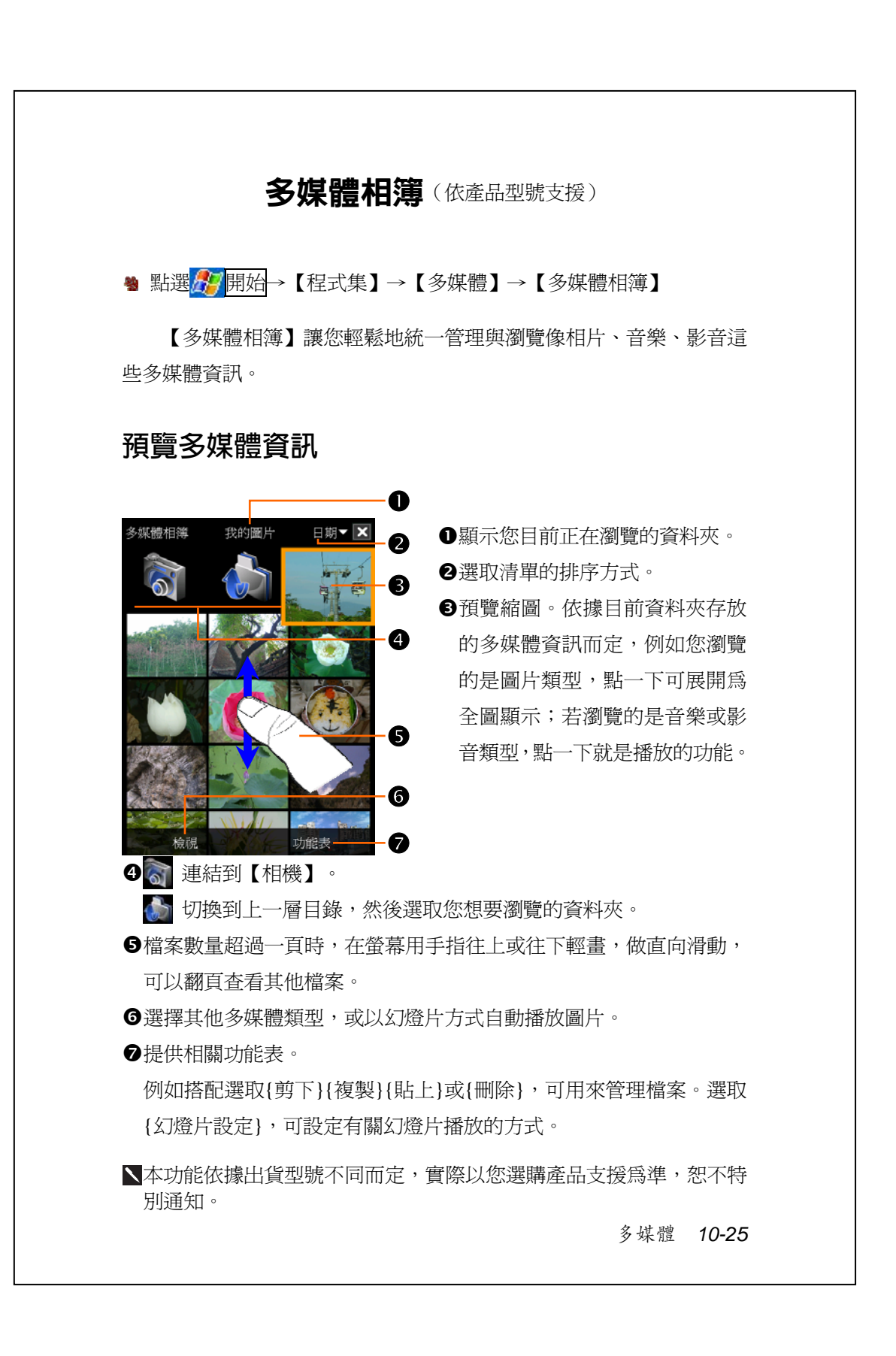

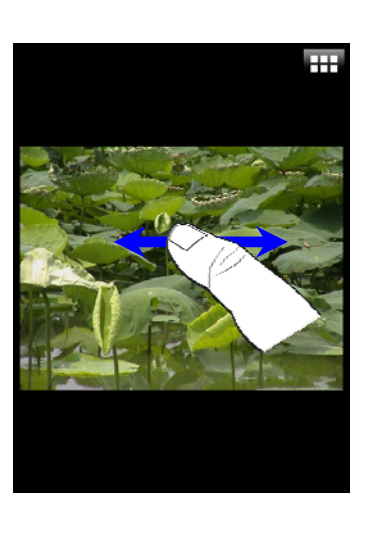

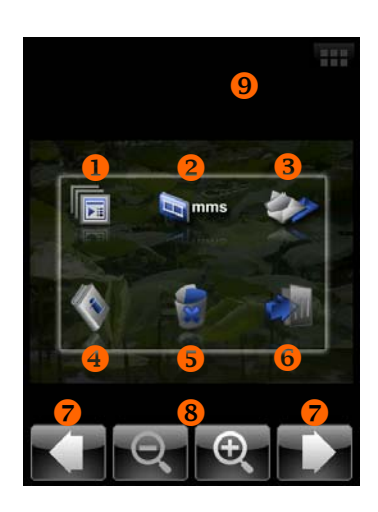

- Á先點選預覽縮圖,如左圖,可用 全螢幕方式檢視圖片。
- n在螢幕用手指往左或往右輕畫, 做橫向滑動,可以翻頁查看上一 張或下一張圖片。
- o若已在「重力感應器」設定程式 勾選「根據重力感應器定向」項 目,當您轉動 Pocket PC 螢幕時, 即可方便地改變方向看橫式圖片 了。
- 6在畫面任意位置點選一下,或點 選右上方的 ,皆可顯示即現式 功能表。
- Á在畫面任意位置點選一下,可顯 示如左圖的即現式功能表。
- X開始執行幻燈片播放。若想停 止,只要在畫面任意位置點一下。
- **<sup>2</sup>連結到【MMS 多媒體簡訊】。**
- <sup>3</sup>連結到【訊息中心】。
- [檢視這張圖片的相關資訊。
- \刪除這張圖片。
- ]離開瀏覽畫面。
- ^瀏覽上一張或下一張圖片。

**<sup>3</mark>放大或縮小顯示比例。**</sup>

●若想關閉即現式功能表,只要在 功能表以外的任意位置點一下。

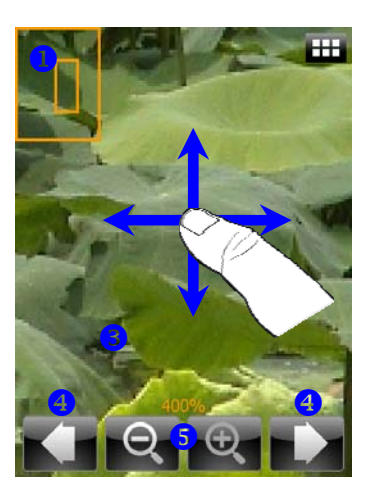

- C選取 ⊕ 放大圖片。 n在放大模式下,會標出顯示比例 和對比位置。左圖中較大的方框 表示整張圖的尺寸,而較小的方 框表示這張圖的一小部分,也就 是放大後讓您在螢幕上看的圖。
- o圖片超過螢幕顯示時,在螢幕用 手指往上、下、左、右任意方向 輕畫,可以查看圖片的其他部位。
- 6若想關閉即現式功能表,只要在 功能表以外的任意位置點一下。 [瀏覽上一張或下一張圖片。
- \放大或縮小顯示比例。

# **幻燈片設定**

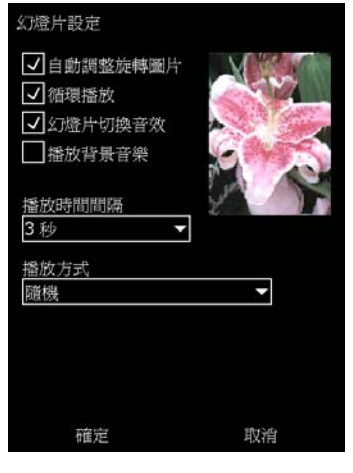

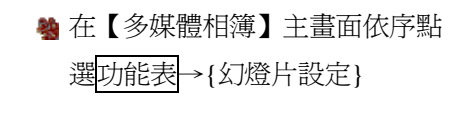

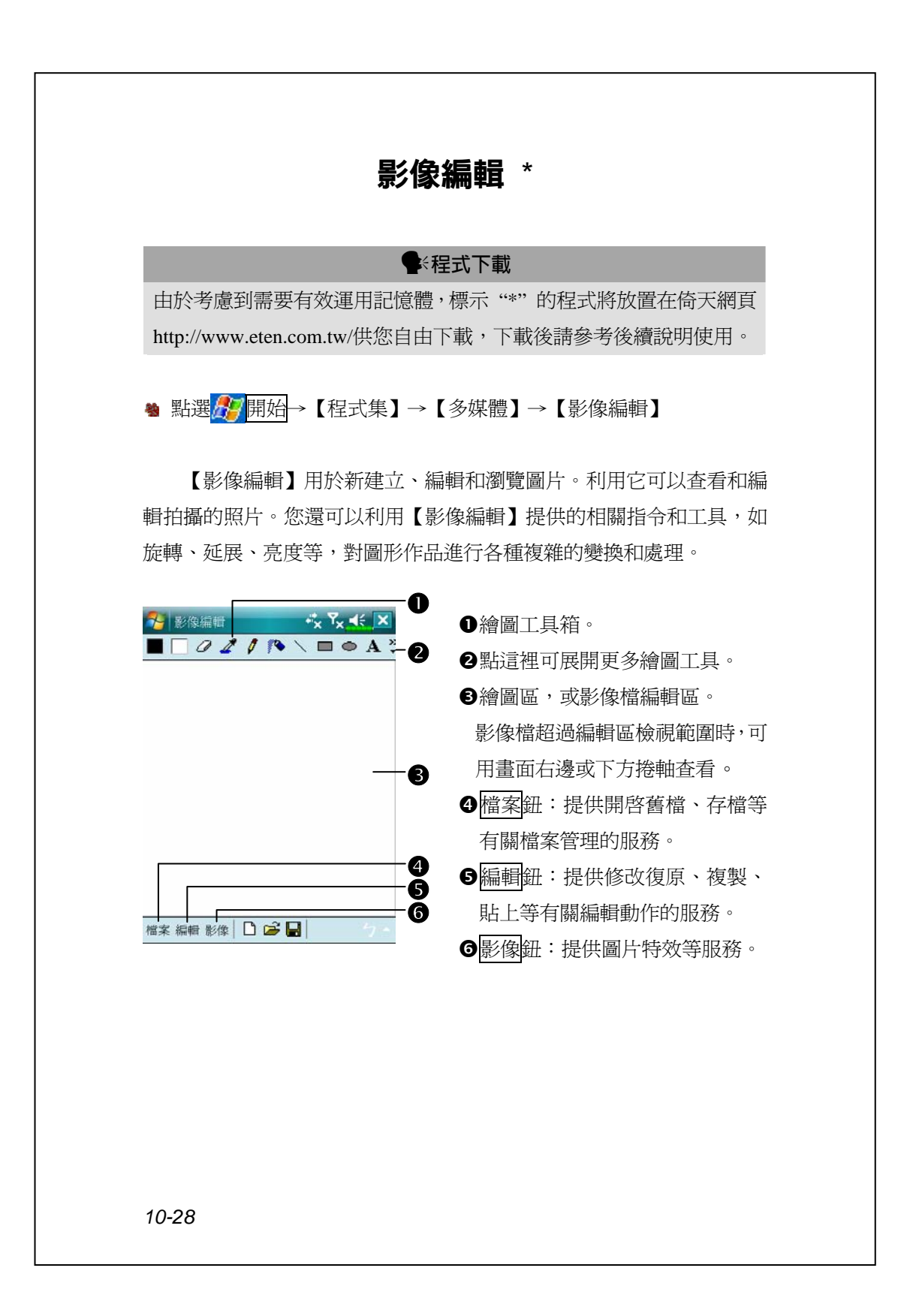

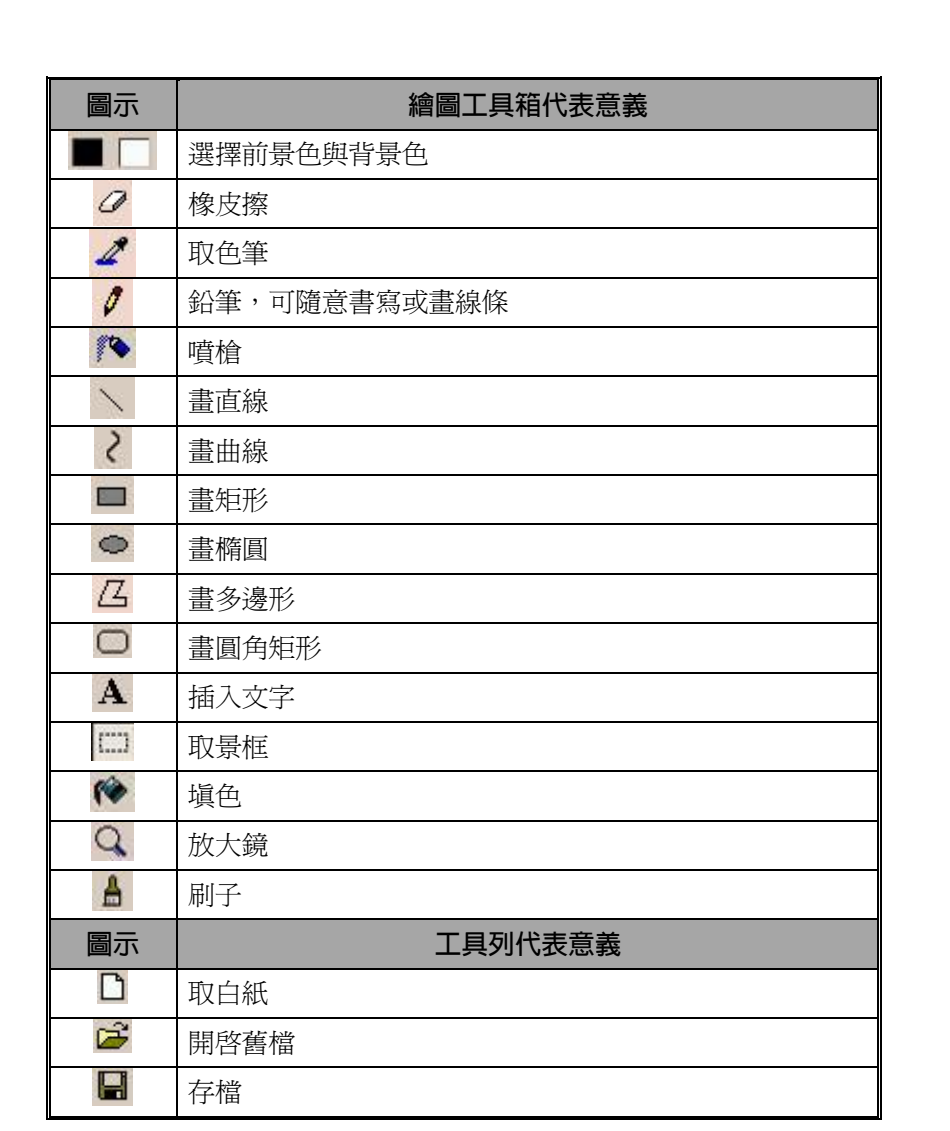

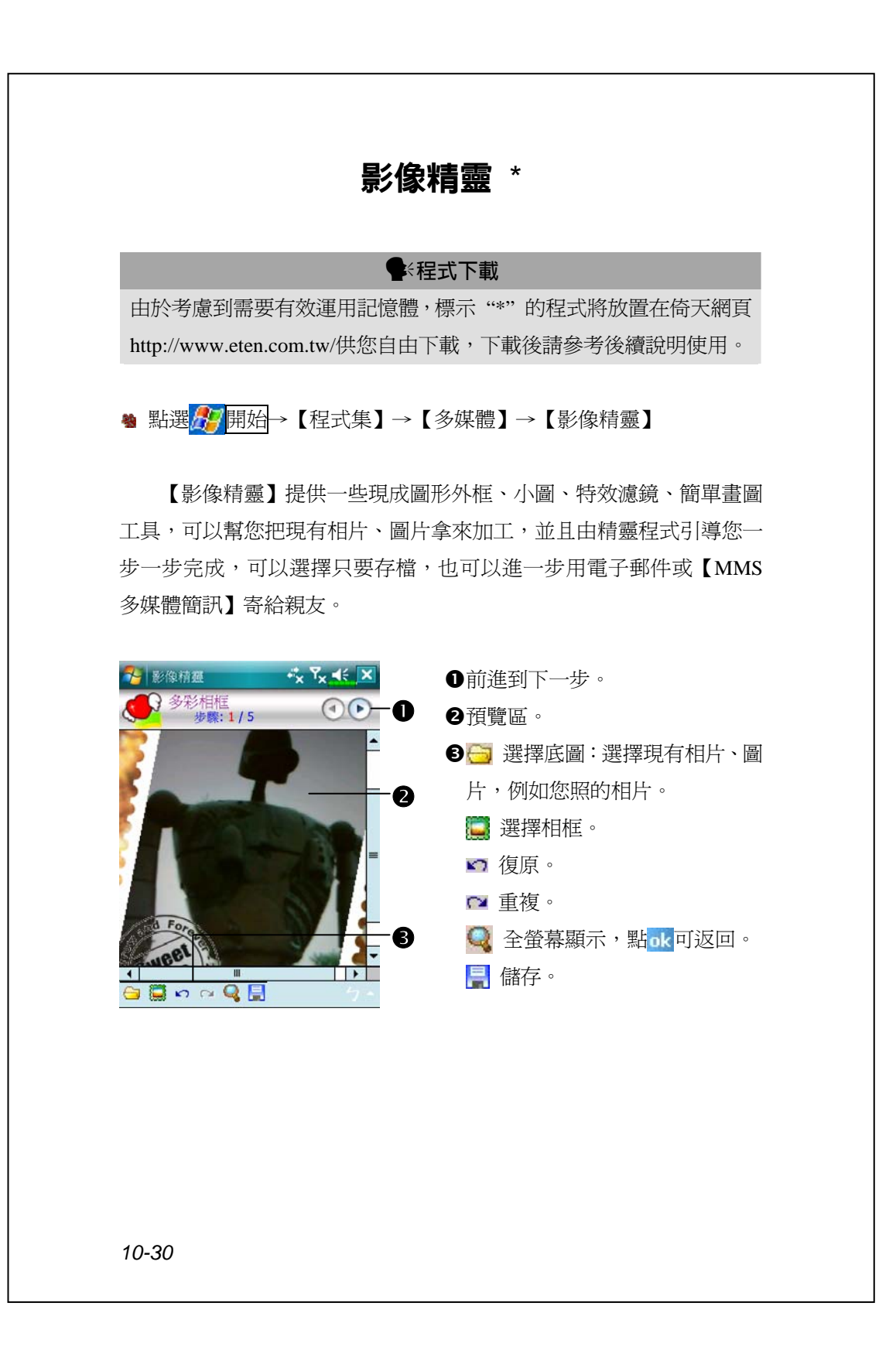

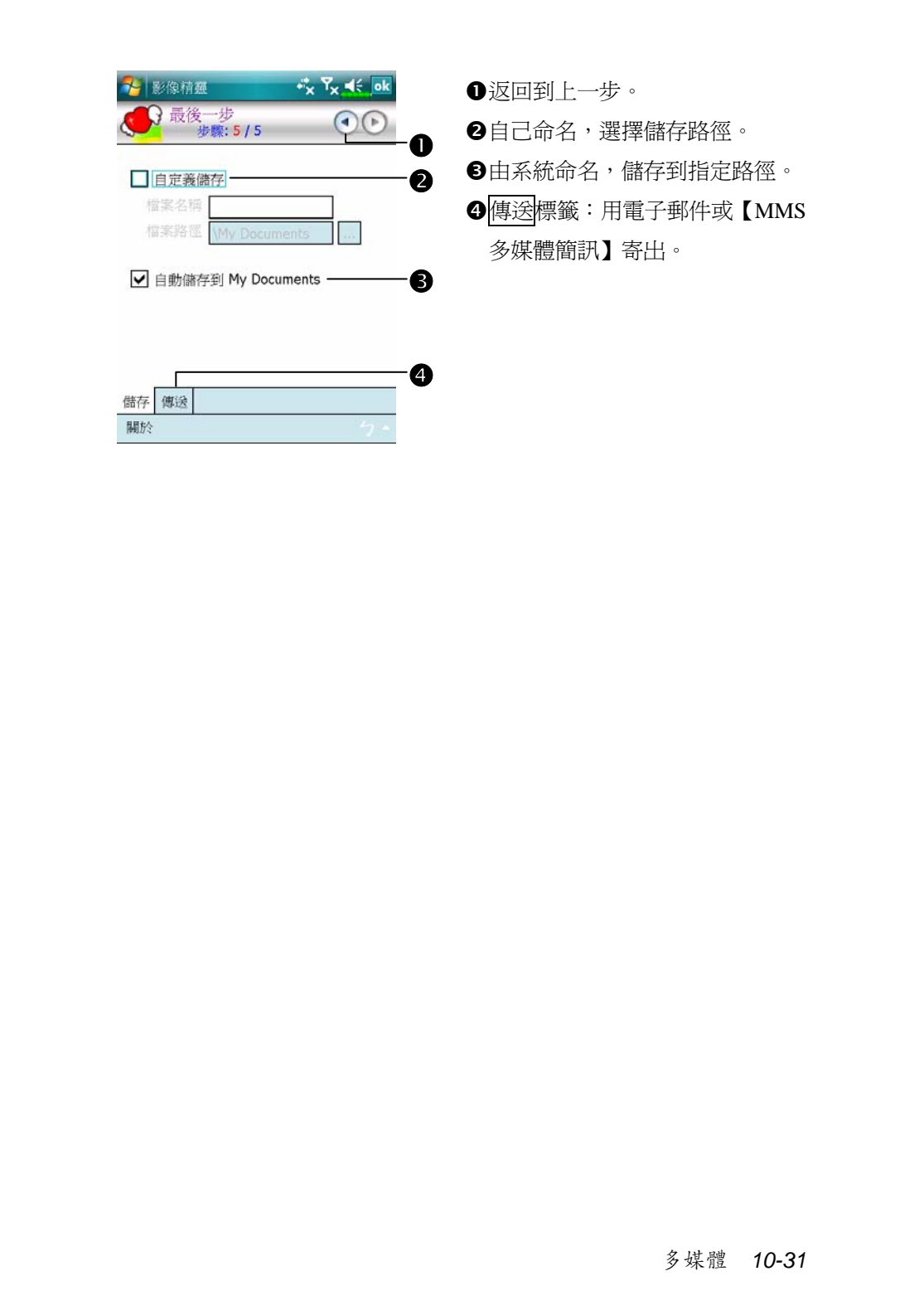

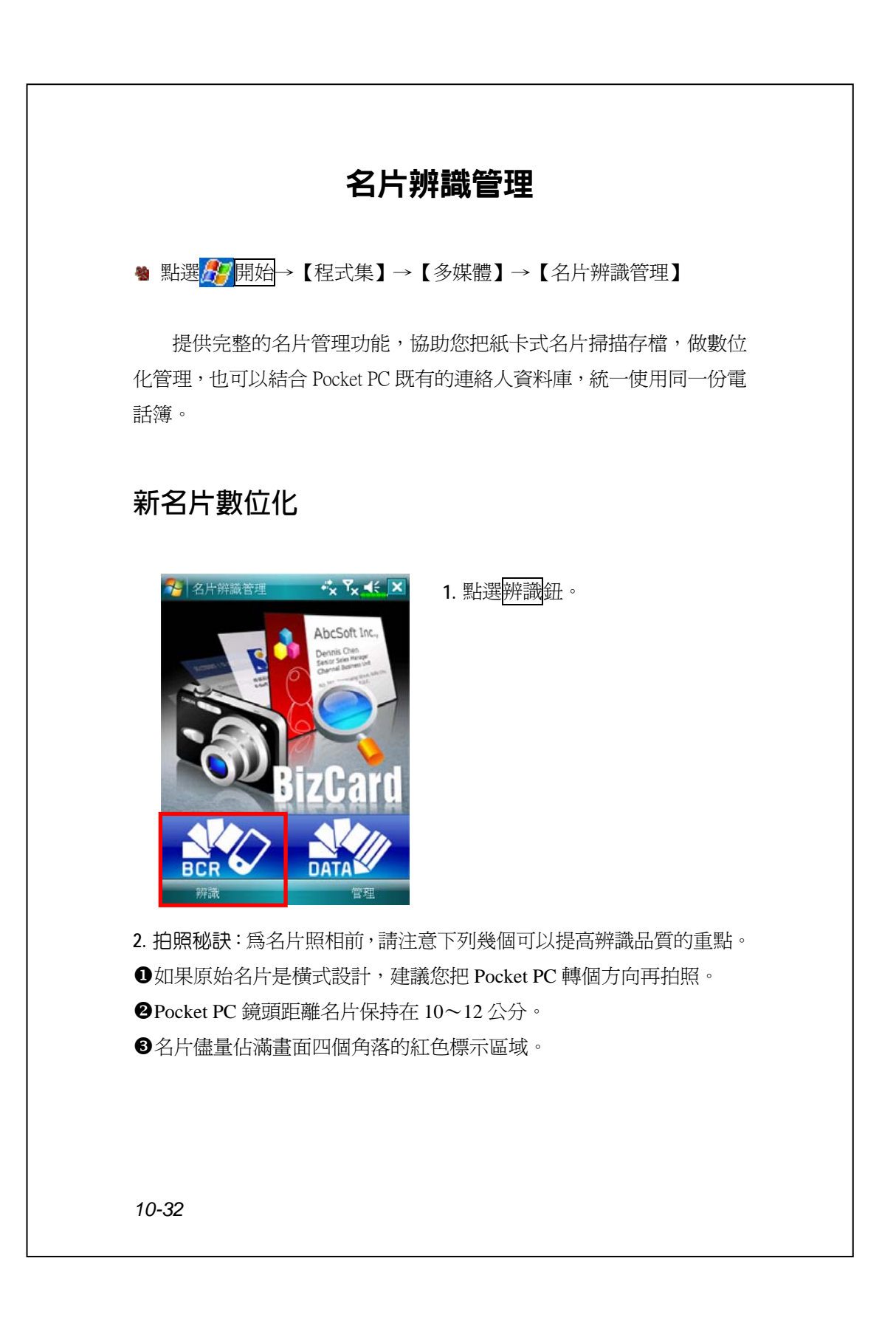
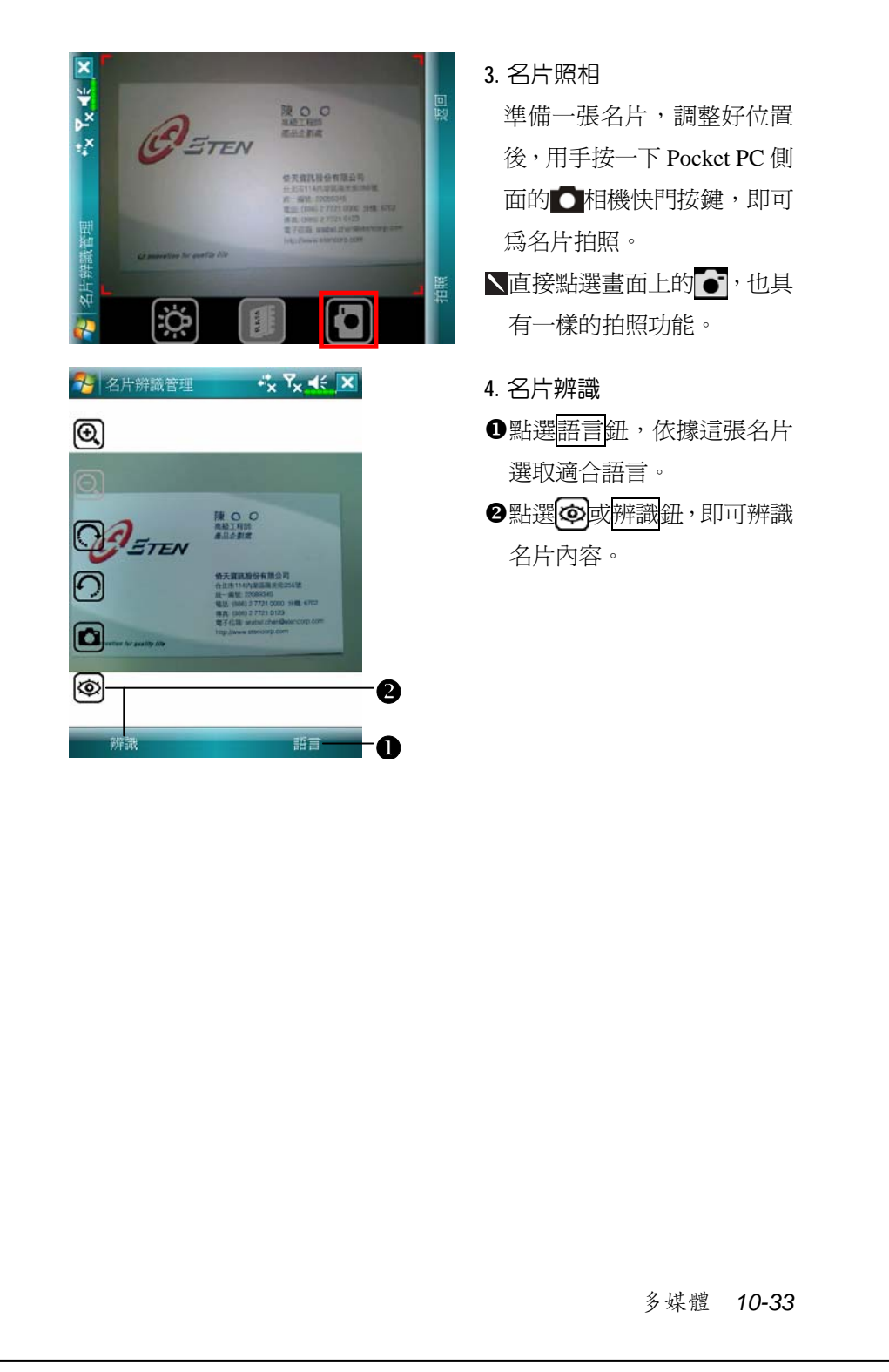

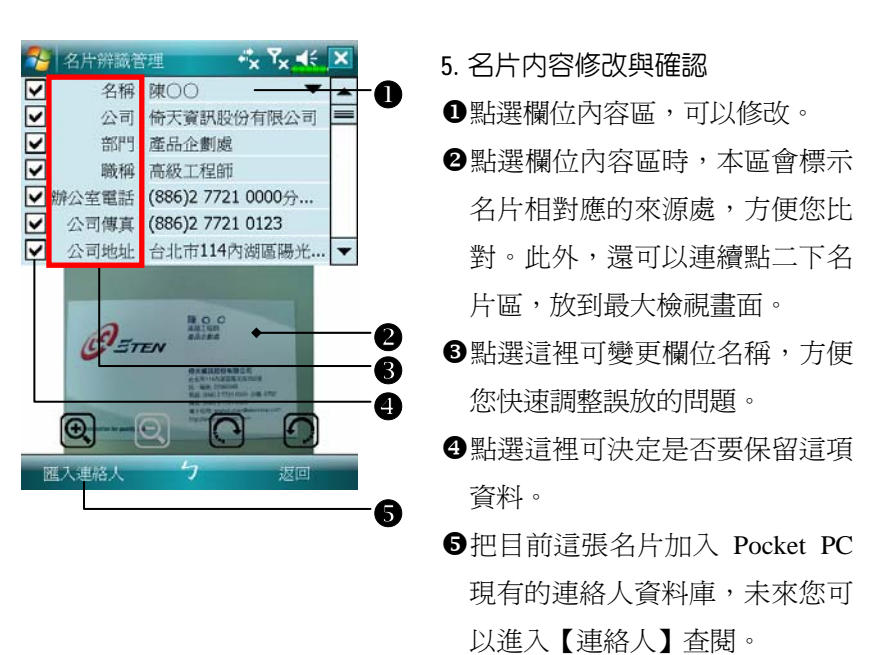

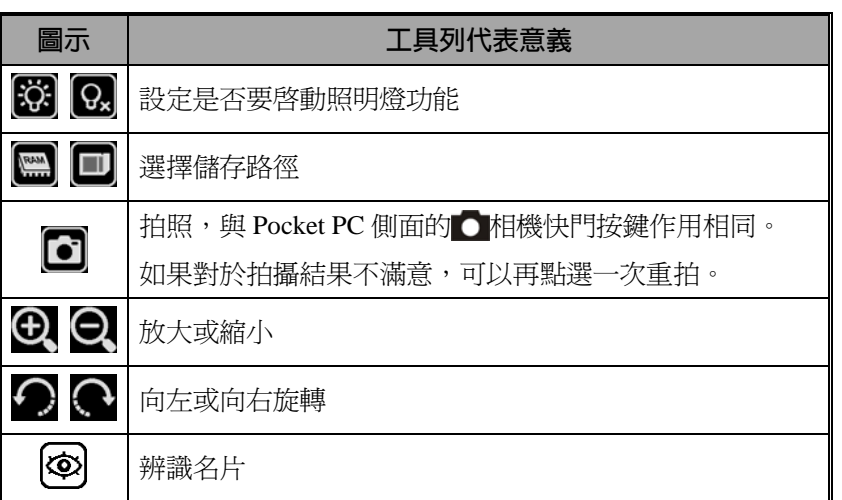

# →名片辨識管理  $x^*_{\mathbf{x}}$   $\mathbf{Y}_{\mathbf{x}}$   $\preccurlyeq$   $\preccurlyeq$ hrSoft In  $\frac{1}{2}$   $\frac{1}{2}$   $\frac{1}{2}$   $\frac{1}{2}$   $\frac{1}{2}$   $\frac{1}{2}$   $\frac{1}{2}$ 名片辨識管理 O T<br>
T<br>
T<br>
永豐商業銀行股份有限公司  $\boldsymbol{\circledcirc}$  $\mathbf{a}$ 3 陳〇〇<br>各 倚天資訊股份有限公司 0 **NO** BETEN  $\bullet$  $\bullet$

**名片管理**

### **1.** 點選管理鈕。

- **2.** 名片管理主畫面 只有經過辨識處理的名片才會顯 示在此。
- X進入快速檢索畫面。點選英文字 母後,實際顯示內容將呈現您在 【名片辨識管理】建立的名片。
- ●刪除您已經在左方的「資料輸入 區」輸入的資料。
- 6搜尋名片的資料輸入區,只要「姓 名、公司或電話」等欄位符合的 名片,都會顯示在畫面供您參考。 若要查閱所有名片,請刪除搜尋 輸入區的資料。
- [名片索引顯示區,點選任意項目 可以展開內容。
- \原始名片圖形顯示區。

多媒體 *10-35*

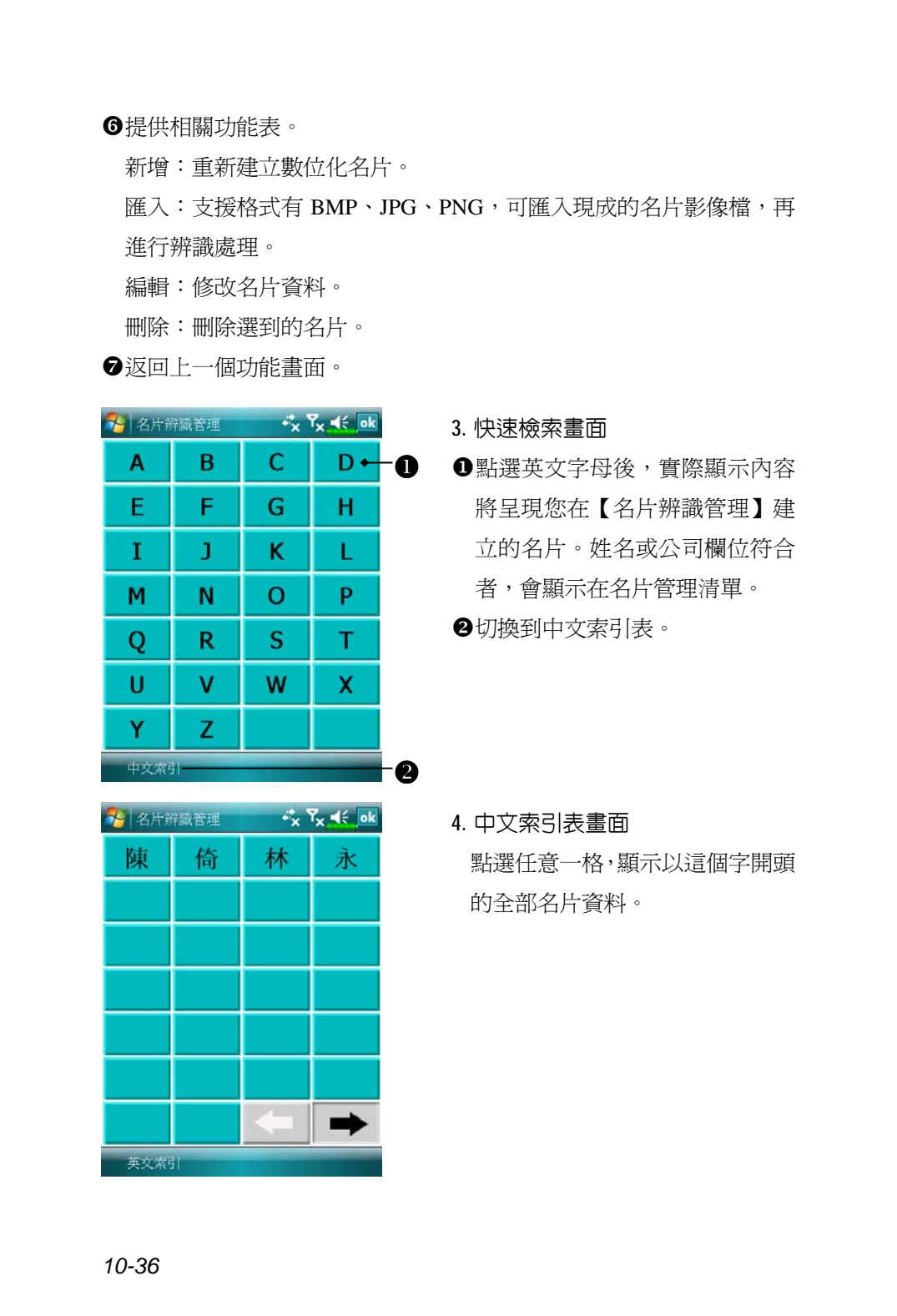

# *11* **隨附程式** /

Microsoft Pocket Outlook 包括【行事曆】【連絡人】【工作】【訊息中 心】和【記事】。這些程式可以單獨使用,也可以合用。舉例來說,儲存 在【連絡人】的電子郵件地址可以在【訊息中心】當做電子郵件的地址 訊息。

同步工具可用來同步化桌上型電腦與 Pocket PC 二邊的 Microsoft Outlook 與 Microsoft Exchange 檔案,也可以直接從 Microsoft Exchange 伺服器同步化此資訊。每次進行同步化時,同步工具會比對 Pocket PC 與桌上型電腦,或是比對 Pocket PC 與伺服器二邊的資訊,並且取最新 資訊更新。若想得知更多有關的資訊,請在桌上型電腦參考線上說明。

在<mark>分</mark>功能表點選前述這些程式,即可切換進去使用。

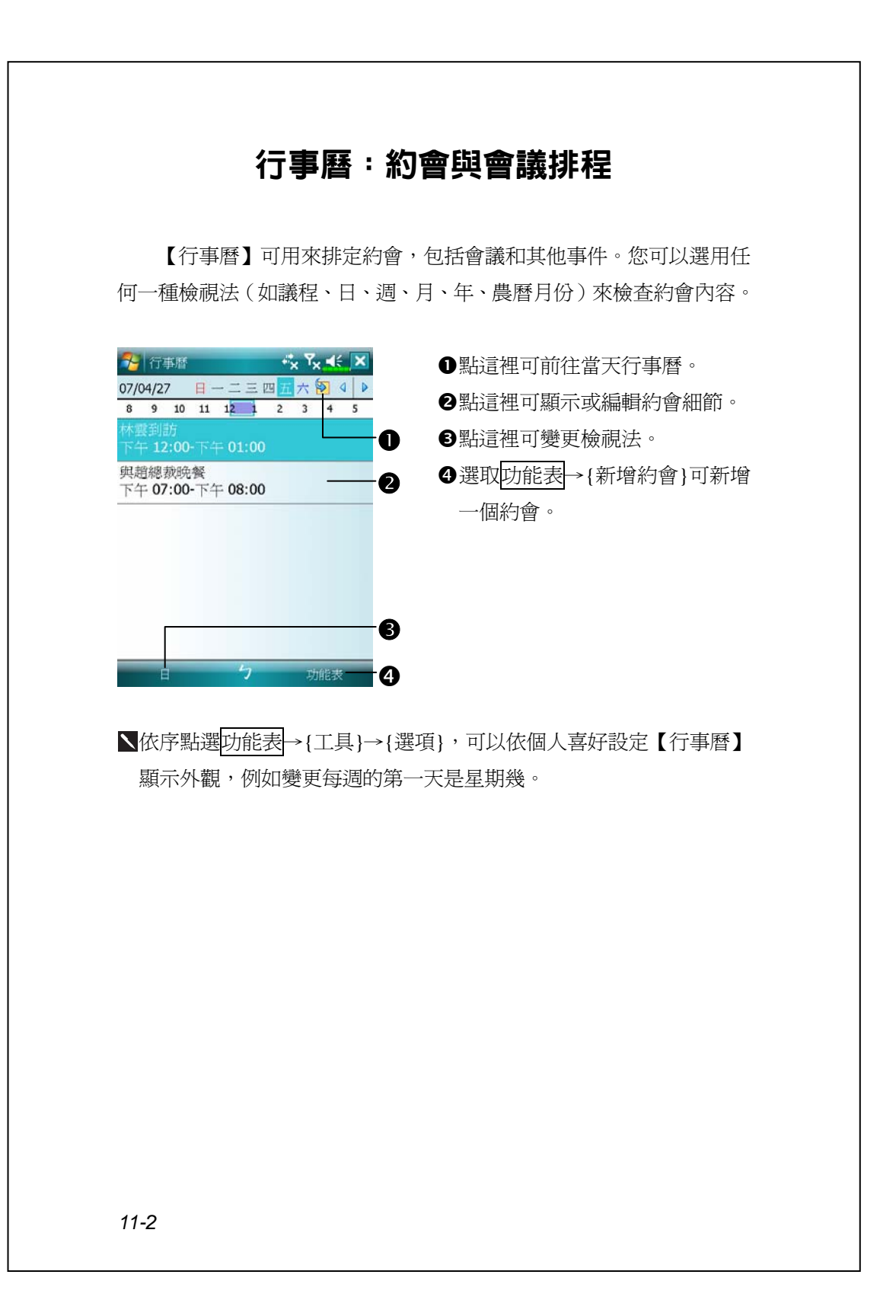

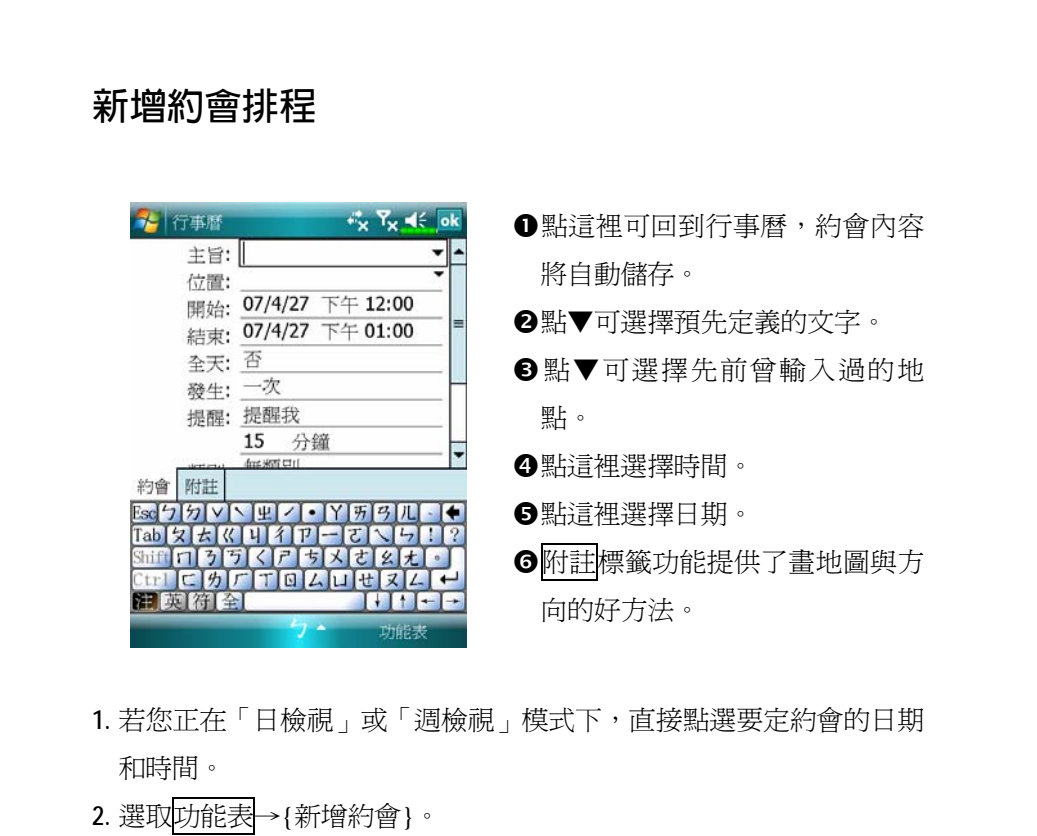

- **3.** 用輸入面板功能輸入敘述內容與地點。在任意欄位先點一下就可以選 到這欄。
- **4.** 如果有需要,點選日期和時間可以變更。
- **5.** 繼續輸入其他需要的資訊。您必須隱藏輸入面板,才能看見全部欄位。
- 6. 完成約會內容時,請點選**ok,即可回到行事曆,約會內容將自動儲存**。

<mark>、</mark>若您在約會內容選擇了「**提醒我**」,那麼系統還會依據您在<mark>及「</mark>開始 →設定→個人標籤→【聲音及通知】設定的選項來提醒您。

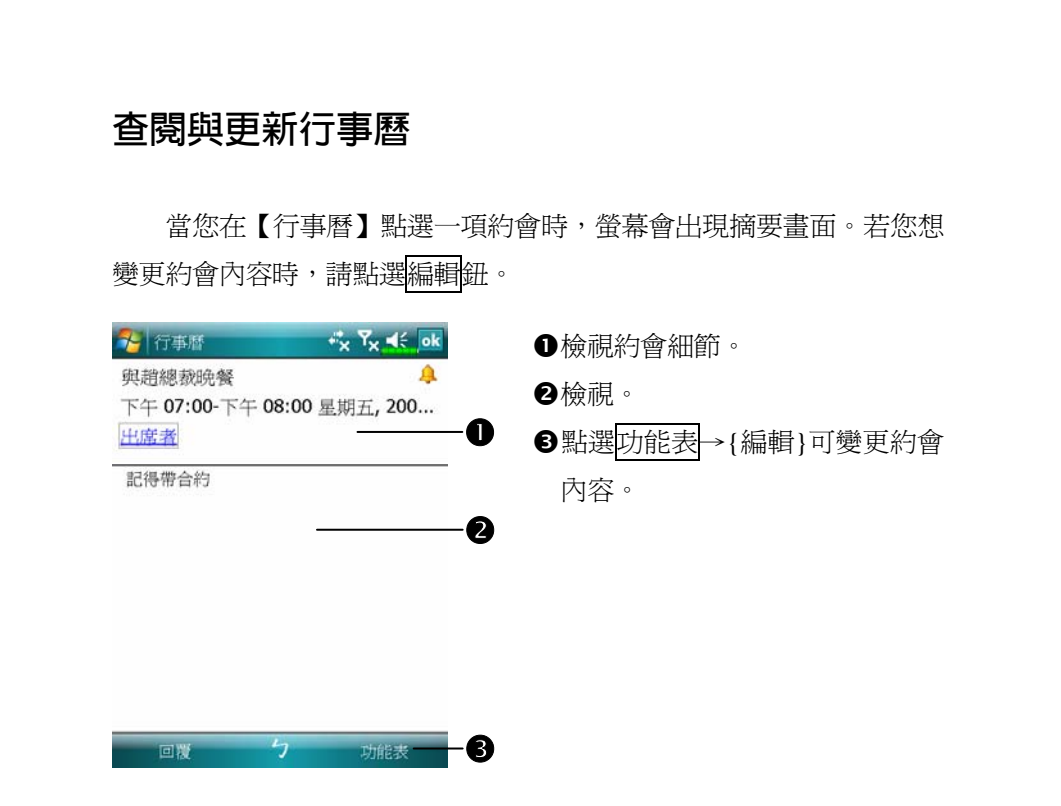

#### **傳送會議通知**

結合 Outlook 或 Pocket Outlook 的資訊,使用【行事曆】來設定會議 通知。當您同步化【訊息中心】, 或者把 Pocket PC 與電子郵件伺服器連 線時,會議通知將自動建立。請點選<mark>功能表</mark>→{工具}→{選項},通知系 統說您想如何傳送會議通知。

#### **訂立會議排程**

**1.** 新增一個約會。在約會細節畫面隱藏輸入面板,然後點「出席者」欄。 **2.** 接下來從您已輸入好的「連絡人」電子郵件地址清單選擇出席者。

會議通知會自動建立,並且放在「寄件匣」資料夾。若想得知更多 有關收發會議通知的資訊,請參考 Pocket PC 的【行事曆】與【訊息中 心】線上說明。

# 連絡人:朋友與同事電話簿

【連絡人】可幫您維護朋友與同事電話簿,不管您在家或正在外面, 都將輕鬆找到要找的資訊。

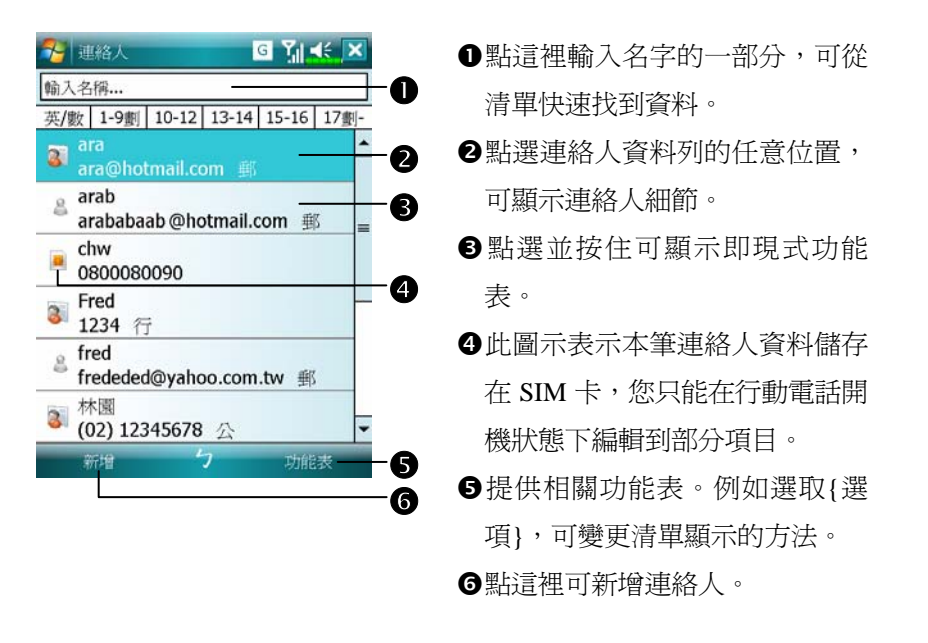

#### **新增連絡人 1.** 點選新增鈕。再選取連絡人類型。 **2.** 用輸入面板功能輸入名字與其他連絡人資訊。往下捲可查看其他欄。 **3.** 若要把某位連絡人指定為某個類別,請點選「類別」欄,再從清單選 一種類別。在連絡人清單中,可以根據類別來展示連絡人。 **4.** 若想新增附註內容,請點選附註標籤。在此區可以輸入文字、畫圖、 錄音。若想得知更多有關建立附註內容的資訊,請參考「記事:捕捉 靈感」單元。 5. 完成時,請點選 ok, 即可回到連絡人清單,內容將自動儲存。 大理絡人 **G** Y<sub>il</sub> of ok n n點這裡可回到連絡人清單,連絡 名稱: 人內容將自動儲存。 圖片: 選取圖片. o姓氏: o點這裡選取這位連絡人的代表圖 名字: 暱稱: 片,當您撥號時,畫面會顯示, 歸檔為: < 未命名> 辦公室電話: 增加辨識力與趣味性。 公司傳真: ·B p捲動查看其他欄位。 詳細資料 附註  $\bf{Q}$ Esc<mark>り切り下車フ・ド所タ</mark><br>Tabl女とKITIイアーでト q附註標籤功能提供了畫地圖與方 ĸ. Shift ロケラくアちメ<mark>き么も</mark><br>Ctrl ロケア T 回 ムロセヌム<br>関 爽 符 全 マートト 向的好方法。 *11-6*

#### **搜尋連絡人**

系統提供四種可以尋找連絡人的方法:

- V在連絡人清單輸入連絡人名字,輸入區位於「導覽列」正下方。若想 再顯示一次全部連絡人,請先清除整個輸入區的文字,注意要清除到 輸入區最右邊所有文字。
- ◆點選功能表→{篩選},然後選擇您想顯示的類型,預設為{所有連絡 人}。若想再顯示一次全部連絡人,請選擇{所有連絡人}。檢視時若不 想指定任何一種類別,請選擇{無類別}。
- ●檢視時若想依照公司做爲連絡人的分類,其下再顯示姓名,請依序選 取功能表→{檢視方式}→{公司}。這家公司所有連絡人的人數會顯示 在公司名稱右邊。
- ◆依序點選<mark>ゟ7</mark>開始→【程式集】→【搜尋】,接著輸入您要找的連絡 人姓名,「類型」欄選{連絡人},然後點選搜尋鈕開始搜尋。

#### **查閱與更新連絡人**

當您在「連絡人」清單點選一位連絡人時,螢幕會出現摘要畫面。

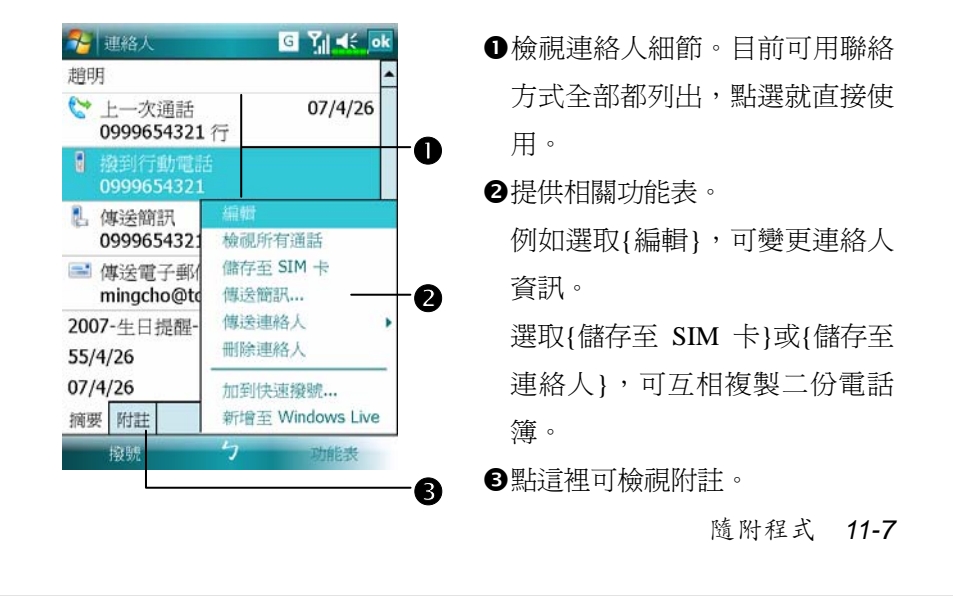

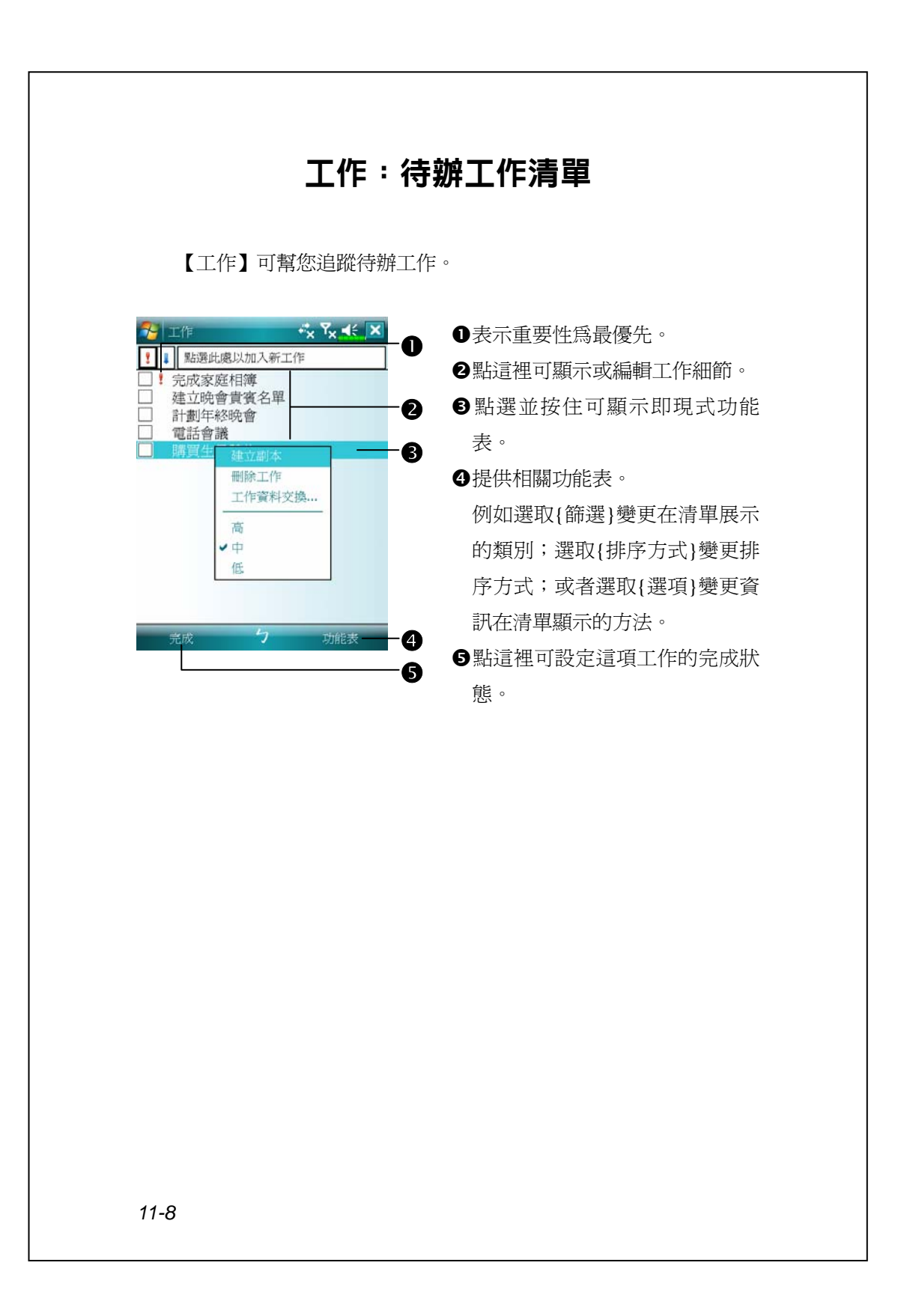

# **新增工作**

- **1.** 點選功能表→{新增工作}。
- **2.** 用輸入面板功能輸入敘述內容。
- 3. 在任意欄位先點一下就可以選到這欄,請輸入開始與結束日期,或輸 入其他資訊。若輸入面板開著,您必須隱藏輸入面板,才能看見其他 欄位。
- **4.** 若要把某項工作指定為某個類別,請點選「類別」欄,再從清單選一 種類別。在工作清單中,可以根據類別來展示工作。
- **5.** 若想新增附註內容,請點選附註標籤。在此區可以輸入文字、畫圖、 錄音。若想得知更多有關建立附註內容的資訊,請參考「記事:捕捉 靈感」單元。
- 6. 完成工作內容時,請點選**ok,可回到工作清單,工作內容將自動儲存**。

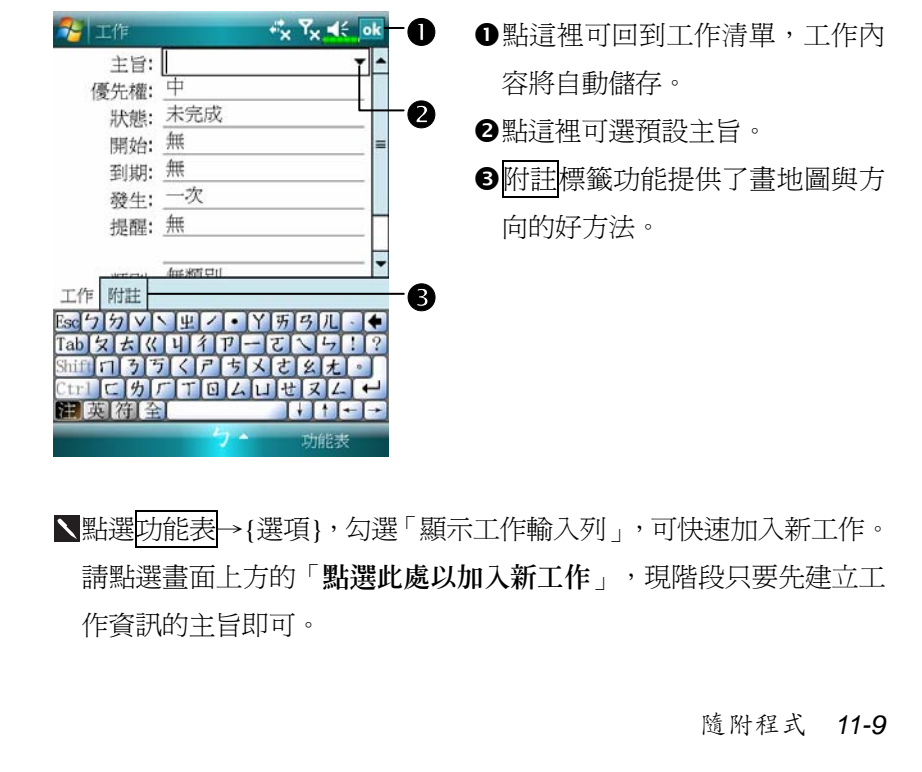

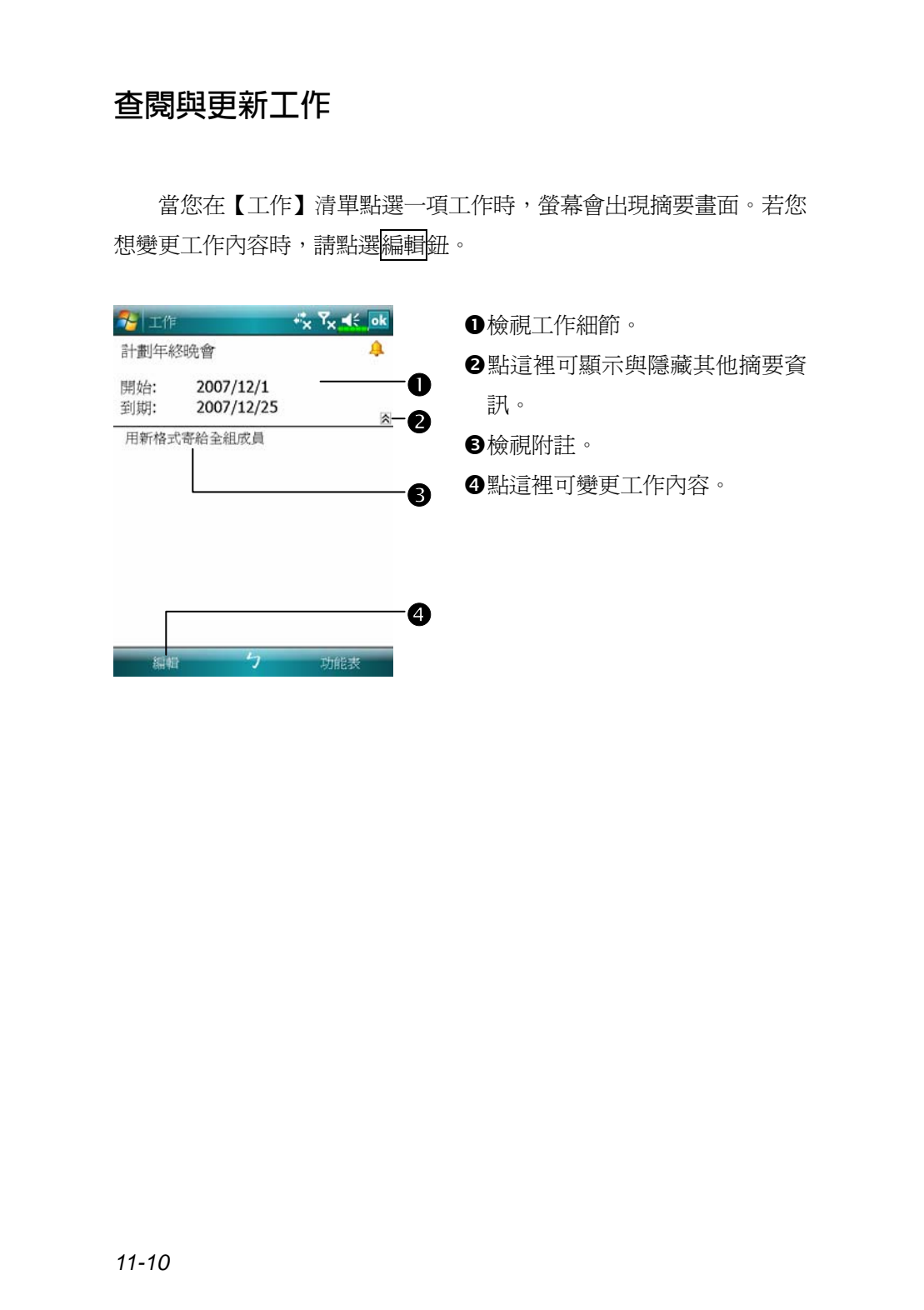

# 記事:捕捉靈感

【記事】可幫您捕捉靈感、提醒事項、想法、畫圖,以及記下電話 號碼。可以隨意採用書寫記事或錄音等型式,也可以在【記事】涵括錄 音內容。若是進行錄音時,記事檔在開啓狀態,那麼錄音內容會以一個 小圖示代表,並顯示在記事內容裡。若是進行錄音時,位於記事檔清單 顯示狀態,那麼錄音內容會單獨儲存為一個檔案。

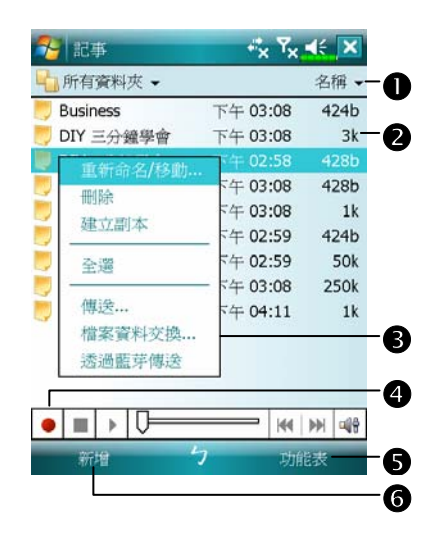

n選擇清單的排序方式。

**2**點這裡可開啓記事檔或播放錄音 內容。

p點選並按住可顯示即現式功能 表。

q點這裡可錄音。

●提供相關功能表。例如勾選{檢視 錄音工具列},可以顯示「錄音工 具列」。

s點這裡可新增記事。

## **新增記事**

- **1.** 點選新增鈕。
- **2.** 以書寫、畫圖、輸入文字與錄音等型式建立記事內容。若想得知更多 有關使用輸入面板、在螢幕上書寫與畫圖、以及建立錄音內容的資訊, 請參考「輸入資料」單元。

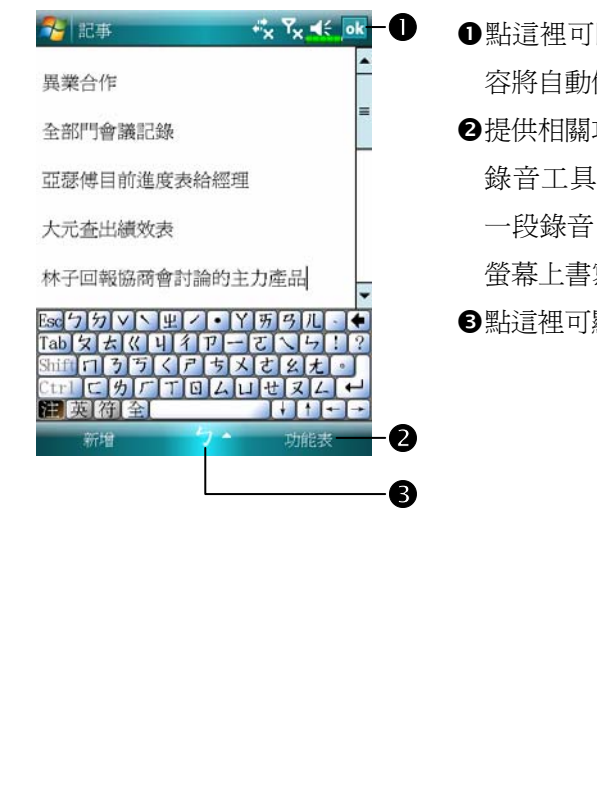

- n點這裡可回到記事清單,記事內 儲存。
- 功能表。例如勾選{檢視 錄音工具列}可在記事內容新增 一段錄音,或者勾選{繪圖}可在 寫。
- 顯示或隱藏輸入面板。

# Word Mobile

Word Mobile 與桌上型電腦的 Microsoft Word 搭配使用,讓您相當容 易存取文件複本。可以利用 Pocket PC 建立新文件,或者是從桌上型電 腦複製文件到 Pocket PC 使用。而透過桌上型電腦與 Pocket PC 之間的資 料同步化處理後,您在二端永遠都擁有最新的內容。

Word Mobile 可用來建立像信件、會議記錄、旅遊報告等文件。若您 想要建立新檔案,請依序點選<mark>分,</mark>開始→【Office Mobile】→【Word Mobile】→新增鈕即可,此時畫面會出現空白文件。若您已經從「選項」 對話框選取預設範本來新增文件,此時出現的文件會依據您選的範本顯 示適合的文字與格式。請注意一次只能開啓一份文件,當您開啓第二份 時,系統會請您先存檔。不論是建立新文件或編輯舊文件,都可以選擇 下列儲存格式: Word 文件、文件範本、RTF 格式,以及純文字。

Pocket PC 儲存的 Word Mobile 檔案,都可從清單點選後開啓。若想 刪除、複製或傳送檔案,可點選並按住檔名,然後再點選即現式功能表 的適合命令。

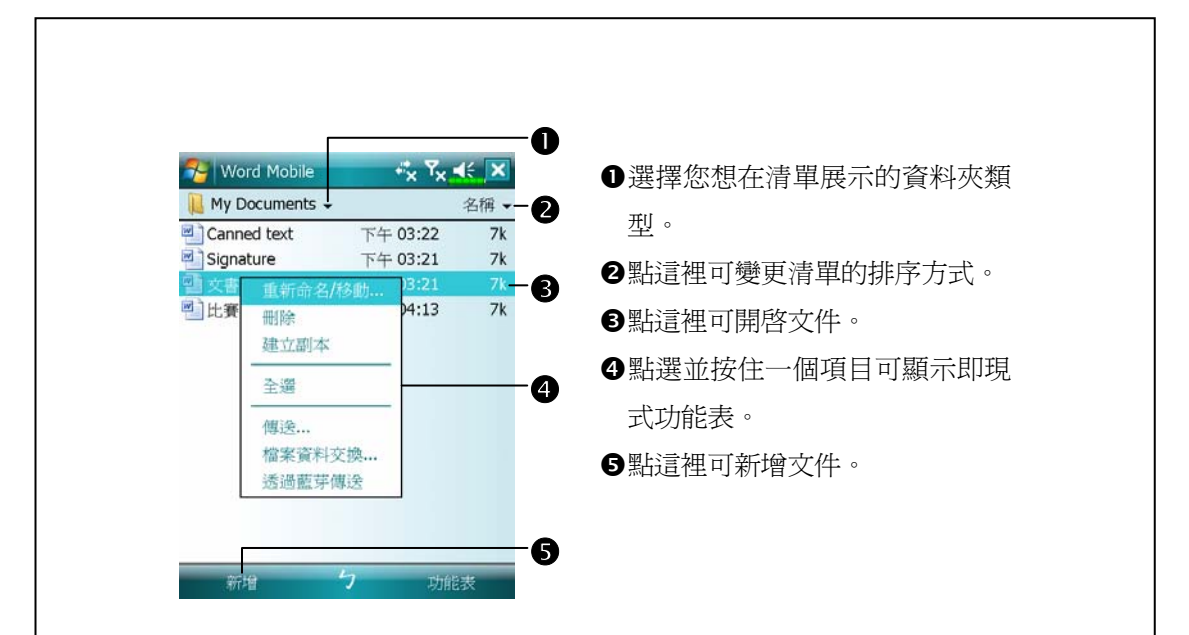

ヽ選取檢視功能表→{顯示比例},然後選擇適合的百分比,可變更縮放 比例。建議您輸入文字時選擇較高的百分比,想查看較多文件內容時 選擇較低的百分比。

若您想開啓桌上型電腦建立的 Word 文件,請選擇檢視功能表,確認 已經勾選{自動換行},這樣才能查看到整份文件。

透過輸入面板的功能選適合輸入法,使用模擬鍵盤輸入文字。若想 得知更多有關輸入文字的資訊,請參考「輸入資料」單元。

若想設定現有文字的格式,以及想編輯文字前,首先要選定這段文 字。好比您在 Word 選定文字的做法,只不過現在用筆而不用滑鼠,請 用筆拖曳過要選的這段文字。若想在一份文件尋找特定文字,可以選取 功能表→{編輯}→{尋找/取代}。

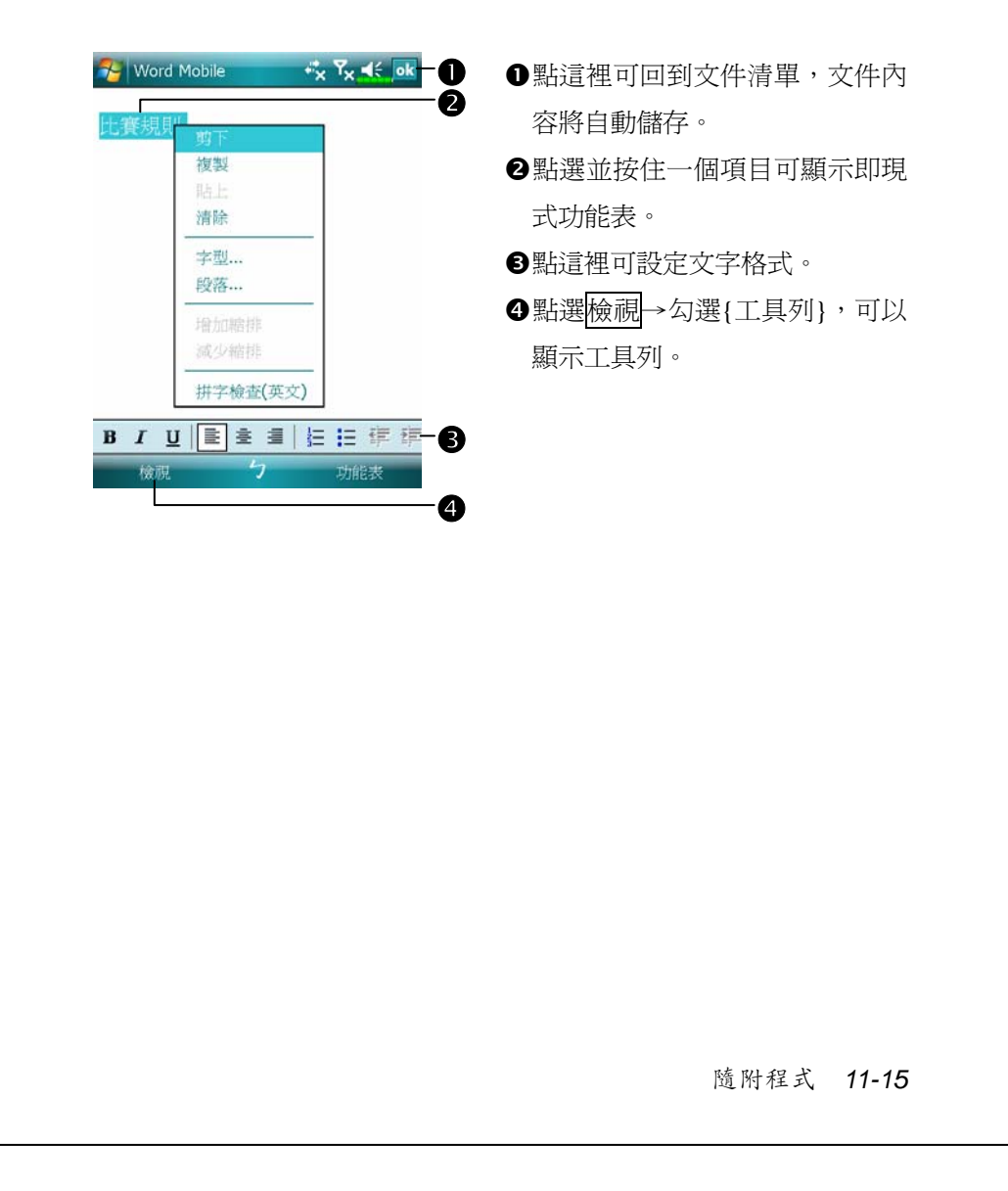

# Excel Mobile

Excel Mobile 與桌上型電腦的 Microsoft Excel 搭配使用,讓您相當容 易存取活頁簿複本。可以利用 Pocket PC 建立新活頁簿,或者是從桌上 型電腦複製活頁簿到 Pocket PC 使用。而透過桌上型電腦與 Pocket PC 之 間的資料同步化處理後,您在二端永遠都擁有最新的內容。若想得知更 多有關 Excel Mobile 的資訊,點選<mark>分</mark>開始→【說明】。

Excel Mobile 可用來建立像費用開銷表與里程紀錄等活頁簿。若想建 立新檔案,點選 <mark>分</mark> 開始→【Office Mobile】→【Excel Mobile】→新增 鈕即可,此時畫面會出現空白活頁簿。若您已經從「選項」對話框選取 預設範本來新增活頁簿,此時出現的活頁簿會依據您選的範本顯示適合 的文字與格式。請注意一次只能開啓一份活頁簿,當您開啓第二份時, 系統會請您先存檔。

Pocket PC 儲存的 Excel Mobile 檔案,都可從清單點選後開啓。若想 刪除、複製或傳送檔案,可點選並按住檔名,然後再點選即現式功能表 的適合命令。

Excel Mobile 提供了基本的工作表工具,例如公式、函數、排序與篩 選。若想顯示工具列,選取檢視功能表,確認已經勾選{工具列}即可。

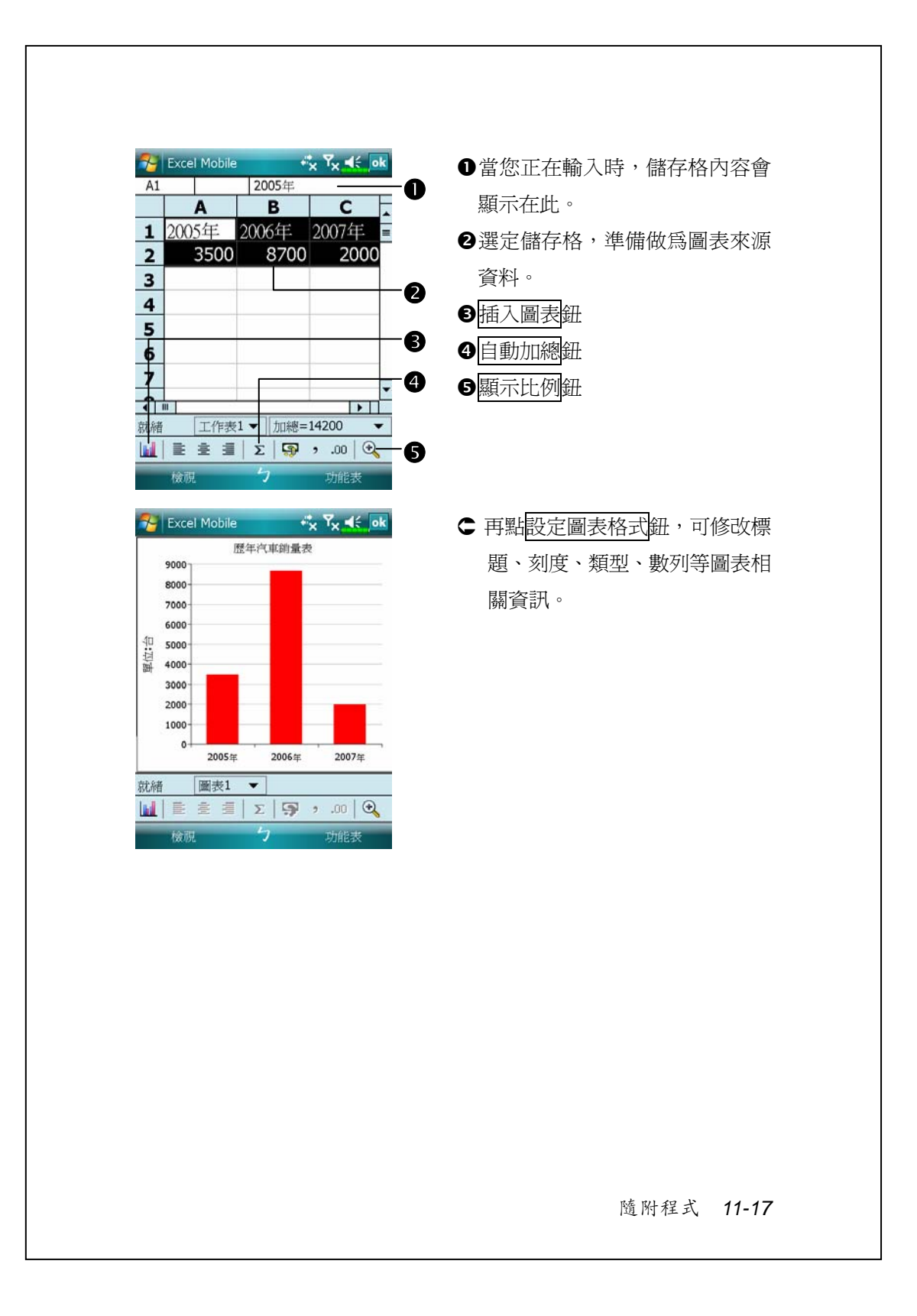

# **工作秘訣**

在 Excel Mobile 處理的工作表較大時,請謹記以下這些有用的功能:

- ◆點選檢視功能表→{全螢幕}即可進入全螢幕檢視模式,儘可能查看大 部分的工作表。若想離開全螢幕模式,請再點選一下{全螢幕},即可 還原。
- ●顯示與隱藏視窗元件。選取檢視功能表→{顯示},再點選您想顯示或 隱藏的項目。
- ◆凍結工作表上的窗格。首先在您想凍結窗格的地方選擇儲存格,然後 點選檢視功能表→{凍結窗格}。您可能會想凍結工作表頂端跟最左邊 的窗格,如此一來,當您捲頁查看到工作表任何地方時,都還能看到 橫列與直行標題。
- ◆分割窗格以便檢視大型工作表的不同區域。點選檢視功能表→{分 割},然後拖曳分割線到您認為適合的位置。若想移除分割狀態,點選 檢視功能表→{移除分割}即可。
- ●顯示與隱藏整個橫列與直欄。若想隱藏某一列或某一欄,請在想隱藏 的那一列或欄上點選任意一個儲存格,然後選取功能表→{格式}→{列} 或{欄},再選{隱藏}。若想顯示已經隱藏起來的某一列或某一欄,點 選格式功能表→{列}或{欄},再選{取消隱藏}。

#### PowerPoint Mobile 可以使用 PowerPoint Mobile 開啟您在 PC PowerPoint 97 版以上版本 所儲存的投影片檔案,支援格式有.ppt 與.pps。  $\bullet$  $Y_x = \frac{1}{2}$ **Fr** PowerPoin  $\mathbf{e}^{\mathbf{e}}_{\mathbf{x}}$ ●選擇您想在清單展示的資料 所有資料夾 → 名稱 o 夾類型。 Superman 上午 11:09 864k 日最新說明 上午 11:09  $291k$ o點這裡可變更清單的排序方 式。 p點這裡可開啟檔案,開始放 映投影片。 q開啟上次放映的檔案。 r提供相關功能表。 q r○ 點選左下方的▲!,開啓功能 表。 上一張 移至投影片▶ 若想離開不再繼續放映,請 自訂放映 勞動基準法退休制度 選取{結束放映}。 【舊制】 拉近 拉達 放映選項... 顯示運結 另存新檔...  $\frac{1}{2}$ 結束放映 隨附程式 *11-19*

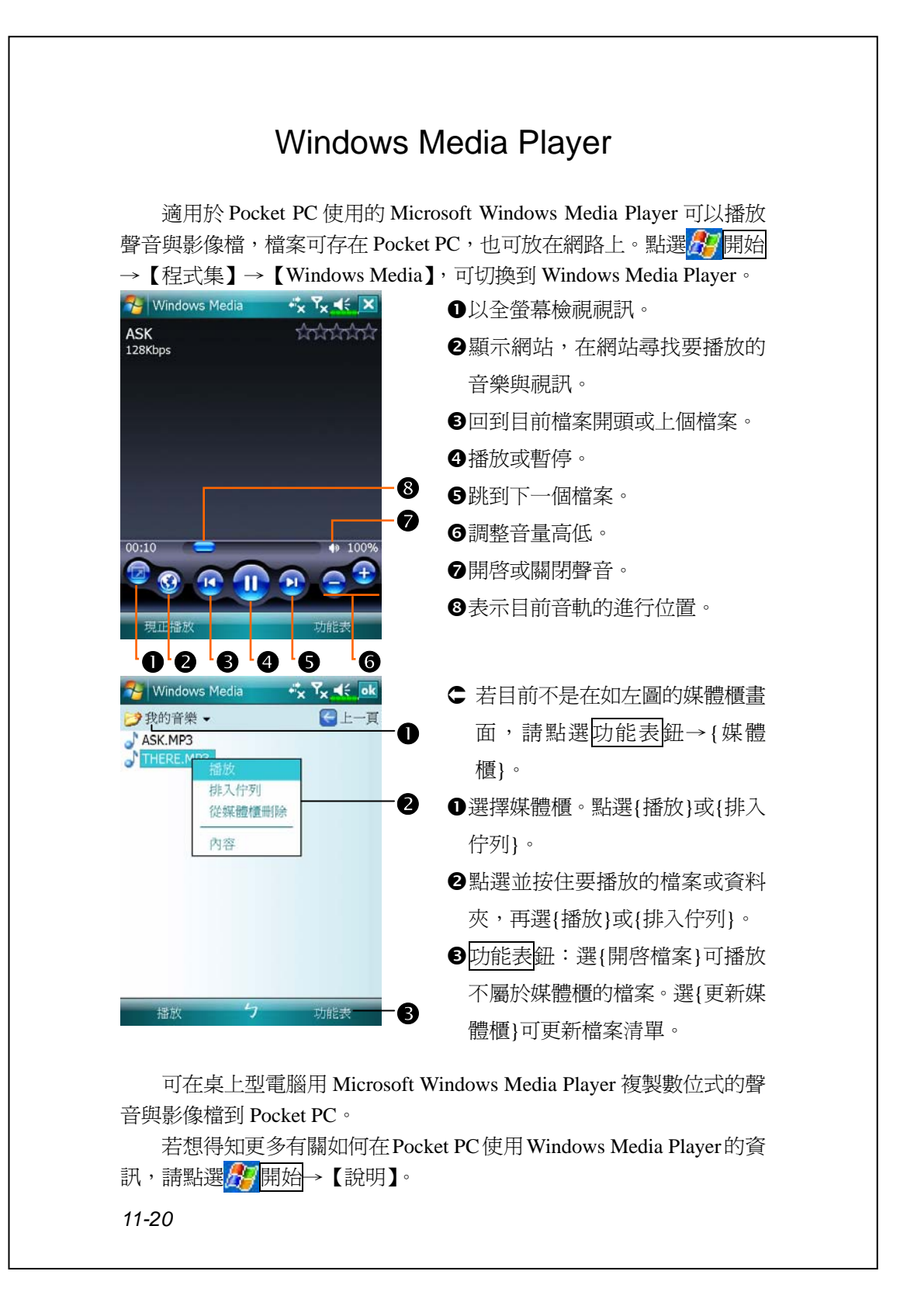

# 串流媒體播放器

<sup>4</sup> 點選<mark>ゟ</mark>7開始→【程式集】→【串流媒體播放器】

某些 Microsoft Windows Media Player 無法支援播放的聲音與影像 檔,例如 RTSP、HTTP…等類型的檔案,系統會自動切換進入【串流媒 體播放器】(Streaming Player)播放。

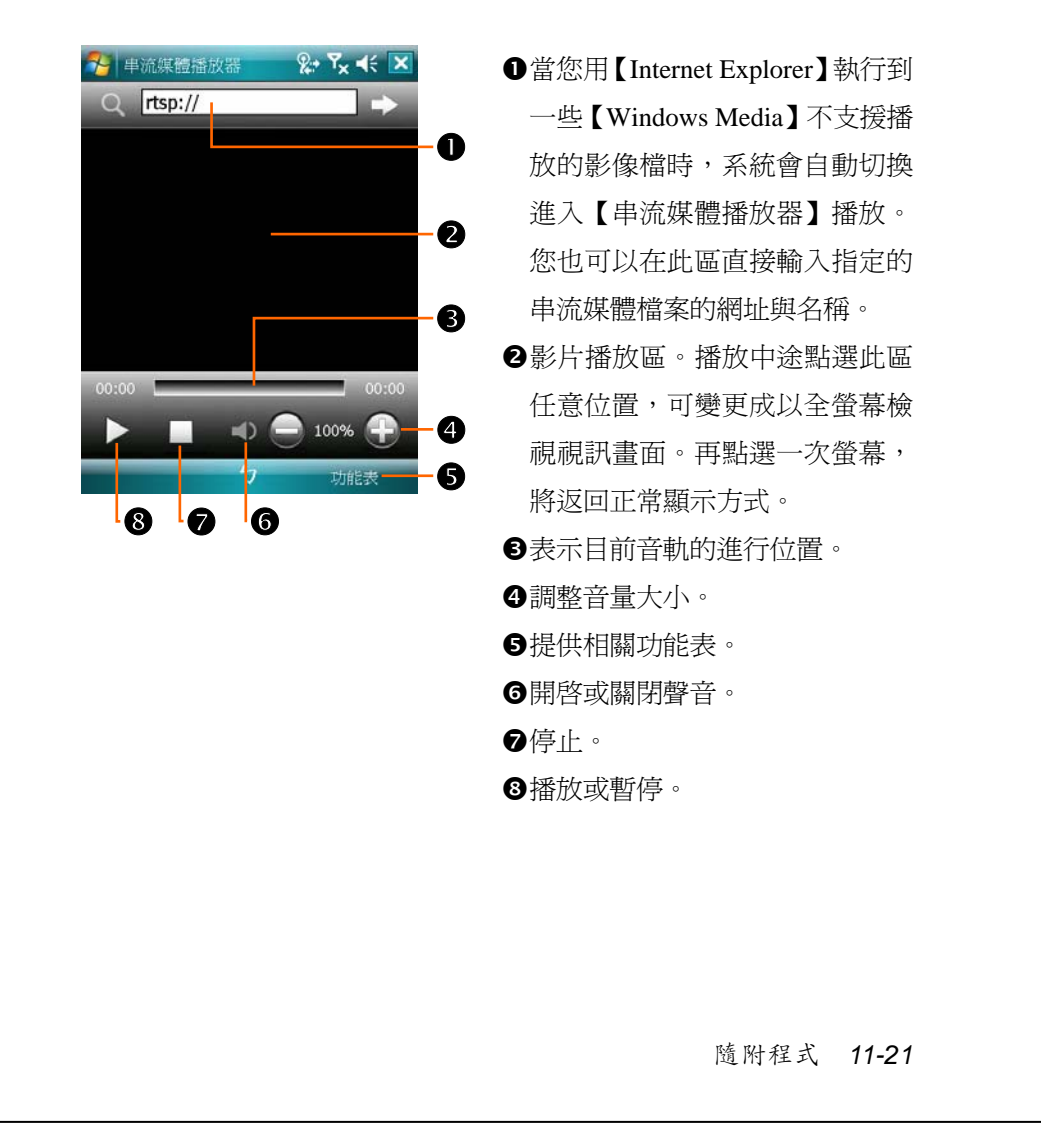

# Internet Explorer

# **使用** Internet Explorer

Microsoft® Internet Explorer Mobile 可用來瀏覽網頁或 WAP 網頁,下 列這些方法都可選用:

- V與桌上型電腦同步化處理時,可下載您的最愛連結與行動最愛。這些 連結點儲存在桌上型電腦當中,Internet Explorer 的「行動最愛」資料 夾。
- V連線到網際網路伺服器供應商(ISP)或網路,並且瀏覽網頁。首先必 須建立連線,請參考「與網際網路連線」單元。

若是已經連線到 ISP 或網路,也可以從網際網路或企業內部網路下 載檔案與程式。

若想切換到 Pocket Internet Explorer,點選 用始→【Internet Explorer】即可。

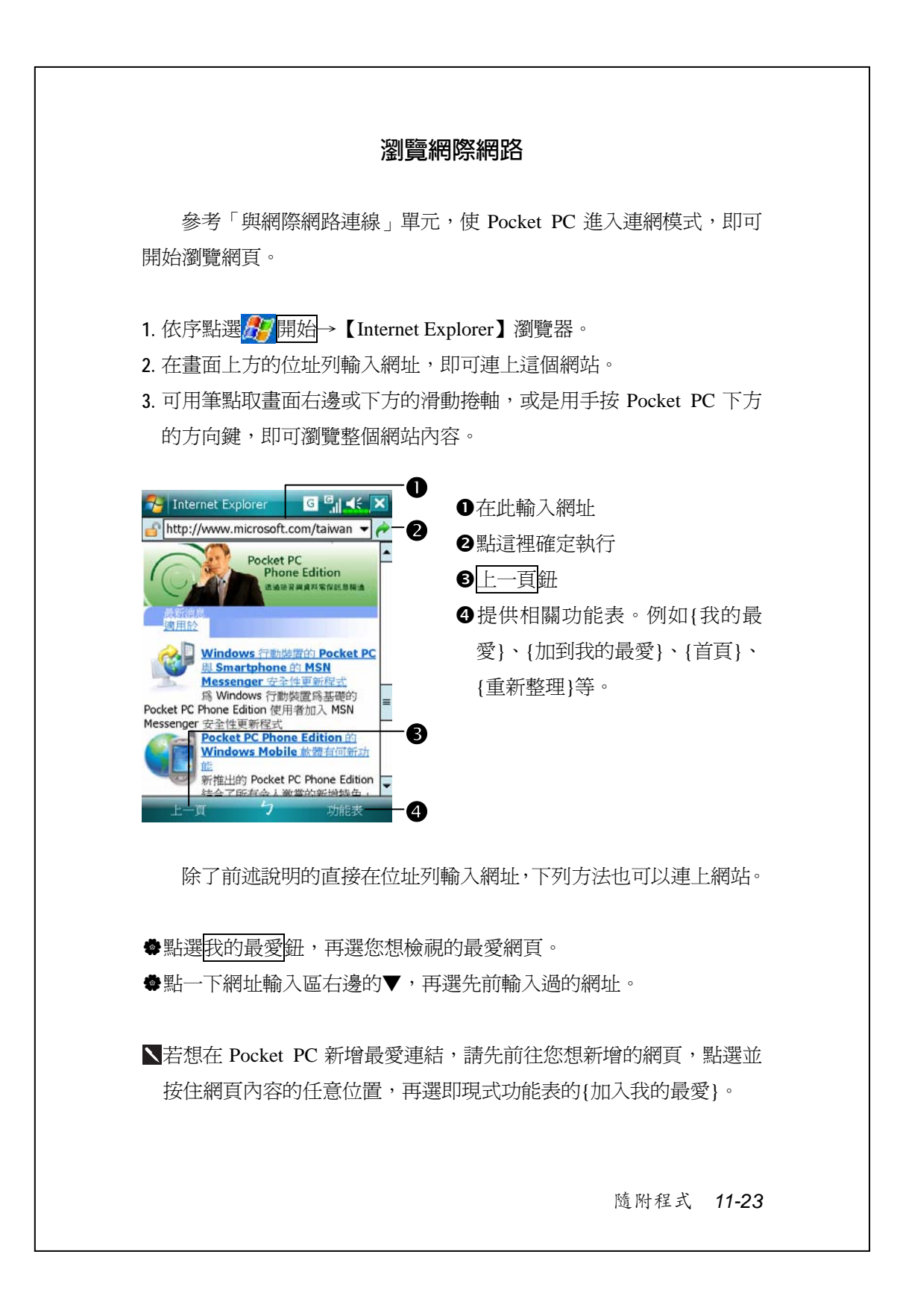

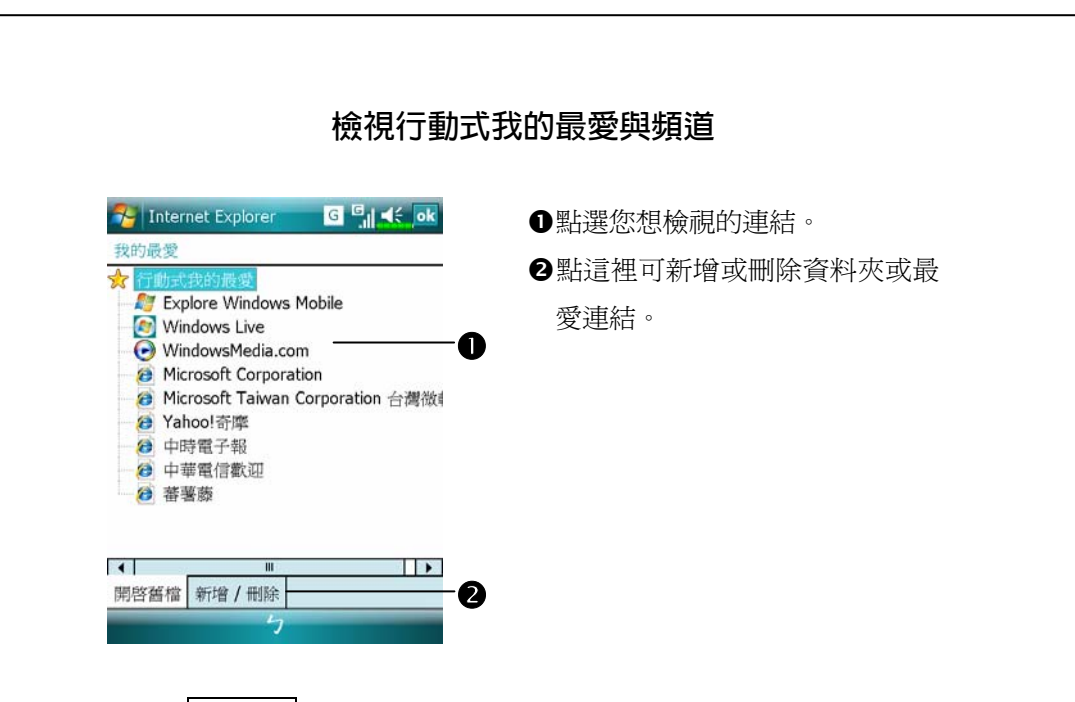

**1.** 點選我的最愛鈕,可顯示您的最愛清單。

**2.** 點選您想檢視的網頁。

在同步化情形下,此時看到的網頁將是您在桌上型電腦最後瀏覽的 內容。若是網頁並不在 Pocket PC, 那麼最愛名稱會變模糊。此時您必須 重新與桌上型電腦做一次同步化,才能下載網頁到 Pocket PC,或者直接 連線到網際網路才能檢視網頁。

#### **行動最愛資料夾**

桌上型電腦的 Internet Explorer 當中,只有 Favorites 資料夾下的「行 動最愛」次資料夾所儲存的項目,才會與 Pocket PC 同步化。當您安裝 同步工具時,會一併建立此資料夾備用。

#### **我的最愛連結**

在同步化情形下,桌上型電腦的「行動最愛」資料夾所儲存的最愛 連結,才會與 Pocket PC 的 Pocket Internet Explorer 同步化。每次做同步 化時,二端電腦的資料都會更新。除非把最愛連結設定為行動最愛,否 則只有連結才會下載到 Pocket PC,而您必須連線到 ISP 或網路才能檢視 網頁。若想得知更多有關同步化的資訊,請在桌上型電腦參考線上說明。

#### **同步處理行動最愛**

若使用的是 Microsoft Internet Explorer 5.0 版,或更新版本,就可以 下載行動最愛到 Pocket PC。與 ISP 或桌上型電腦斷線時,同步化行動最 愛會下載網站內容到 Pocket PC,這樣您才可以瀏覽網頁。

伴隨同步工具安裝時加入的 Internet Explorer 外掛程式,可幫您快速 建立行動最愛。

#### **建立行動最愛**

- 1. 在桌上型電腦的 Internet Explorer 這一端,依序點選工具→{建立行動 最愛}。
- **2.** 若想變更連結名稱,請在「名稱」欄輸入新的。
- **3.** 請依需要在「更新」欄選擇更新時間。
- 4. 設定完成時,點確定鈕。Internet Explorer 會下載最新網頁內容到桌上 型電腦。
- 5. 桌上型電腦與 Pocket PC 同步化時, Internet Explorer 的「行動最愛」 資料夾所儲存的行動最愛會下載到 Pocket PC。

若未在第 3 步驟指定更新時間,就必須以手動方式下載內容,以維持 桌上型電腦與 Pocket PC 二端的資訊更新。與 Pocket PC 同步化前,請 在桌上型電腦的 Internet Explorer 這樣操作:依序點選工具→{同步處 理}。此時可查看最後一次下載到桌上型電腦的時間,而您可依此判斷 是否需要以手動方式下載。

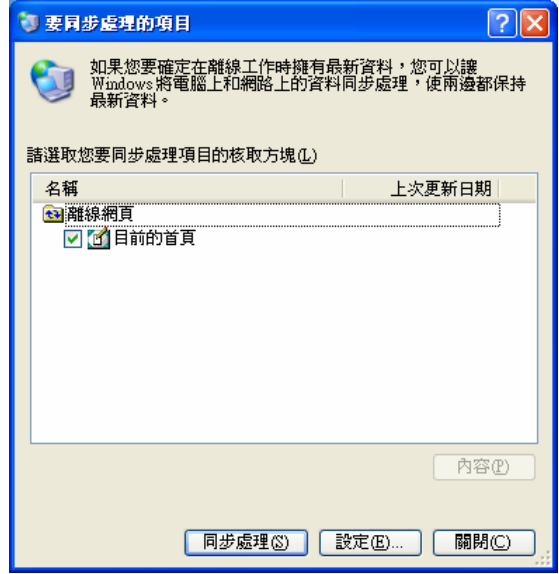

Internet Explorer 工具列可以新增「建立行動最愛」的按鈕,請在桌上 型電腦的 Internet Explorer 這樣操作: 依序點選<mark>檢視</mark>→{工具列}→{自 訂}。

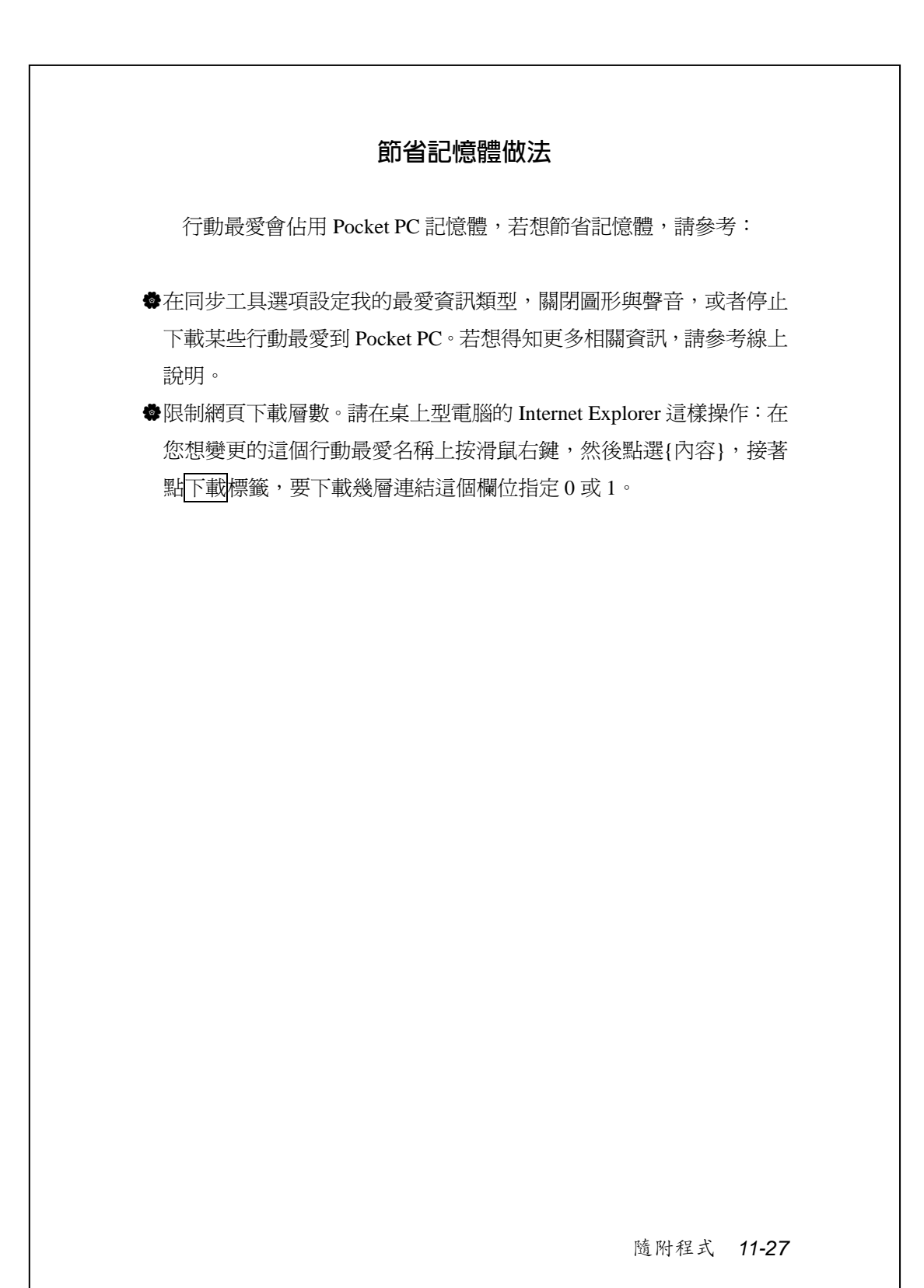

# 維護 *Pocket PC 12-1 12* **維護** Pocket PC / 備份工具 <sup>4</sup>》點選<mark>44</mark>期始→【程式集】→【工具程式】→【備份工具】 【備份工具】可用來備份或還原 Pocket PC 儲存的檔案。包含行事 曆、連絡人、工作、個人設定、連線設定、訊息中心(電子郵件與簡訊) 等個人資料都可以備份。 **可儲存空間** 備份資料時,可選擇下列儲存空間: 1. My Documents: 若執行冷開機, 儲存在這裡的資料可能會消失, 建議 只做為暫存性質。 **2.** 外界儲存卡。

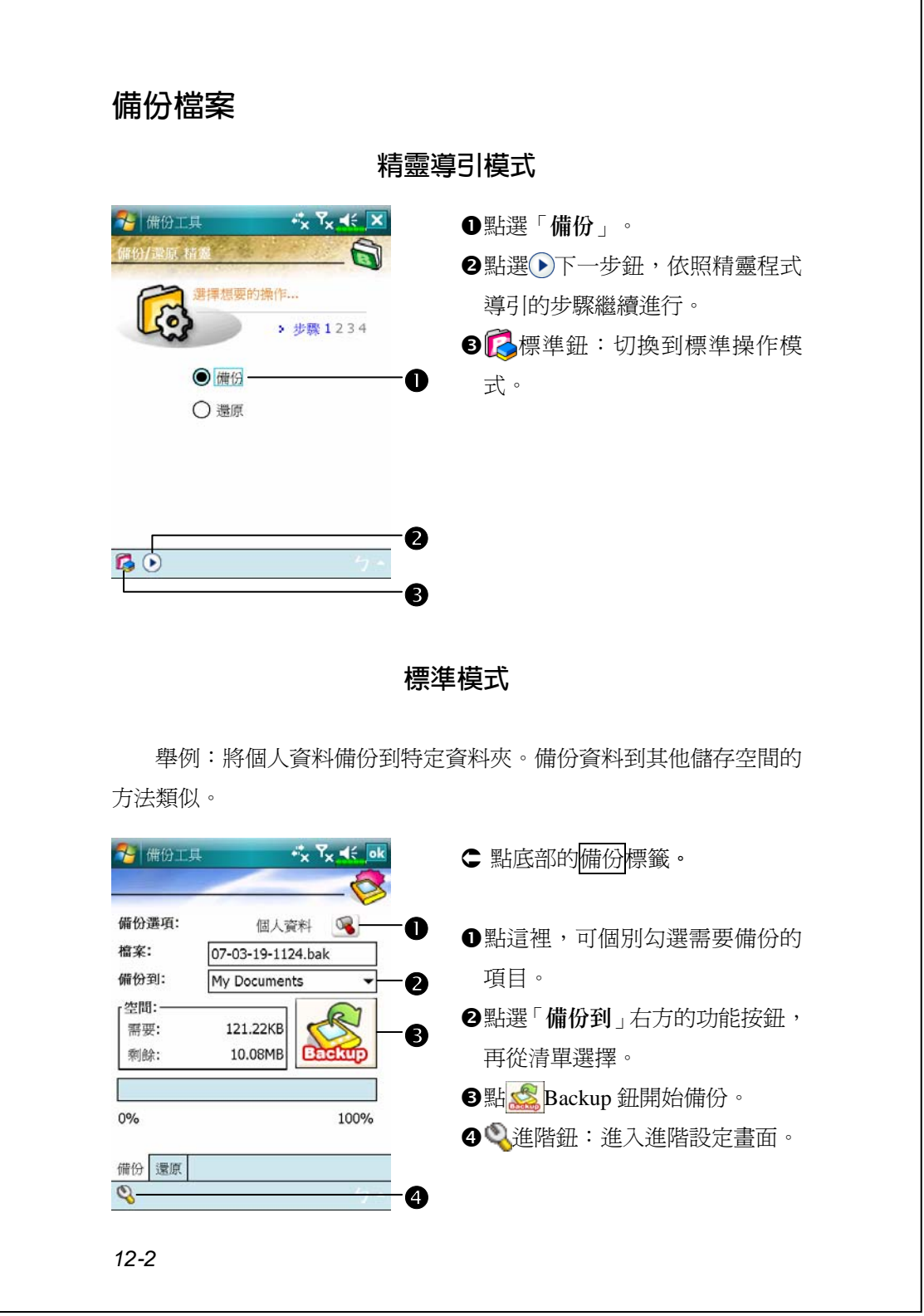

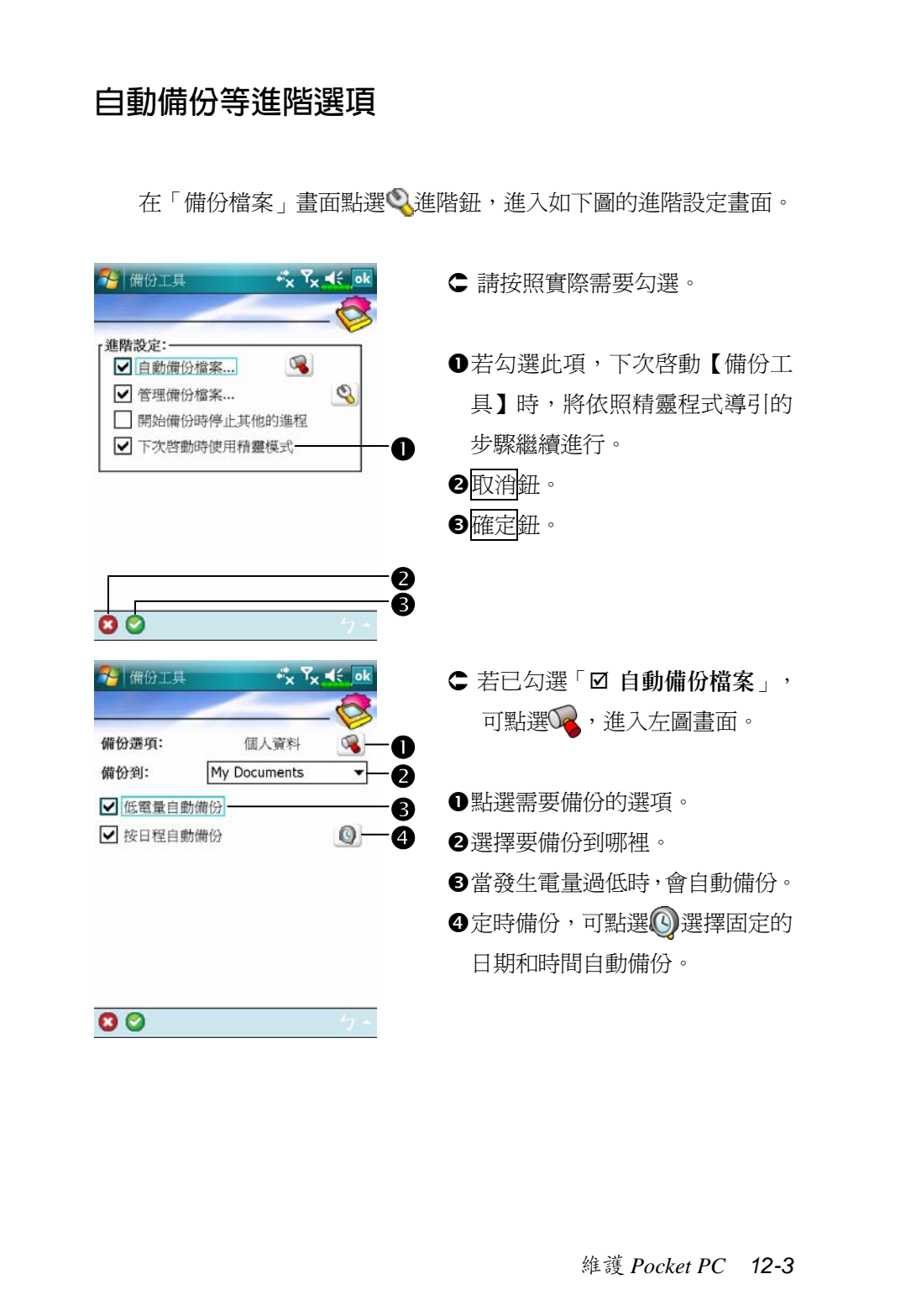

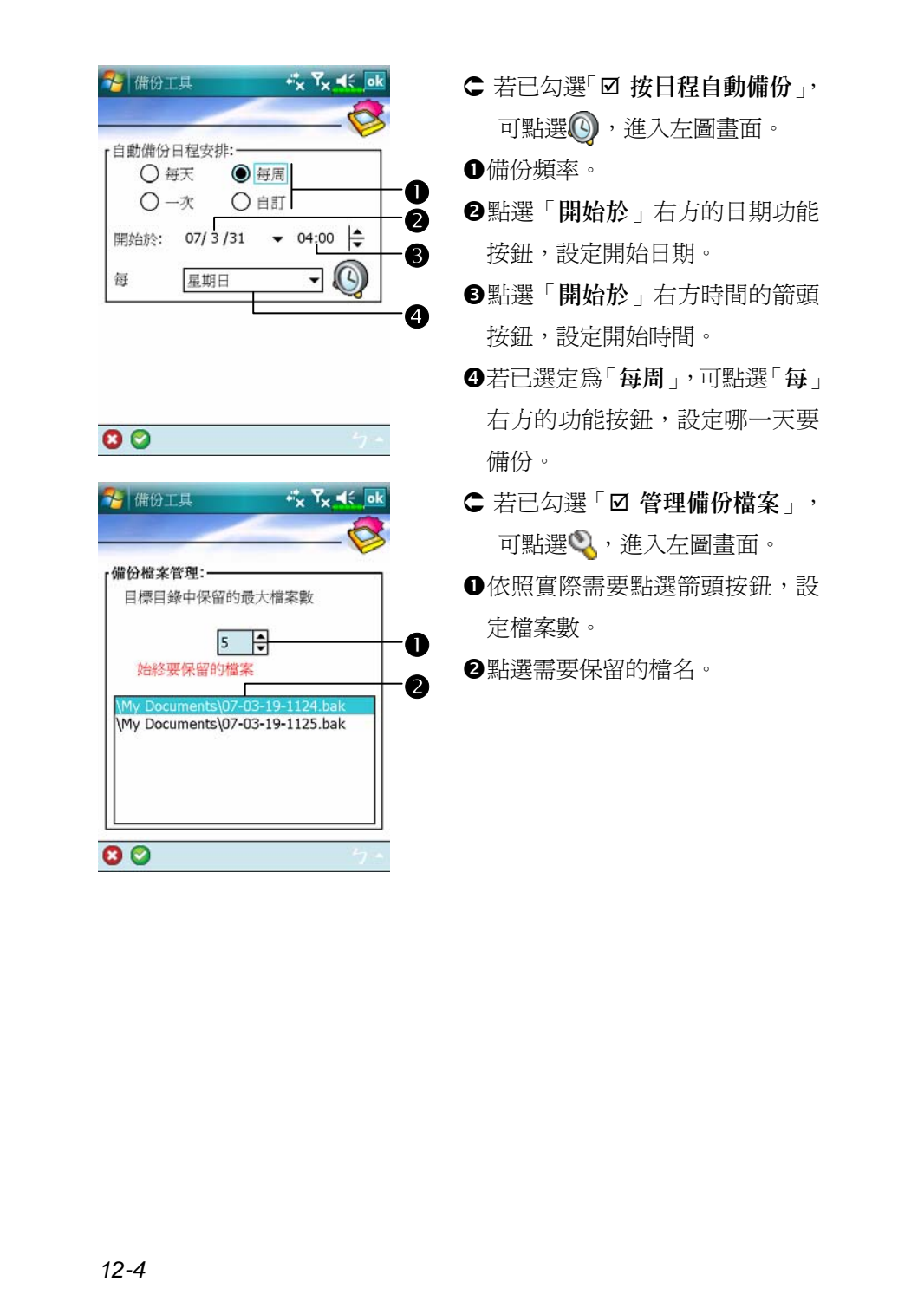
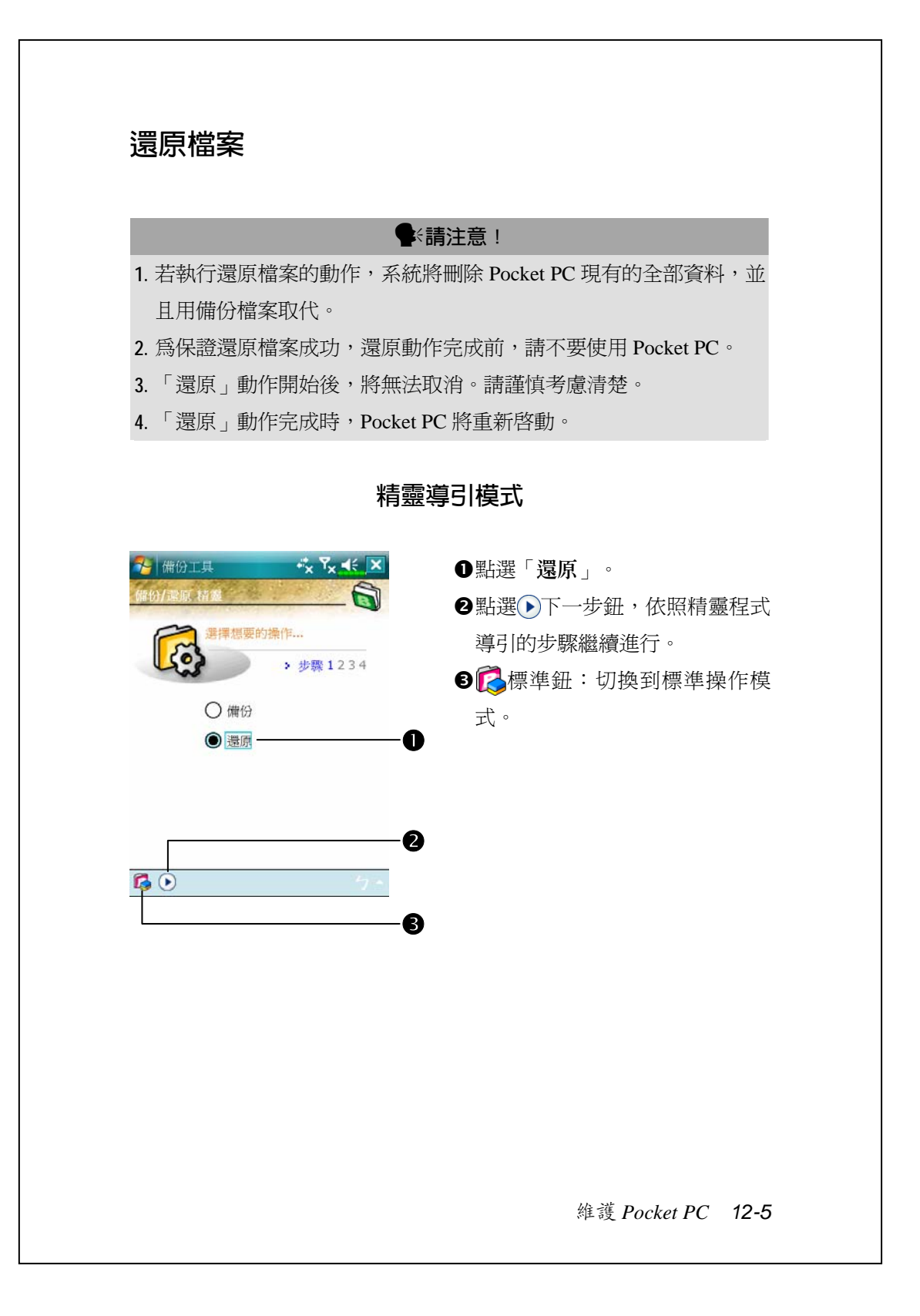

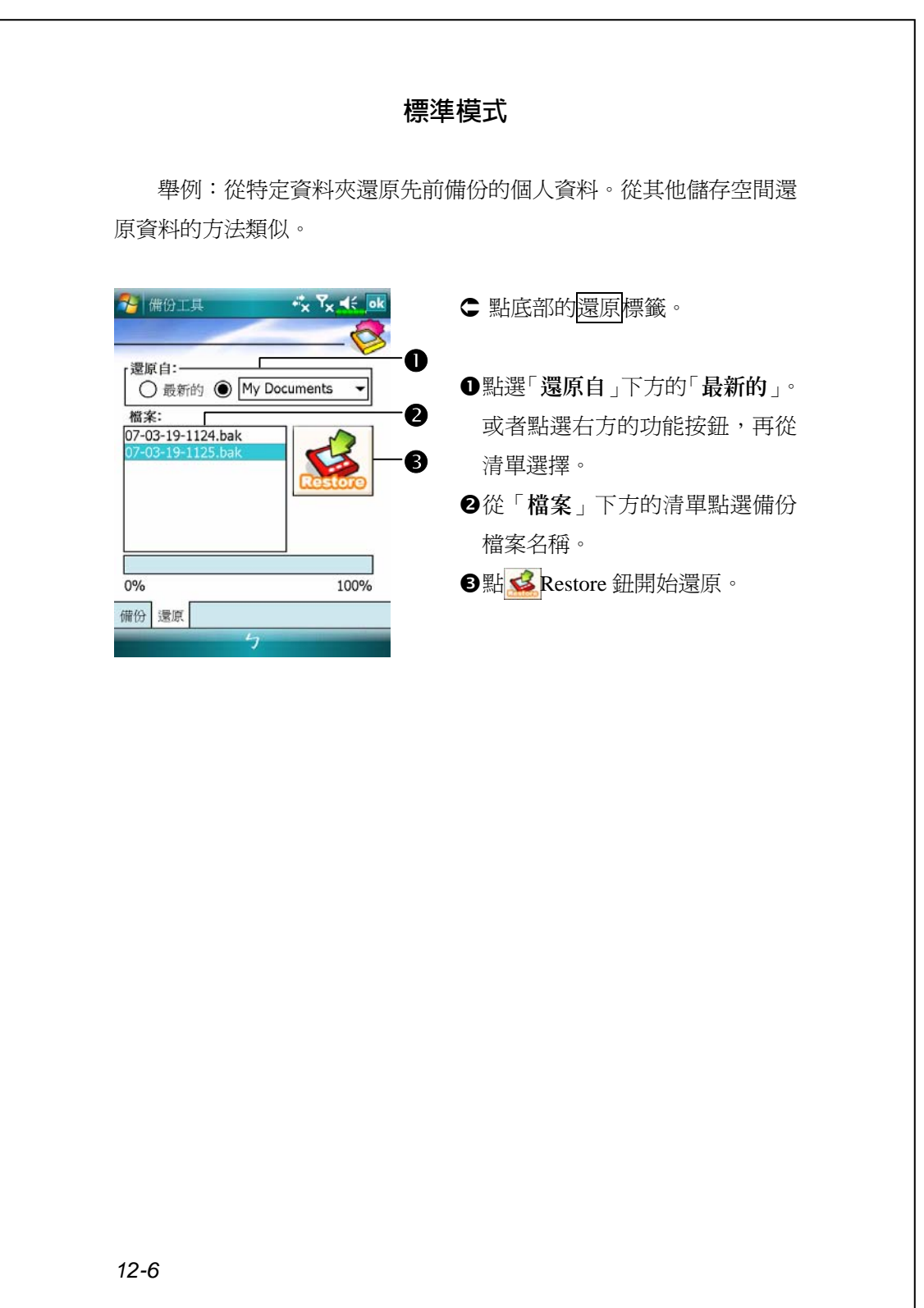

# 新增或移除程式

Pocket PC 出廠前安裝的程式儲存在 ROM(唯讀記憶體),這些程式 是無法移除的,ROM 裡面的內容也不會因意外而遺失。Pocket PC 出廠 後才新增的所有程式與資料檔案都是儲存在 RAM(隨機存取記憶體)。

只要 Pocket PC 還有足夠記憶體,就可以隨意安裝這種裝置專用的 任何程式。Pocket PC 網站是最受歡迎的供應區,在這裡可以找到 Pocket PC 適用的軟體 (http://www.microsoft.com/windowsmobile/pocketpc)。

## **藉同步工具新增程式**

安裝到 Pocket PC 前,必須先透過桌上型電腦幫您在 Pocket PC 安裝 適合軟體。

- **1.** 查明您擁有的裝置的處理器類型,如此才知道要安裝哪一種版本的軟 體。請依序點選<mark>ゟ7</mark>開始→【設定】→<mark>系統</mark>標籤→【關於】→版本標 籤,把畫面顯示的「處理器」資訊記下來。
- **2.** 下載程式到桌上型電腦(或者把內含程式的 CD 或磁片放進桌上型電 腦)。您會發現有個 \*.xip、\*.exe、\*.zip 檔案,或 Setup.exe 檔案,或 是可適用於不同類型和處理器的好幾種版本的檔案。請確認並選取專 為 Pocket PC 以及專為您擁有的裝置而設計的程式。
- **3.** 閱讀安裝指示說明、「讀我」檔案,或是伴隨程式提供給您的文件。 許多程式提供的是相當特別的安裝指引。
- **4.** 把您擁有的裝置和桌上型電腦連線起來。

維護 *Pocket PC 12-7*

- **5.** 在桌上型電腦連點二下 \*.exe 檔案。
- ●如果這個檔案內含安裝程式,安裝精靈會自動啓動,請依照書面上的 指示操作。一旦軟體安裝到桌上型電腦後,安裝程式就會自動把軟體 傳輸到您的裝置。
- ●如果這個檔案不含安裝程式,那麼畫面上會出現錯誤訊息,告訴您程 式無效,而且那是適用於不同類型的電腦。此時必須自己把這個檔案 搬移到您的裝置。若您找不到關於這個程式的任何安裝指示說明、「讀 我」檔案,或文件,請使用同步工具的「瀏覽」功能,把程式檔案複 製到您的裝置上的 Program Files 資料夾。若想得知更多有關使用同步 工具複製檔案的資訊,請參考線上說明。

安裝完成後,依序點選<mark>49</mark>開始→【程式集】,然後點選程式圖示即 可切換進去。

## **直接從** Internet **新增程式**

- **1.** 查明您擁有的裝置的處理器類型,如此才知道要安裝哪一種版本的軟 體。請依序點選<mark>ゟ7</mark>開始→【設定】→<mark>系統</mark>標籤→【關於】→版本標 籤,把畫面顯示的「處理器」資訊記下來。
- **2.** 使用 Pocket Internet Explorer 直接從 Internet 下載程式到您的裝置。您 會發現有個 \*.xip、\*.exe、\*.zip 檔案,或 Setup.exe 檔案,或是可適用 於不同類型和處理器的好幾種版本的檔案。請確認並選取專為 Pocket PC 以及專為您擁有的裝置而設計的程式。
- **3.** 閱讀安裝指示說明、「讀我」檔案,或是伴隨程式提供給您的文件。 許多程式提供的是相當特別的安裝指引。
- **4.** 點選 \*.xip 或 \*.exe 檔案。安裝精靈會自動啟動,請依照畫面上的指 示操作。

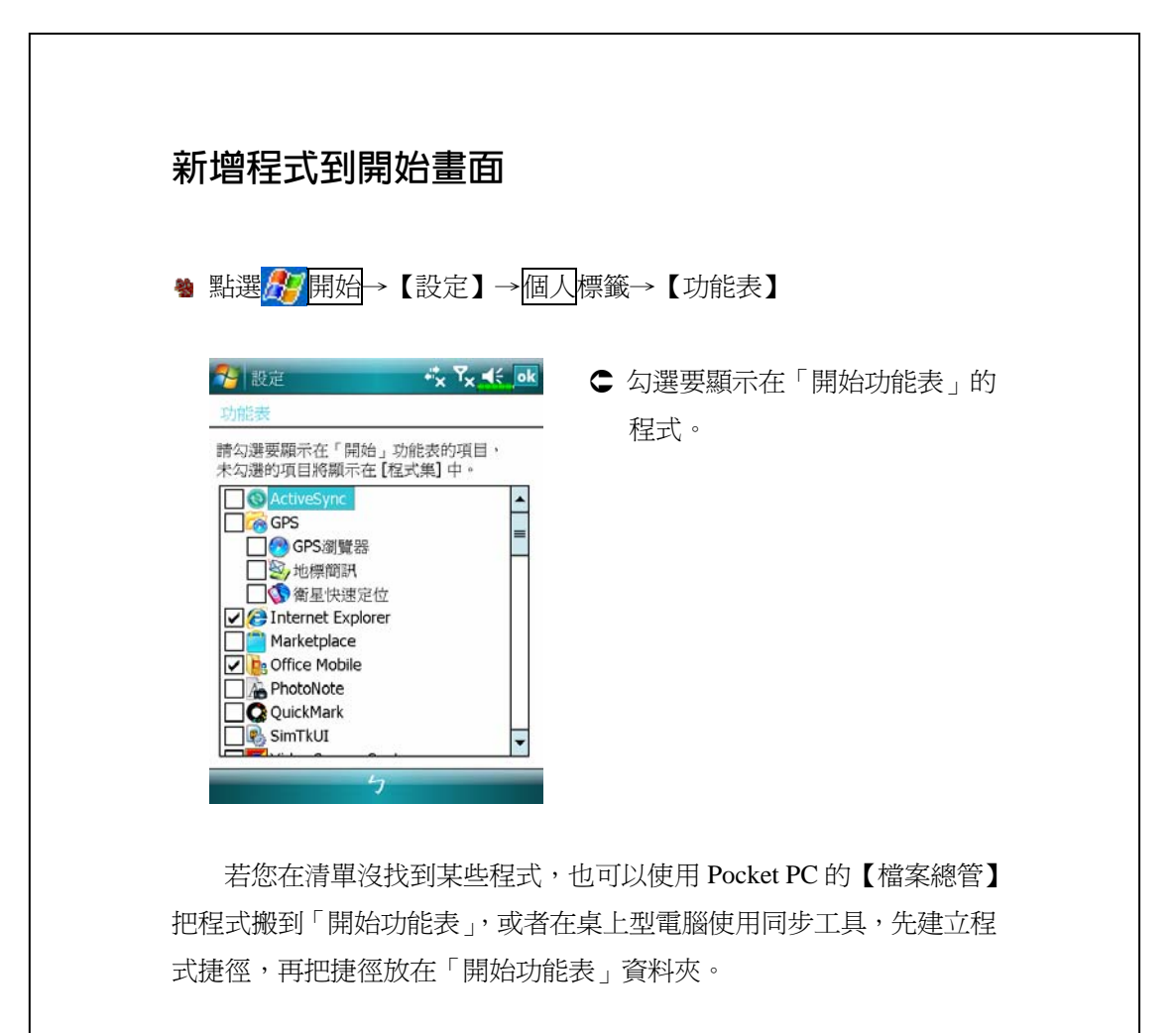

◆使用 Pocket PC 的【檔案總管】:依序點選 <mark>4</mark>7開始→【程式集】→ 【檔案總管】,找到程式(點選預設為「我的裝置」的資料夾清單, 然後查看資料夾內的檔案)。點選並按住程式名稱,然後點選即現式 功能表的{剪下}。開啓 Windows 資料夾下的「開始功能表」資料夾, 點選並按住視窗空白處,再點選即現式功能表的{貼上}。 現在程式就會出現在<mark>分</mark>功能表了。若想得知更多有關使用【檔案總 管】的資訊,請參考「尋找檔案或資訊」單元。

維護 *Pocket PC 12-9*

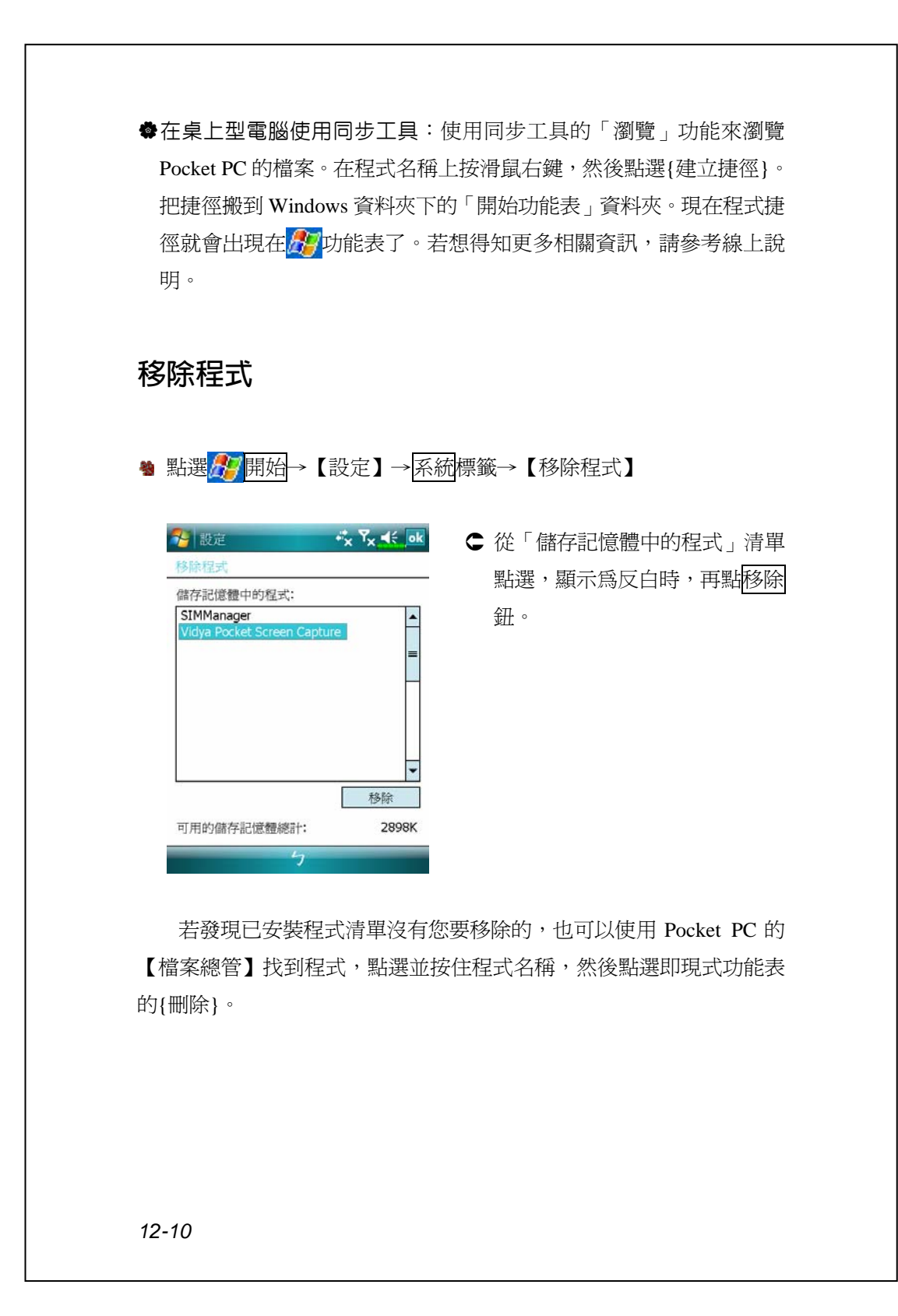

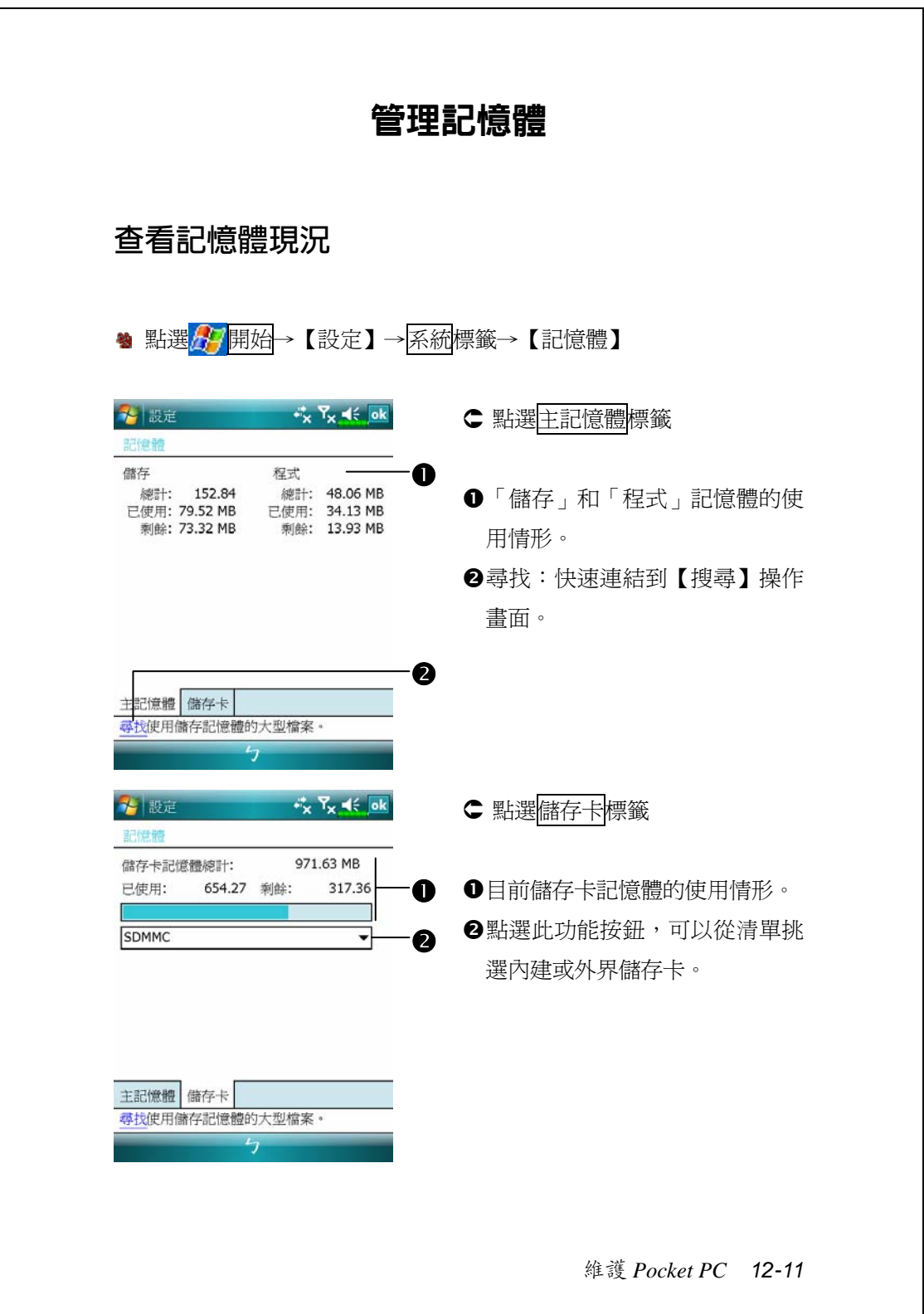

## **尋找可用記憶體**

在某些情形下,例如發生記憶體不足時,Pocket PC 將無法自動調配 記憶體。請試試下列方法來解決:

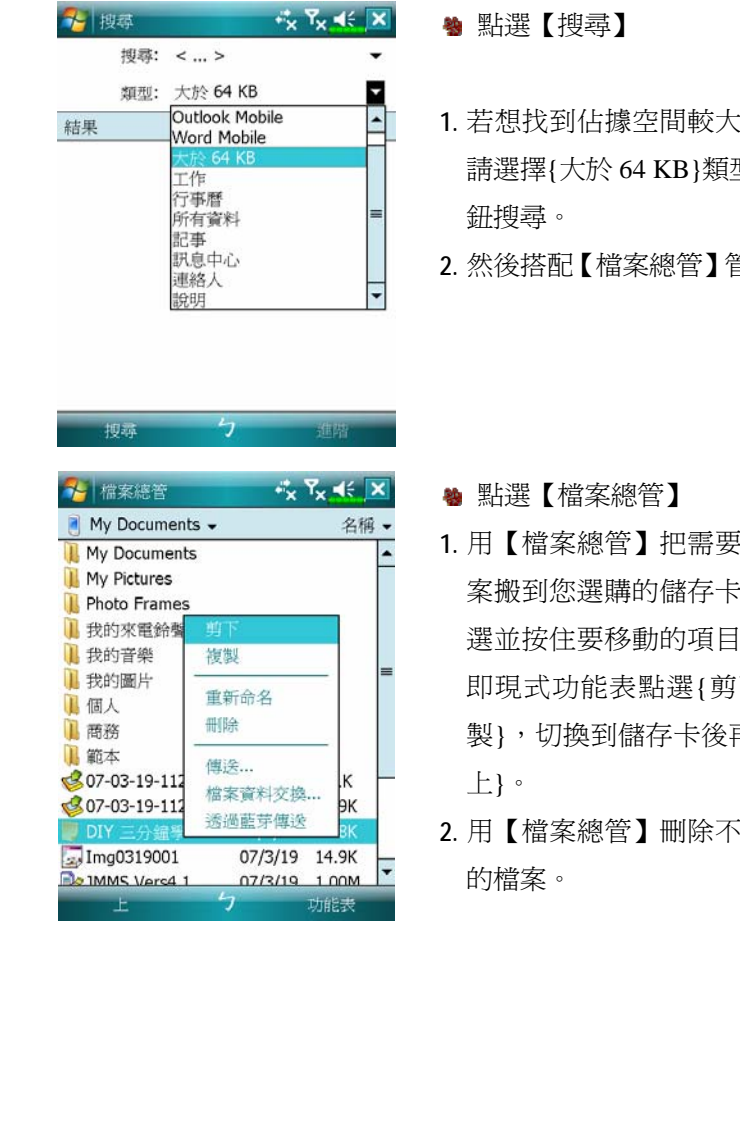

- **1.** 若想找到佔據空間較大的檔案, 請選擇{大於 64 KB}類型,點搜尋
- **2.** 然後搭配【檔案總管】管理檔案。

- **1.** 用【檔案總管】把需要保存的檔 案搬到您選購的儲存卡。用筆點 選並按住要移動的項目,然後從 即現式功能表點選{剪下}或{複 製},切換到儲存卡後再點選{貼
- **2.** 用【檔案總管】刪除不需要保存

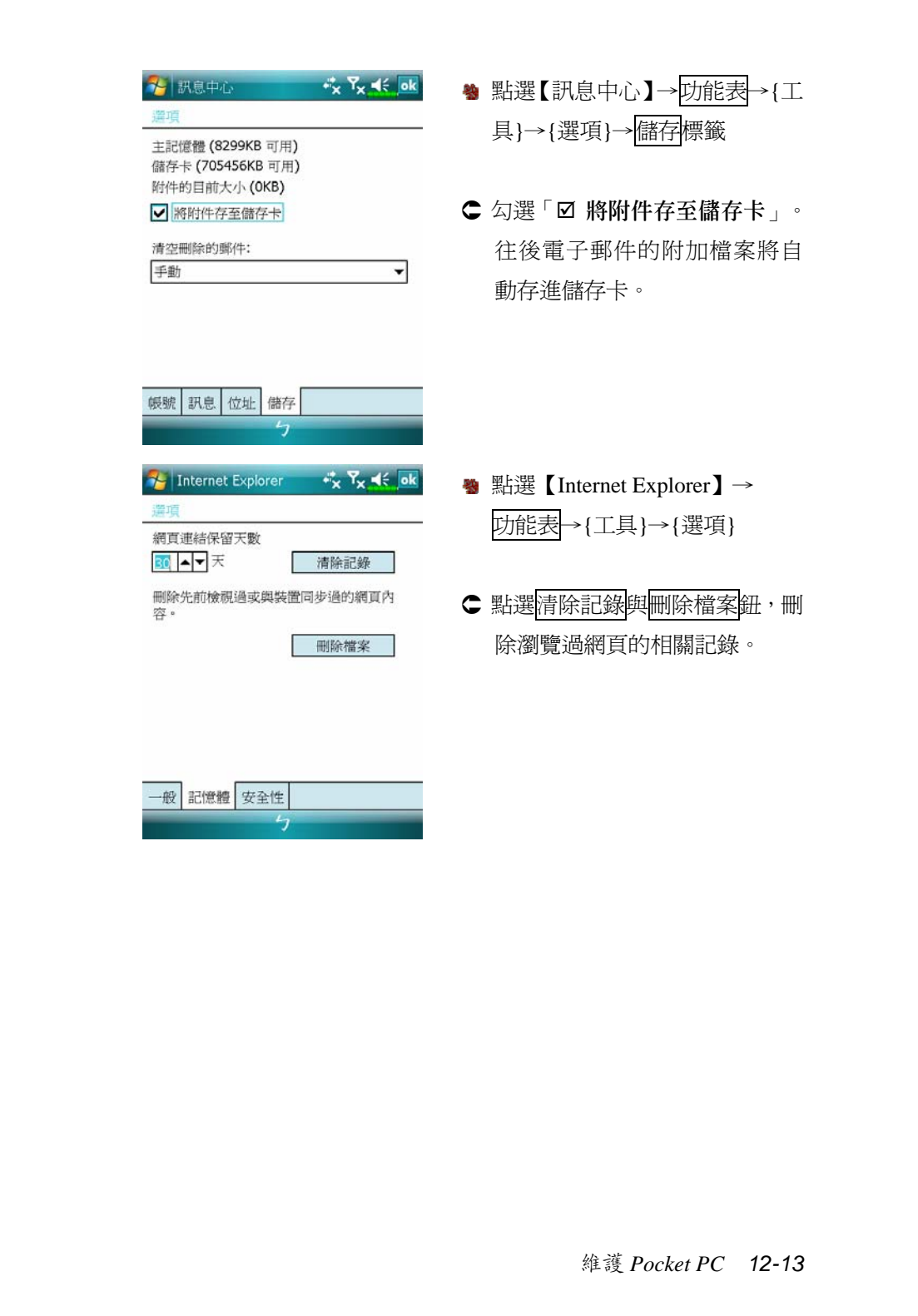

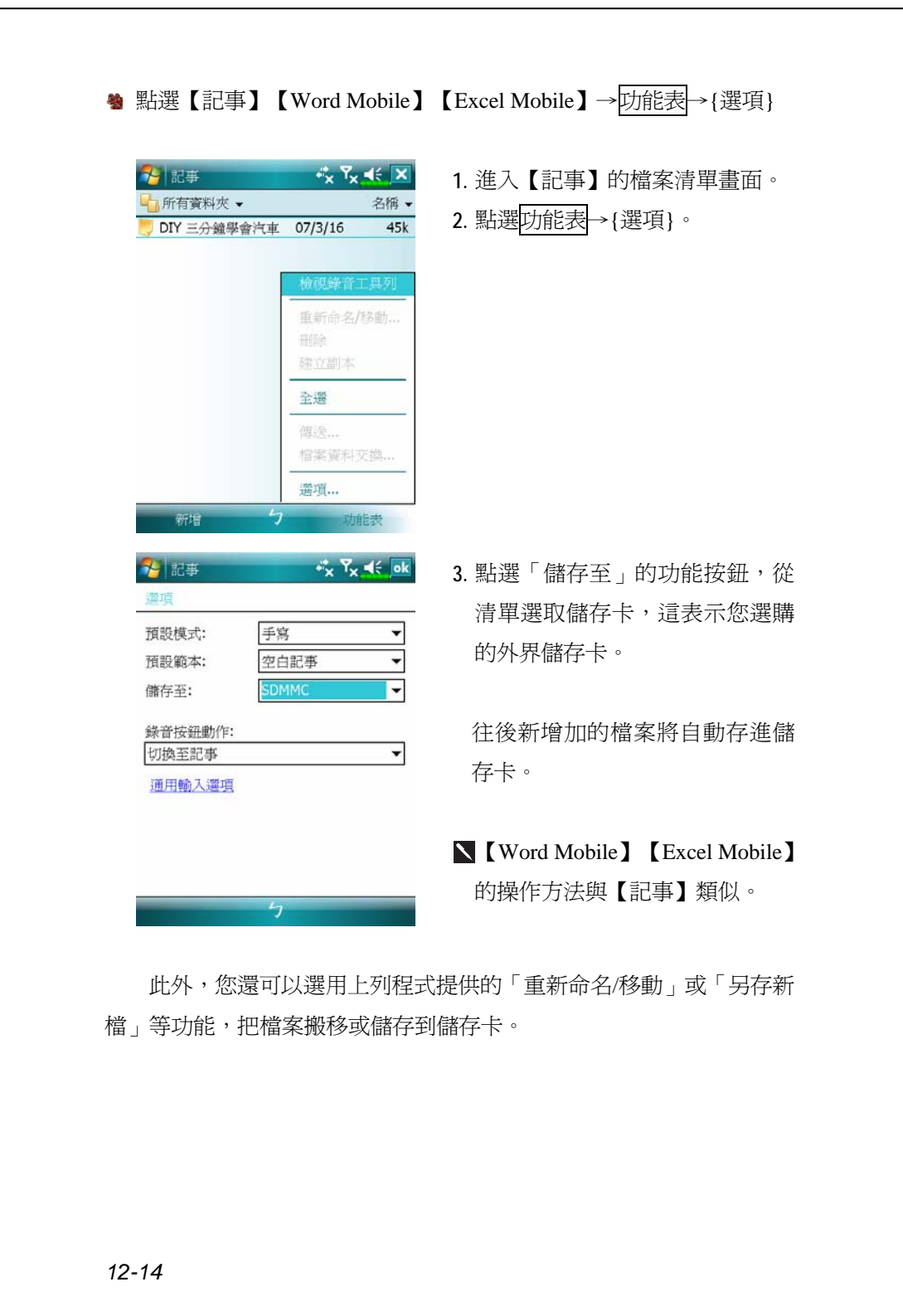

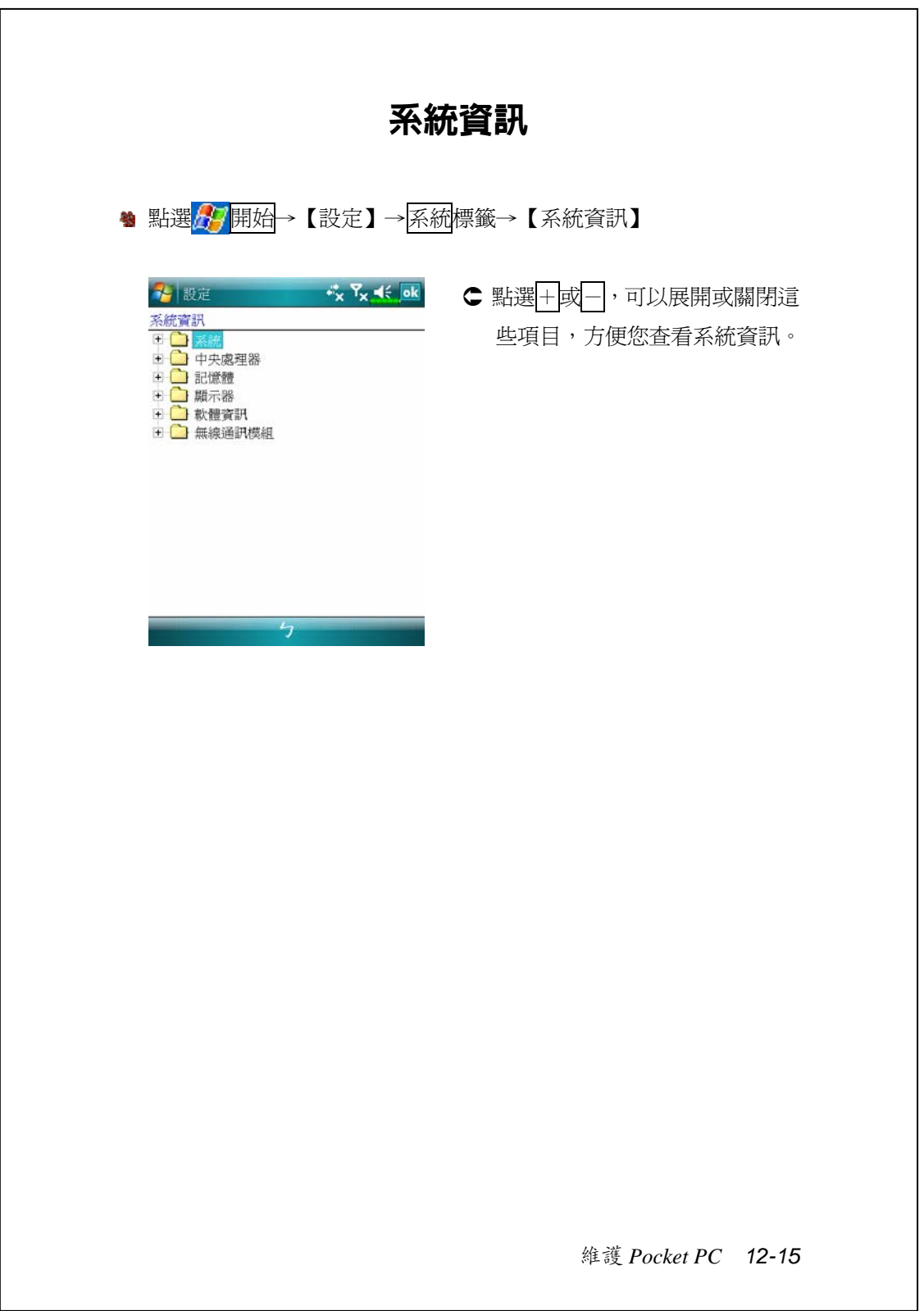

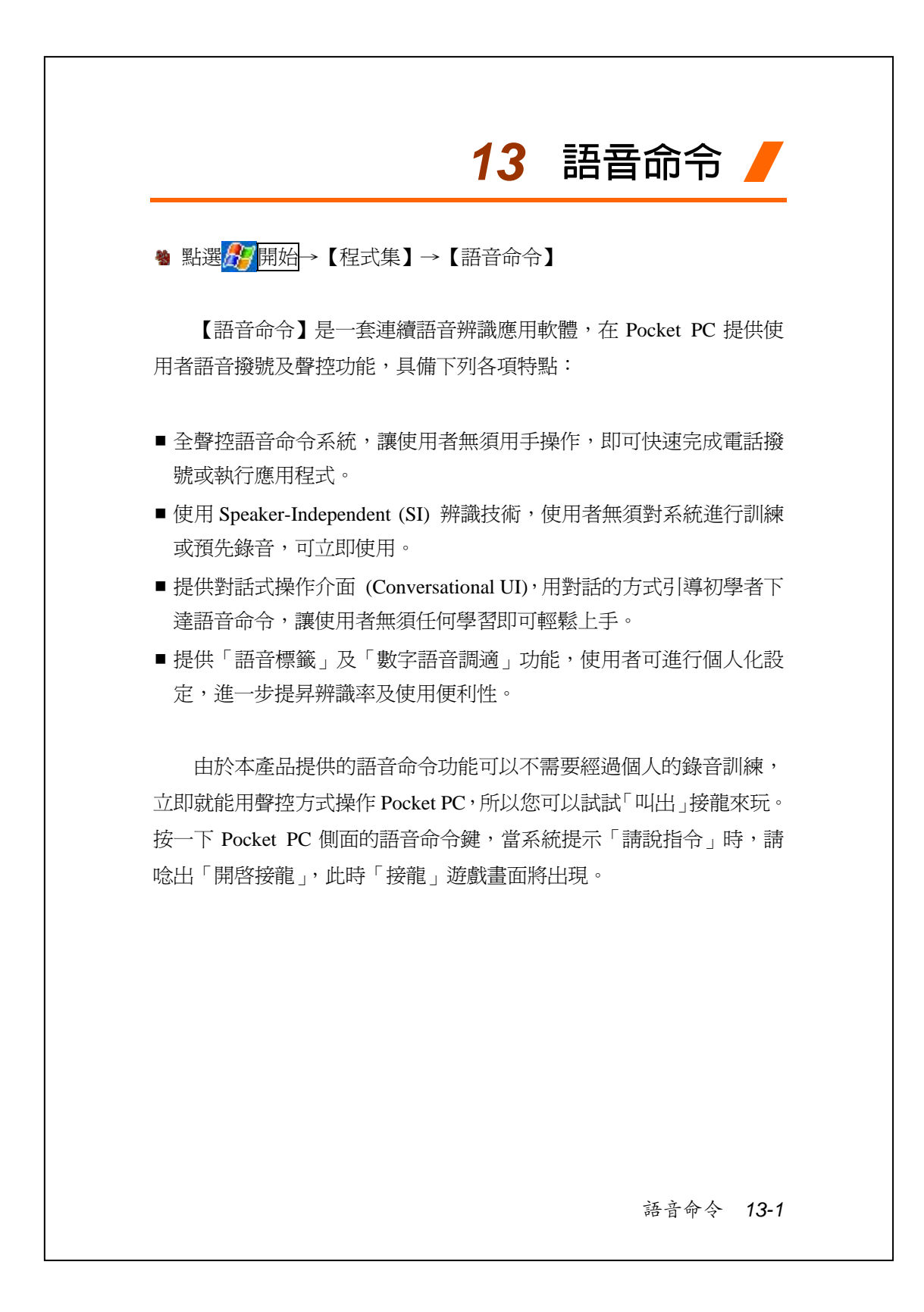

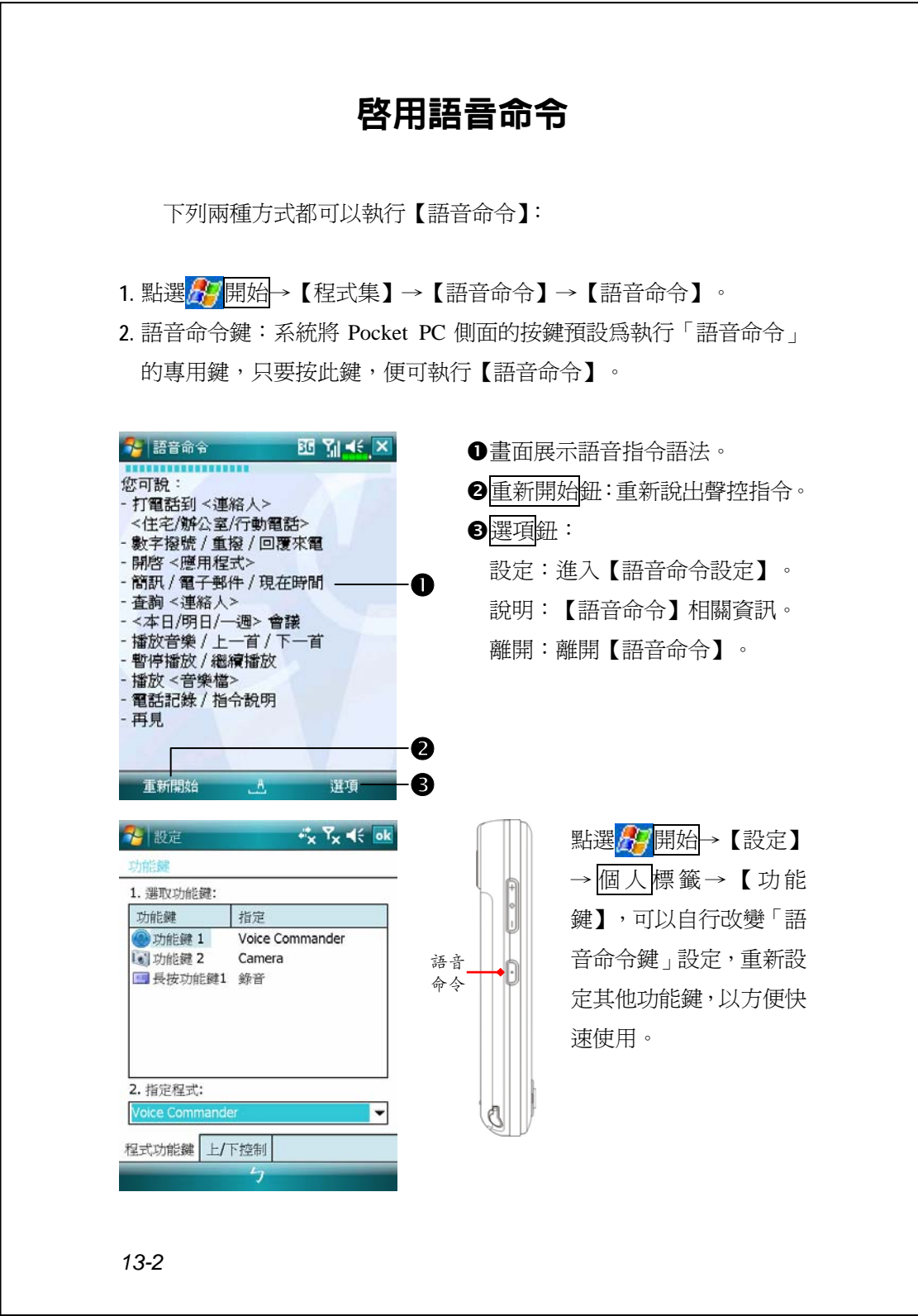

# 語音命令格式

#### ■ 語音人名撥號

語音指令語法:打電話到<連絡人><住宅/公司/行動電話> 例一:打電話到王小娟

例二:打電話到王小娟 行動電話

#### ■ 語音査詢連絡人資料

語音指令語法:查詢<連絡人> 例一:查詢王小娟 例二:查詢吳小黑 公司

#### ■ 語音開啓應用程式

語音指令語法:開啟<應用程式> 例子:開啟行事曆

#### ■ 語音播放音樂檔案

語音指令語法:播放<歌曲檔案名稱> 語音指令語法:再見

例一:播放加州陽光

例二:播放張晴專輯

例三:播放音樂

- 語音數字撥號 語音指令語法:數字撥號 例子:數字撥號 (系統:請說號碼) 0012345678
- 語音杳詢會議資訊 語音指令語法:本日會議/ 明日會議/一週會議
- 離開語音命令

語音命令 *13-3*

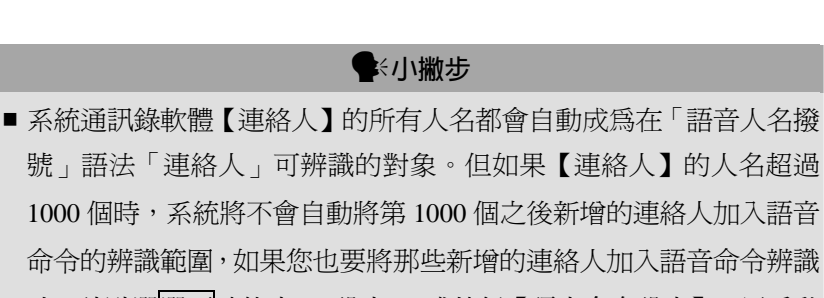

時,請點選選項功能表→{設定},或執行【語音命令設定】,用手動 方式勾選,將此人名加入,成為辨識的對象。

■ 如果因為您說話的音量不當,或環境太吵雜,造成系統無法辨識,系 統會要求您再說一次,此時系統會播放提示語音「請再說一次」,請 調整您和 Pocket PC 的距離,或減低噪音干擾後再試一次。

#### **全**<<br /> **www.filtermin.com**

如果使用者口音較重,導致辨識效果不好,請任意使用下列方法,去 訓練個人專屬的數字語音模型,以提高辨識準確率。

- 1. 點選選項功能表→{設定}→數字訓練標籤。
- **2.** 點選【語音命令設定】→數字訓練標籤。

## **全**<//www

- ■您也可以用手動方式點選【語音命令】→選項功能表→{離開}, 來結 束【語音命令】程式。
- 如果您在使用【語音命令】的過程中,開啓了其他應用程式,而將【語 音命令】畫面覆蓋,此時【語音命令】將會自動結束。

# 語音命令設定程式

【語音命令設定】的執行方式有兩種:

- <mark>会少開始</mark>→【程式集】→【語音命令】→【語音命令設定】
- <sup>4</sup> 使用【語音命令】時,點選<mark>選項</mark>功能表→{設定}

【語音命令設定】程式讓使用者對【語音命令】程式做個人化的設 定,將連絡人、應用程式加入或移出語音命令辨識的範圍,或讓使用者 錄製語音標籤,也可播放指令,提示使用者如何說出正確指令詞彙。

## **連絡人設定頁**

點選【語音命令設定】→<mark>連絡人</mark>標籤,設定頁會列出系統通訊錄軟 體【連絡人】的所有人名及設定狀況,包括是否選取、是否有語音標籤。

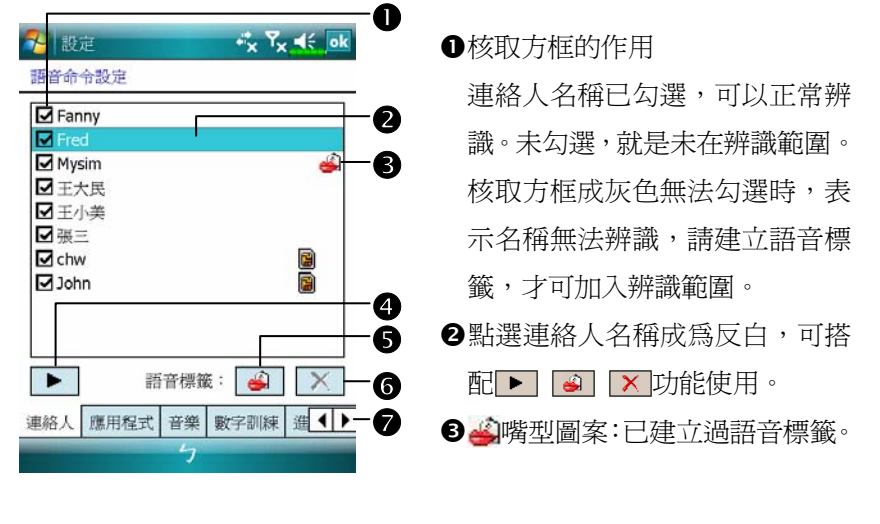

語音命令 *13-5*

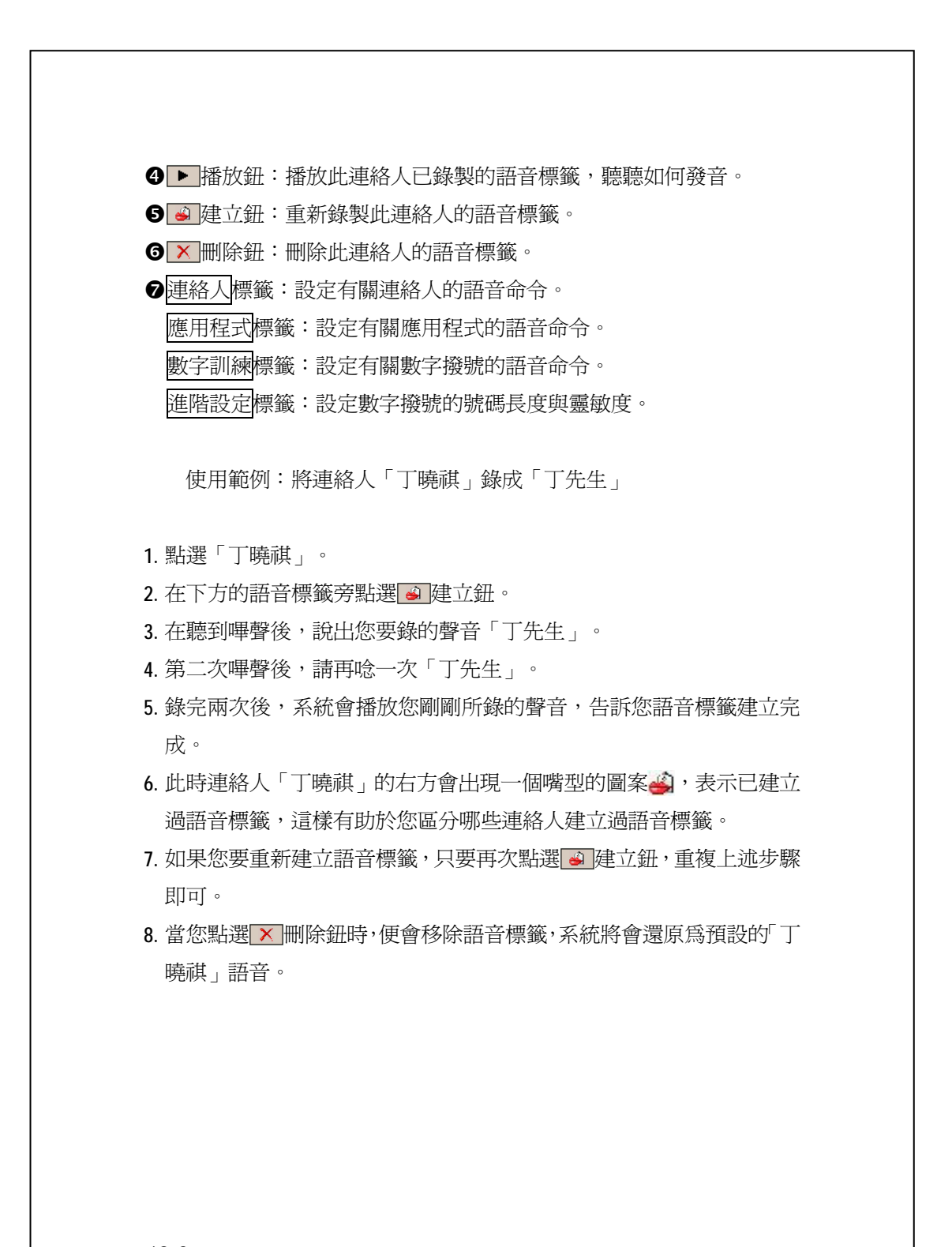

語音命令中連絡人的辨識名稱規則:連絡人在語音命令中的辨識名 稱為「姓氏(last name)+名字(first name)」。但如果某個連絡人的名字是英 文,語音命令辨識時,會將名字放到姓氏前面。例如姓氏「黃」,名字 「Jessie」,辨識的名稱將是「Jessie 黃」。

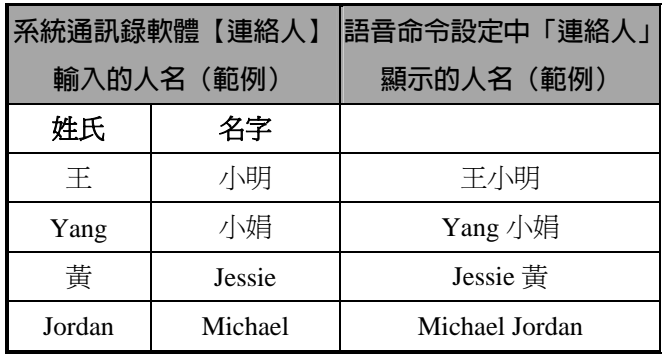

### 

- 您可依需要選擇是否將此連絡人加入語音命令的辨識範圍,系統預設 會自動將所有的人名加入辨識範圍。
- 但如果【連絡人】中的人名超過 1000 個時,系統將不會自動將第 1000 個之後新增的連絡人加入。如果您也要將那些新增的連絡人加入語音 命令辨識範圍時,請手動勾選此連絡人前方的核取方框。

語音命令 *13-7*

## **應用程式設定頁**

點選【語音命令設定】→應用程式標籤,設定頁會列出 Pocket PC 位於 <mark>分</mark>開始→【程式集】所有已安裝的應用程式及設定狀況,包括是 否選取、是否有語音標籤。

您可依需要選擇是否將此應用程式加入語音命令的辨識範圍,系統 預設會自動將所有的應用程式加入「語音開啟應用程式」語法中<應用 程式>可辨識的對象。同時不論您何時安裝新程式,系統都會即時更新, 將您新增的應用程式加入辨識的範圍,幫您節省尋找應用程式的時間。

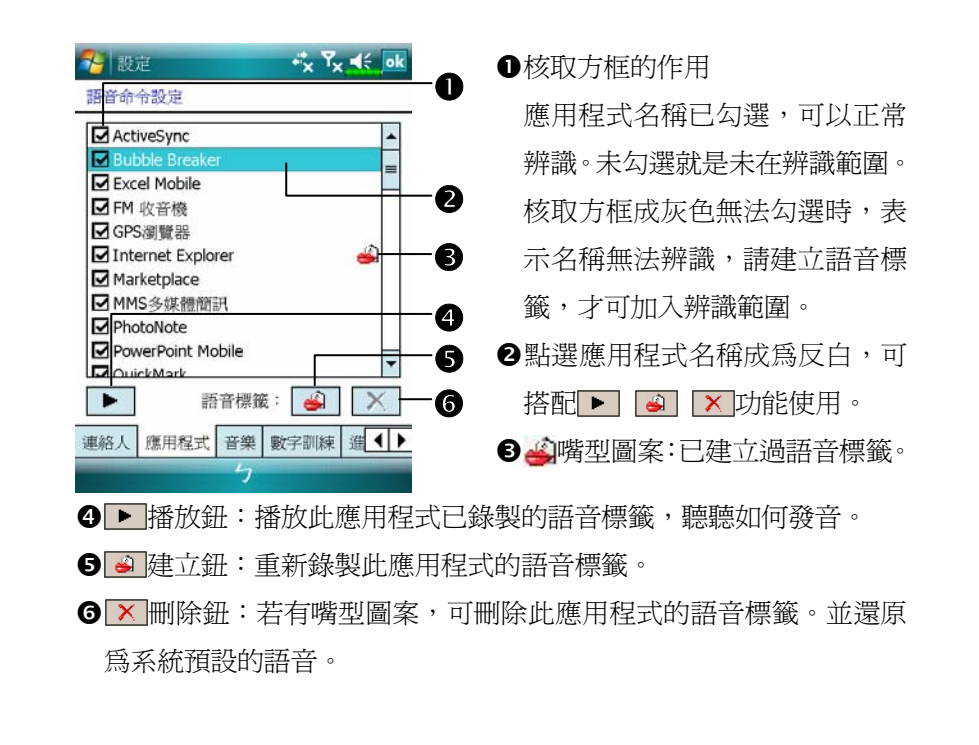

使用範例:您要將應用程式 Messenger 錄成「八卦站」

- **1.** 點選 Messenger。
- 2. 在下方的語音標籤旁點選 · 建立鈕。
- 3. 在聽到嗶聲後,說出您要錄的聲音「八卦站」。
- **4.** 第二次嗶聲後,請再唸一次「八卦站」。
- 5. 錄完兩次後,系統會播放您剛剛所錄的聲音,告訴您語音標籤建立完 成。
- 6. 此時應用程式 Messenger 的右方會出現一個嘴型的圖案 的, 表示已建 立過語音標籤,這樣有助於您區分哪些應用程式建立過語音標籤。
- 7. 如果您要重新建立語音標籤,只要再次點選 @ 建立鈕, 重複上述步驟 即可。
- 8. 當您點選 × 刪除鈕時,便會移除語音標籤,系統將會還原為預設的 Messenger 語音。

## **音樂設定頁**

點選【語音命令設定】→音樂標籤,設定頁會列出 Pocket PC 或儲 存卡之中規定資料夾儲存的音樂檔及設定狀況,包括是否選取、是否有 語音標籤。

若新增音樂檔,系統會即時更新,自動加入辨識的範圍,幫您節省 尋找音樂檔案的時間。

系統會自動啓用事先儲存在下列資料夾的音樂檔:

- **1.** 儲存卡的任意資料夾。
- 2. Pocket PC 的 My Documents 資料夾,或 My Documents 底下的任意次 資料夾。
- 3. 若是透過同步方式傳輸檔案到 Pocket PC,系統規定必須放在 Playlists 或 Music 資料夾。

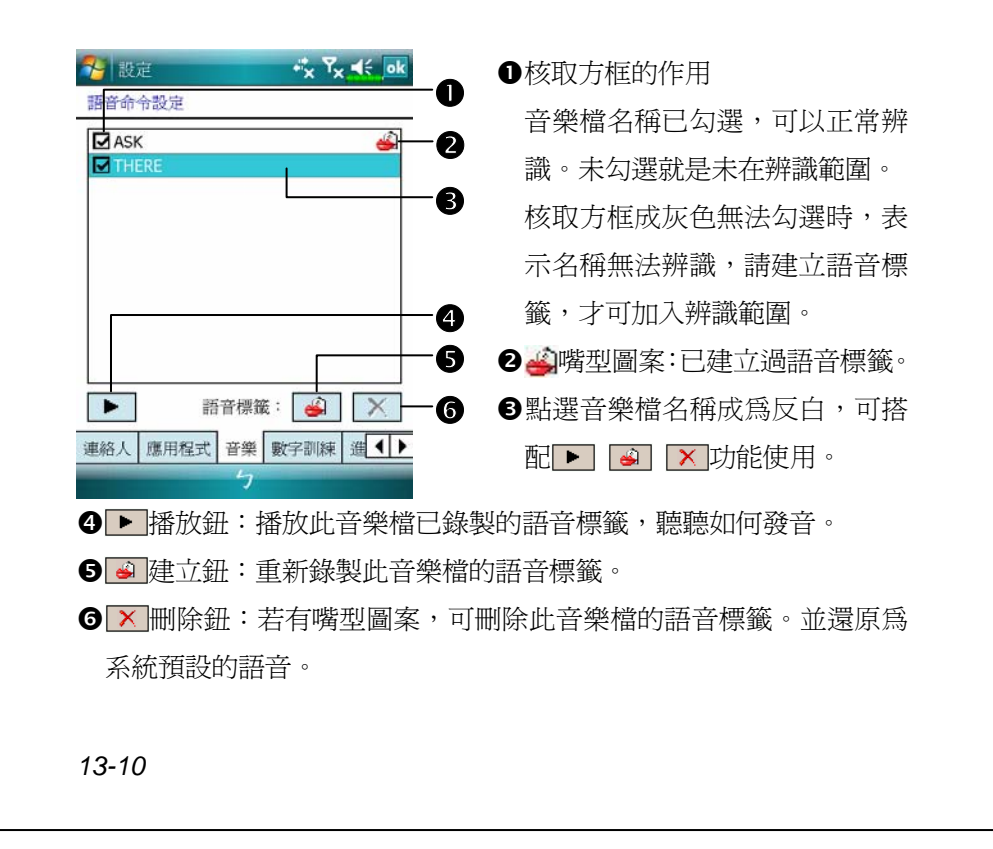

## **數字訓練設定頁**

點選【語音命令設定】→數字訓練標籤,此功能可訓練一組您個人 專屬的語音模型,對口音較重的使用者能有效提高辨識準確率。

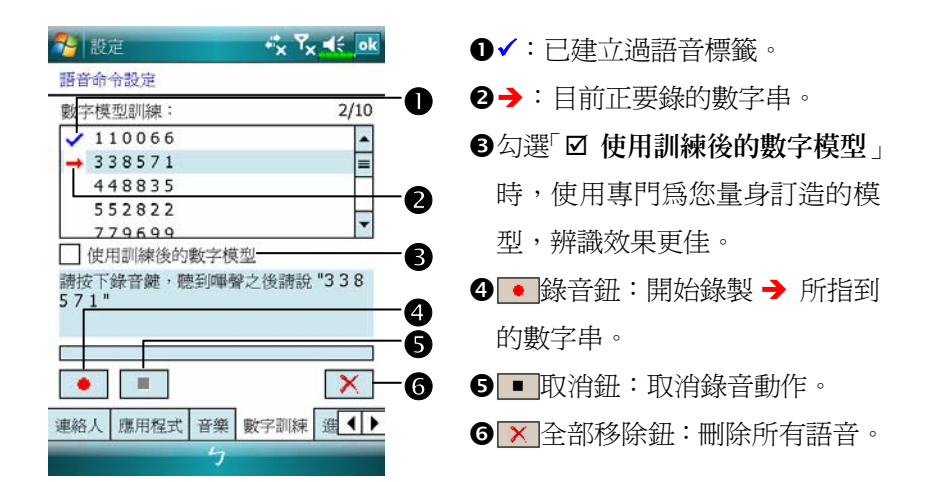

總共有 10 組隨機的六位數字,需要您朗讀,步驟如下:

- 1. 點選 · 錄音鈕, 在「嗶」聲後開始唸提示的數字。
- **2.** 唸完後,系統會詢問您是否正確。
- 3. 如果正確,請點選<mark>是</mark>鈕,系統會提示您繼續進行下一組數字的錄音。
- **4.** 如需重唸本句,請點選否鈕,然後重新將本句再唸一次即可。
- 5. 在錄音的過程中,您可隨時點選■取消鈕,取消此句的錄音。
- 6. 如果您不滿意先前錄製過的聲音,可點選 × 全部移除鈕,系統將會移 除所有錄製過的聲音,請您再重錄一次。
- 7. 當您錄製完 10 組數字後,系統會告訴您已經完成語音模型的建立。

語音命令 *13-11*

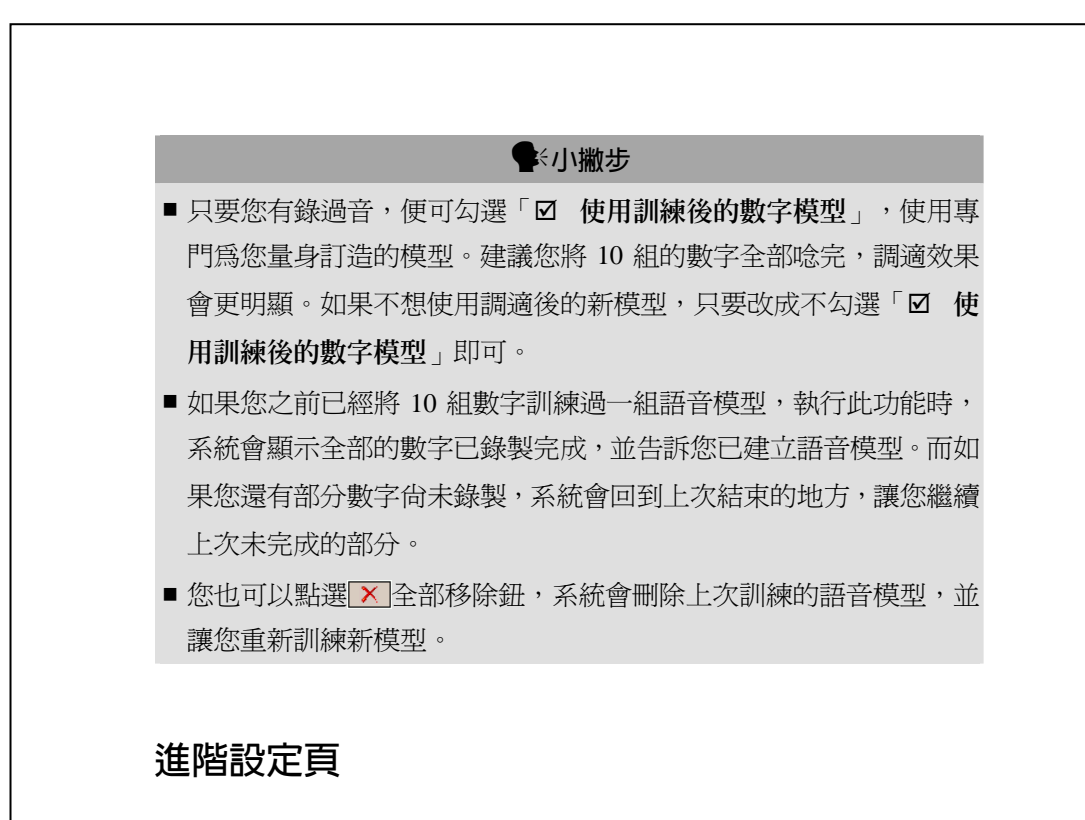

靈敏度是在設定語音辨識時的判斷標準,數字長度是在設定數字撥 號時可接受的電話號碼長度,以提高辨識正確率。

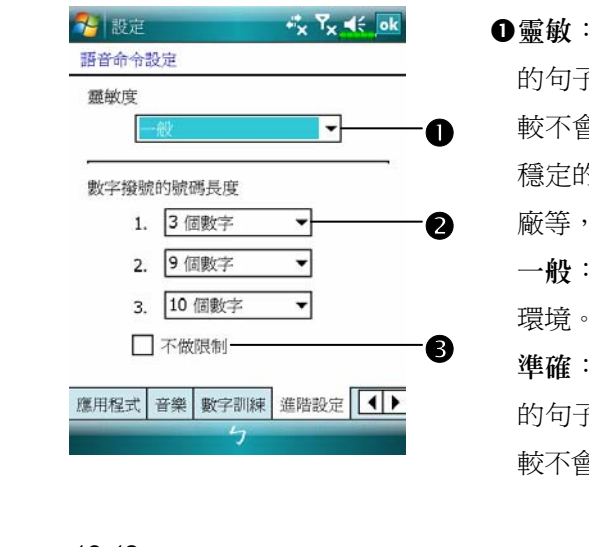

n靈敏:在此設定中,系統對您唸 的句子辨識標準把關較寬鬆,比 較不會產生沒有反應的情形。在 穩定的噪音環境,例如車上或工 可設定為「靈敏」。

系統預設值,適用於一般 環境。

準確:在此設定中,系統對您唸 的句子辨識標準把關較嚴格,比 較不會產生錯誤的辨識結果。

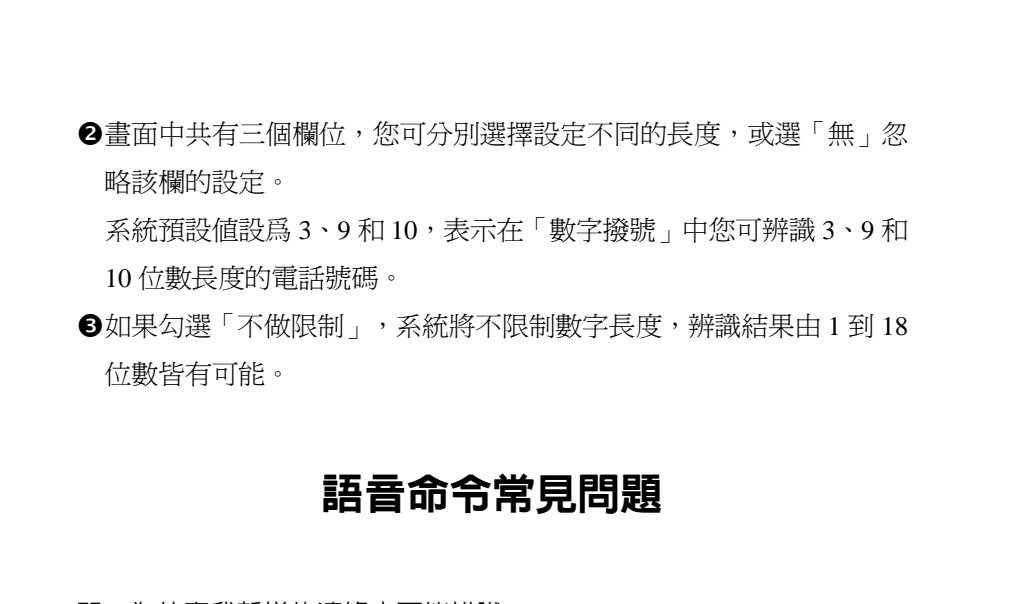

問:為什麼我新增的連絡人不能辨識? 答:

- **1.** 連絡人的姓名必須是中文或英文字元(不含全形英文),才可辨識。 其他的數字或符號等都無法辨識。但只要您為這類名稱建立語音標 籤,仍可加入辨識範圍。
- **2.** 當您的連絡人筆數超過 1000 筆時,之後再新增的連絡人將不會自動列 入【語音命令】的辨識範圍,請您到【語音命令設定】→連絡人標籤 設定頁,查看您新增的那個連絡人,其前方的核取方框是否勾選。

#### 問:設定語音標籤時,有規定一定要唸什麼嗎?

答:沒有!只要您自己記得您所錄製的聲音即可,如果忘記時,可到【語 音命令設定】,選擇您設立的語音標籤項目,點選→播放鈕,便可 知道此項目的目前發音。【語音命令】將會依據您錄製的語音標籤 做辨識。

語音命令 *13-13*

## 問:在語音人名撥號或查詢時的語音指令語法中,只能講「行動電話」,

不能講「大哥大」嗎?

答:可以!除了前面功能簡介時敘述的使用語法外,您還可用下面的替 代詞句來做辨識。

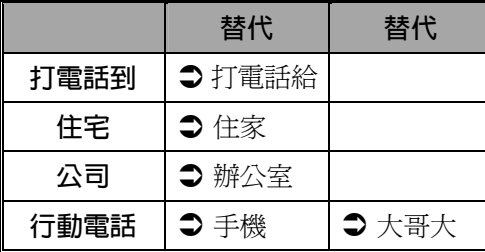

#### 問:可以不要使用訓練過的數字語音模型嗎?

- 答:可以!訓練過的數字語音模型是為您個人專屬打造的語音模型,能 有效的提高辨識準確率,如果您不想使用的話,只要進入【語音命 令設定】的「數字訓練」設定頁,不勾選「□使用訓練後的數字模 型」即可。在語音模型存在的狀態下,您可隨時選擇勾選或取消。 此外,您也可以點選 × 全部移除鈕,重新訓練一組新的語音模型。
- 問:我在辨識時,可以中途取消辨識,並且結束【語音命令】程式嗎?
- 答:可以!除了數字撥號輸入數字的時候,在其他輸入指令的地方,使 用者都可以說出「再見」,來結束【語音命令】程式。

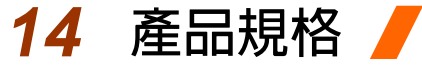

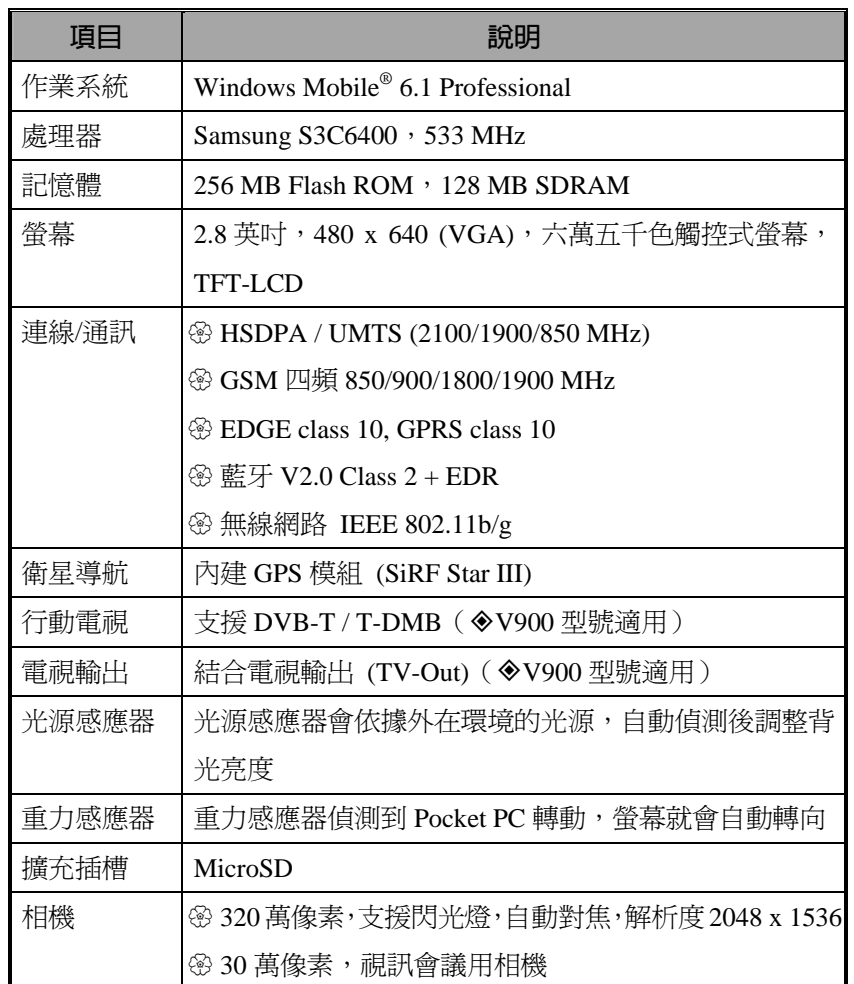

產品設計與規格若有變更,恕不特別通知。

產品規格 *14-1*

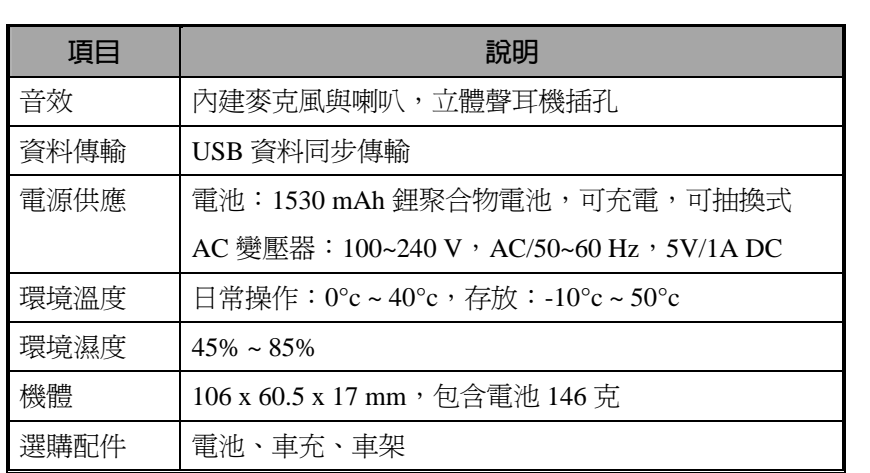

# *15* **法規公告與安全聲明** /

# SAR 資訊

使用前請詳閱本說明書

警告:減少電磁波影響,請妥適使用

本機限在不干擾合法電臺與不受被干擾保障條件下於室內使用

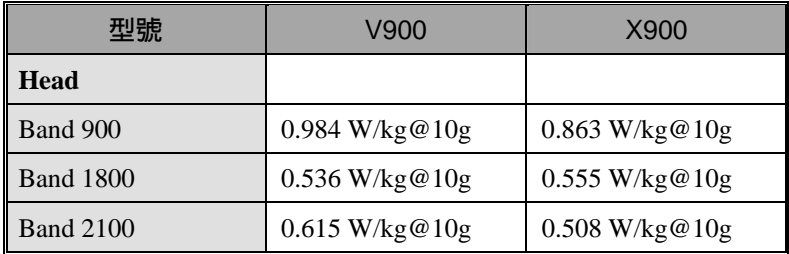

法規公告與安全聲明 *15-1*

# 健康與安全資訊

#### 電氣與電池安全

- U 務必搭配本產品提供的原廠配備使用,切勿拿其他相仿物品混用。電 池、AC 變壓器、USB 傳輸線等全部配備,即使外觀或規格類似,皆 不得任意變換。一旦因個人不當使用而造成損害,即喪失保固資格。
- <sup>3</sup> 請務必搭配本產品提供的 AC 變壓器使用, 切勿拿其他相仿物品混 用。提供的 AC 變壓器也僅供本產品專用,切勿用於其他電器產品。
- <sup>3</sup> 依據電池製造商規格:避免在溫度 45 ℃以上的環境充電,存放或使 用電池環境也不得超過 50 ℃,否則電池可能會產生膨脹、漏液現象。
- **<sup>⑧</sup>切勿自行拆解、敲擊、穿刺電池,或者做出任何對電池有害的行為**, 以免造成危險。

#### 使用安全

- 密請勿將 Pocket PC 直接置放於下列環境:溫度變化急驟、高溫(如太 陽光直接照射處、爐火邊)、極低溫、高壓、靜電干擾、灰塵多、潮 濕處,亦不得讓 Pocket PC 沾水,或浸泡在任何液體之中。
- U 請勿將 Pocket PC 置放於會產生電磁波干擾的電器用品旁邊,如電 視、電腦、掃瞄機、影碟機、傳真機、吹風機…等。
- U 請避免 Pocket PC 被強力撞擊或掉落地上。
- U 請勿用一般筆類或尖銳物體按壓 Pocket PC 外殼或是螢幕(LCD 液晶 面板),以免損傷或刮壞。
- <sup>3</sup> 請勿使用具有腐蝕性或揮發性的液體擦拭 Pocket PC,若有需要時, 請用軟布或紙巾擦拭。

#### 保固安全

- <sup>3</sup> 如果 Pocket PC 故障,請送回原購買廠商檢修,切勿自行拆解;一經 自行拆解,本公司即不負保固責任。
- U 若未遵守規則使用而導致危險,那麼本公司將不負保固責任。

#### 資料安全

U 若因使用不當而造成內存於 Pocket PC 的資料損壞或遺失時,本公司 不負賠償責任,敬請見諒。請將重要資料另行記在筆記本,或是利用 隨貨附的 USB 配件組,將重要資料保存於電腦或儲存卡,以避免上 述情形發生。

#### 隱私權限制

**<sup>④</sup>有些國家要求完全公開通話錄音內容,並規定必須事先告知您的通話** 對象目前通話正在錄音中。使用此功能時,請遵守您所在的國家有關 使用 Pocket PC 的相關法律和章程。

#### 重要安全警語

請閱讀使用原則,以避免使用時產生的干擾造成危險或觸犯法律。

#### 航空、醫療與易燃場所安全

U 當您搭乘飛機,在醫療院所或加油站等禁用無線通訊設備的場所時, 請執行【無線通訊管理員】,再點選<mark>人</mark>鈕,當圖案顏色變更爲橘色人 時,表示進入飛行安全模式,已經確實關閉 Pocket PC 的無線通訊相 關功能。請注意!如果按電源鍵,將只有關閉螢幕。

#### 機上安全

密由於產品可能對飛機導航系統與通訊網路發生干擾,多數國家禁止在 飛機上使用本產品。

法規公告與安全聲明 *15-3*

#### 醫療儀器功能干擾

密無線傳輸設備的操作可能對醫療設備的功能造成干擾,因此多數醫療 院所禁止通訊產品的使用。

#### 環境限制

U 在加氣站、加油站、化工廠、油庫及易燃地點,請關閉本產品。

#### 環境安全

密 應留意切勿在下列地點使用本產品:加油站、加油槽、燃料庫、化工 工廠或任何正在進行爆破行為的地方;或者任何易燃場所,例如油料 存放處、船艙內或化學製品製造或儲存的場所;或者空氣中含有化學 產品、微粒,例如落塵或金屬粉末等場所。

#### 易燃場所

U 在易燃環境或易燃物存放地點,應該遵守所有標誌規定與指示,並關 閉本產品。火花在這類區域可能導致爆炸或造成嚴重傷害,甚至死 亡。請勿在加油站使用本產品,同時應留意在加油槽、燃料庫、化工 工廠,或任何正在進行爆破行為的地方標示的警語。部份易燃場所常 未清楚標示,例如油料存放處、船艙內或化學製品製造或儲存的場 所,或空氣中含化學產品、微粒,例如落塵或金屬粉末等場所。

#### 電波干擾

**@ 使用產品時,請在建議的正常範圍下操作。若是搭配其他的無線通訊** 傳輸設備合併使用,為確保本產品的效能和電波干擾的安全性,建議 身體的任何部位都不要緊靠在天線裝置上。

#### 行車安全

**<sup>®</sup>除非緊急狀況,開車時請勿使用手持式行動電話。** U 部分國家允許配合使用免持裝置使用。

# 法規公告

#### 代理機構驗證號碼

基於驗證管理的目的,本產品型號指定為 V900/X900。 為了確保未來您可以繼續安全無虞地使用您的 Pocket PC,請務必搭配

本產品說明文件列出的配件。

本產品內含經過合格認可的充電電池,其規格是 5V/1A DC。

#### 歐盟公告法規

具有 CE 標示的產品,必須遵守由歐洲議會與歐洲聯盟協調會共同頒布 的下列規格:R&TTE 指令、1999/5/EC。

本產品遵守下列歐洲規範:

- <sup>3</sup> EN 60950-1:2001 (IEC 60950-1 (修改)) 資訊技術設備-安全-第 1 部份:一般要求。
- <sup>④</sup> ETSI EN 301 511 V9.0.2(2003-03) 行動電話通訊 (GSM);在 R&TTE 指令(1999/5/EC)第 3.2 條規定下, 對於使用 GSM 900 與 DCS 1800 頻帶的行動基地台主要要求的協調標準。
- U ETSI EN 300 328 V1.7.1 電磁相容性與無線電波譜物質(ERM);寬 頻傳輸系統;工作頻帶為 2.4 GHz,使用展頻調節技術的資料傳輸設 備,以及使用傳播頻譜調節技術;R&TTE 指令第 3.2 條主要要求的協 調標準。
- <sup>④</sup> ETSI EN 301 489-1 V1.6.1 電磁相容性與無線電波譜物質(ERM); 無線電設備與服務遵守的電磁相容性(EMC)標準;第 1 部份:一般技 術要求。
- <sup>④</sup> ETSI EN 301 489-7 V1.3.1 電磁相容性與無線電波譜物質(ERM); 無線電裝備與服務遵守的電磁相容性(EMC)標準;第7部份:數位蜂 巢式無線電電信系統(GSM 與 DCS)之中,對行動電話、手提無線電與 輔助設備的特定條件。

法規公告與安全聲明 *15-5*

- U ETSI EN 301 489-17 V1.2.1 電磁相容性與無線電波譜物質 (ERM);無線電裝備與服務遵守的電磁相容性(EMC)標準;第 17 部 份:對於 2.4 GHz 寬頻傳輸系統,與 5 GHz 高效率 RLAN 設備的特定 條件。
- <sup>④</sup> EN 55013:2001 聲音與電視廣播接收器與相關設備 無線電干 擾特性。
- U EN 55020:2002 聲音與電視廣播接收器與相關設備 抗擾特性。
- U EN 50371:2002 一般標準,說明低電力電子與電子設備,達到人體 暴露於電磁場的基本限制(10 MHz ~ 300 GHz)的要求。
- U EN 50360 2001 產品標準,說明行動電話符合人體暴露於電磁場 的基本限制(300 MHz ~ 3 GHz)的要求。

#### 聯邦通訊委員會(FCC)聲明

本設備經過測試,根據 FCC 章程第 15 部份規定,證明為已遵守 B 類 (Class B)數位裝置的要求。這些限制的設計主要是為了預防在住宅區安 裝,而產生有害干擾,並提供合理保護措施。本設備會產生、使用, 還會發射無線電頻率,如果不依照指示說明去安裝與使用,可能會對 無線電傳輸造成有害的干擾。如果本設備真的對無線電或電視接收造 成有害干擾(您可採用先關閉再開啟設備的方法來驗證是否受到干 擾?),那麼我們希望您嘗試下列方法來減低干擾程度:

- 密 改變天線接收的方向或位置。
- U 加大設備與接收器之間的距離。
- U 把設備與接收器改成連接在不同的插座上。
- 密 向有經驗的無線雷或雷視技術人員請教。

# WEEE 公告

2003 年二月十三日公布實施的「廢棄電子電機設備(WEEE)」指令,使 得電子電機設備使用壽命結束後的處理方式產生了重大的變革。 此指令的目的,首要任務在於防止「廢棄電子電機設備(WEEE)」的不 當棄置;此外,還要提倡重複使用、回收與其他型式的廢棄物再生, 以便減少多餘的處理。

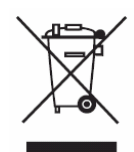

如左圖顯示的「廢棄電子電機設備(WEEE)」標誌,會出 現在本產設備或彩盒上,它表示您不得把它當成一般家 用垃圾棄置。您可以把這類電子電機設備丟棄在特定的 集中點,以便於針對這類有危險性的廢棄物做統一的回 收處理。電子電機設備的隔離收集與適當的再生,將有 助於保護自然資源。此外,適當的回收電子電機設備廢 棄物,將能確保人類健康與環境安全。

若想獲知更多有關電子電機設備廢棄物處理、再生與集中點的細節,請 向您所在的當地縣市政府資源回收、家用垃圾處理的相關機構洽詢,或 者是向您當初購買設備的商店、設備製造商洽詢。

法規公告與安全聲明 *15-7*
# *16* **常見問題** / **1.** 本產品 Pocket PC 的特色? 答: **❶ 內建 802.11b/g 無線網路模組。 2**最新的作業系統 Windows Mobile® 6.1 Professional,設定所有的資料都 儲存在 Flash ROM。即使 Pocket PC 完全沒有電力,也不用害怕自己 的個人資料消失。超大的 Flash 記憶體空間,可以儲存很多個人資料 以及應用程式。 **2.** 請問我要如何設定無線網路? 以及上網? 答:【無線通訊管理員】管理藍牙裝置、GSM 行動電話、無線網路。 **❶您購買無線上網連線點數時,會取得 IP 位址、DNS 名稱伺服器位址、** Proxy 伺服器、連接埠、網路金鑰等資訊,以便順利連線。有時候公 司行號的無線上網會需要更多資訊,請向所屬公司的網路管理員取 得。若您是第一次使用無線網路功能,請先參考「設定無線網路」單 元,設定相關項目。 <sup>2</sup>●一般來說,開啓【無線通訊管理員】後,請點選<mark>(V)</mark>開啓無線網路的 連線。當您的 Pocket PC 偵測並連線到可用的無線網路時,畫面頂端 會顯示  $\mathcal{R}$  圖示,表示 Pocket PC 與網路熱點 (Access Point) 已經連 線成功。此時 Pocket PC 左上角指示燈會以琥珀色燈閃爍方式表示。

常見問題 *16-1*

3. 請問我的 Pocket PC 無法開機,應該如何處理? 答:

**●確認您所使用的 Pocket PC 電池是否還有足夠電力。** 

- <sup>2</sup>使用 AC 電壓器充電,確認 Pocket PC 的紅色充電指示燈是否有亮起 來,然後再按電源鍵試試看。
- **4.** 請問我的 Pocket PC 發生畫面凍結或是沒有回應問題,應該如何處理? 答:
- **❶可以將您的 Pocket PC 做一次暖開機 (Reset),就是重新啓動整個系** 統,讓系統釋放出不需要的資源,整個系統就會恢復正常。
- ●如果已經做過一次暖開機,卻仍然無法正常運作的話,那就要再做一 次冷開機 (Cold Boot) 來解決。 冷開機操作方法:一手按住電源鍵,另一手拿筆尖壓一下暖開機按鍵, 再同時放開。做過冷開機以後,您曾經在 Pocket PC 新增安裝的程式、 自訂設定值、自行輸入的資料,像【連絡人】【行事曆】等個人資料, 可能會因為您選擇「要還原成出廠初始配置」而消失。因此建議您定 期將資料備份到儲存卡,在這裡儲存的資料不會因為執行冷開機而消 失。或者使用同步方式備份到 PC。
- **5.** 請問我的 Pocket PC 為什麼無法發出任何聲音? 答:
- ●點選畫面右上方的 ◆ (喇叭圖示,再選擇聲音控制選項,或是調整來電 鈴聲的音量。
- **2**也可以使用 Pocket PC 側面的音量控制鍵調整到適當音量。

**6.** 請問我的 Pocket PC 畫面為什麼會自動變暗? 答:點選 # 開始→【設定】→系統標籤→【背光照明】→電池電源 或外部電源標籤。您會發現,當您使用電池電源時,預設為 30 秒自動 關閉背光照明亮度;外部電源是預設 1 分鐘關閉。假如您覺得時間太 短的話,可以依照自己的需要延長時間。

**7.** 當我要開啟一個程式或是檔案時,出現「記憶體不足」的警告訊息, 請問如何處理? 答:由於 Pocket PC 的記憶體是由儲存記憶體以及程式記憶體所共享 的,有下列方法提供給您參考,請選擇適合的使用。 ●移除您自行安裝的、不常用的程式,可以釋放程式記憶體。

2刪除不常用、不必要的資料,可以釋放儲存記憶體。

**8.** 畫面字體太小無法閱讀,如何把字體放大? 答:請點選<mark>#/開始</mark>→【設定】→<mark>系統</mark>標籤→【螢幕】→文字大小標 籤。依照您的喜好調整文字大小。此外您也可以進入一般標籤畫面, 把螢幕方向轉為橫向,嘗試看看怎麼改可以讓您更順利地閱讀。

**9.** 我的操作筆觸點不是很精確,請問如何處理? 答:調整螢幕定位,觸控螢幕可以更精確地回應操作筆的點選動作。 下列二種操作法都可以進入螢幕定位畫面。

●點選 用始→【設定】→系統標籤→【螢幕】→校準螢幕鈕。  $\bigcirc$ 同時按下 Pocket PC 左下方的 ■ 和瀏覽方向鍵中央的執行鍵。

常見問題 *16-3*

10. Pocket PC 的硬體按鍵一直沒有回應,或叫出錯誤程式,請問如何處 理?

答:點選<mark>分7</mark>開始→【設定】→個人標籤→【功能鍵】。檢查每個功 能鍵,看看設定是否正確。

- **11.** 我的 Pocket PC 的 Activesync 作業無法執行或連線,請問如何處理? 答:
- **1**確定已經安裝 Activesync 4.5 或以後的版本。本產品附的光碟片包含這 個軟體,假如光碟片遺失的話,也可以連上 Microsoft 網站下載。
- **2**確定本產品附的 USB 傳輸線是否已經確實與 PC 端連接無誤?
- p確定並未同時執行另一個同樣也使用您在安裝時選定的序列埠工作的 程式。
- **4**如果仍然無法正常運作的話,請移除 PC 端原本的 Activesync 軟體, 並且確實刪除相關資料的目錄,重新安裝一次。
- **12.** 我的 PC 使用 Vista 作業系統,請問如何處理 Pocket PC 的連線問題? 答:
- **❶本產品附的光碟片包含「Windows Mobile® 裝置中心」(Windows** Mobile Device Center),請確定已經安裝這個軟體。

**2**確定本產品附的 USB 傳輸線是否已經確實與 PC 端連接無誤?

13. 我的 PC 目前安裝的 Microsoft Outlook, 是否可以搭配 Pocket PC 使 用?

答:請先參考本產品光碟片提供的下載連結點,如果您目前使用的 Microsoft Outlook 版本比較舊, 那麼請先移除舊版後, 再自行安裝這個 Microsoft Outlook 限期免費試用版。到期後,可以參考 Microsoft 提供 的說明選購正式版使用。

*16-4*

# *17* **索引** /

**3** 3.5G 視訊通話 · 4-1

## **A**

ActiveSync · 2-6, 6-8, 9-10 ActiveSync 設定精靈 · 6-6 ActiveSync 軟體安裝 · 6-4 AC 變壓器 · 1-1

# **B**

Bubble Breaker · 2-6

# **C**

Circuit-Switched Data · 7-11 CSD 型態 · 2-9, 7-11

# **E**

Excel Mobile · 2-6, 11-16

# **F**

FM 收音機 · 2-6, 10-9 FM 頻道發射器 · 2-6, 10-11

# **G**

Getting Started CD · 1-1 GPRS 連線 · 7-3, 7-5 GPRS 資料連線能力 · 7-4  $GPS \cdot 3-2$ GPS 瀏覽器 · 2-6, 3-9

# **I**

Internet Explorer · 2-7, 11-22, 11-23

# **L**

LED 指示燈 · 1-3, 1-7

#### **M**

Messenger · 2-7, 9-13 MicroSD 卡插槽 · 1-3 Microsoft ActiveSync  $\cdot$  6-3 Microsoft Pocket Outlook · 11-1 Microsoft® Internet Explorer Mobile · 11-22 Mini USB 通訊埠 · 1-3

# **O**

OneNote Mobile · 2-6

### **P**

Pocket PC · 1-1 PowerPoint Mobile · 2-6, 11-19

**S**

SIM 加值服務 · 4-18 SIM 卡管理員 · 2-6, 4-15 Spb Menu · 2-7 Spb Mobile Shell · 2-9, 2-10

索引 *17-1*

# **T**

Today  $\cdot$  2-8 Today 畫面 · 2-3

## **U**

USB 至 PC · 2-9, 6-5 USB 傳輸線 · 1-1 USB 資料同步化 · 6-6

# **W**

Windows Live · 2-7 Windows Live™ Messenger · 9-12 Windows Media · 2-7, 11-20 Windows Media Player · 11-20 Windows Mobile<sup>®</sup> 装置中心 · 6-1 Word Mobile · 2-6, 11-13

# **二劃**

 $\lambda$ 門 · 1-9, 2-7

# **三劃**

小算盤 · 2-7 工作 · 2-7, 11-8

# **四劃**

中斷 GPRS 連線 · 7-5 內建相機鏡頭 · 1-3 天線 · 2-3 手寫板 · 2-20

# **五劃**

充電 · 1-6 充飽電 · 1-7 功能表 · 2-8, 12-9 功能鍵 · 2-8, 5-13 可儲存空間 · 12-1 生日提醒 · 2-6, 9-19

# **六劃**

光源感應器 · 14-1 全螢幕手寫 · 2-20 名片管理 · 10-35 名片辨識管理 · 2-6, 10-32 回復出廠設定 · 1-13, 1-14, 2-6 地標簡訊 · 2-6, 3-7 多媒體相簿 · 2-6, 10-25 安裝 SIM 卡 · 1-5, 4-2 安裝主電池 · 1-5, 4-2 耳機 · 4-3 耳機插孔 · 1-3 自拍 · 10-15 自拍鏡 · 1-3 行事曆 · 2-7, 11-2 行動電視 · 14-1 行動電話 · 4-1 行動電話信號指示圖 · 4-10 行動電話掛斷鍵 · 1-3 行動電話開機 · 4-5, 7-4 行動電話話筒 · 1-3, 4-3 行動電話撥號或接聽鍵 · 1-3

# *17-2*

行動電話隱藏式天線 · 1-3 行動電話關機 · 4-6, 7-5 行動電話聽筒 · 1-3, 4-3

#### **七劃**

串流媒體播放器 · 2-7, 11-21 作業系統 · 14-1 免持聽筒 · 4-4, 4-9 冷開機 · 1-16 冷開機(Cold Boot) · 1-13, 1-15 即時郵件(Direct Push Technology)通報功能 · 9-10 即現式功能表 · 5-12 快捷列 · 5-8 快速連結 · 2-3 快速撥號 · 2-6, 4-20 我的最愛 · 11-24 我的資訊 · 2-8 系統軟體回復 · 2-6 系統資訊 · 2-9, 12-15

# **八劃**

使用數位相機 · 10-13 使用操作筆 · 1-10 來電鈴聲 · 4-13 命令列 · 5-11 夜光 · 1-12 拍風景照 · 10-14 拖曳 · 1-10

#### **九劃**

相機 · 2-6, 10-14, 14-1 相機快門 · 1-3, 10-14 相機快速鍵 · 10-14 背光照明 · 1-12, 2-9, 5-3 背蓋 · 1-3 重力感應器 · 2-2, 2-9, 14-1 重訂快速鍵 · 5-13 音效 · 14-2 音量調整鍵 · 1-3 飛行安全模式 · 2-17

# **十劃**

時鐘與鬧鐘 · 2-9 校準螢幕 · 2-1 記事 · 2-7, 11-11 記憶體 · 2-9, 12-11, 14-1 記憶體最佳化 · 2-6 訊息 · 9-1 訊息中心 · 2-7, 9-1 閃光燈 · 1-3

# **十一劃**

區域設定 · 2-9 情境模式 · 2-6, 5-7 接龍 · 2-6 接聽電話 · 4-6 接聽鍵 · 4-3, 5-13 掛斷電話 · 4-6 掛斷鍵 · 4-3, 4-5, 5-13

索引 *17-3*

移除程式 · 2-9, 12-10 處理器 · 14-1 軟體安裝, Windows Mobile® 裝 置中心 · 6-2 通話記錄 · 4-12 連絡人 · 2-7, 4-11, 11-5 連線 · 2-9, 3-4, 7-1 連線/通訊 · 14-1 連線精靈 · 2-9, 7-2 麥克風 · 2-9, 4-3, 5-4

# **十二劃**

*17-4* 備份工具 · 2-6, 12-1 備份檔案 · 12-2 喇叭 · 1-3, 2-3 尋找資訊 · 5-10 尋找檔案 · 5-10 插上外接耳機麥克風組 · 4-3 提醒或警示 · 5-1 智慧撥號 · 4-9 無線通訊管理員 · 2-7, 2-17, 4-5, 7-12, 8-2 無線網路 · 7-12, 8-1 畫圖 · 2-21 硬體安裝, ActiveSync · 6-4 硬體安裝, Windows Mobile® 裝 置中心 · 6-2 程式集 · 2-6 視訊相機鏡頭 · 1-3 視訊通話 · 4-7

視訊通話用相機鏡頭 · 4-5 開始功能表 · 2-3, 12-9 開始聊天 · 9-14

## **十三劃**

搜尋 · 2-7, 5-10, 12-12 搜尋連絡人 · 11-7 搖桿 · 1-3 新增工作 · 11-9 新增或移除程式 · 12-7 新增約會排程 · 11-3 新增記事 · 11-12 新增連絡人 · 11-6 暖開機 (Reset) · 1-13 暖開機按鍵 · 1-13 暖開機按鍵 (Reset) · 1-3 資料交換 · 2-9 資料傳輸 · 14-2 電子郵件 · 9-5, 9-7 電池 · 1-1, 1-7, 1-8 電視輸出 · 14-1 電視輸出設定 · 10-8 電源 · 1-11, 2-9, 5-2 電源供應 · 14-2 電源鍵 · 1-3, 1-11, 1-12, 4-2 電話 · 2-8, 4-1

# **十四劃**

圖片與視訊 · 2-7 睡眠模式 · 1-11 網際網路共用 · 2-7, 7-10 與連絡人聊天 · 9-15 語音命令 · 2-6, 2-24, 13-1, 13-2 語音命令快速鍵 · 1-3 語音命令格式 · 13-3 語音命令設定 · 2-6, 13-5 語音命令鍵 · 2-24, 13-2

### **十五劃**

寫信與寄信 · 9-8 影像精靈 · 2-6, 10-30 影像編輯 · 2-6, 10-28 撥出電話 · 4-6 撥號鍵 · 4-5 數位行動電視 · 2-6, 10-2 衛星快速定位 · 2-6, 3-4 衛星定位導航 · 3-1 衛星導航 · 14-1 調整耳機音量 · 4-5 調整音量 · 5-5 調整設定值 · 5-1 調整電話音量 · 4-4 震動模式 · 4-4, 5-5

#### **十六劃**

導覽列 · 2-4, 5-11 憑證 · 2-9 操作筆 · 1-1 操作筆插槽 · 1-3 機體 · 14-2 螢幕 · 2-1, 2-9, 14-1 螢幕鍵盤 · 2-19 輸入 · 2-8 輸入面板按鈕 · 2-19 輸入資料 · 2-19 選圖 · 2-22 錄音 · 2-23 錄影 · 10-16 錄影快速鍵 · 1-3 靜音模式 · 4-4, 5-5

# **十七劃**

檔案總管 · 2-7, 5-10, 12-12 聲音及通知 · 2-8 還原檔案 · 12-5 點選 · 1-10 點選並按住 · 1-10, 5-12

索引 *17-5*

# **十八劃**

擴充插槽 · 14-1 瀏覽網際網路 · 11-23 簡訊 · 4-19, 9-7 簡訊傳送 · 2-6, 4-19 藍牙 · 2-9, 7-6, 7-7 藍牙裝置配對 · 7-7 鎖定 · 2-8

# **十九劃**

關於 · 2-9 關機模式 · 1-10

# **二十劃**

觸控式螢幕 · 1-3 觸控螢幕 · 1-10

# **二十二劃**

讀信與回信 · 9-9

# **二十三劃**

顯示螢幕 · 1-3

*17-6*

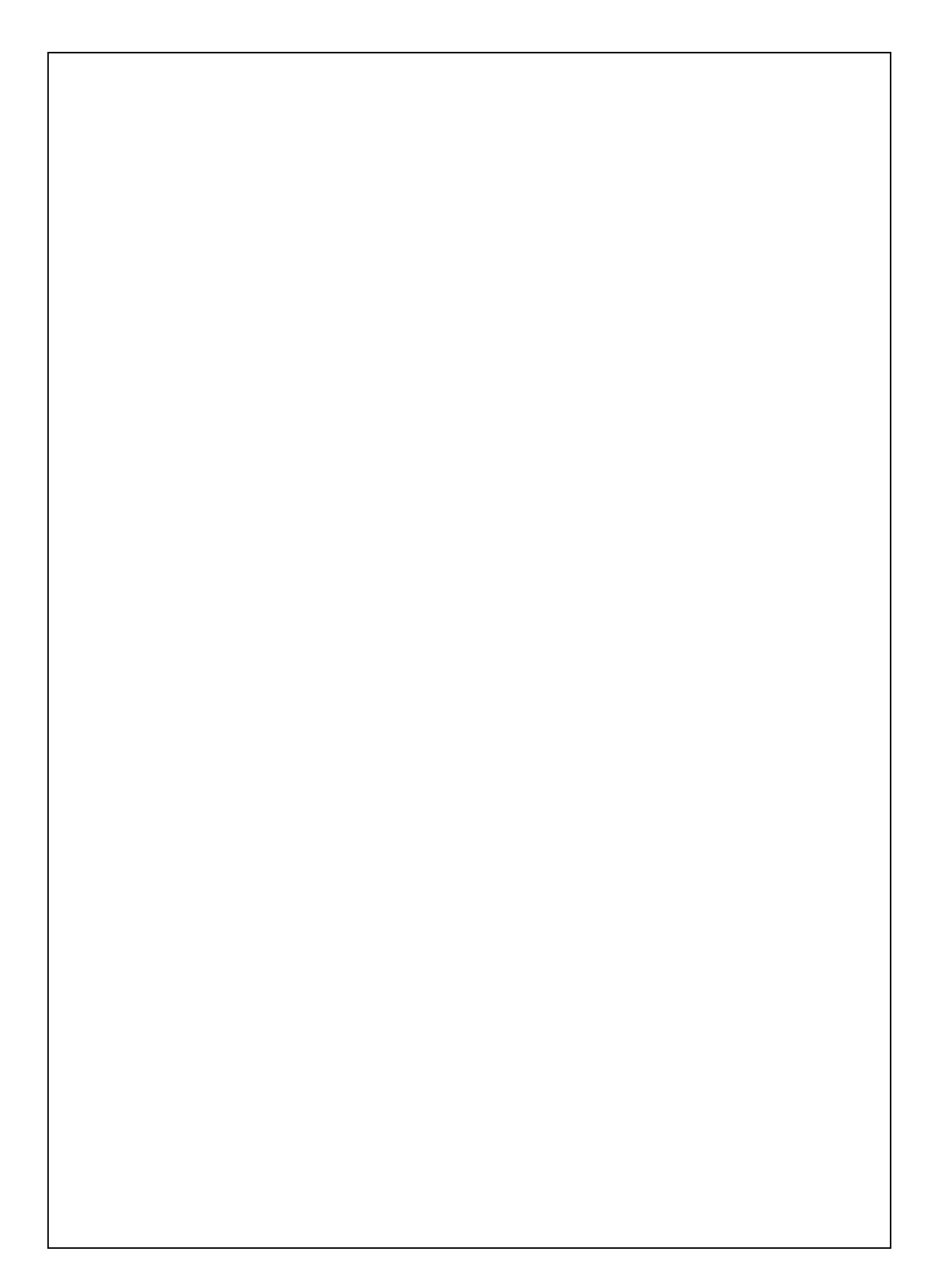

# 倚天聲控衛星導航 **Pocket PC Phone**

# **V900/X900** 使用手冊

編著者/倚天資訊股份有限公司 發行人/黃杉榕 發行所/倚天資訊股份有限公司 台北市內湖區陽光街256號 客服專線 4495168 (02)26578008 初 版/2008年10月 本 版/2008年10月初版

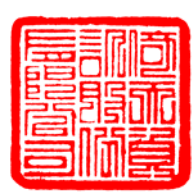

著作權所有 侵害必究

編 號/20080930

行政院新聞局登記證:局版台業字第四○九五號